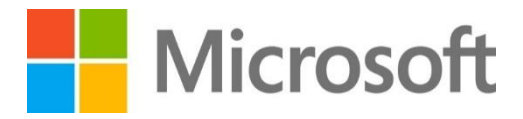

# Microsoft Dynamics 365 Marketing 自習書

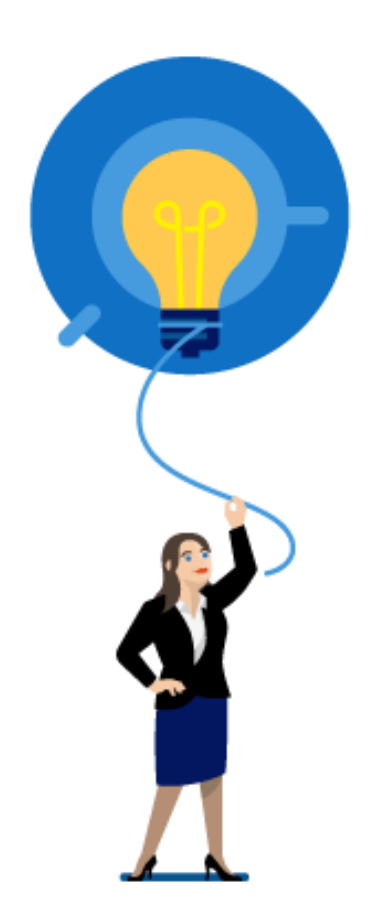

第 1.0 版 ( 2021 年 2 月 28 日 作成)

#### 著作権

このドキュメントに記載されている情報 (URL 等のインターネット Web サイトに関する情報を含む) は、将来予告なしに変更することがあり ます。別途記載されていない場合、このソフトウェアおよび関連するドキュメントで使用している会社、組織、製品、ドメイン名、電子メール ア ドレス、ロゴ、人物、場所、出来事などの名称は架空のものです。実在する名称とは一切関係ありません。お客様ご自身の責任において、 適用されるすべての著作権関連法規に従ったご使用を願います。マイクロソフトは、このドキュメントに記載されている内容に関し、特許、特 許申請、商標、著作権、またはその他の無体財産権を有する場合があります。別途マイクロソフトのライセンス契約上に明示の規定のない 限り、このドキュメントはこれらの特許、商標、著作権、またはその他の無体財産権に関する権利をお客様に許諾するものではありません。 © 2018 Microsoft Corporation. All rights reserved.

Microsoft、Microsoft Dynamics、Microsoft Dynamics のロゴ、Active Directory、Internet Explorer、

MSDN、Microsoft Office Outlook、Windows Live、および Windows Server はマイクロソフト グループの商標です。

その他のすべての商標は、それぞれの所有者に帰属します。

## **変更履歴**

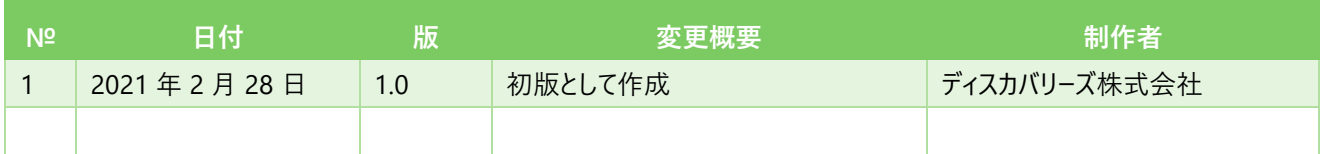

# 目次

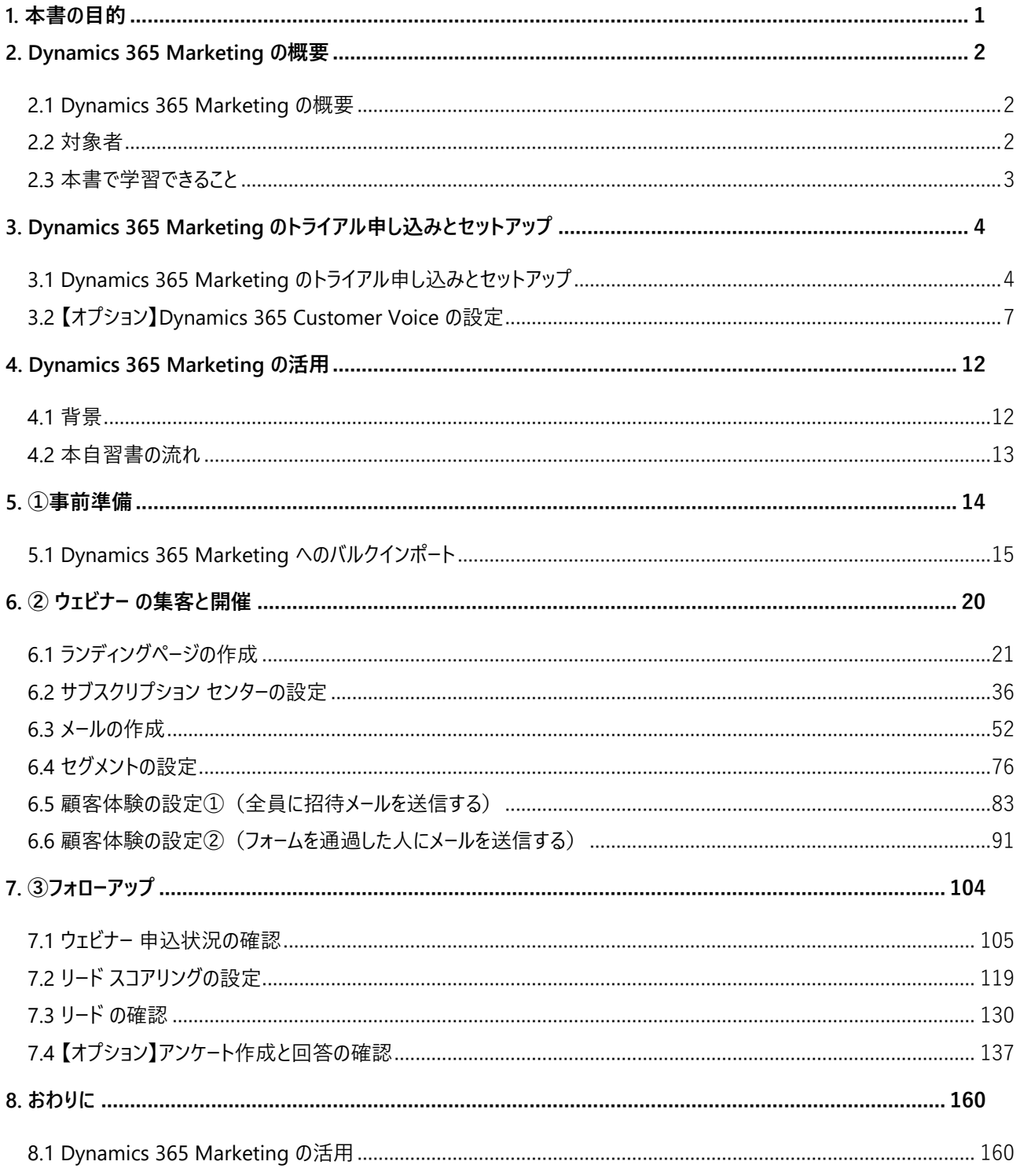

# <span id="page-4-0"></span>**1. 本書の目的**

本書は、Dynamics 365 Marketing を初めて使う方やご経験の浅い方が、どなたでも一から学習できるように簡易に記述さ れています。そのため幅広く機能を紹介したり、例外的な処理を記述したりするのではなく、Dynamics 365 Marketing の基 本機能を中心にご理解いただき、そのメリットをご体験いただくことを目的としています。

本自習書では、クラウドサービスである Dynamics 365 Marketing の無料トライアル版を利用して操作を行うため、サイン イ ン方法や一部の画面は、ご利用の環境により見え方が異なる場合があります。

操作画面は本書執筆時点のものであり変更される可能性がありますが、考え方をご理解いただければ、画面変更があったと しても対応可能なスキルが身につくよう考慮されています。

## <span id="page-5-0"></span>**2. Dynamics 365 Marketing の概要**

この章では、Dynamics 365 Marketing の概要と本自習書において学習できることを概説します。

## <span id="page-5-1"></span>2.1 Dynamics 365 Marketing の概要

Dynamics 365 Marketing とは、営業とマーケティングを深く結び付け、質の良いリードを獲得して育成するマーケティング オー トメーションです。特定の対象者に向けたメールの配信や Web サイトや複数のイベントの管理、見込み顧客の評価等を一元 管理し、他の Dynamics アプリケーションと自動連携することにより、スマートな営業コミュニケーションを可能にします。 Dynamics 365 Marketing にはさまざまな営業活動とマーケティング活動をサポートする、以下のような機能が用意されていま す。

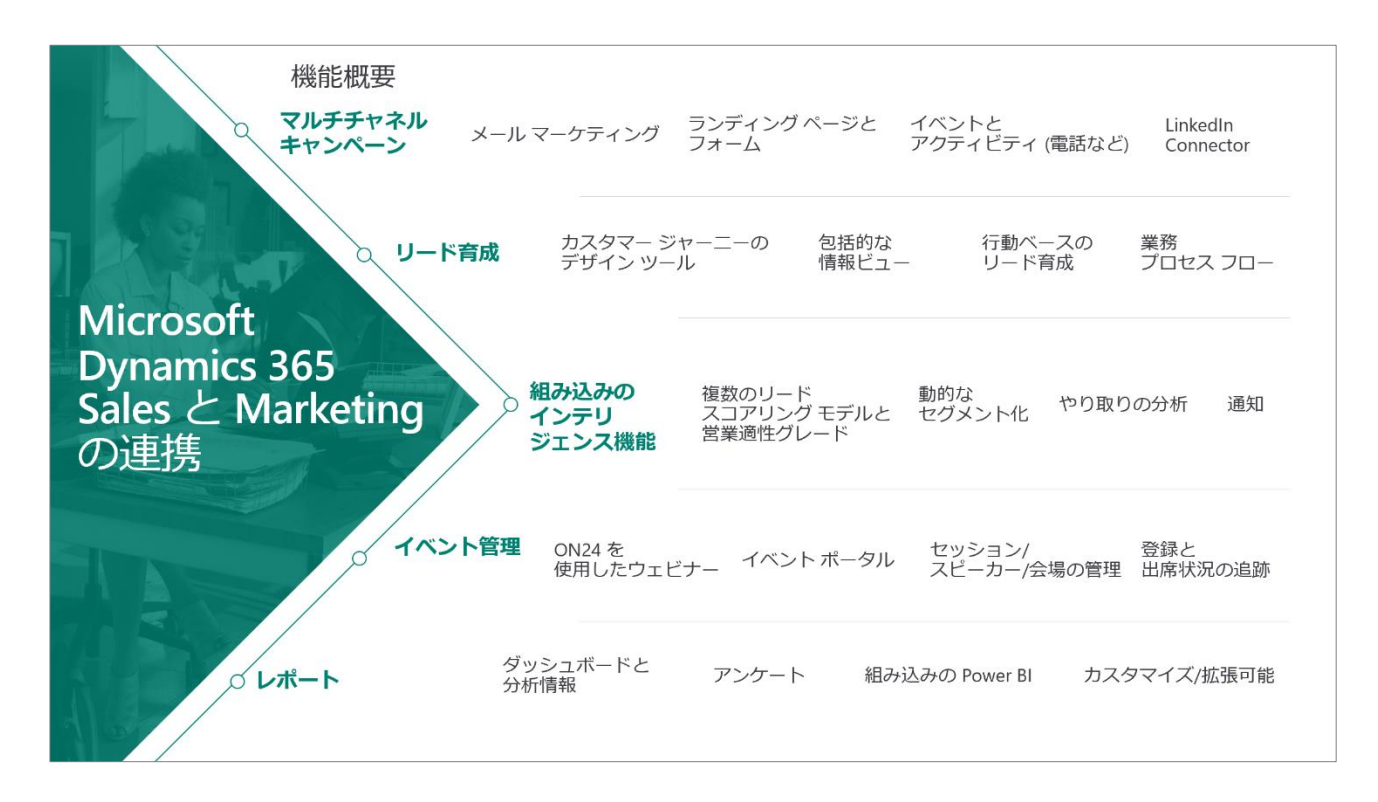

#### <span id="page-5-2"></span>2.2 対象者

本自習書は、以下のような方を対象としています。

- Dynamics 365 Marketing 評価メンバー
- Dynamics 365 Marketing 導入メンバー

### <span id="page-6-0"></span>2.3 本書で学習できること

本書では、Microsoft Dynamics 365 Marketing の無料トライアル版を取得された方が、本サービスの基本機能を Microsoft Edge のブラウザー操作で体験できるように構成されています。

本書で学習できることは次の通りです。

- Dynamics 365 Marketing の利用開始にあたっての基礎的な機能の理解
- 手元の顧客リストや営業リストをもとにウェビナー(セミナー)に招待し、見込み客をフォローするまでの流れと Dynamics 365 Marketing における基本的な設定方法の理解

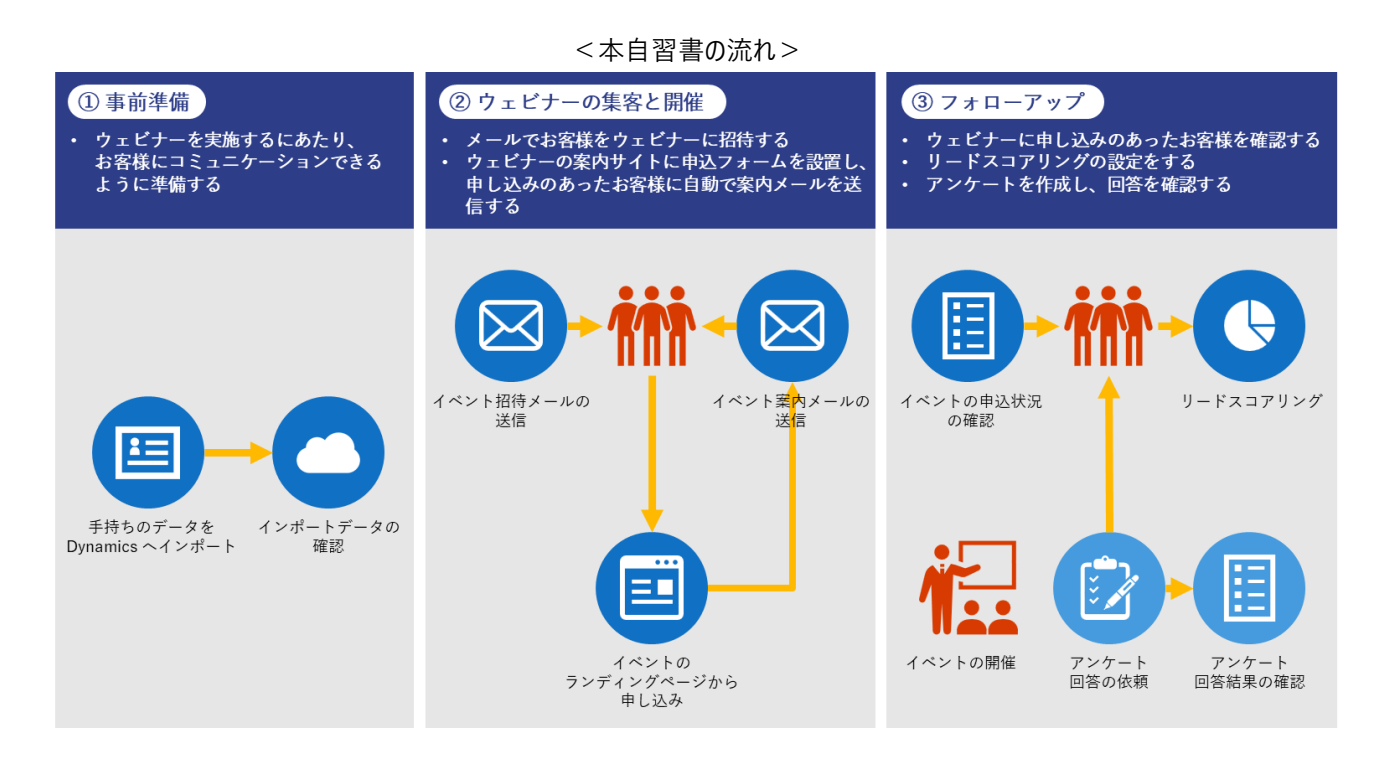

自習書の流れについては、第 4 章に詳細を記載しています。

# <span id="page-7-0"></span>**3. Dynamics 365 Marketing のトライアル申し込みとセットアップ**

この章では、Dynamics 365 Marketing のトライアル申し込みとセットアップの手順を説明します。

<span id="page-7-1"></span>3.1 Dynamics 365 Marketing のトライアル申し込みとセットアップ

Dynamics 365 Marketing は以下の Web サイトからトライアル申し込みが可能です。

1. ブラウザーから次の URL を入力します。「<https://trials.dynamics.com/Dynamics365/marketing>」

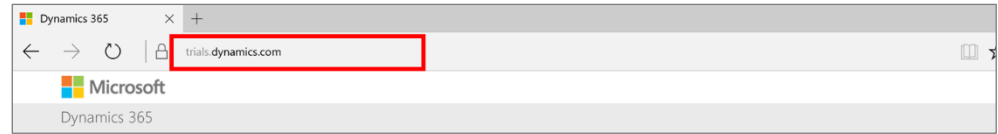

2. 以下のページに移動し、「DYNAMICS 365 Marketing」を選択します。

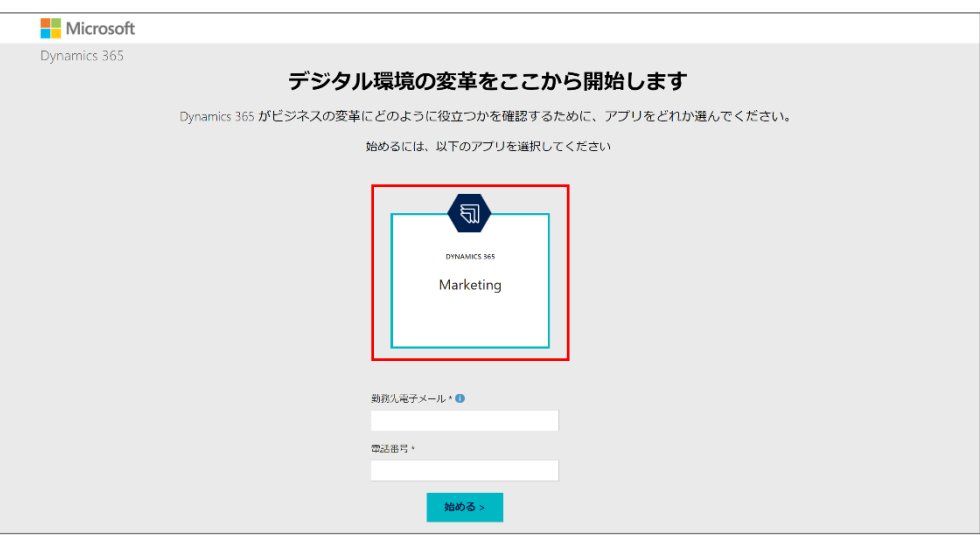

3. 「勤務先のメールアドレス」、「電話番号」を入力し、[始める>] をクリックします。

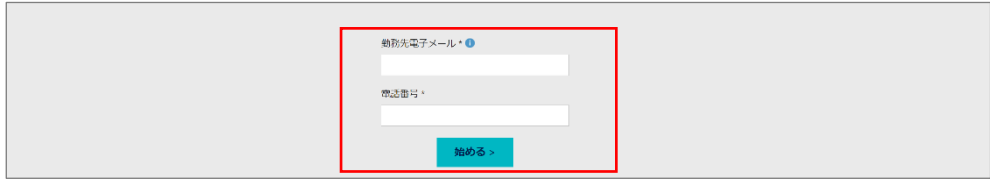

4. セットアップ中の画面が表示されます。画面が切り替わるまで待機します。

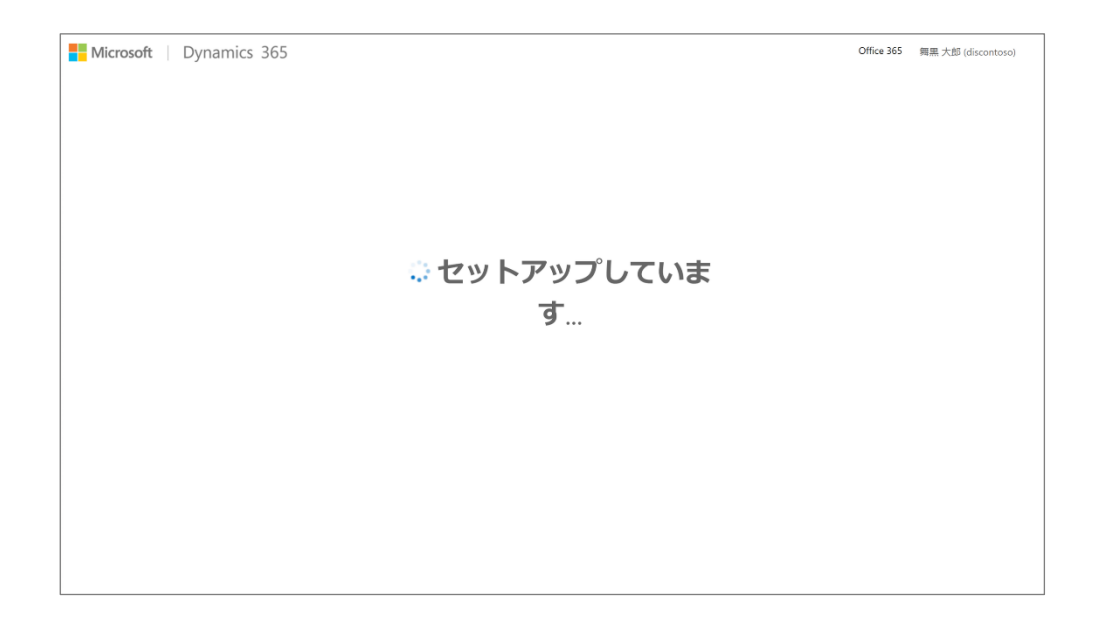

5. 住所の入力を求められますので、ご自身の組織の所在住所を記入して[始める]をクリックします。

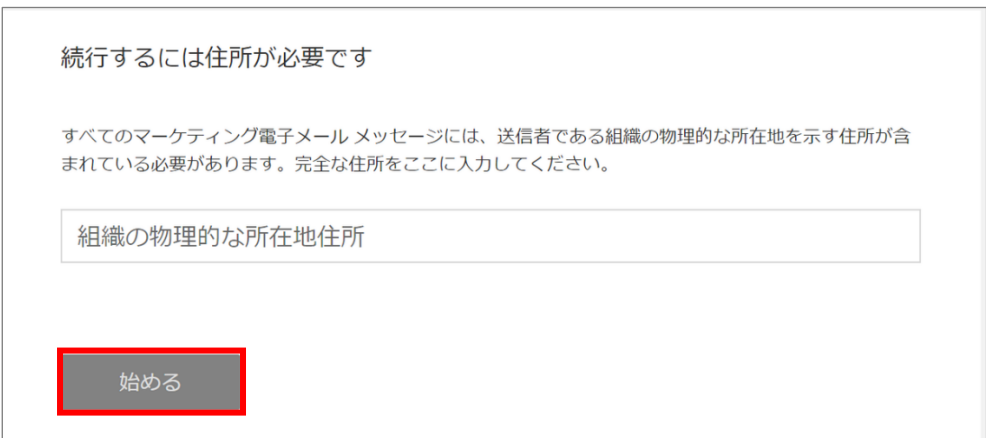

6. トライアルの準備ができました。[開始]をクリックします。

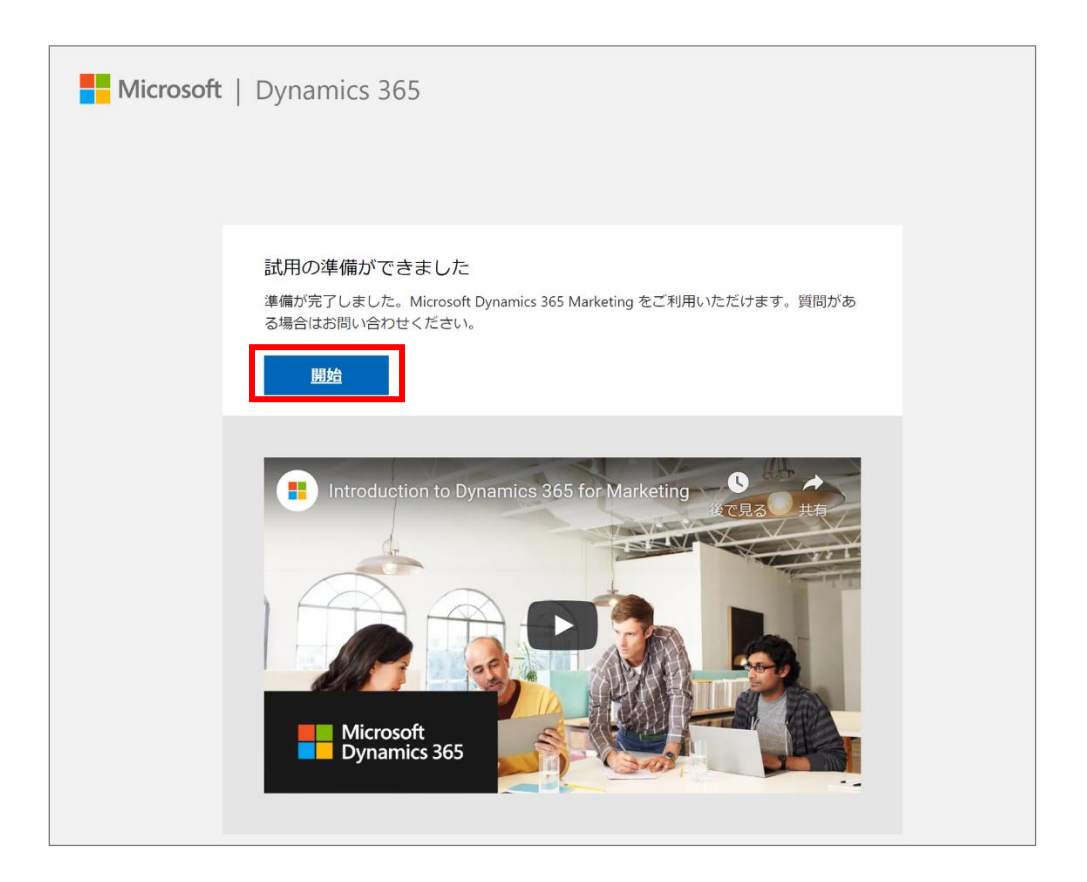

7. Dynamics 365 Marketing のトップページ(ホーム画面)が表示されます。

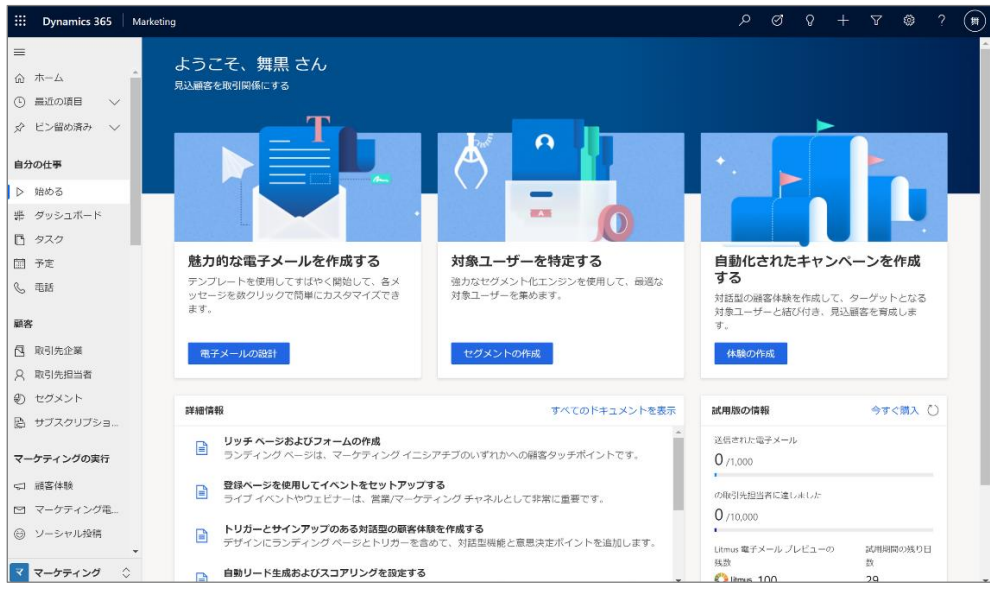

以上で Dynamics 365 Marketing を利用するための事前準備は完了です。

## <span id="page-10-0"></span>3.2 【オプション】Dynamics 365 Customer Voice の設定

Dynamics 365 Customer Voice は、ビジネスにとって最も重要な顧客メトリックを簡単に追跡できるエンタープライズ フィード バック管理アプリケーションです。

Dynamics 365 Customer Voice は「https://dynamics.microsoft.com/ja-jp/customer-voice/overview/」からトライ アルの申し込みができますので、Dynamics 365 Marketing のトライアルを取得した同環境に取得してください。

なお、この自習書では Dynamics 365 Customer Voice を利用した顧客アンケートの取得をオプションとして紹介しますが、そ の際 Dynamics 365 Marketing に Dynamics 365 Customer Voice で作成したアンケートを組み込む手順が発生するた め、以下の作業が前提として必要となります。

- ① GDPR を設定する
- ② Dynamics 365 Marketing の「機能スイッチ」をオンにする

#### 3.2.1. GDPR の設定

初めに、GDPR を設定します。既に GDPR が設定されている場合は、「3.2.2 Dynamics 365 Customer Voice の設定」に 進んでください。

1. サイト マップ メニューの最も下部にある「マーケティング」から「設定」に領域を変更します。

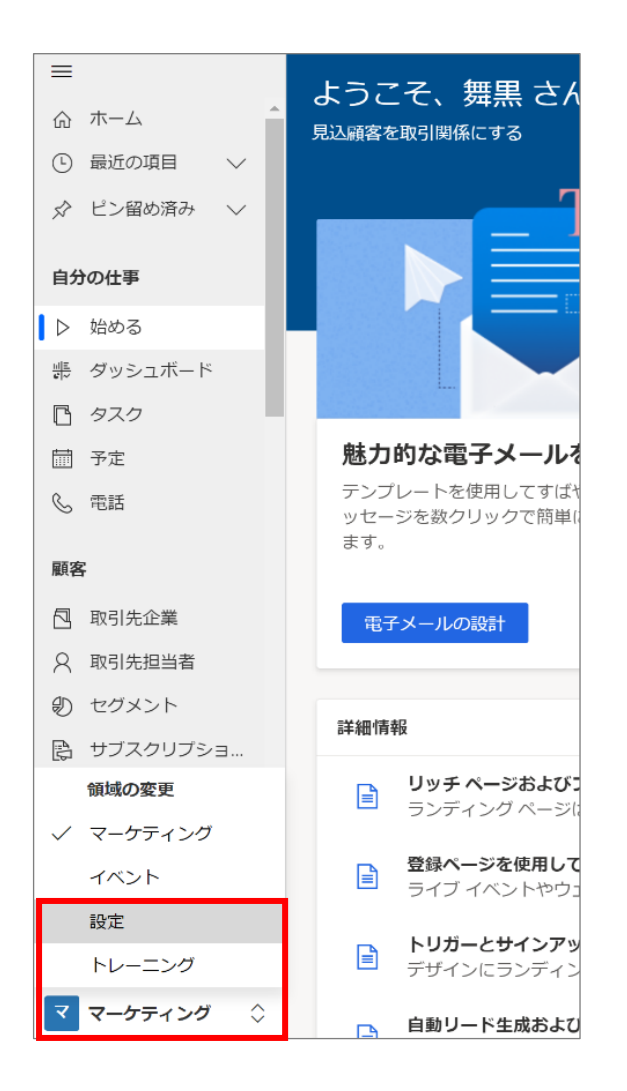

2. 設定の概要 画面の「メール マーケティング」から[データ保護]をクリックします。

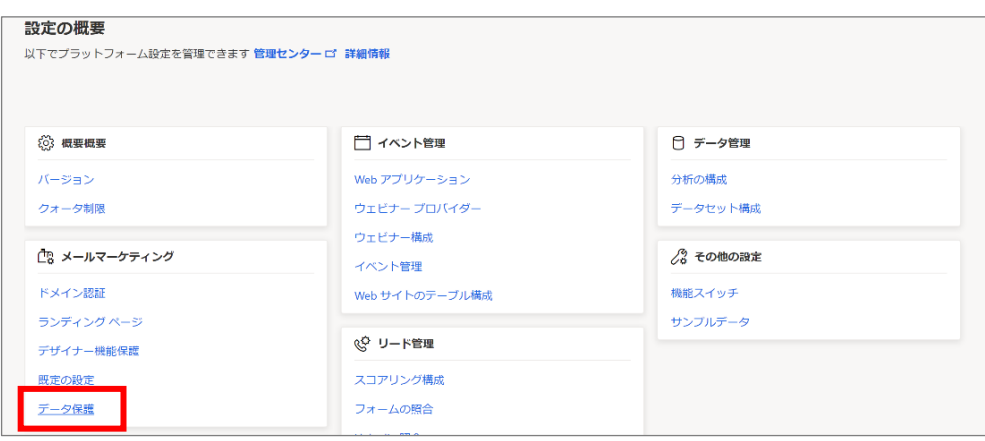

3. コマンド バーの[+New]ボタンをクリックします。

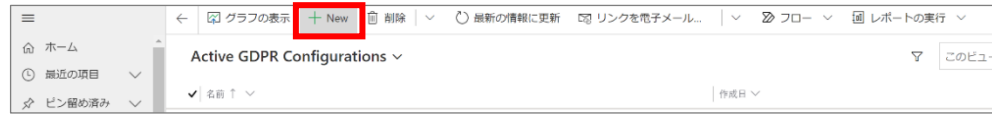

4. 「新しいデータ保護」画面が表示されます。

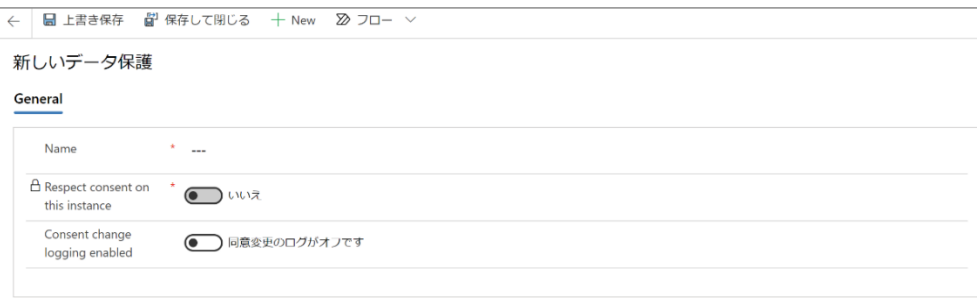

5. 「Name」に「My GDPR Config」を記載し、「Consent change logging enabled」をオンにします。

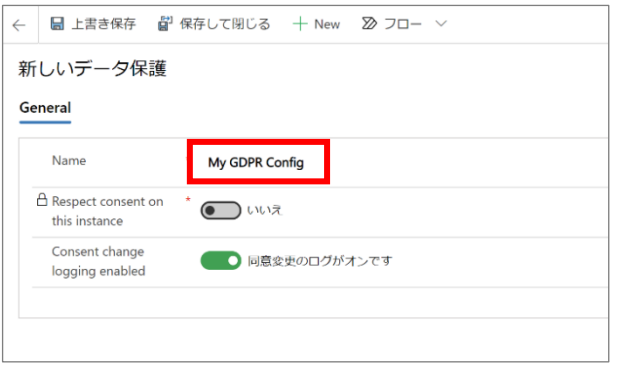

6. コマンド バーの[上書き保存]ボタンをクリックします。

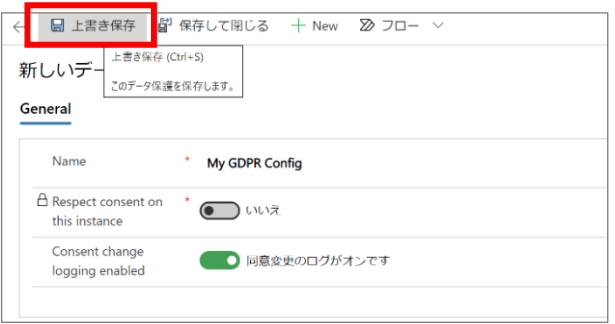

7. 上書き保存が完了すると、「Respect consent on this instance」の設定ができるようになります。「Respect consent on this instance」をオンにします。

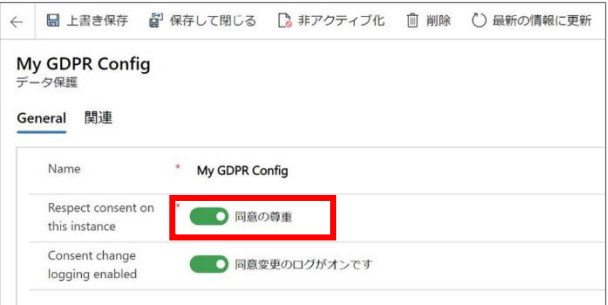

8. 設定が保存されます。

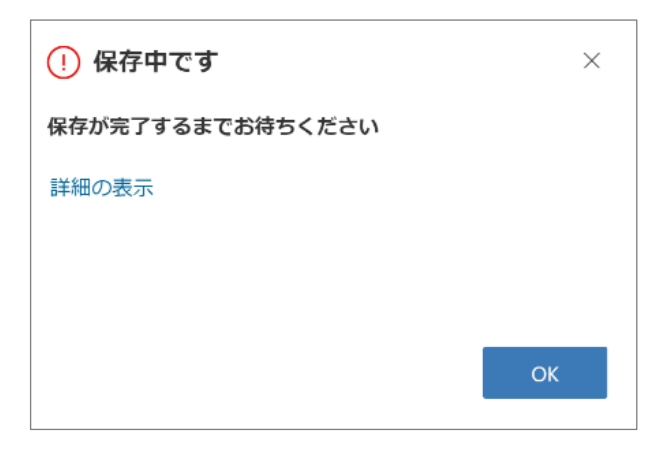

9. 「Active GDPR Configurations」の一覧に、設定した内容が表示されます。GDPR の設定は完了です。

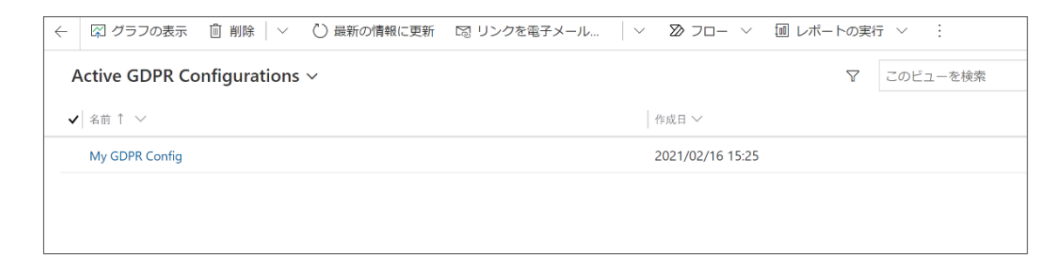

3.2.2. Dynamics 365 Customer Voice Customer Voice の設定 GDPR の設定が完了したら、Dynamics 365 Customer Voice の設定を行います。

- 1. サイト マップ メニューの「マーケティング」から「設定」に領域を変更します。
- 2. 「概要」メニューの「設定」を開き、「その他の設定」の[機能スイッチ]をクリックします。

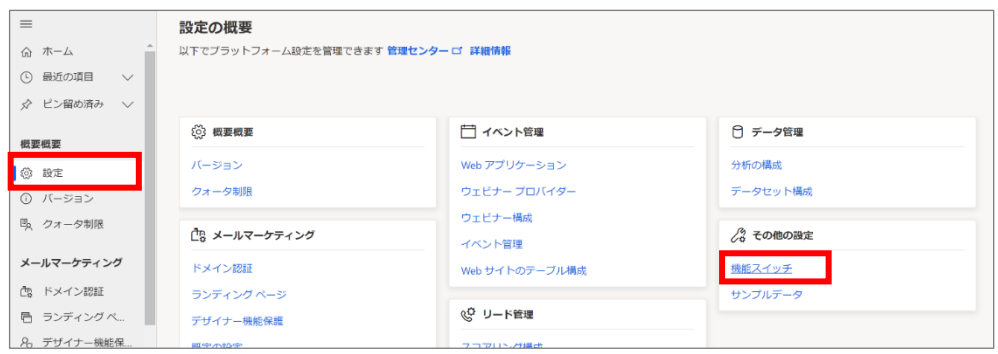

3. 「統合」メニューの「Customer Voice Marketing の統合」をオンにします。

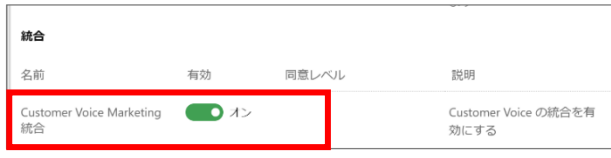

4. メッセージが表示されます。[同意します]をクリックします。

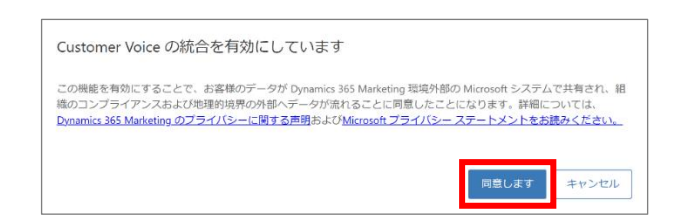

5. [保存]ボタンをクリックします。

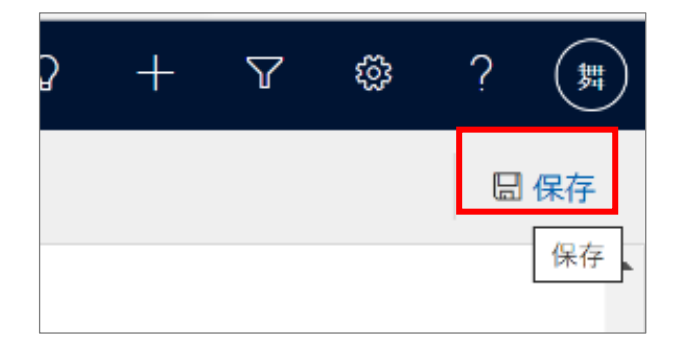

6. 設定が保存されました。[OK]をクリックして画面を閉じます。Dynamics 365 Customer Voice の統合が完了です。

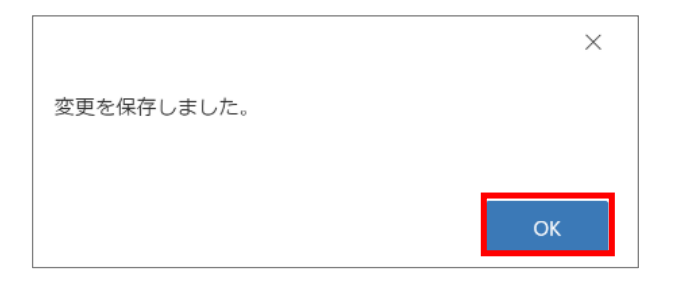

以上で Customer Voice の設定は完了です。

# <span id="page-15-0"></span>**4. Dynamics 365 Marketing の活用**

この章では、本書で取り扱う Dynamics 365 Marketing を取り入れたマーケティング活動のプロセスと各シチュエーションにつ いて説明します。

#### <span id="page-15-1"></span>4.1 背景

新型コロナウィルスの拡大防止を目的に一気に加速したテレワークにより、企業と人の関係性や働き方には大きな変化が起こ っています。

本書では、お客様を訪問しての営業活動や、オンサイトでのイベントやセミナーの実施が困難な状況下において各営業担当 者及びマーケティング担当者がすぐに実施できるデジタル マーケティング施策を取り上げ、Dynamics 365 Marketing の使い 方を学習します。

<span id="page-16-0"></span>本書では営業担当者やマーケティング担当者が、手元の顧客リストや営業リストといったデータをもとに、お客様とコミュニケー ションを開始するところから、フォローアップにいたるまでの流れと手順を説明しています。内容は次の通りです。

- ① 事前準備
	- ウェビナーを実施するにあたり手元のデータを Dynamics 365 Marketing にバルクインポートし、お客様にコミュニ ケーションできるように準備します
- ② ウェビナーの集客と開催
	- Dynamics 365 Marketing で電子メールを生成し、インポートしたデータのメールアドレス宛先にウェビナーの招待 メールを送信します
	- Dynamics 365 Marketing で申込フォームを設置したウェビナーの案内サイトを作成します。ウェビナーに申し込 みのあったお客様には自動的にウェビナーの案内メールを送信するように設定します
- ③ フォローアップ
	- ウェビナーの申し込み状況を Dynamics 365 Marketing から確認します
	- ・ リードスコアリングの設定し、見込み客としてフォローアップします
	- Dynamics 365 Customer Voice を使ってアンケートを作成し、アンケートの回答を確認します

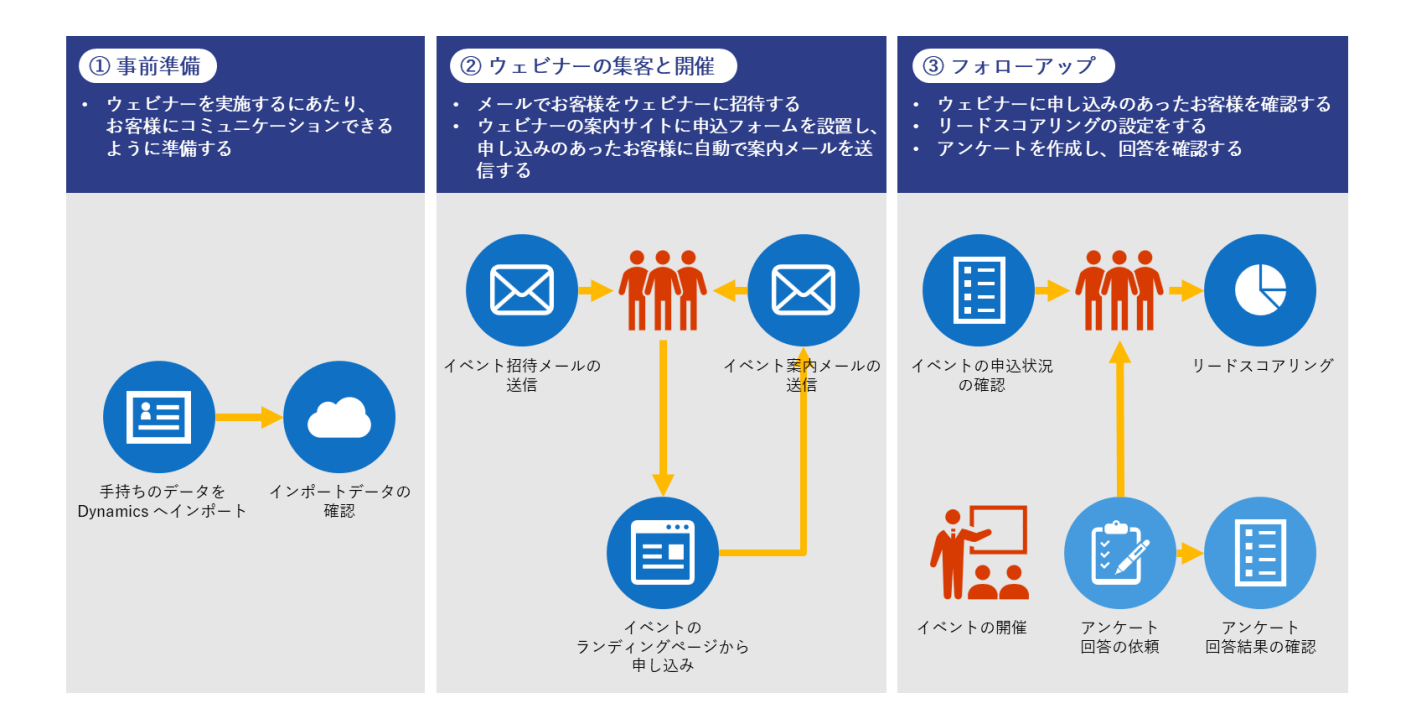

# <span id="page-17-0"></span>**5. ①事前準備**

この章では、ウェビナーを実施するにあたり、お客様にコミュニケーションするための、Dynamics 365 Marketing での事前準備 として必要な作業とその手順を説明します。

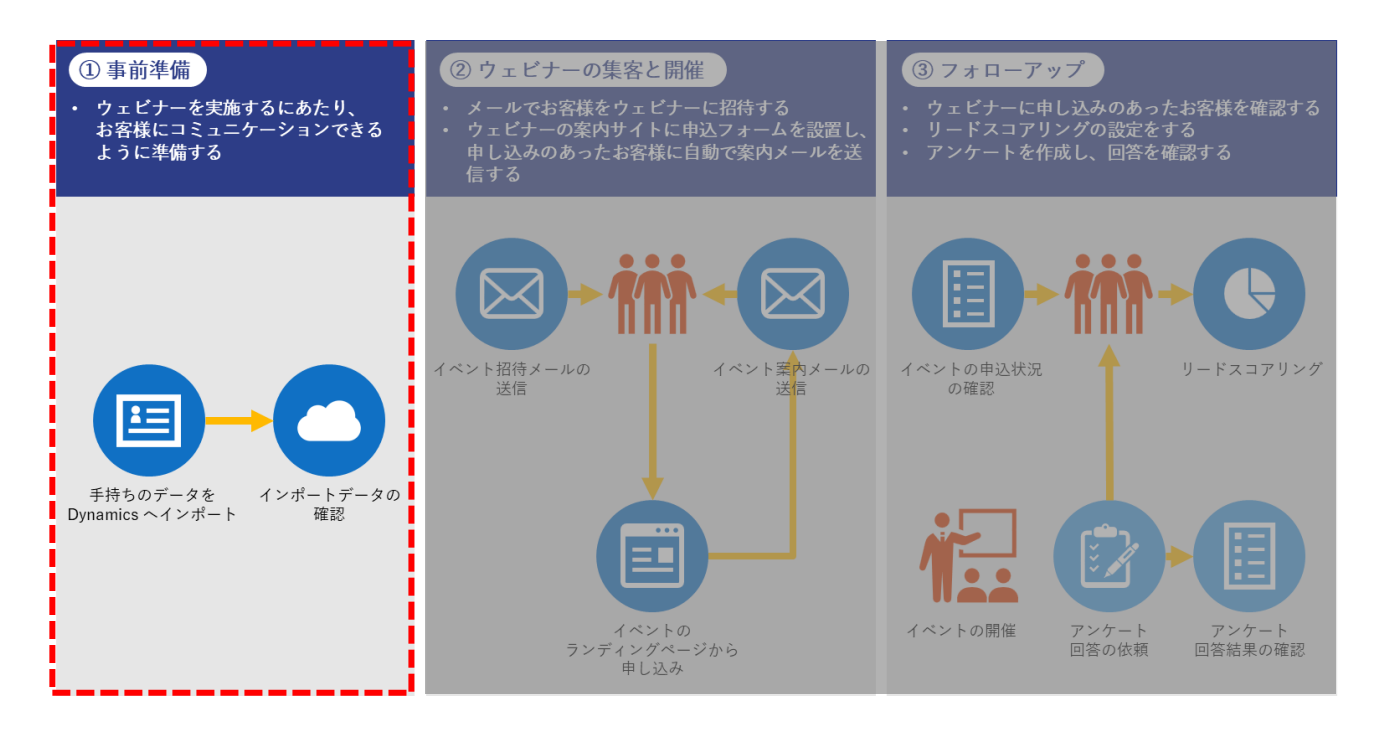

<span id="page-18-0"></span>Dynamics 365 Marketing にデータをバルクインポートする手順を記載します。

1. 左下のメニューから「設定」を開きます。

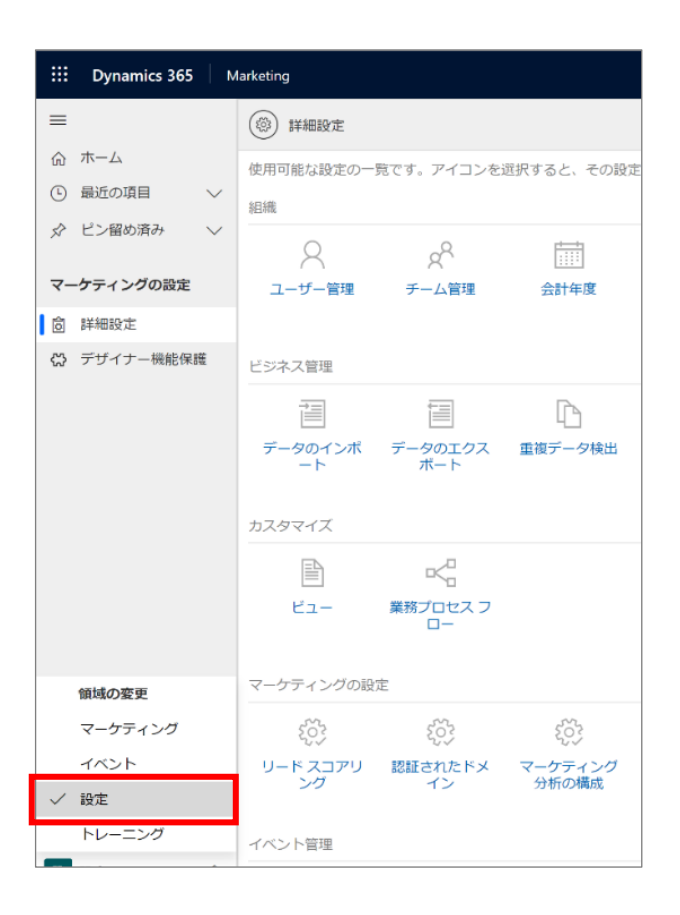

2. Marketing 設定画面の「詳細設定」メニューから「データのインポート」をクリックします。

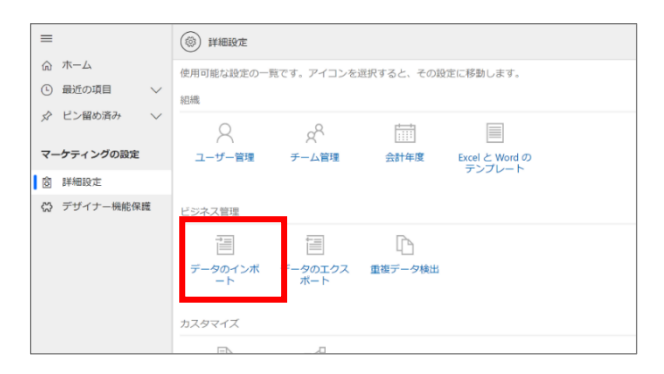

3. インポートするデータのエンティティおよび取り込むデータの形式を選択し、[インポートの開始]をクリックします。(ここでは、 「取引先企業」を Excel 形式でインポートします)

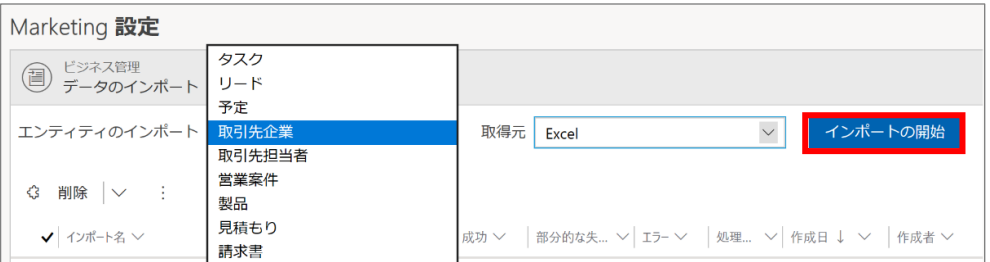

4. ファイルのアップロード画面で[参照]をクリックしてファイルを設定し、[次へ]をクリックします。

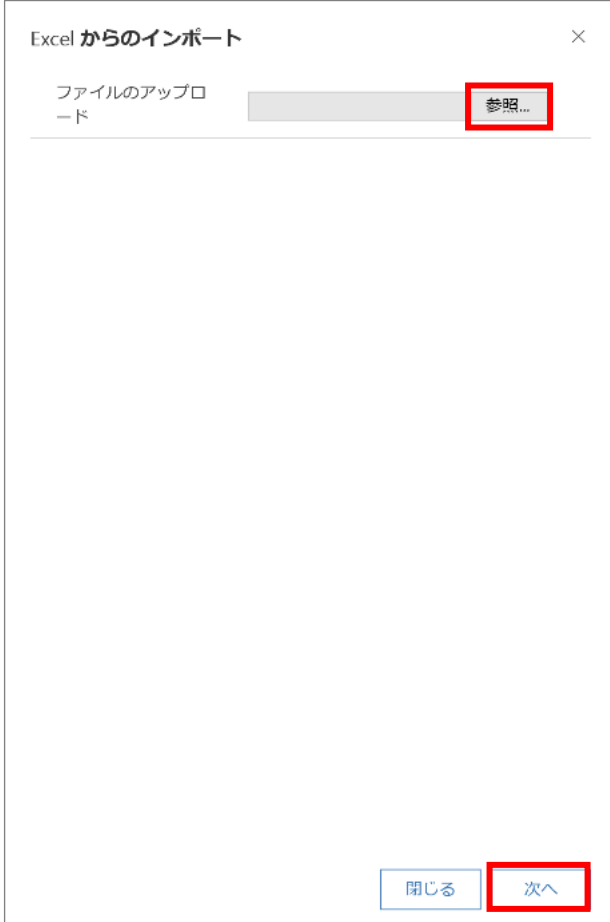

5. [マッピングの確認]をクリックします。

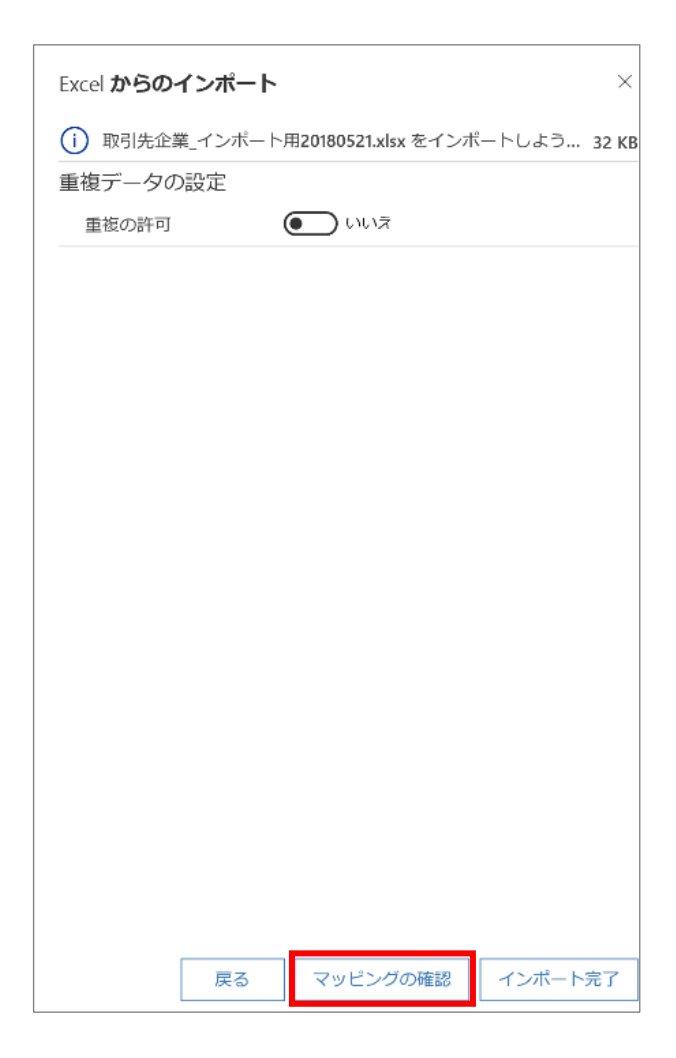

6. 各フィールド名を入力し、[インポート完了]をクリックします。

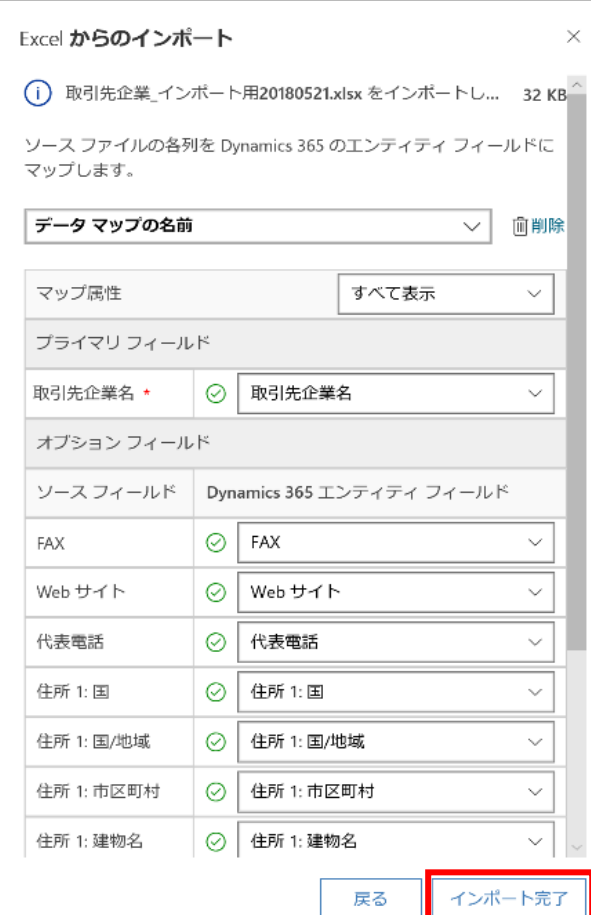

7. データがインポート用に送信されました。[完了]をクリックします。

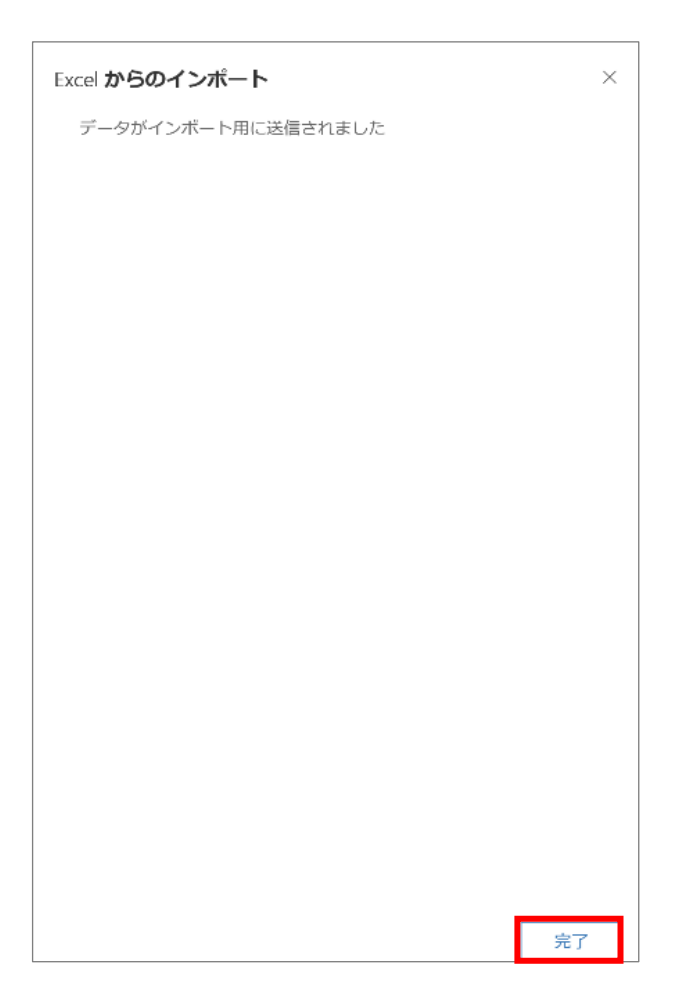

8. 一覧画面にインポートしたデータが表示されていることを確認します。

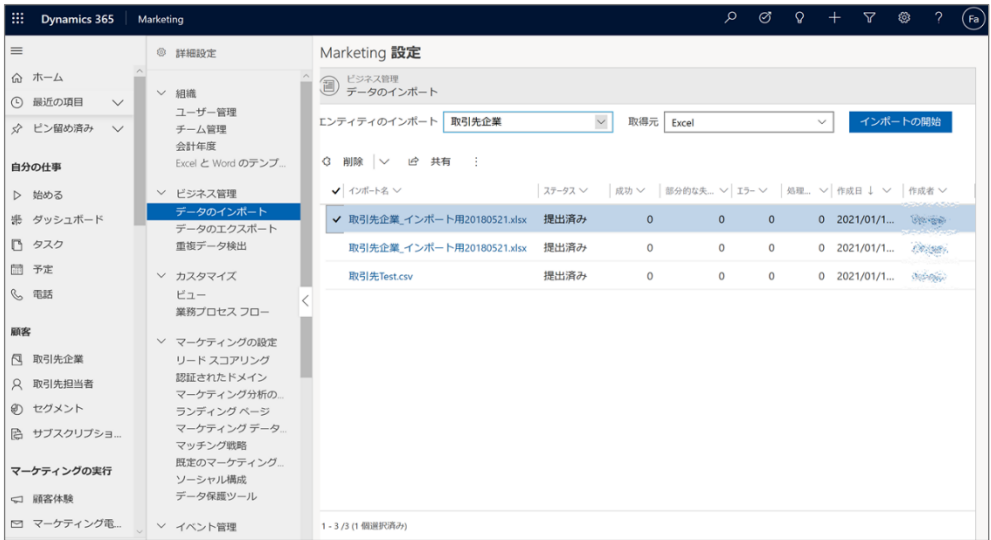

以上で データのバルクインポートは完了です。

# <span id="page-23-0"></span>**6. ② ウェビナー の集客と開催**

この章では、Dynamics 365 Marketing を活用したウェビナーの集客と開催において、必要な作業とその手順を説明します。

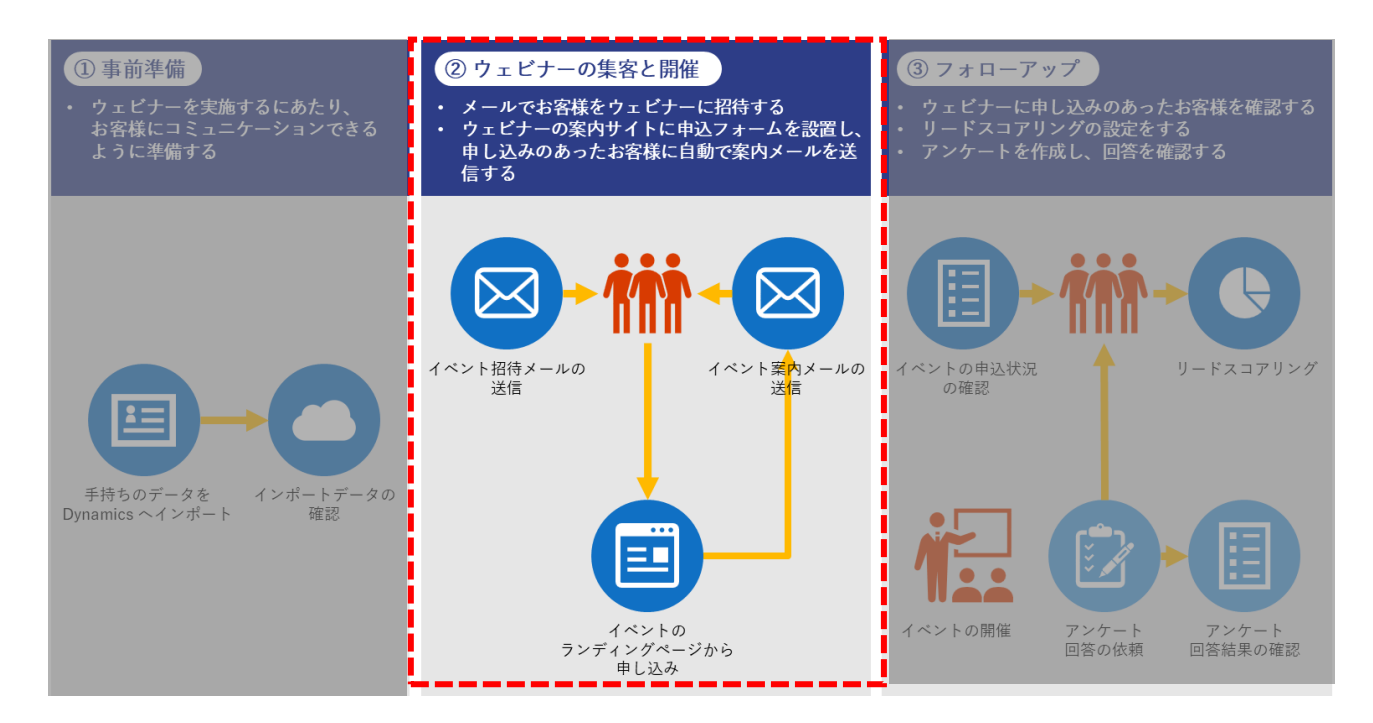

## <span id="page-24-0"></span>6.1 ランディングページの作成

お客様へ公開用の Web サイトとなるランディング ページを、「マーケティング ページ」で作成します。

1. サイト マップ メニューからマーケティング ページに移動します。

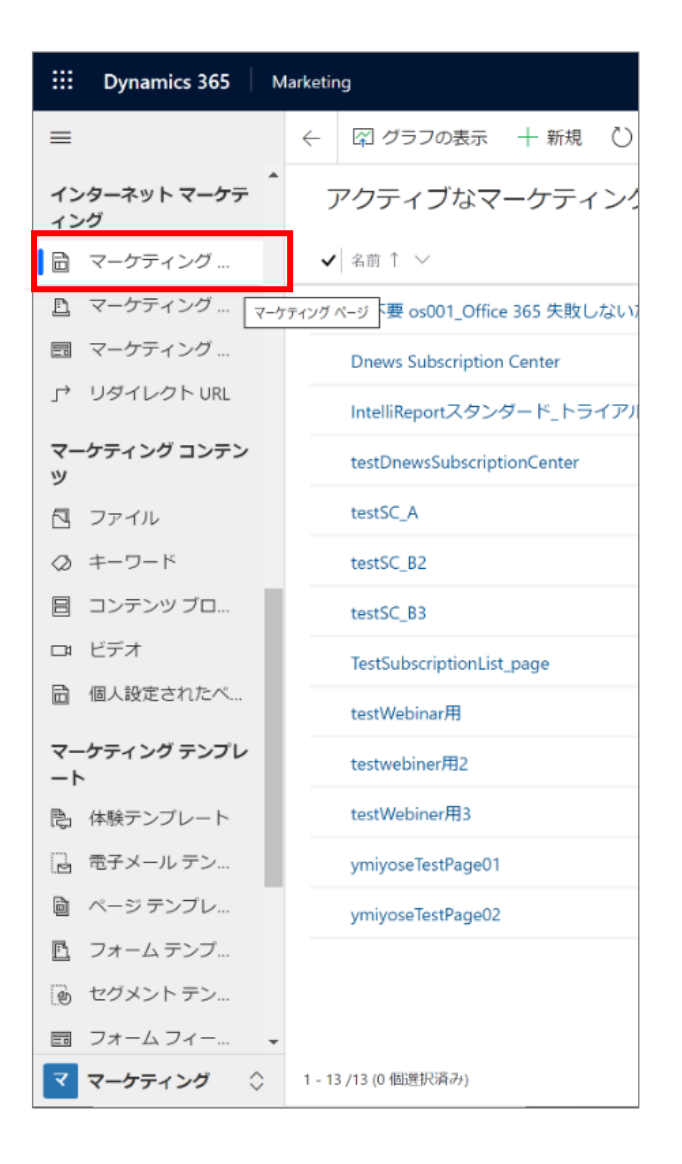

2. 新規でマーケティング ページを作成します。コマンド バーの[+新規]ボタンをクリックします。

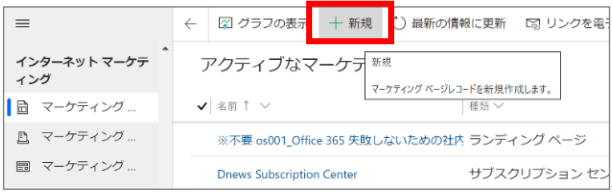

3. マーケティング ページ テンプレートの選択ダイアログ ボックスが表示されます。ここではランディング ページのテンプレートの一 つである「ibiza」を選択します。 他にもマーケティング ページ テンプレートが用意されているので、作成しようとする Web サイトの目的によって適したテンプ レートをご利用ください。

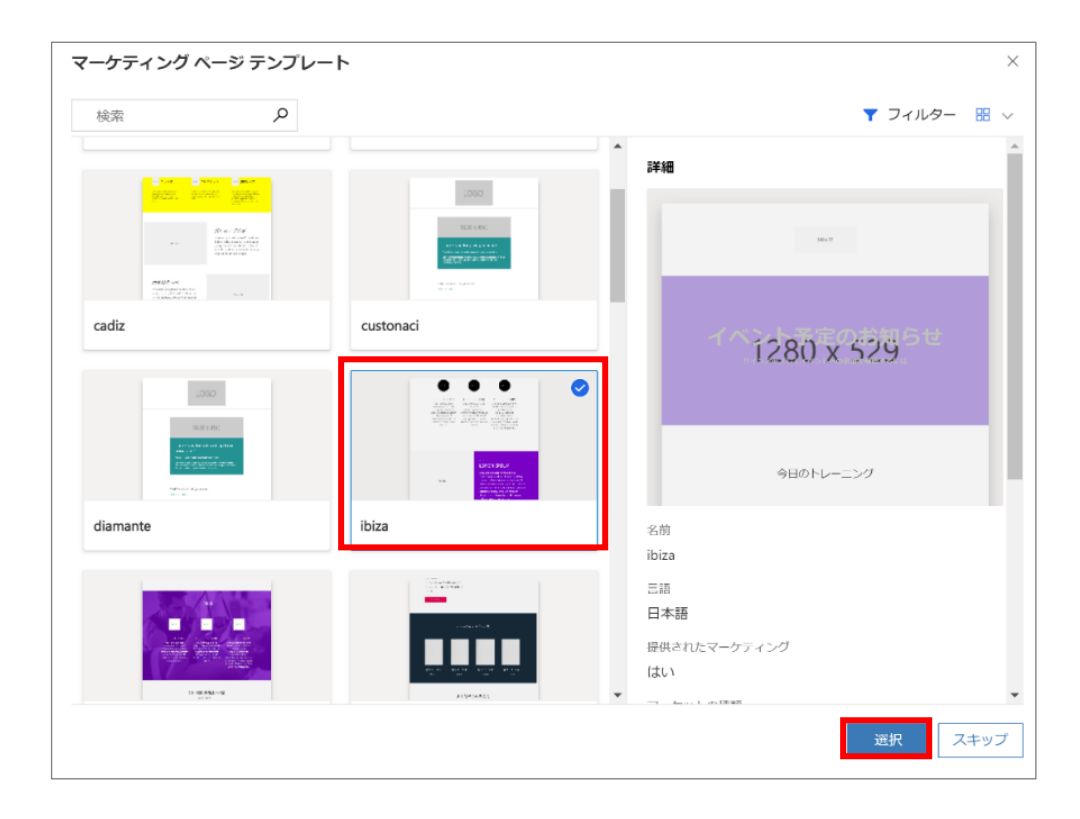

3. 選択したテンプレートのコンテンツがデザイナーにコピーされます。ほとんどのマーケティング ページ テンプレートには未構成のフォ ーム ブロックが既に含まれています。

ヘッダーの横にある[その他のヘッダーフィールド] (∨) をクリックします。

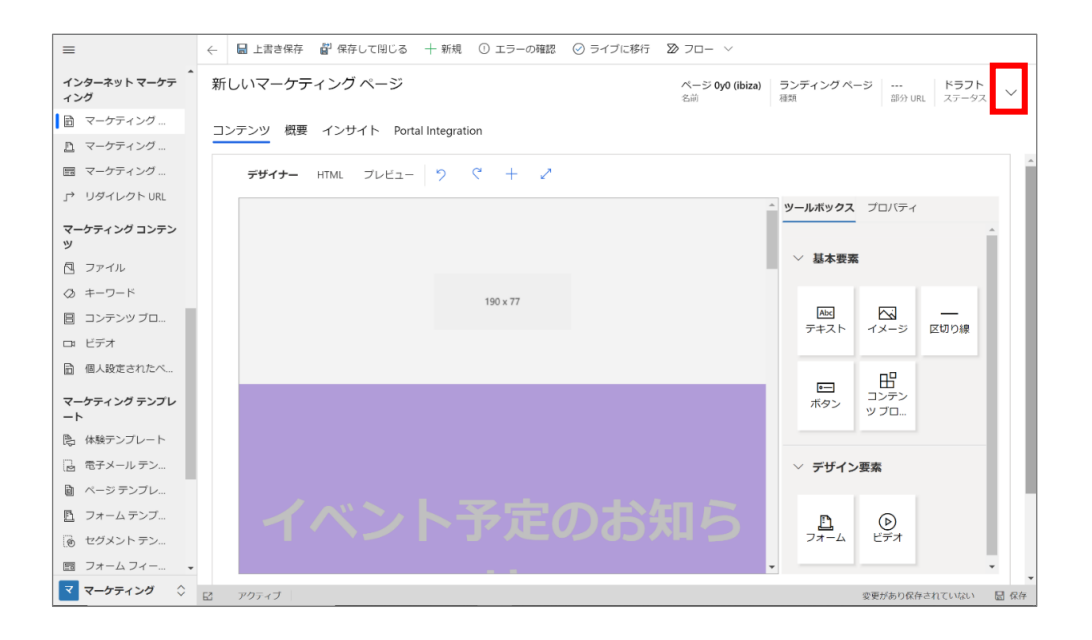

・「名前」:このマーケティング ページの任意の「名前」を入力します

・「種類」:「ランディングページ」を選択します

・「部分 URL」:ページをお客様に Web サイトを公開する際、この値が URL の一部となります。ページは Dynamics 365 ポータル サーバー上で公開されます。この URL はお客様が目にすることになるため、適切な部分 URL を設定しておく必要 があります。

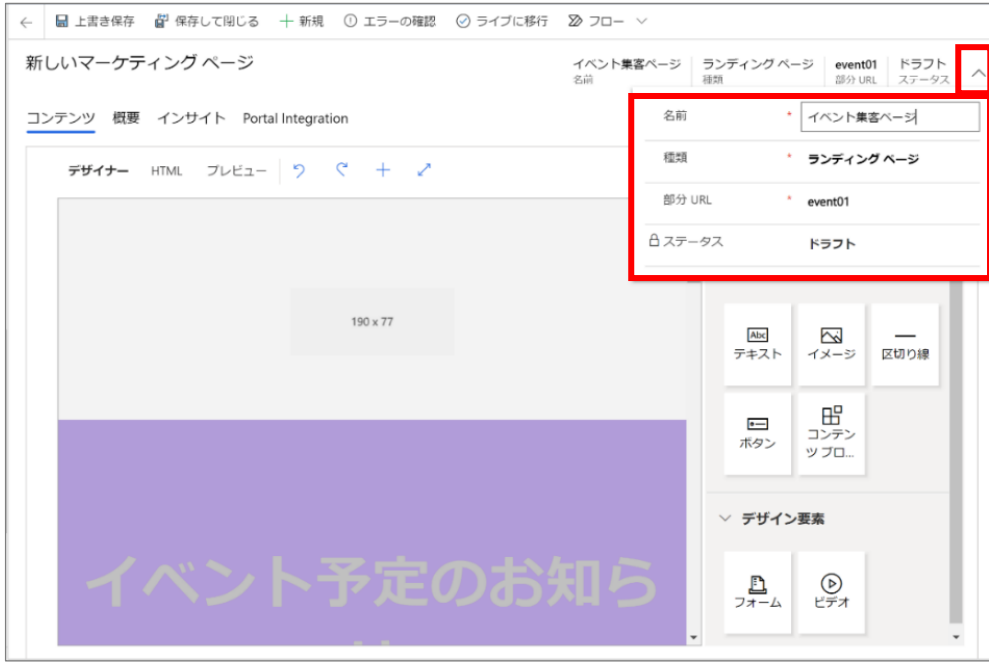

4. イベントに申し込む際、個人情報を登録してもらうためのフォームを組み込みます。[Add marketing form]をクリックしま す。

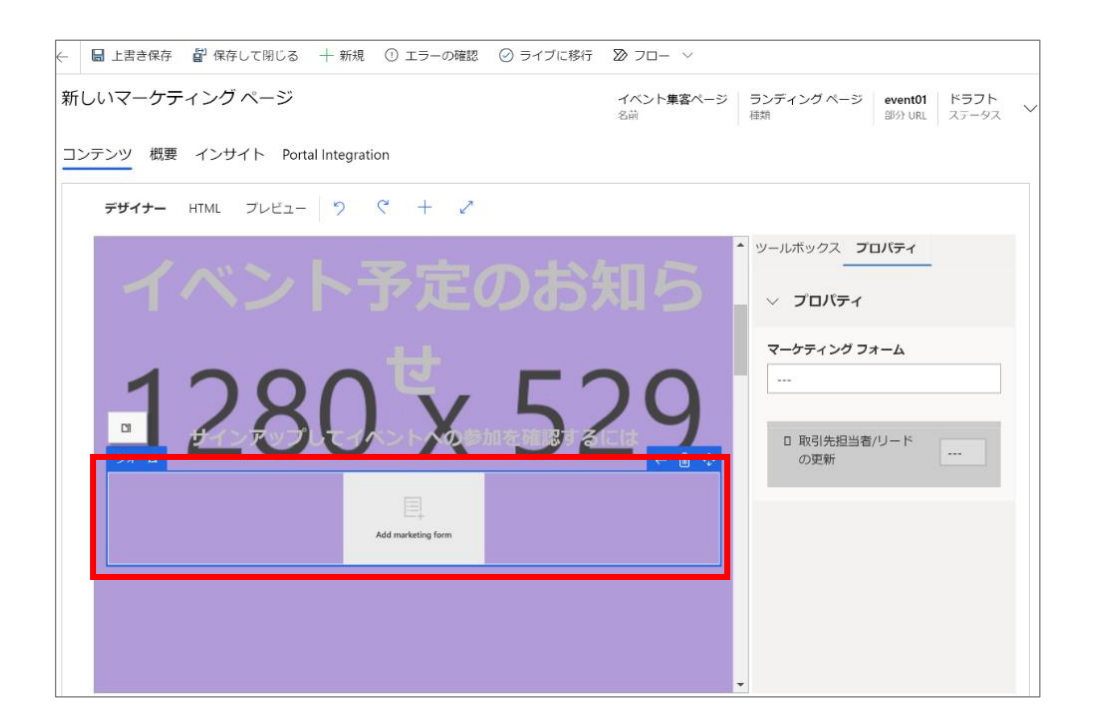

5. 「プロパティ」から「マーケティング フォーム」のフィールドをクリックし、[マーケティング フォームの新規作成]をクリックします。

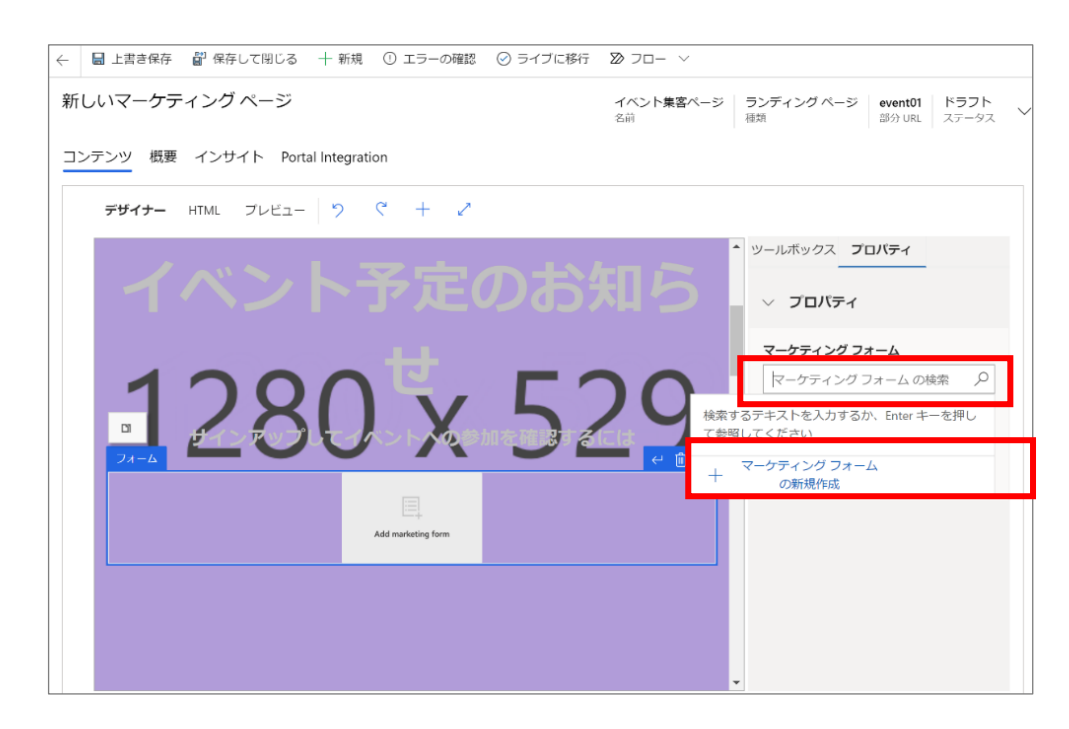

(保存していない場合、確認ダイアログが表示されます。表示された場合は、[保存して続行]をクリックします)

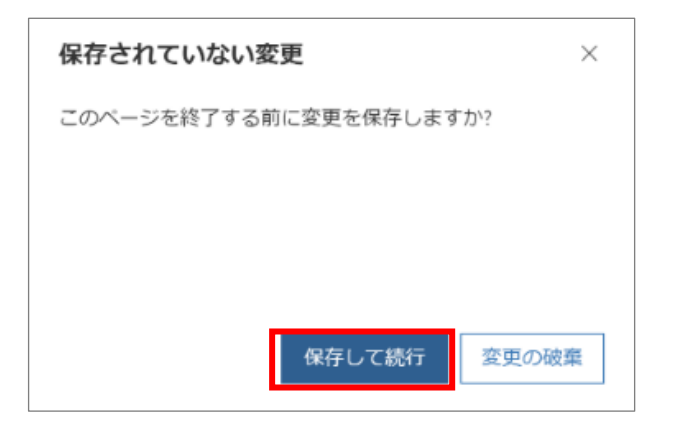

6. マーケティング フォーム テンプレート画面が開きます。任意のマーケティング フォーム テンプレートをクリックし、[選択]をクリック します。項目はテンプレートを選択後も追加削除が可能ですので、イメージに近いテンプレートを選択してください。 ここでは eventRegistrationForm を選択します。

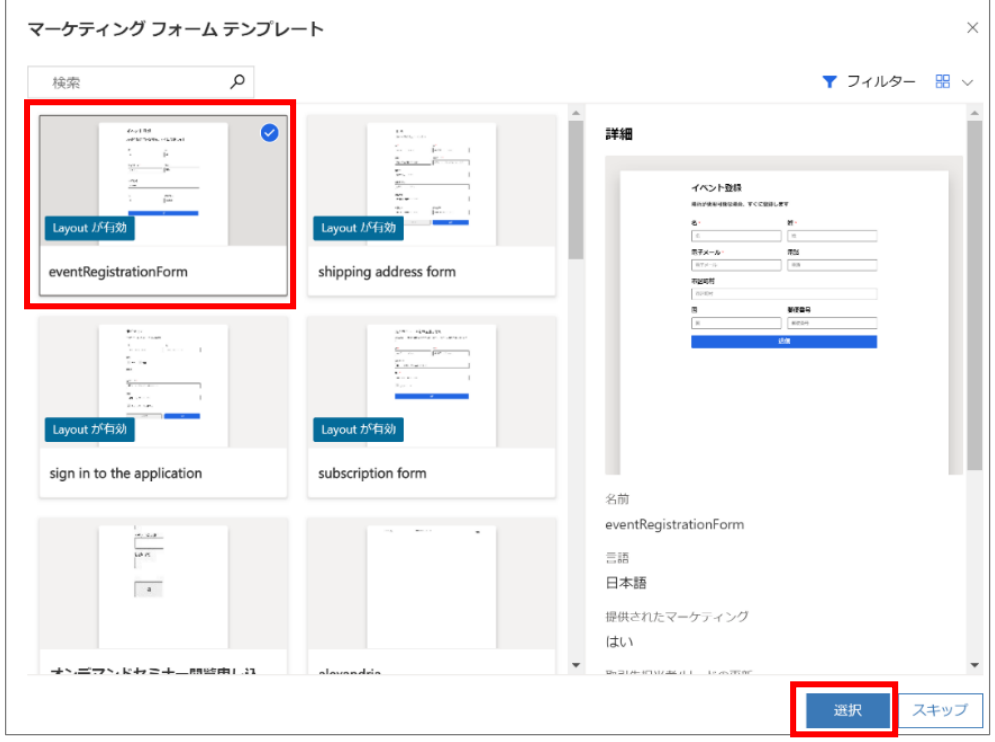

7. 確認ダイアログが表示される場合は[OK]をクリックします。

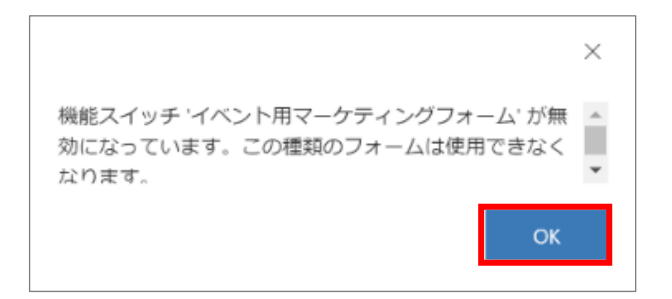

8. フォームが開きます。ヘッダーの横にある[その他のヘッダーフィールド](∨)をクリックします。

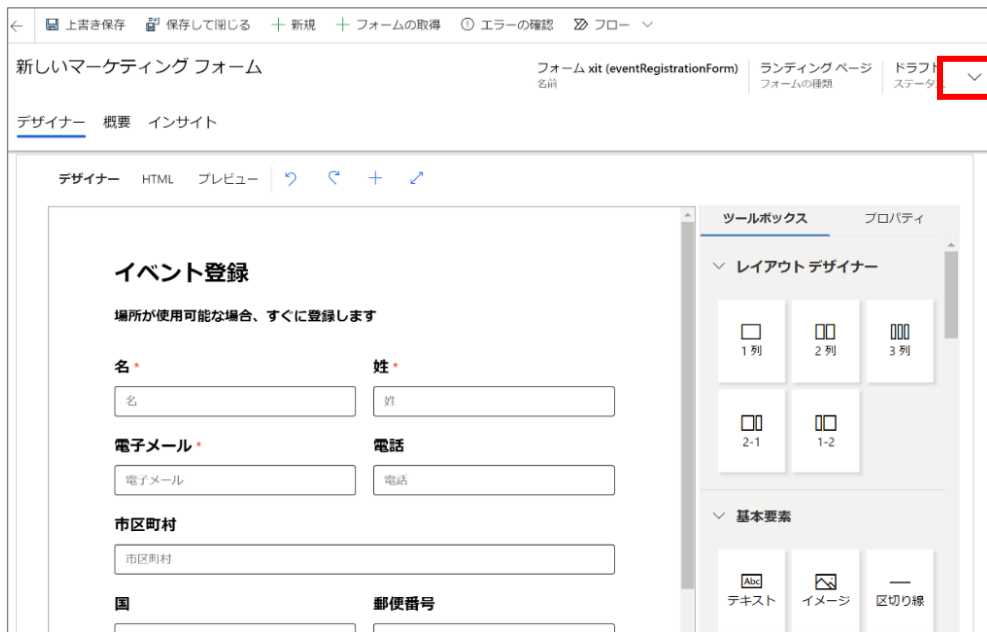

- ・「名前」:このマーケティング ページの任意の「名前」を入力します
- ・「種類」:「ランディングページ」を選択します

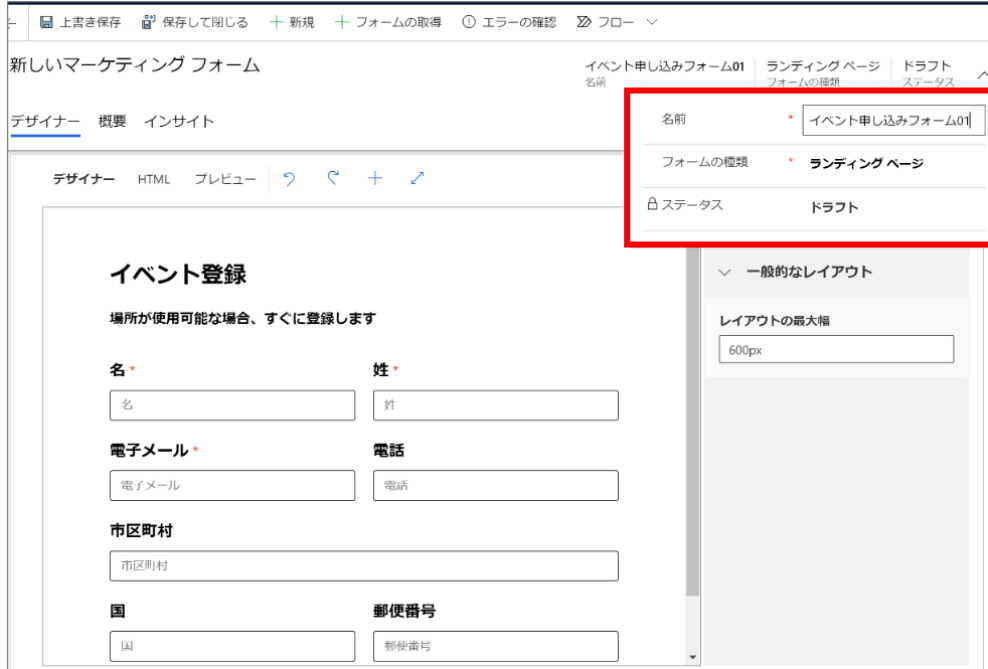

9. コマンド バーの[上書き保存]を選択してランディング ページを保存します。

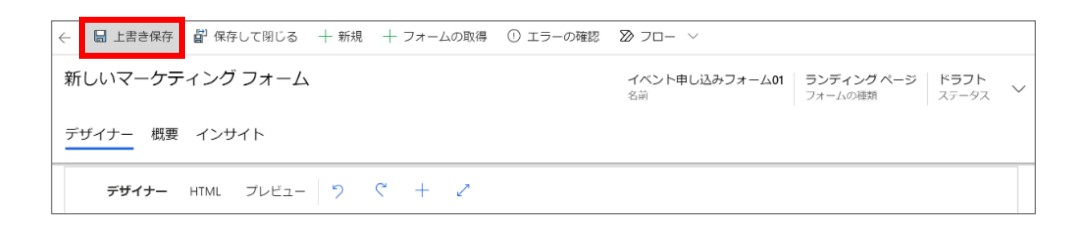

10. フォームの詳細を設定します。[デザイナー]タブでは、フォームのタイトルやデザインを作成します。

<タイトルの編集>

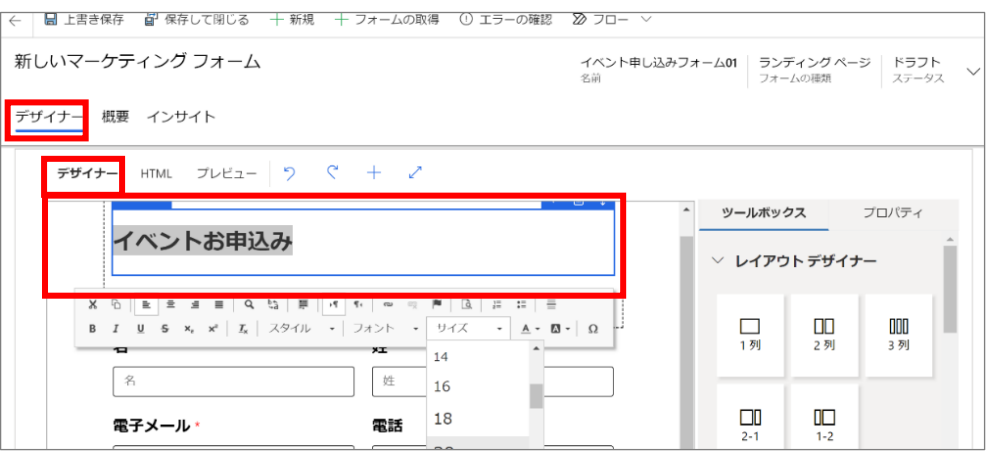

#### <サブタイトルの編集>

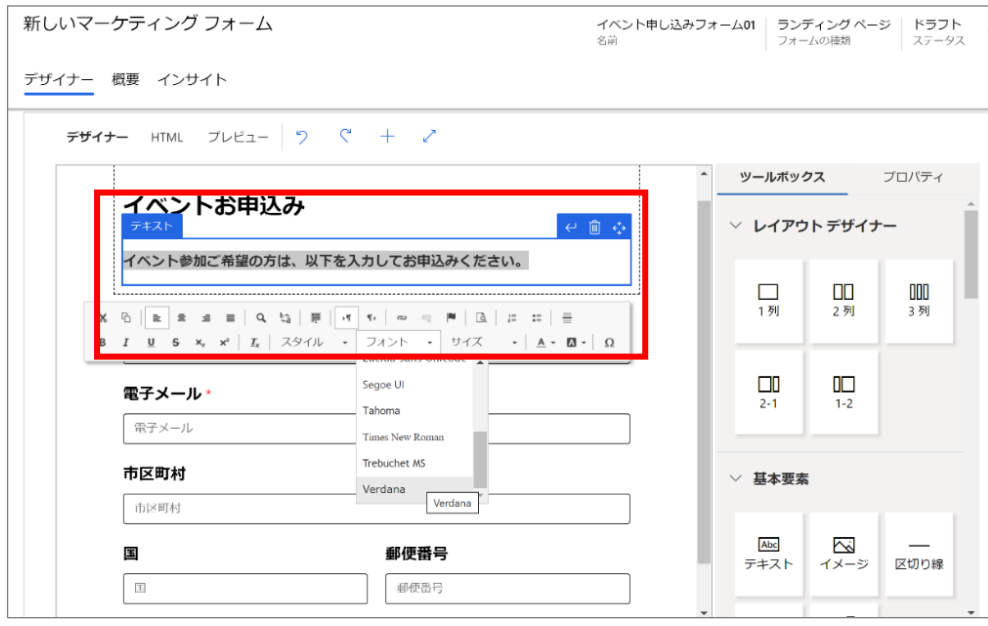

#### <フォント色の編集>

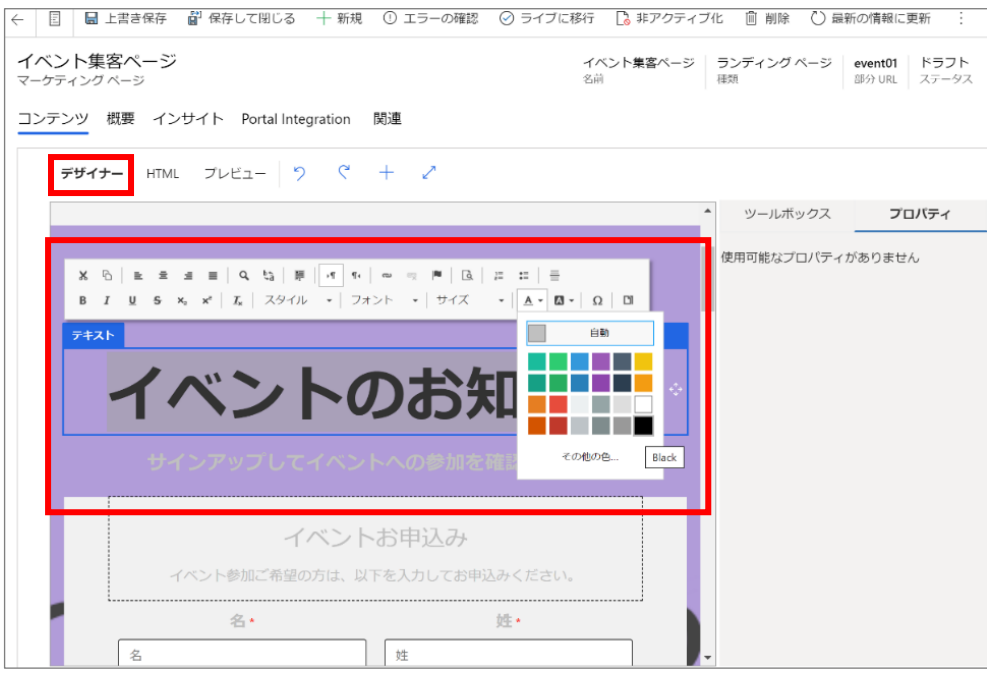

#### <レイアウトの編集>

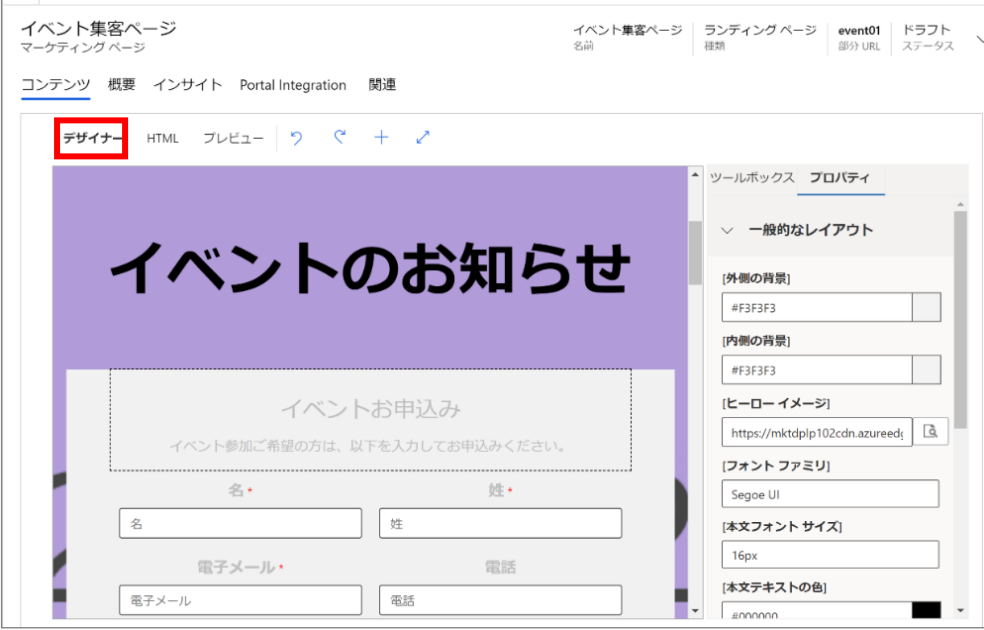

11. [概要]タブでは、フォーム送信後に表示される内容の設定など、フォーム レコードの各種設定を行います。

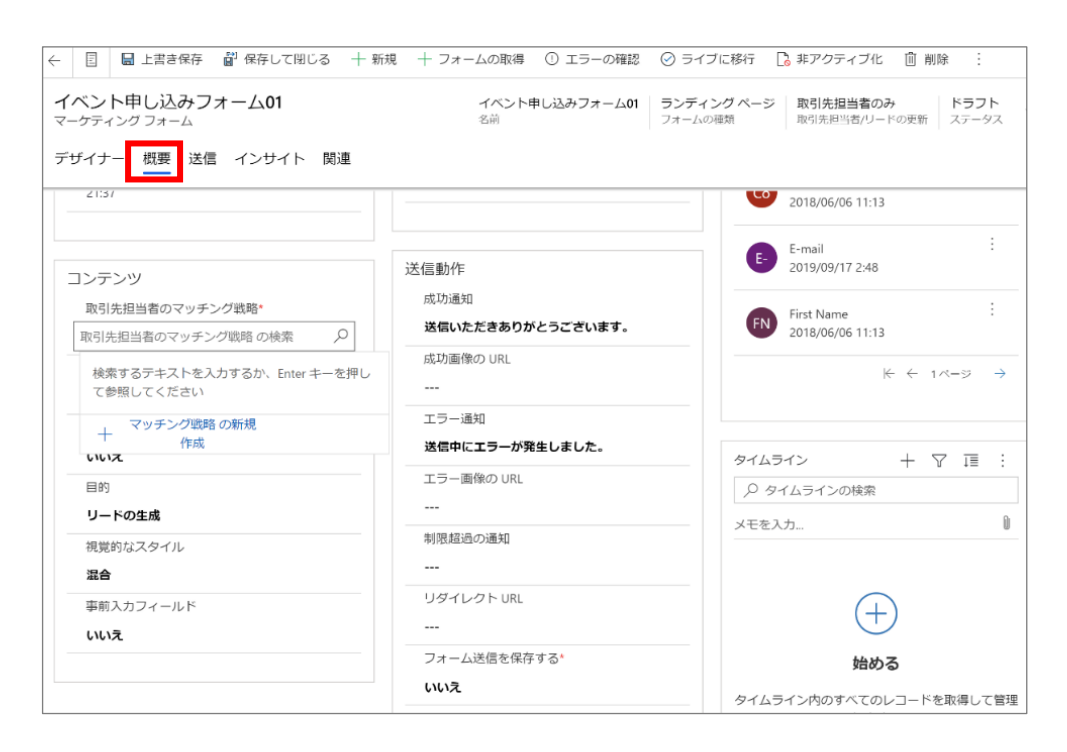

12. 「コンテンツ」の「取引先担当者のマッチング戦略」のフィールド内で Enter をクリックし、表示される[Default contact matching strategy]を設定します。

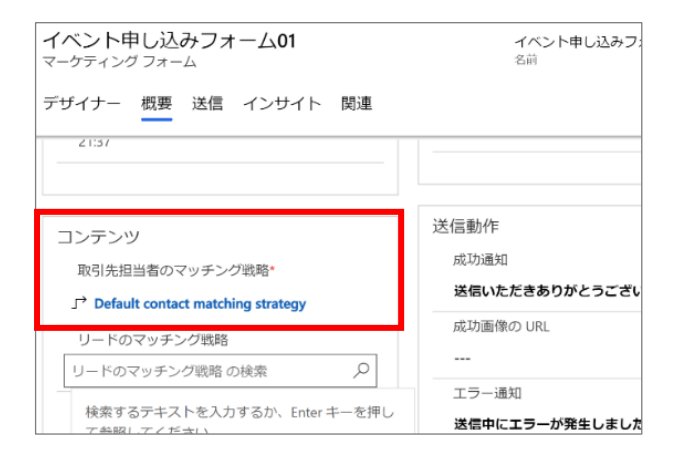

13. 「リードのマッチング戦略」フィールド内で Enter をクリックし、[Default lead matching strategy]を設定します。

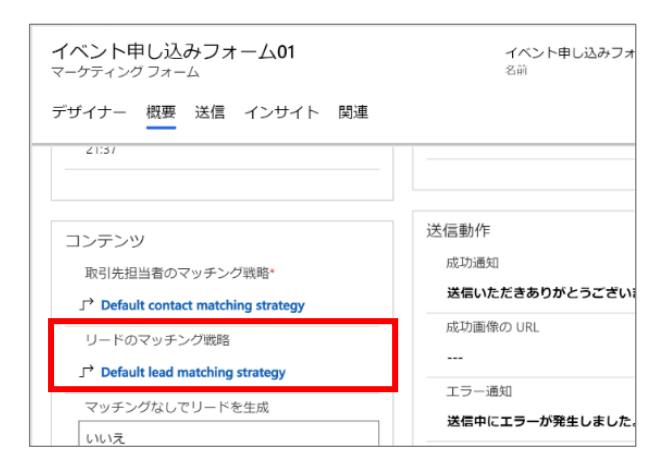

14. 「マッチングなしでリードを生成」を「はい」に設定します(「いいえ」の状態の場合、都度リードが作成されません)

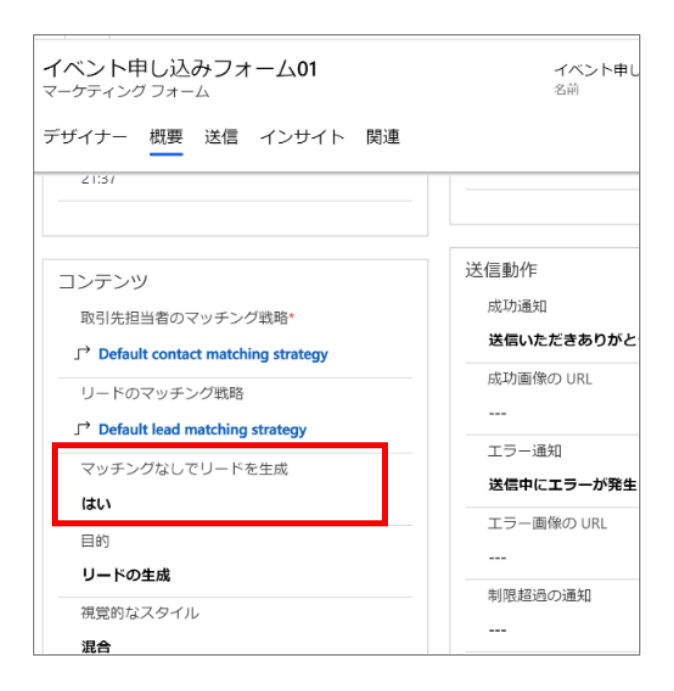

15. 「目的」を「リードの生成」に設定します。

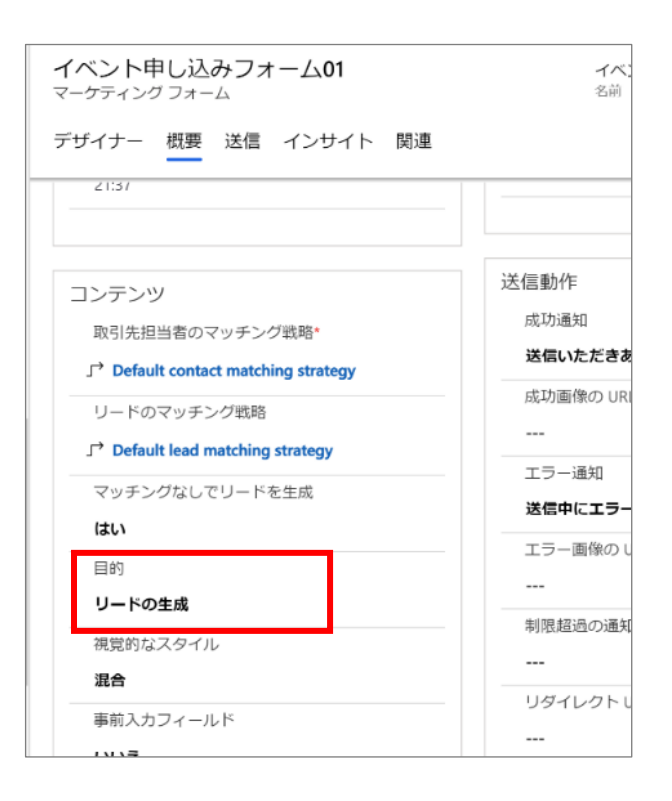

16. [エラーの確認] を選択し、報告された問題があれば修正をします。

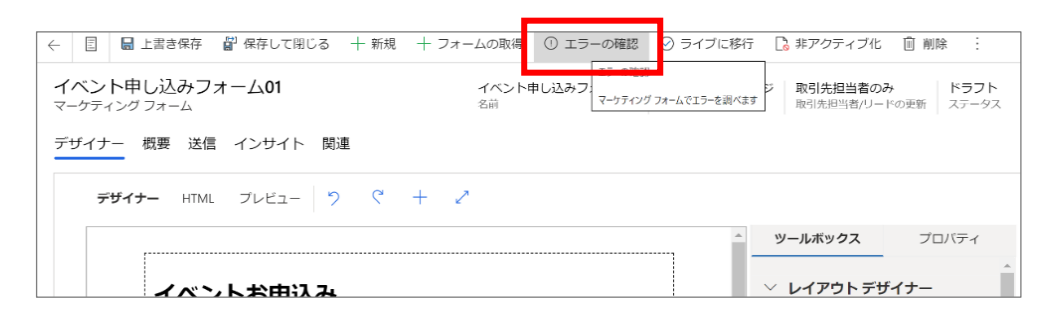

17. 修正が完了したら、コマンド バーの [ライブに移行] を選択してフォームをライブします。

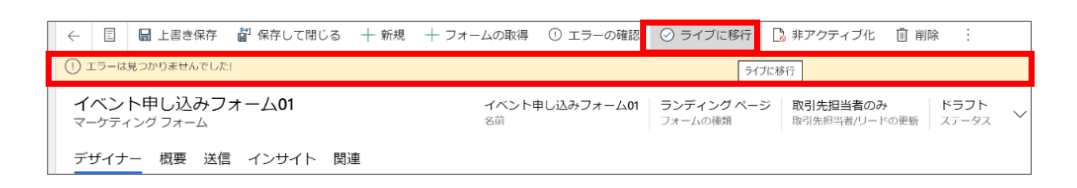

18. 少し時間をおいて、画面が切り替わります。ステータスが「ライブ」になっていることを確認します。(ステータスが「ライブ」にな っていない場合「フォーム ホスティング」タブが表示されません)

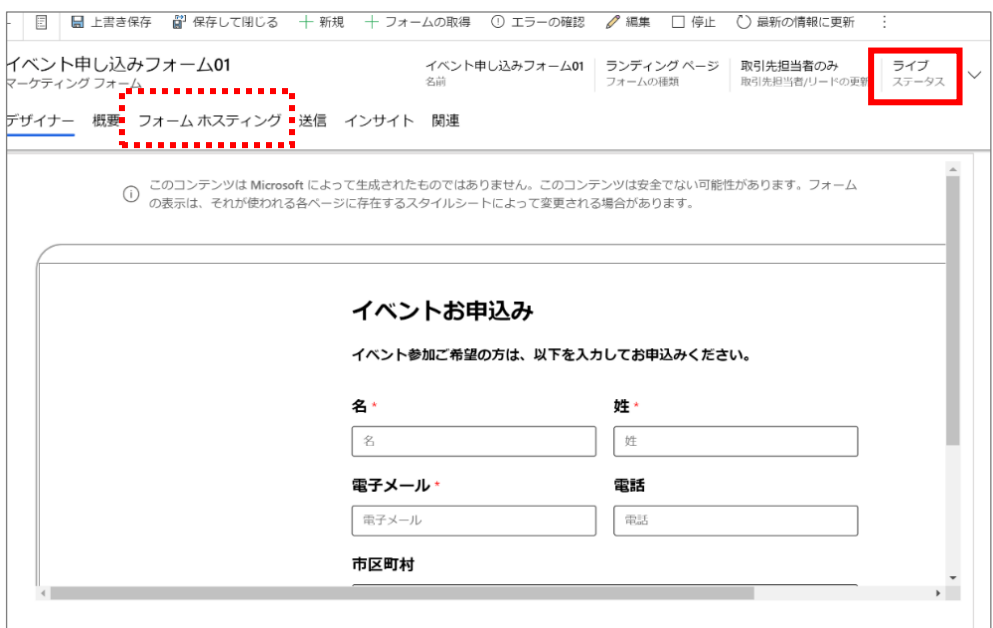

19. 「フォーム ホスティング」タブでは、フォーム ページを作成します。三点リーダー[…]から[フォーム ページの新規作成]をクリックし ます。

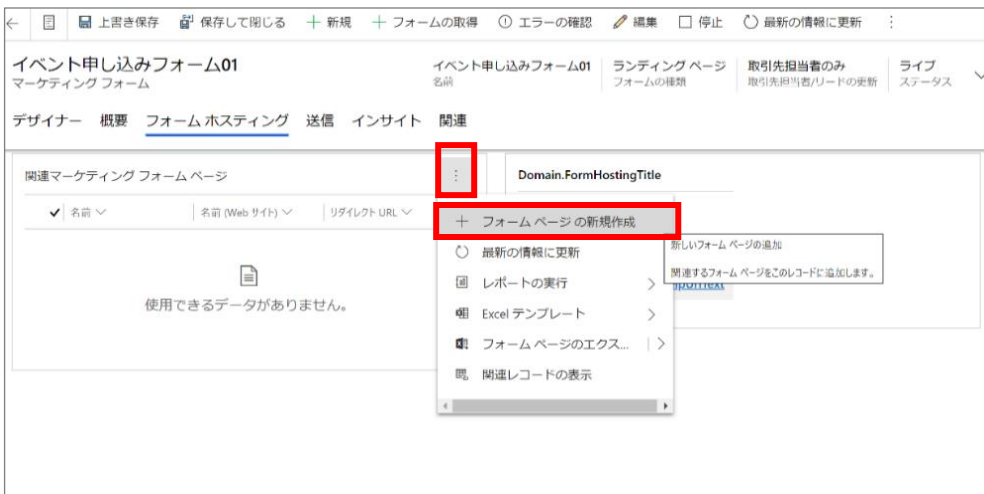

20. 「簡易作成:フォーム ページ」画面の「名前」にフォーム ページの名前を入力し、[保存して閉じる]をクリックします。

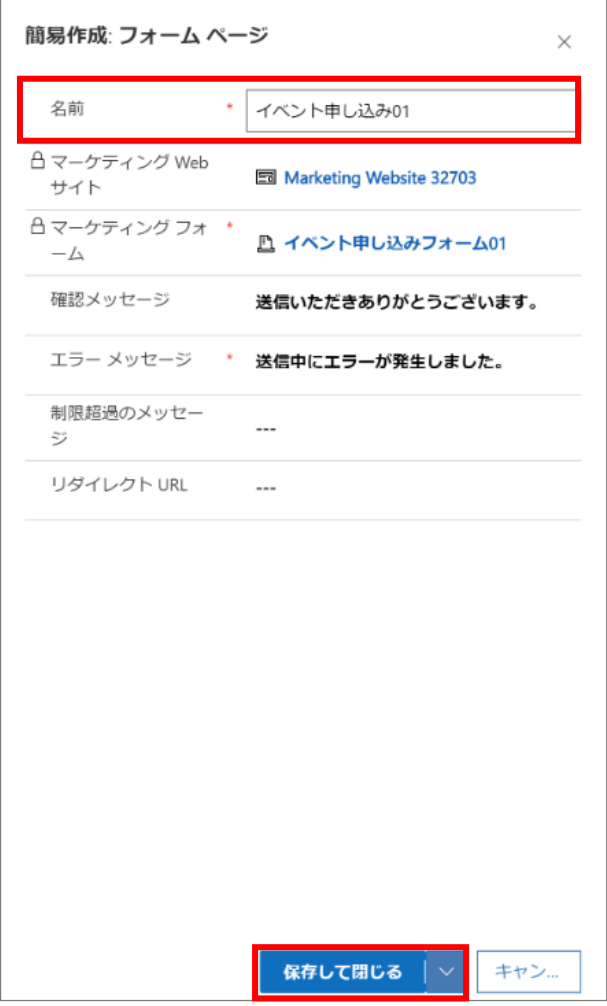
21. 「フォーム ホスティング」タブの一覧に、作成したフォームページが表示されます。

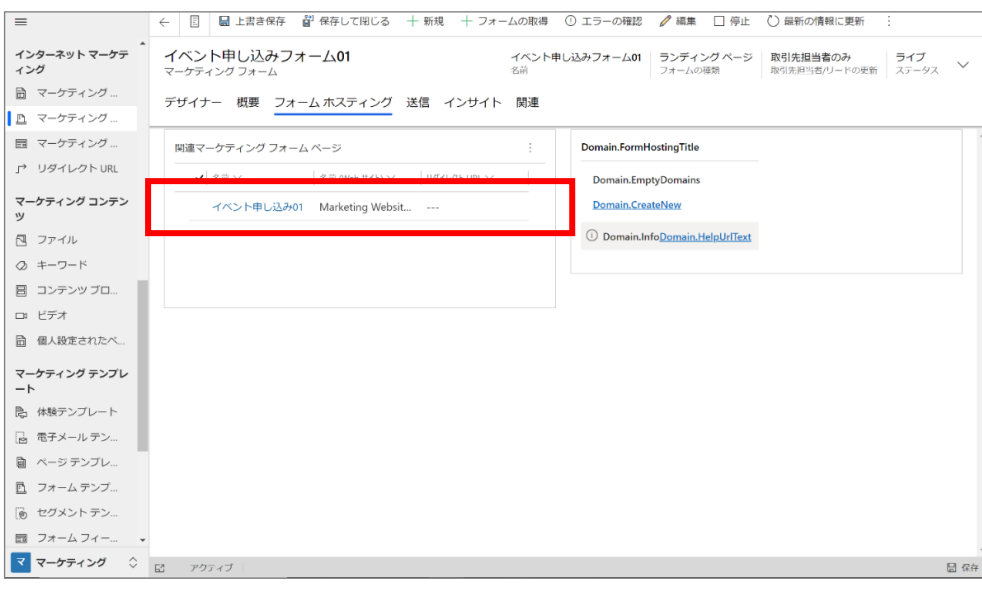

22. 「名前」から該当するマーケティング フォームページ名をクリックすると、内容詳細が表示されます。

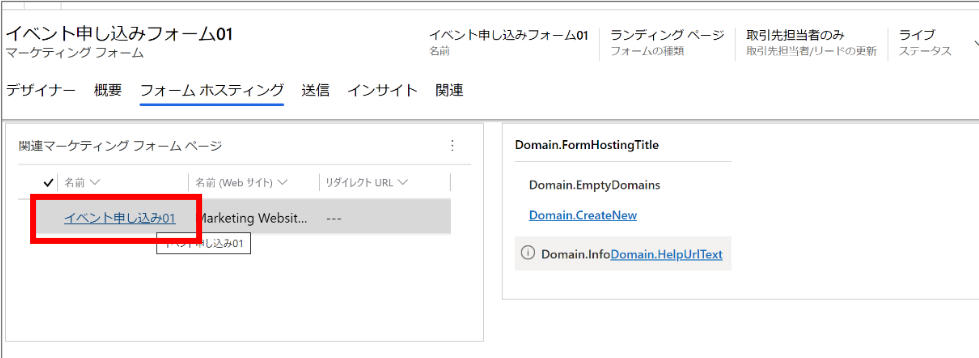

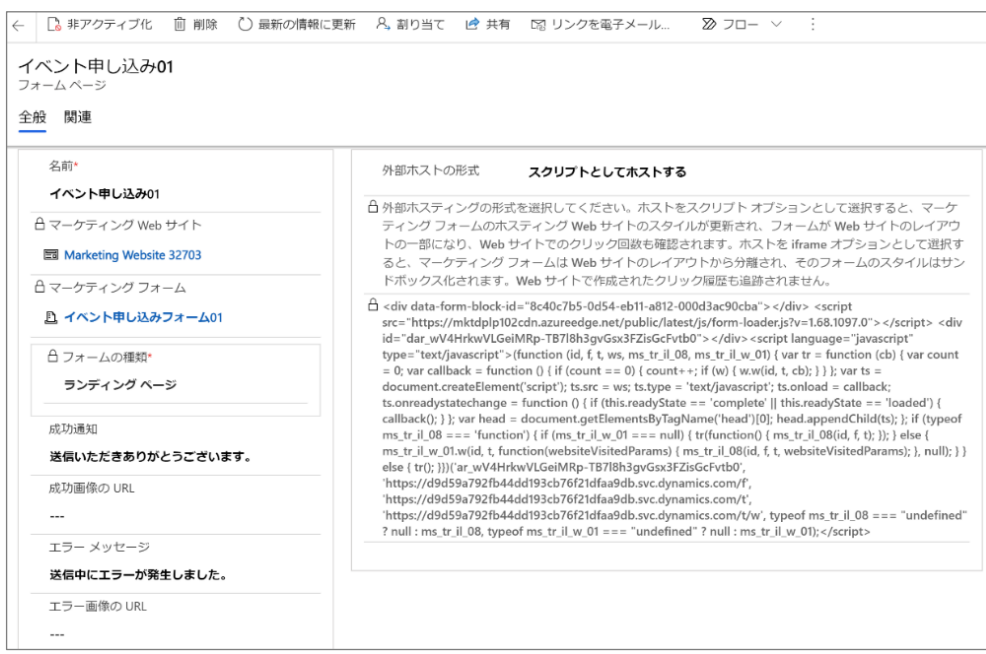

【オプション】:Dynamics 365 Marketing でランディングページを作成しないで、自社の Web ページ等に申し込みフォームを 埋め込みたい場合は、以下水色選択部分のタグをコピーし、貼り付けてください。

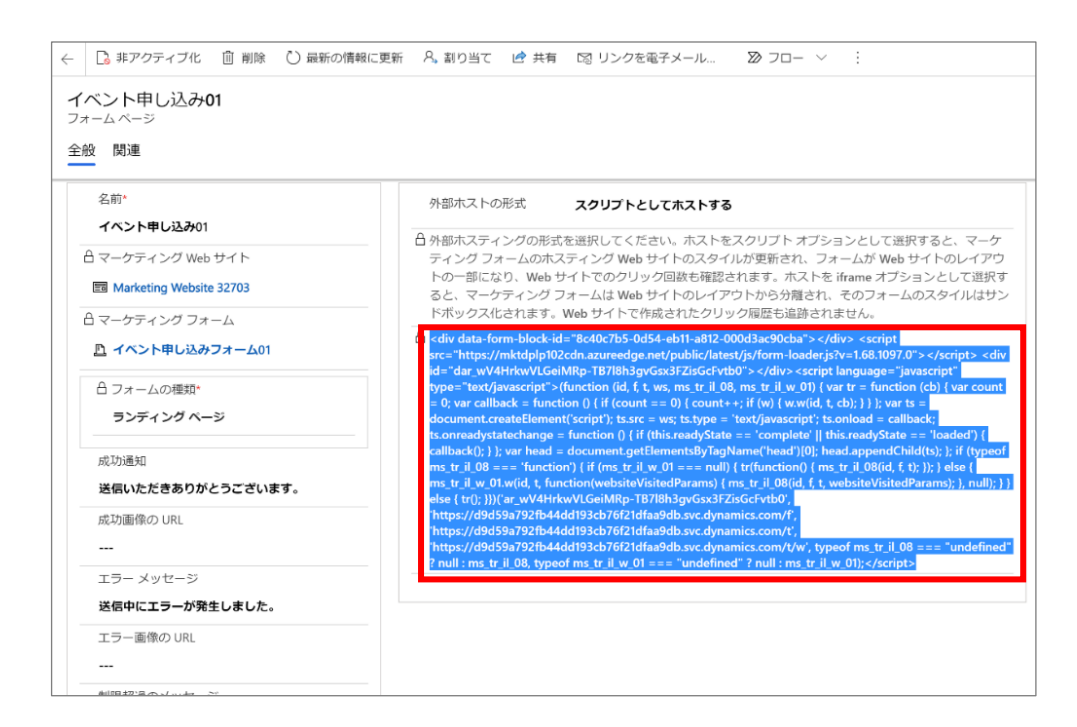

23. 画面の[戻る]をクリックしてマーケティング フォーム ページに戻ります。

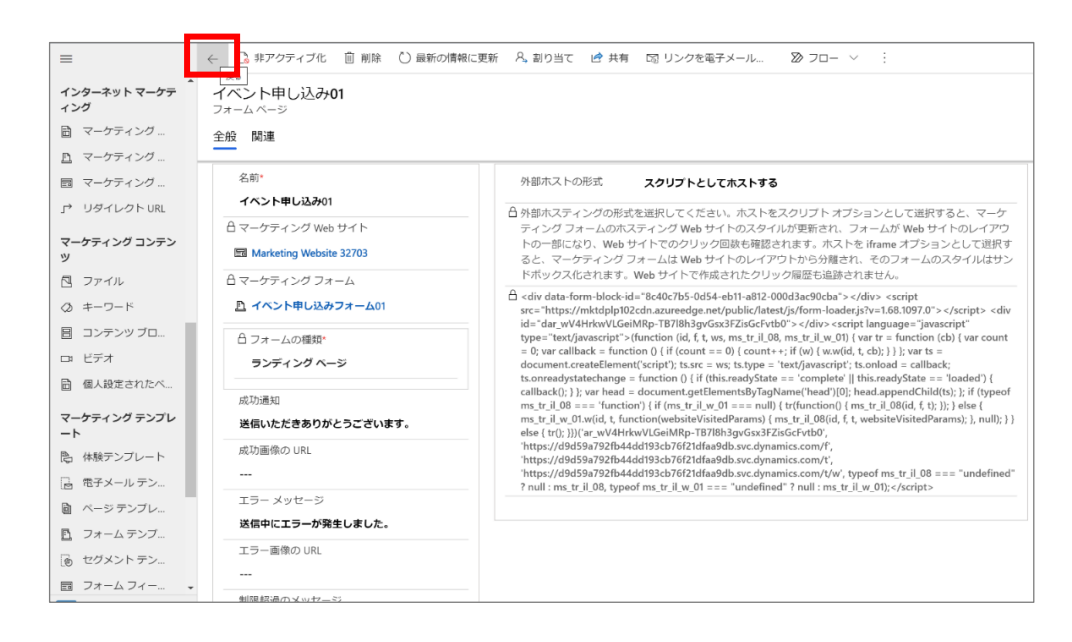

24. ヘッダーの[保存して閉じる]をクリックし、内容を保存します。

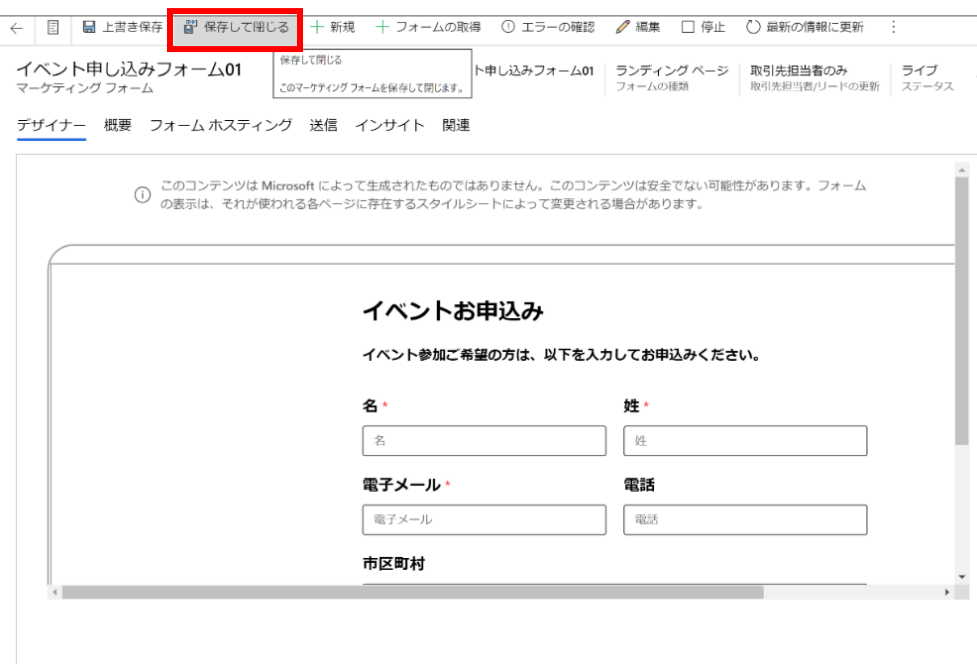

以上で ランディング ページの作成は完了です。

サブスクリプション センターは、既知の取引先担当者が組織との通信設定や、取引先担当者の詳細を管理するために使用 できる ページです。

すべてのサブスクリプション センターには電子メール不可チェック ボックスが含まれています。 取引先担当者がこのオプションを 選択すると、電子メール広告不可フラグがオンに設定され、今後は Dynamics 365 からその取引先担当者にマーケティング電 子メール メッセージが一切送信されなくなります。

Dynamics 365 Marketing を使用して電子メール配信をするためには必ずサブスクリプション センターの設定が必要となりま す。

1. まず、サブスクリプション リストを作成します。「顧客 」メニューの「サブスクリプション リスト」をクリックします。

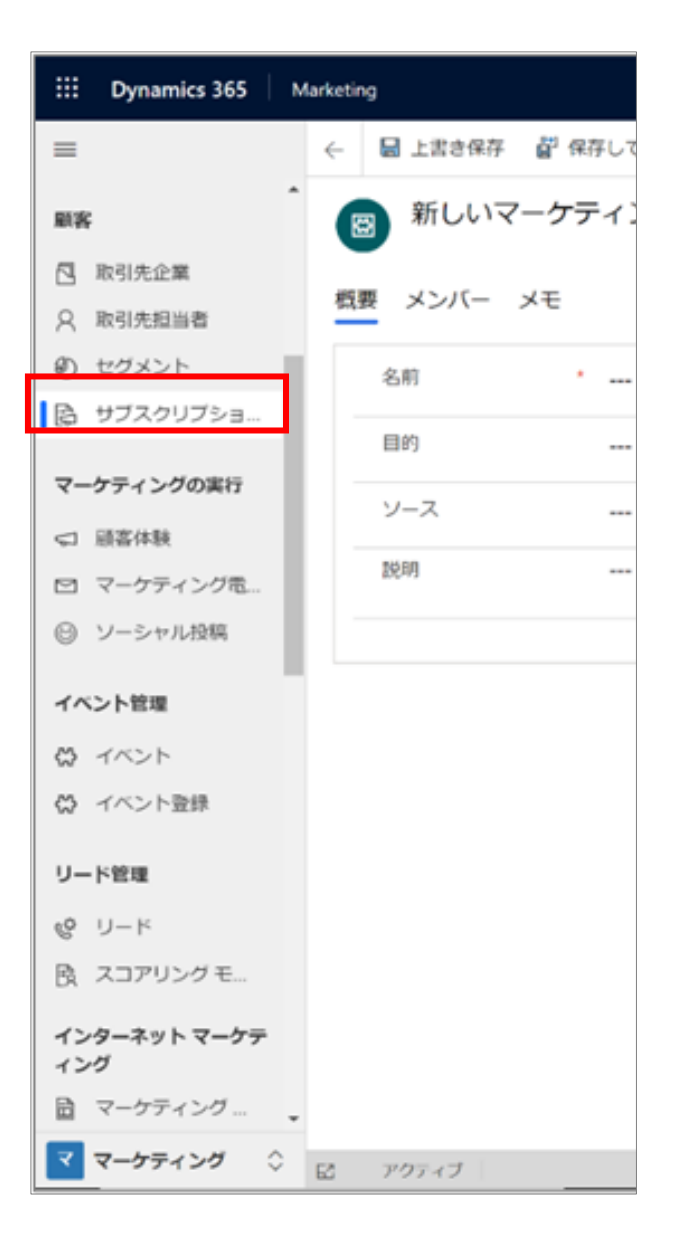

2. コマンド バーの[新しいサブスクリプション リスト]をクリックします。

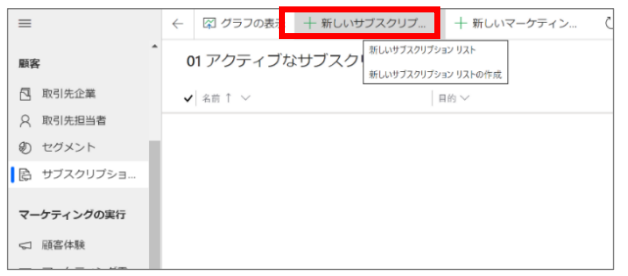

3. 「名前」を入力し、「サブスクリプション」「種類」「マーケティング リスト メンバーの種類」「ロック済み」を以下の内容に設定 し、[上書き保存]をクリックします。

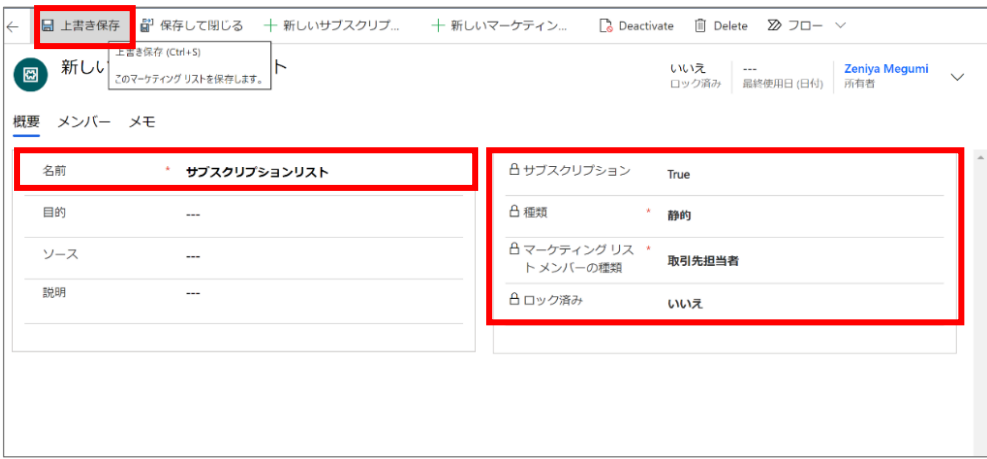

4. 次に、サブスクリプション フォームにサブスクリプション リストを追加します。「インターネット マーケティング」メニューの「マーケテ ィング フォーム」を開き、[+新規]ボタンをクリックします。

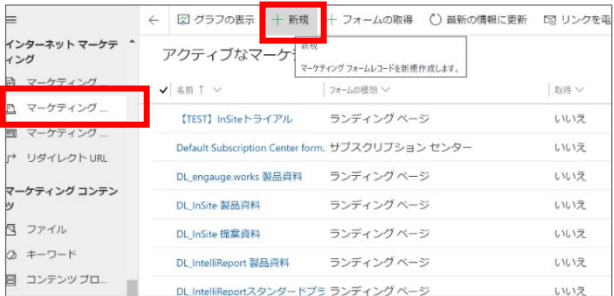

5. マーケティング フォーム テンプレート画面が開きます。「eventRegistrationForm」を選択した状態で「フィルター」をクリックし ます。

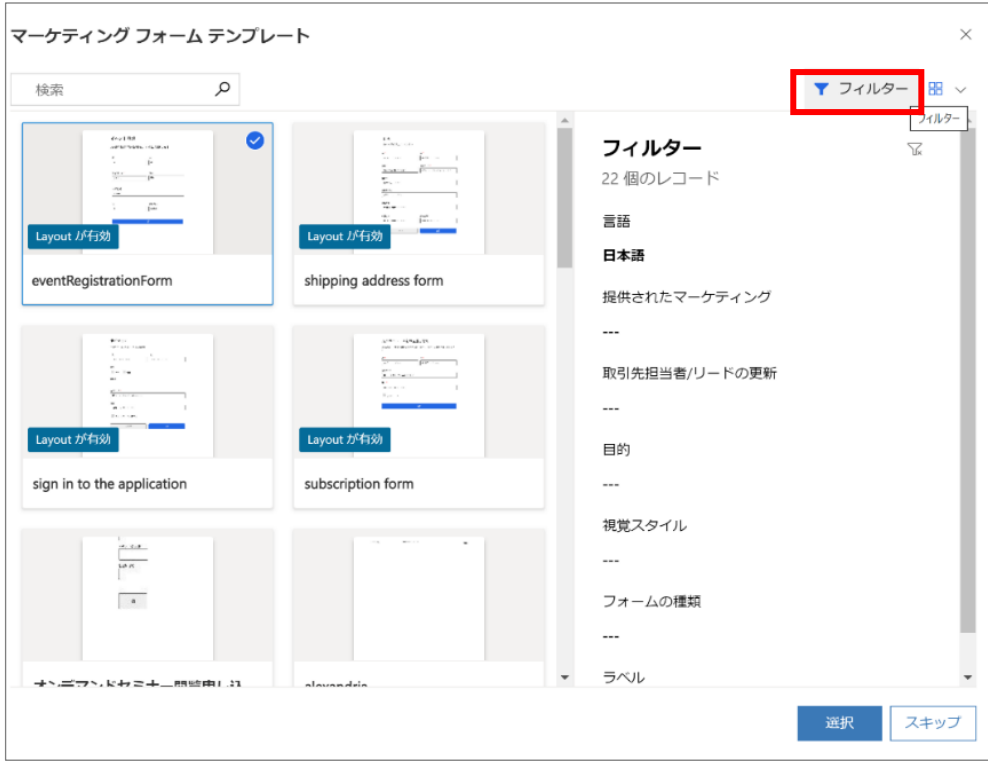

6. 「フォームの種類」のドロップダウンリストから[サブスクリプション センター]を選択します。

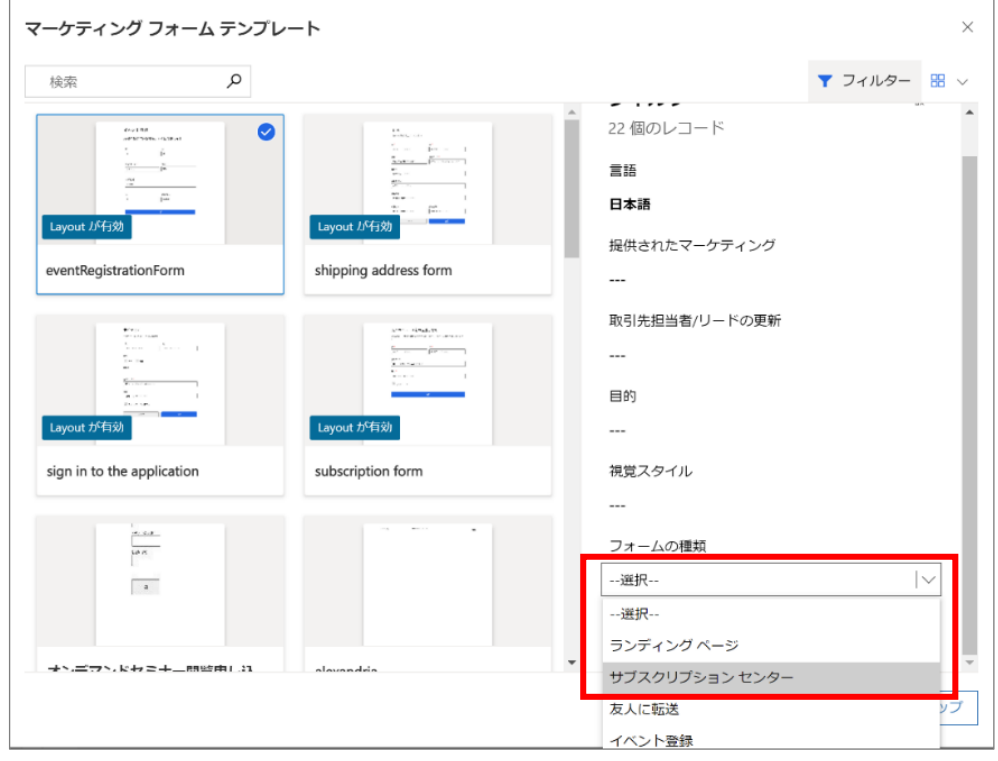

# 7. [選択]をクリックします。

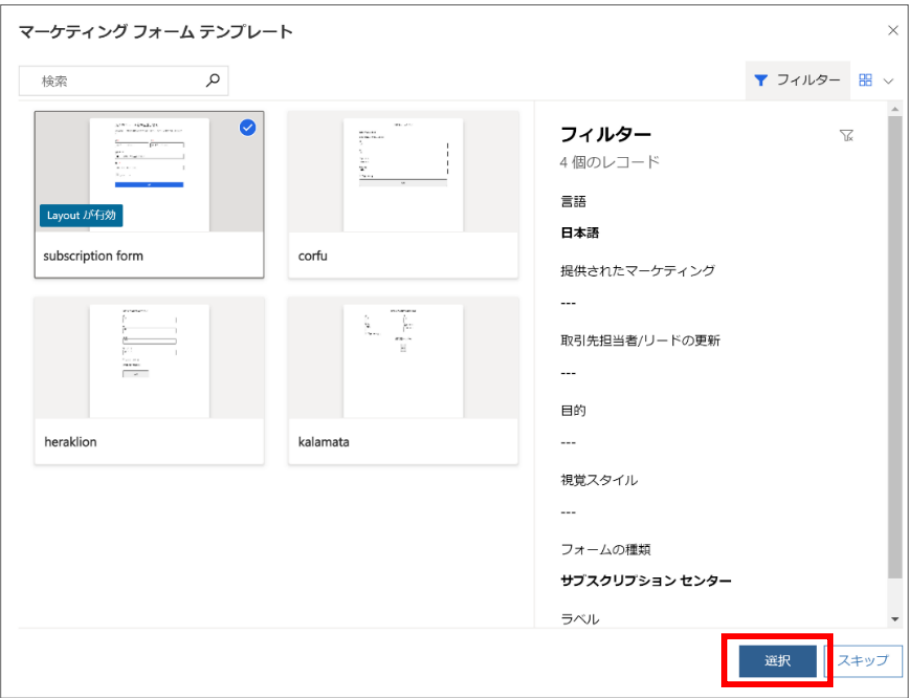

8. ヘッダーの横にある[その他のヘッダーフィールド](∨)をクリックし、「名前」「フォームの種類」「取引先担当者/リードの更 新」を以下の内容に設定します。

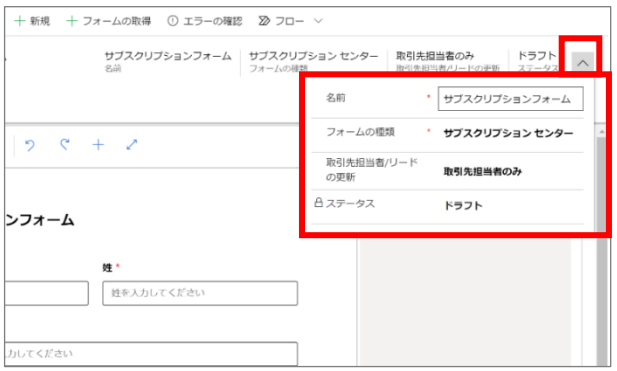

9. 「ツールボックス」の「サブスクリプション リスト」から[サブスクリプション リスト]をクリックします。

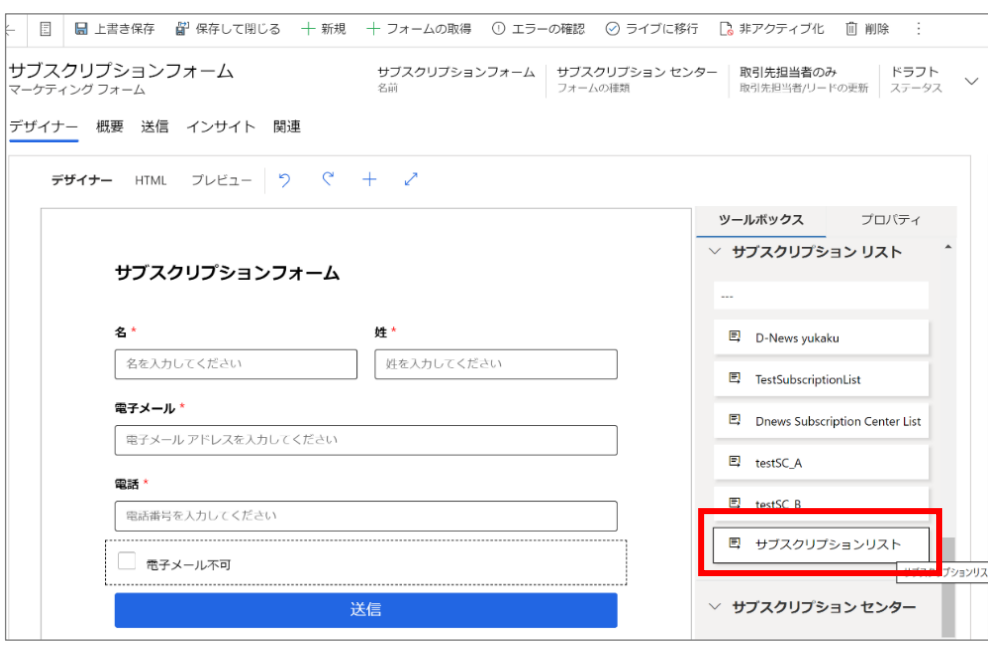

10. [エラーの確認] を選択し、報告された問題があれば修正をします。修正が完了したら、コマンド バーの [ライブに移行] を選 択してサブスクリプション フォームをライブします。

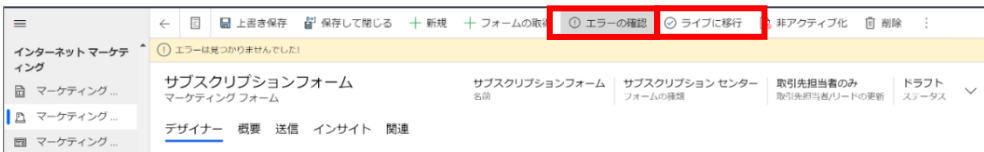

11. ステータスが「ライブ」になったことを確認します。

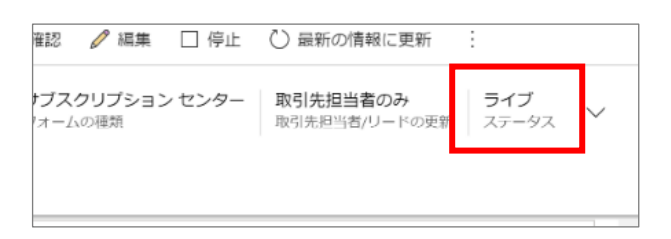

12. 続いて、サブスクリプション センター ページを作成します。(基本的に、ランディングページと同じ作成手順です)「マーケテ ィング」メニューのインターネット マーケティング から「マーケティング」ページを開き、[+新規]ボタンをクリックします。

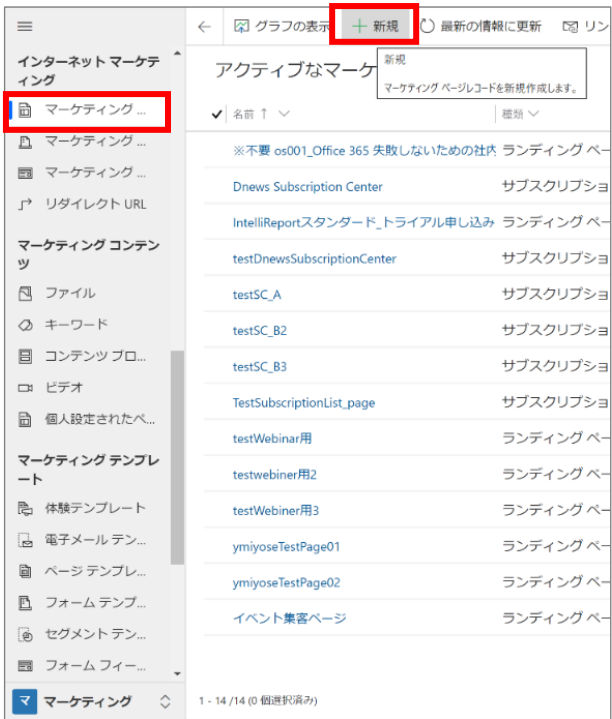

13. 「マーケティングページ テンプレート」画面から「struct-1c」を選択します。

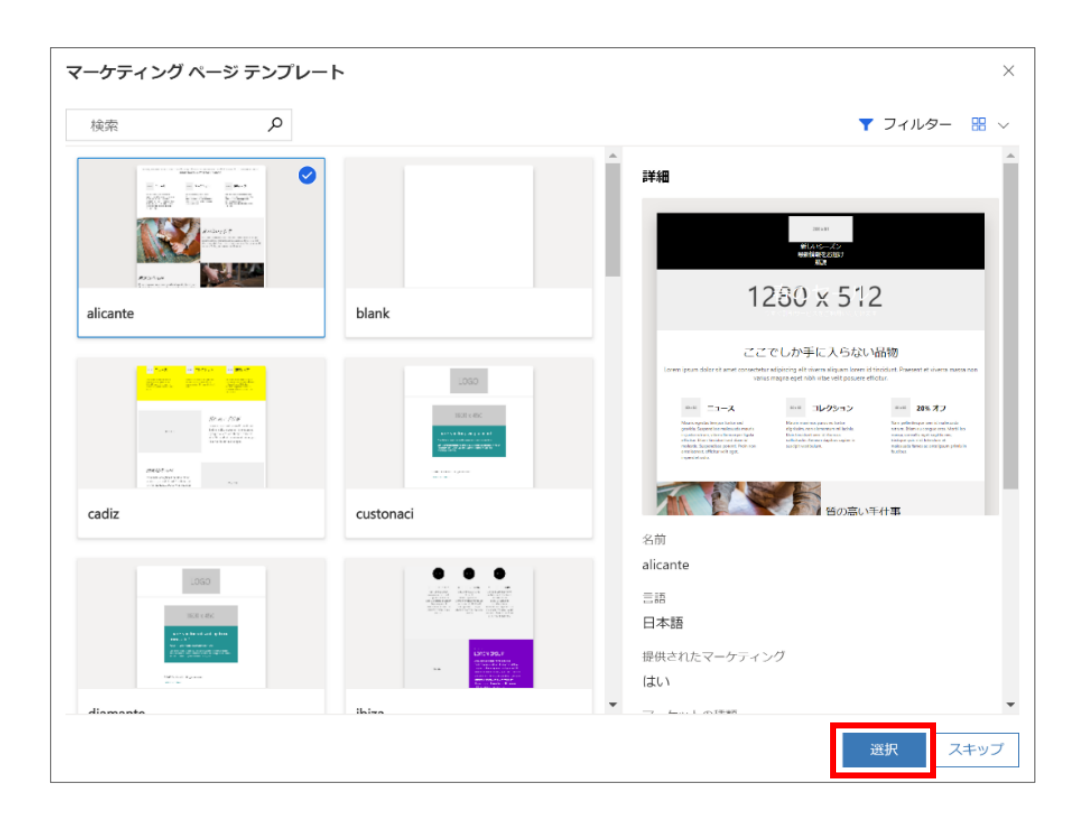

14. 「フィルター」をクリックして表示される「種類」のドロップダウン リストから「サブスクリプション センター」を選んで「選択」をクリ ックします。

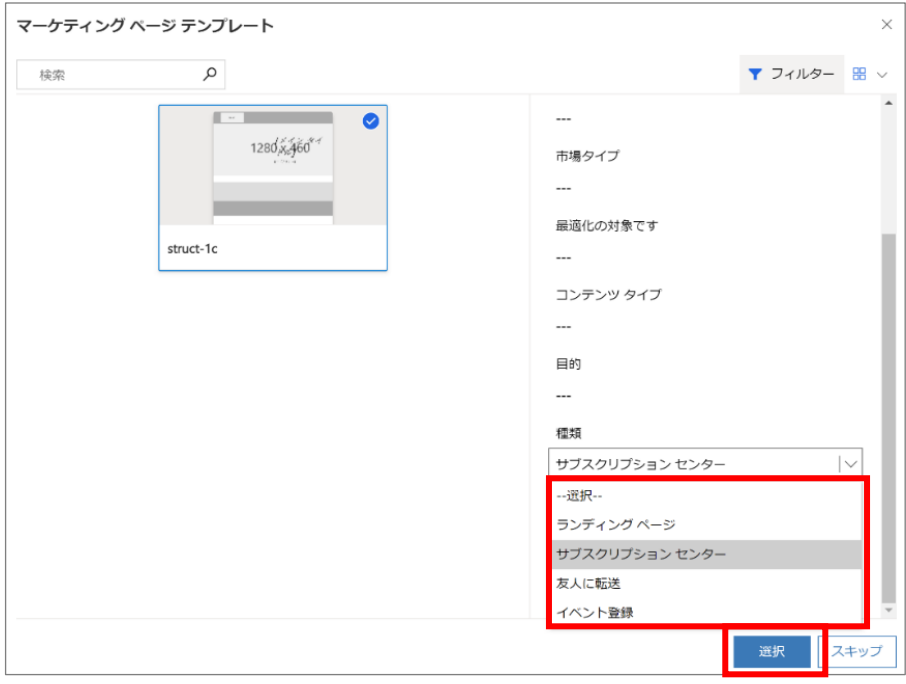

15. 選択したテンプレートが設定されます。

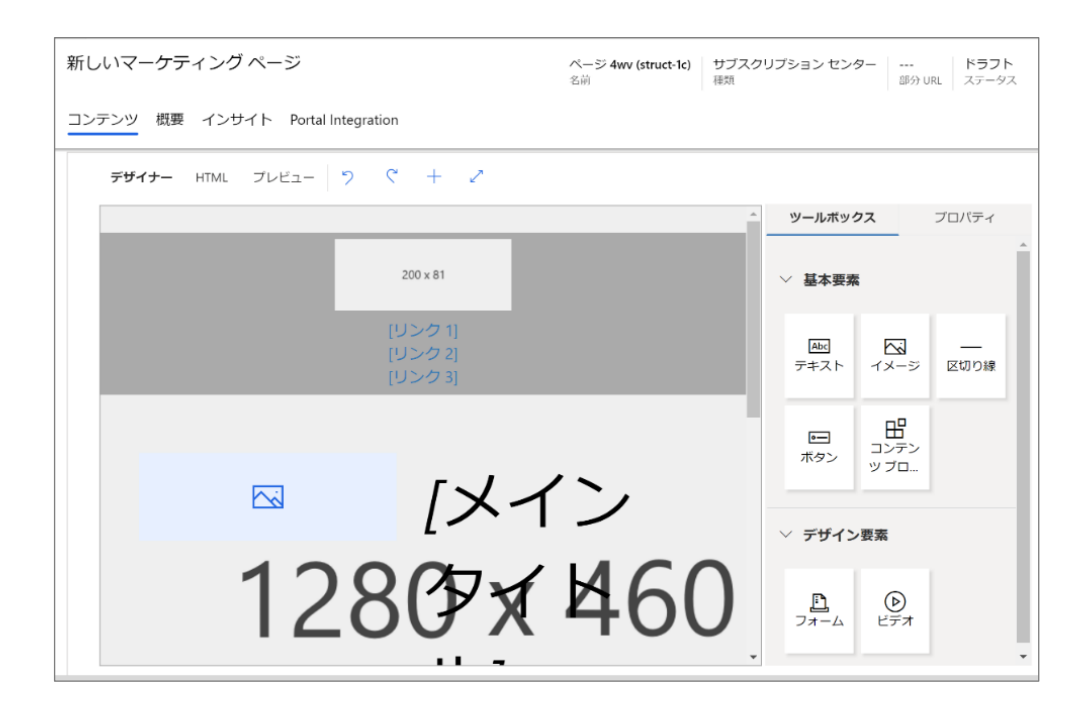

16. ヘッダーの横にある[その他のヘッダーフィールド] (∨) をクリックします。「名前」「種類」(ここではサブスクリプション センタ ーを選択)、「部分 URL」を設定します。

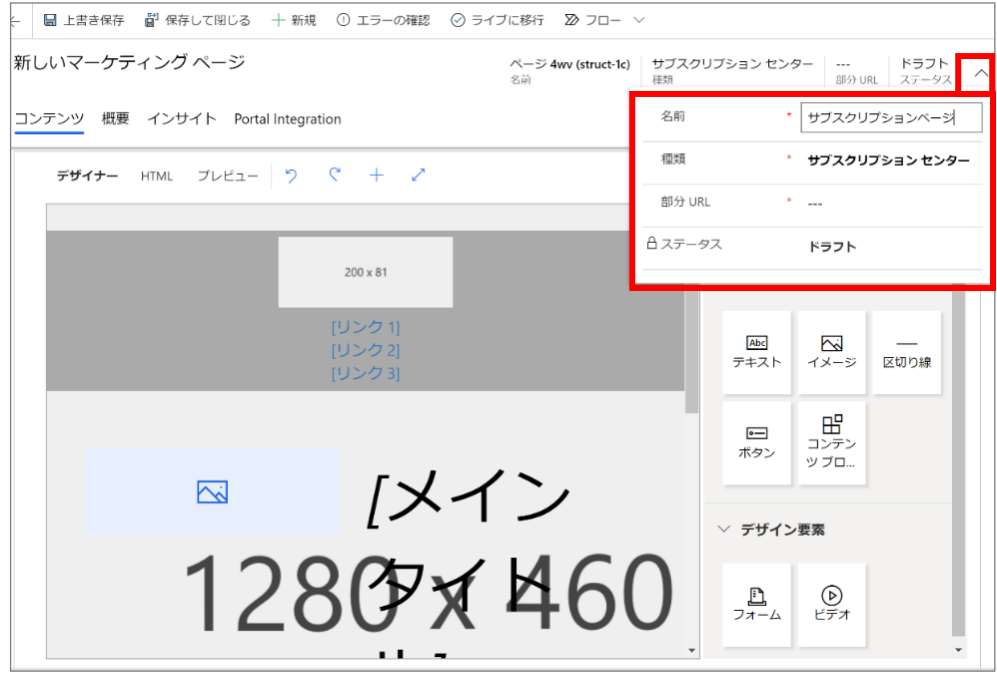

17. フォームの中央の[Add markething form]の枠内をクリックします。

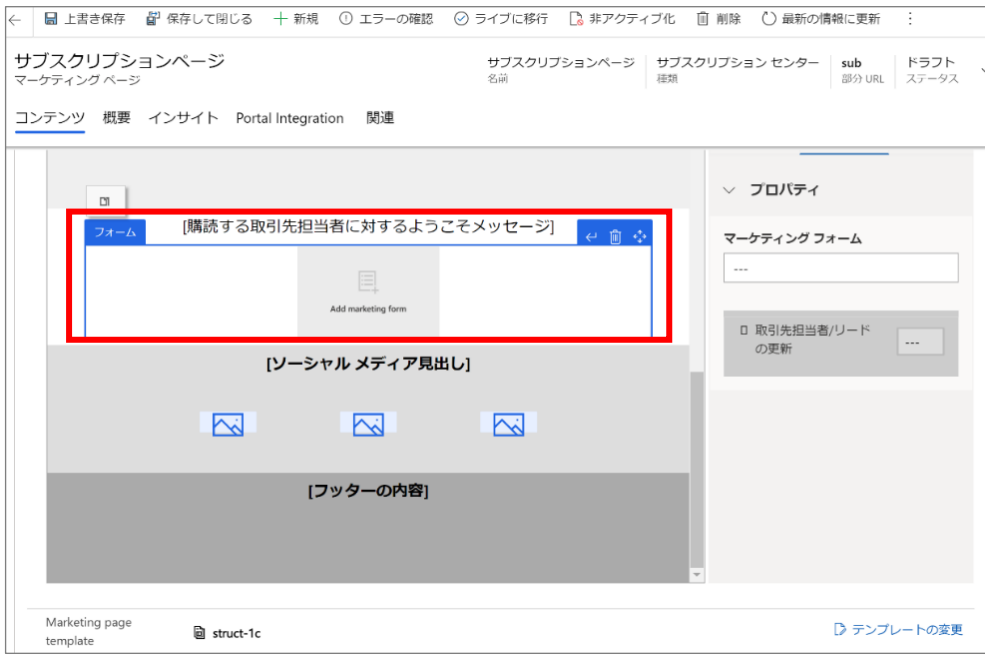

18. 右側の「プロパティ」から「マーケティング フォーム」の入力フォーム内をクリックし、先ほど作成した「サブスクリプション フォー ム」を選択します。

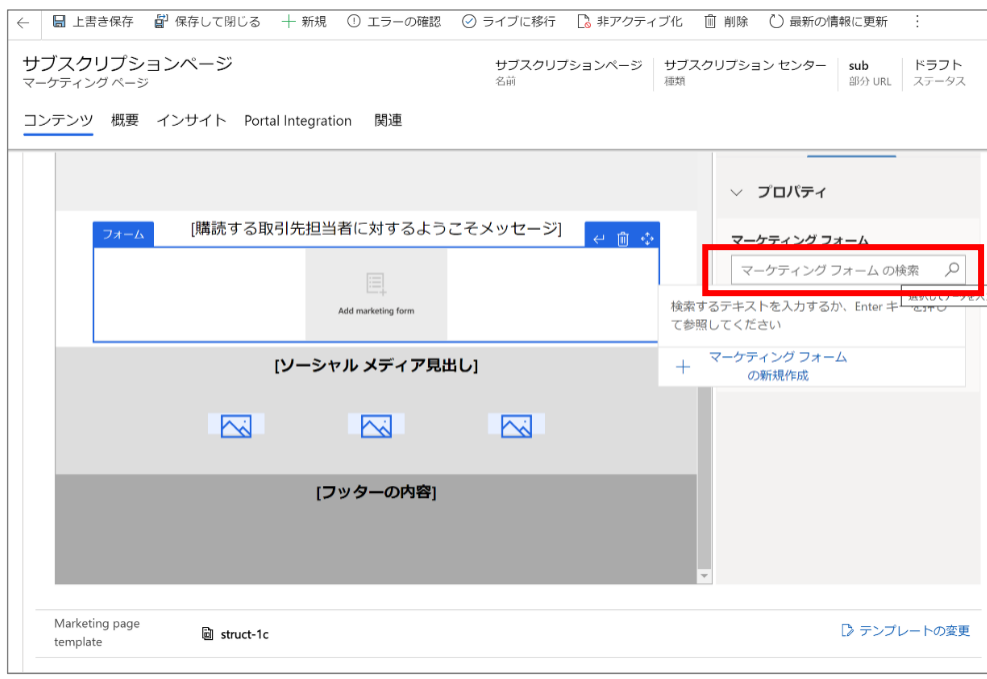

19. サブスクリプション フォームがページ内に設定されます。

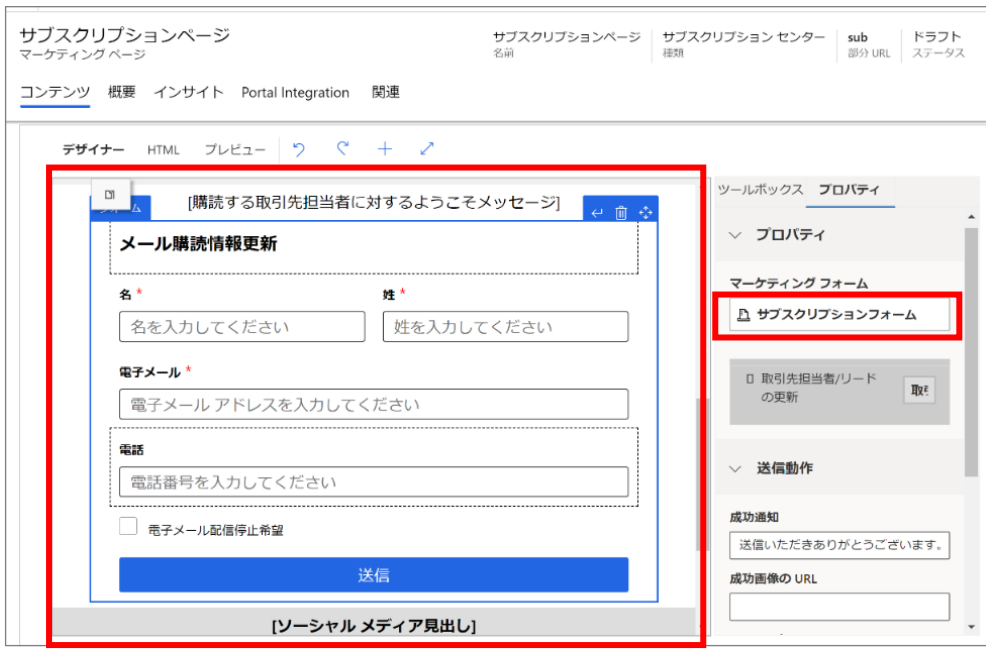

20. [エラーの確認] を選択し、報告された問題があれば修正をします。

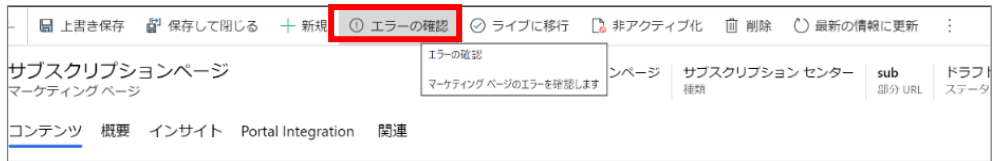

21. 修正が完了したら、コマンド バーの [ライブに移行] を選択してページをライブします。

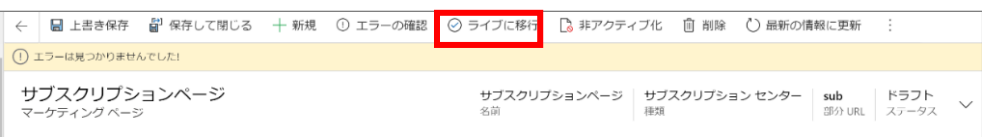

22. 確認ダイアログが表示された場合は[OK]をクリックします。

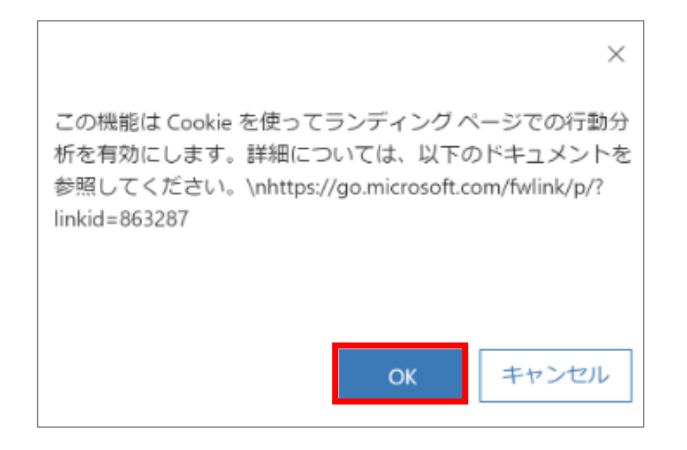

23. 続いて、コンテンツ設定でサブスクリプション センターを指定します。「マーケティング テンプレート」メニューから「コンテンツ設 定」ページを開き、[+新規]ボタンをクリックします。

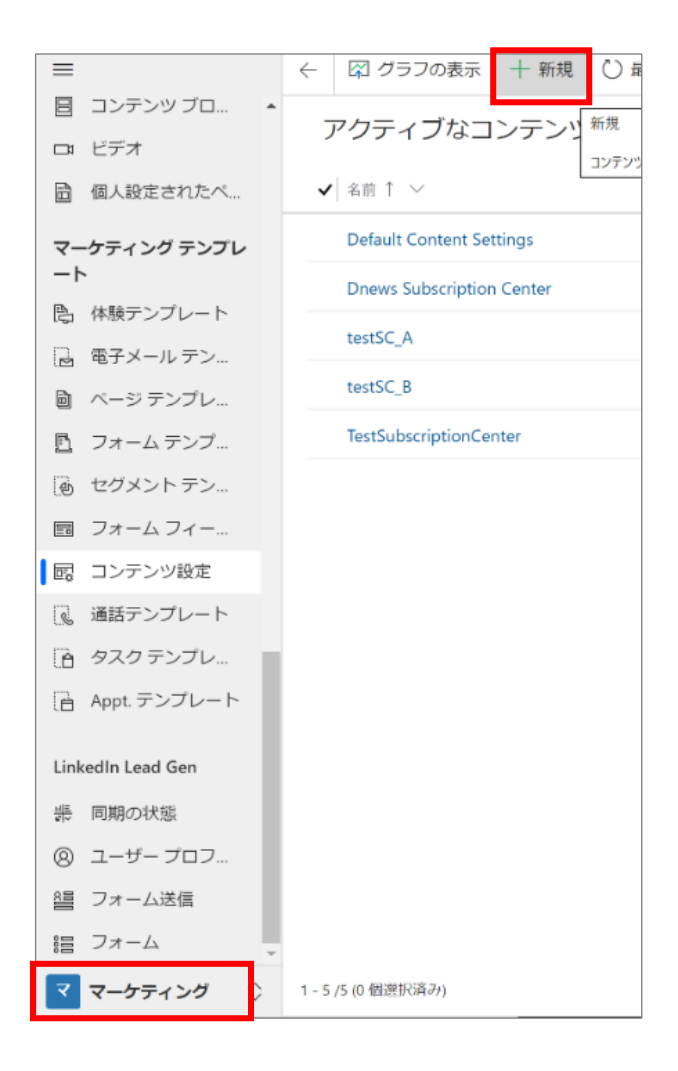

24. 「名前」「代表住所」を入力します。

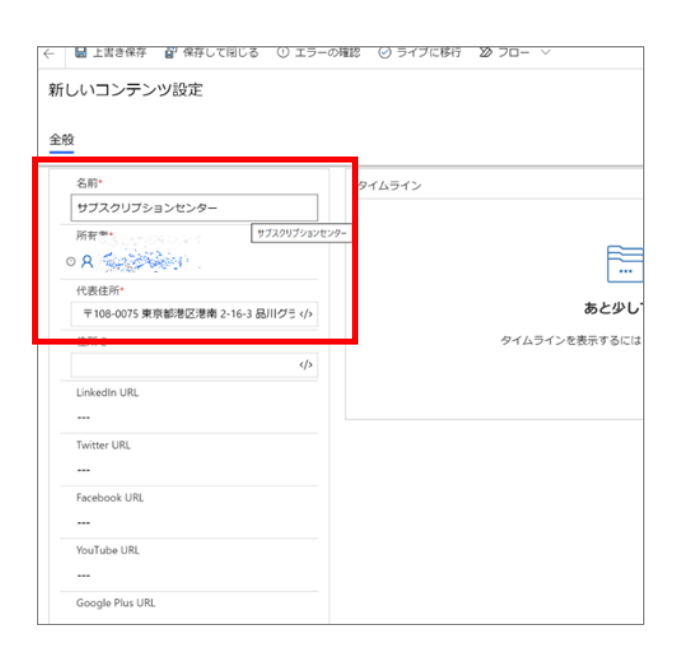

25. 「サブスクリプション センター」の入力フォームの[編集支援]をクリックします。

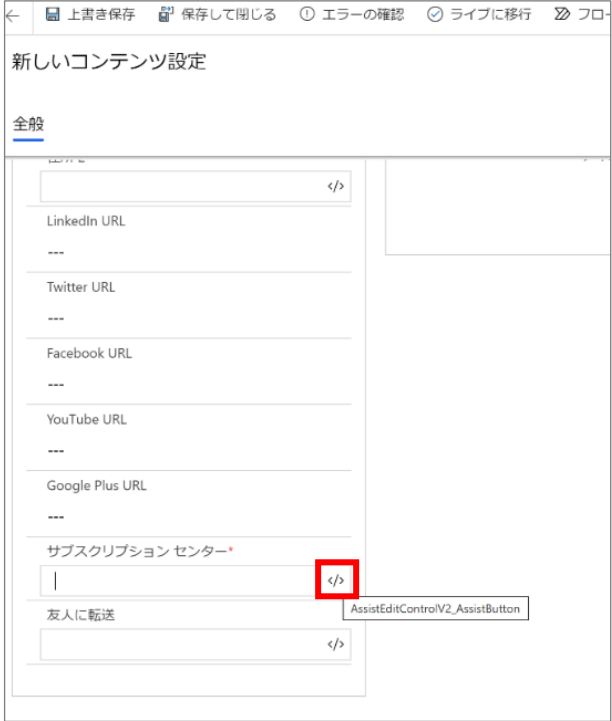

26. 「静的コンテンツ」を選択し、「エンティティの選択」で「MarkethingPage」を設定します。

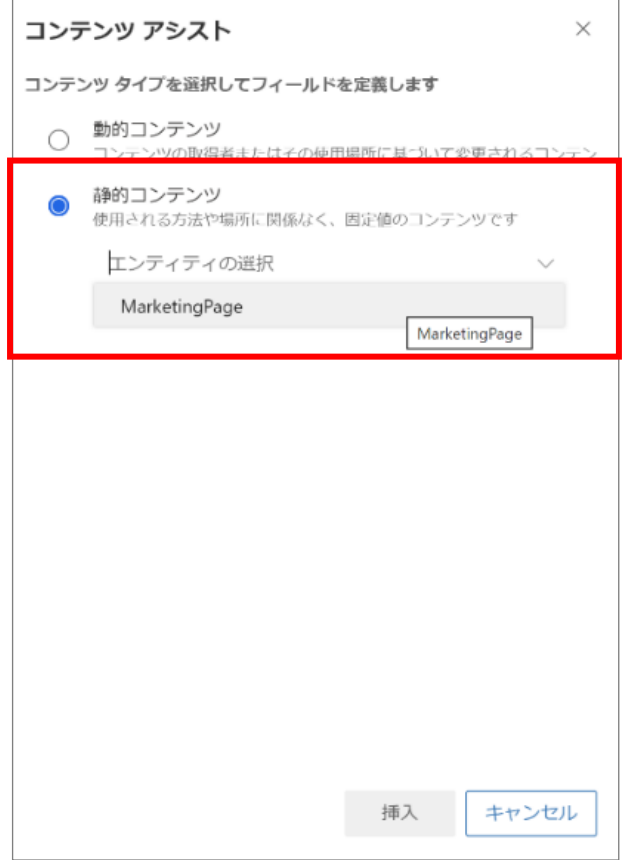

 $\overline{\phantom{a}}$ 

27. 検索ボックス内でクリックし、Enter キーを押して先ほど作成した「サブスクリプション ページ」を選択します。

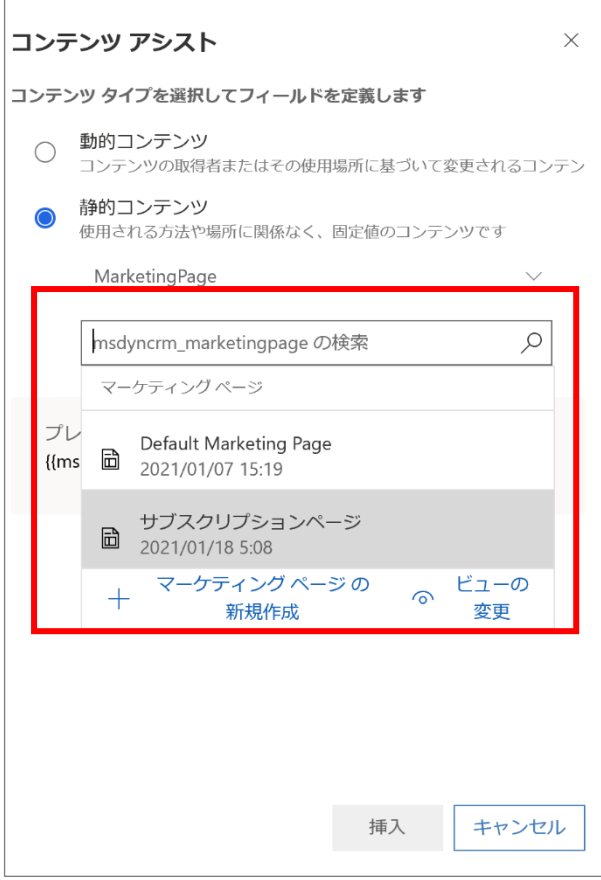

28. 「リレーションシップの選択」フィールドで「リレーションシップがありません (MarketingPage からフィールドを選択します)」を選 択し、下に表示される「フィールドの選択」フィールドのドロップダウンリストから「msdyncrm\_full\_page\_url」を選択します。

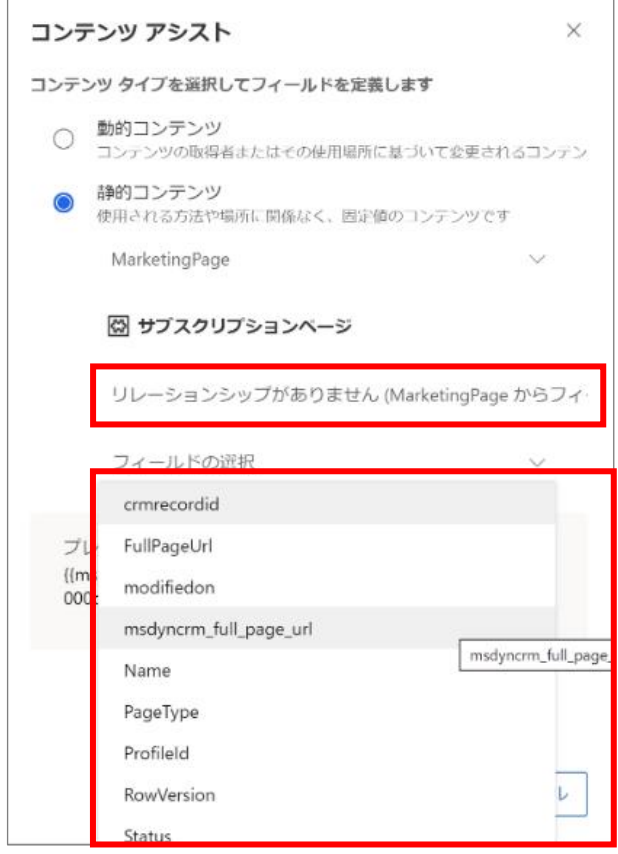

29. [挿入]をクリックします。

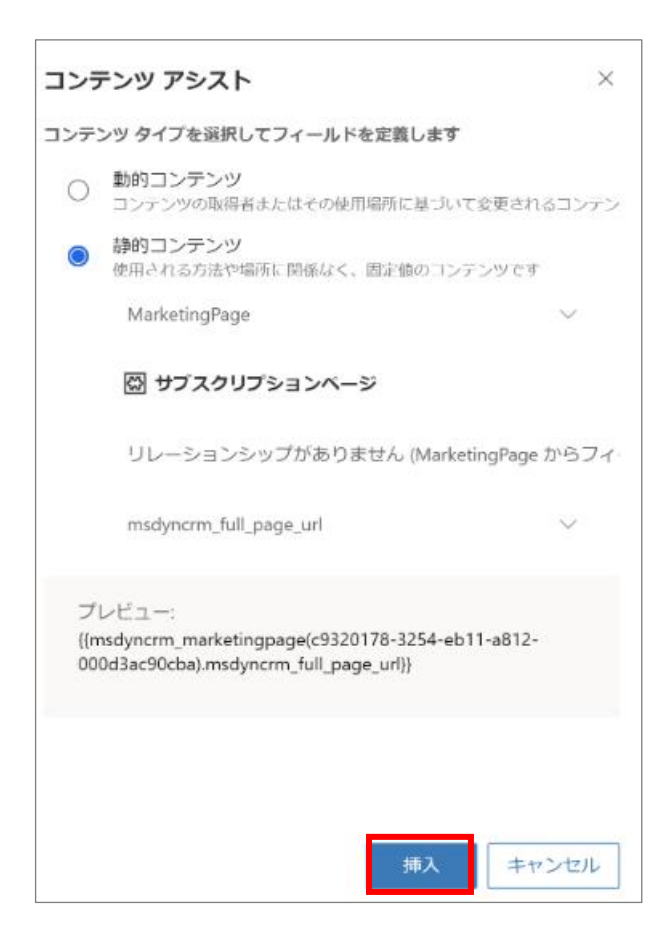

30. 「サブスクリプション センター」に設定した値が入力されていることを確認します。

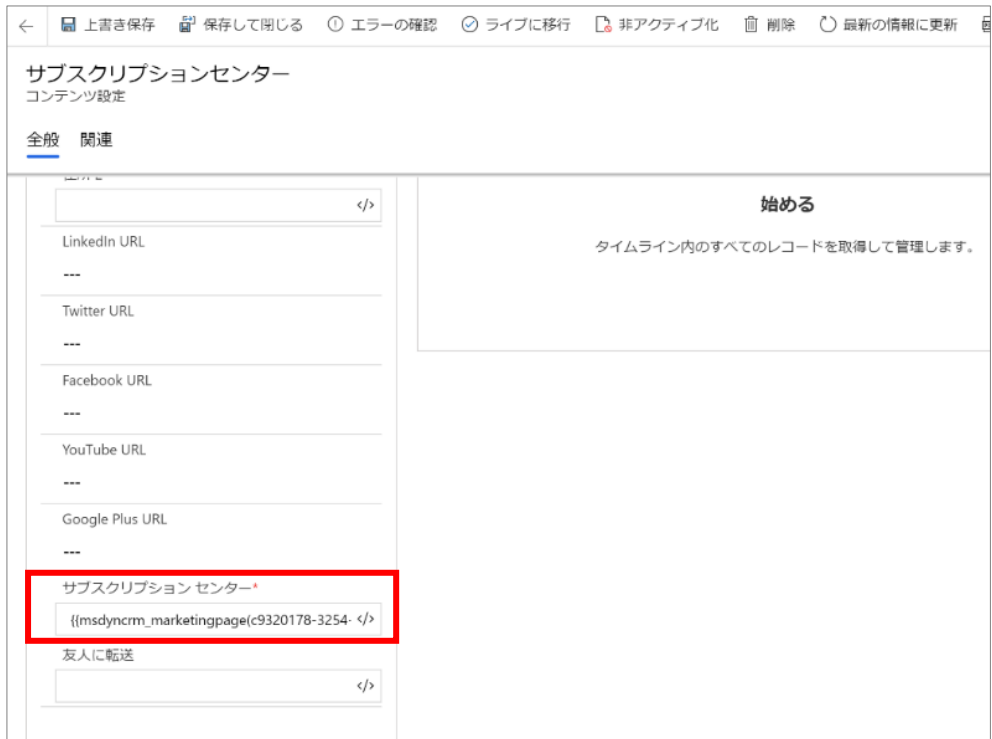

31. [エラーの確認] を選択し、報告された問題があれば修正をします。

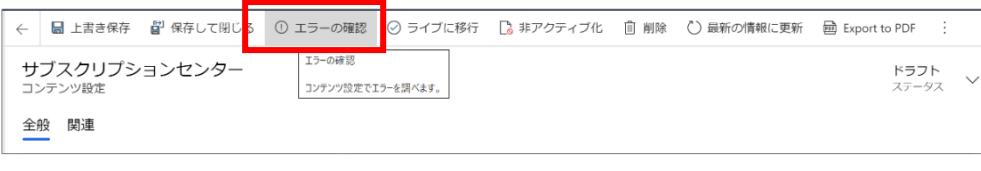

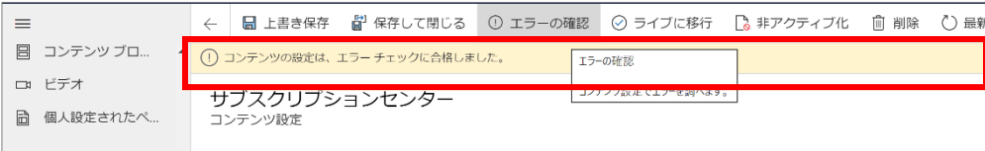

32. 修正が完了したら、コマンド バーの [ライブに移行] を選択してフォームをライブします。

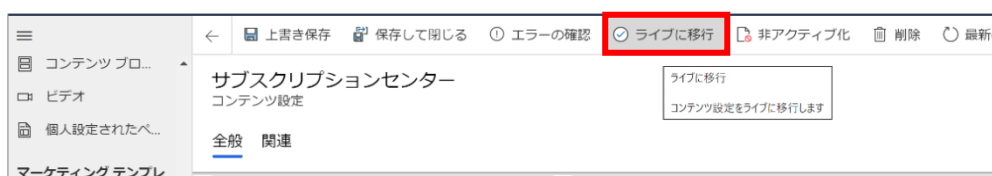

33. ステータスがライブになります。

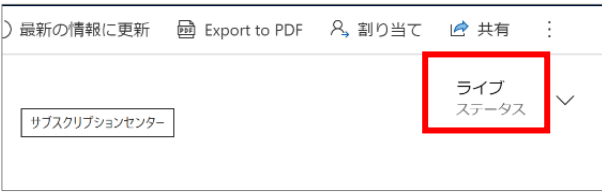

以上でサブスクリプション センターの設定は完了です。

ここではウェビナーの招待や、詳細を参加者に対してお知らせする電子メールの作成手順を説明します。

### 6.3.1 メールの作成方法

#### メール記事の作成手順を説明します。

1. 「マーケティングの実行」メニューの「マーケティング電子メール」をクリックし、開いた画面から「+新規]ボタンをクリックします。

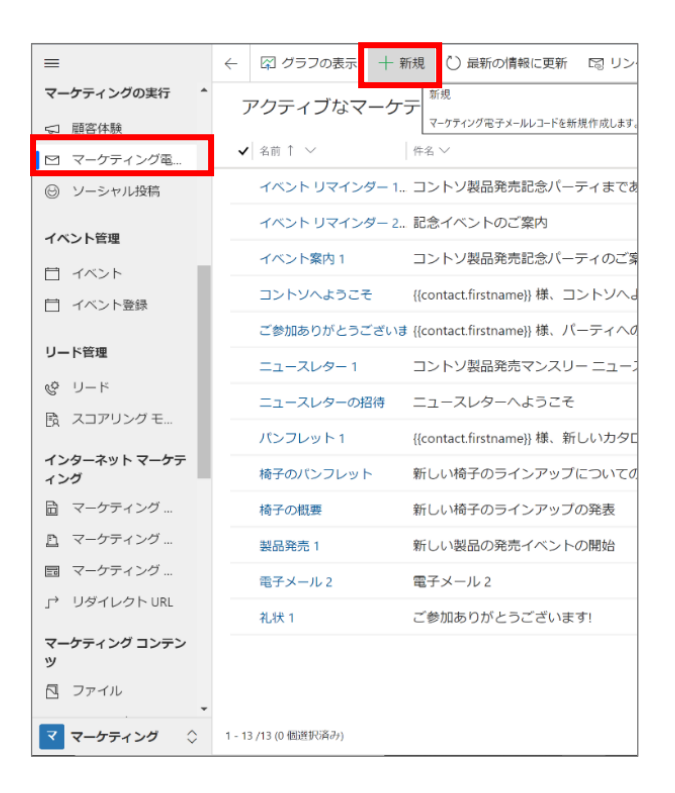

2. マーケティング電子メール テンプレートの選択肢が表示されます。[フィルター]をクリックします。

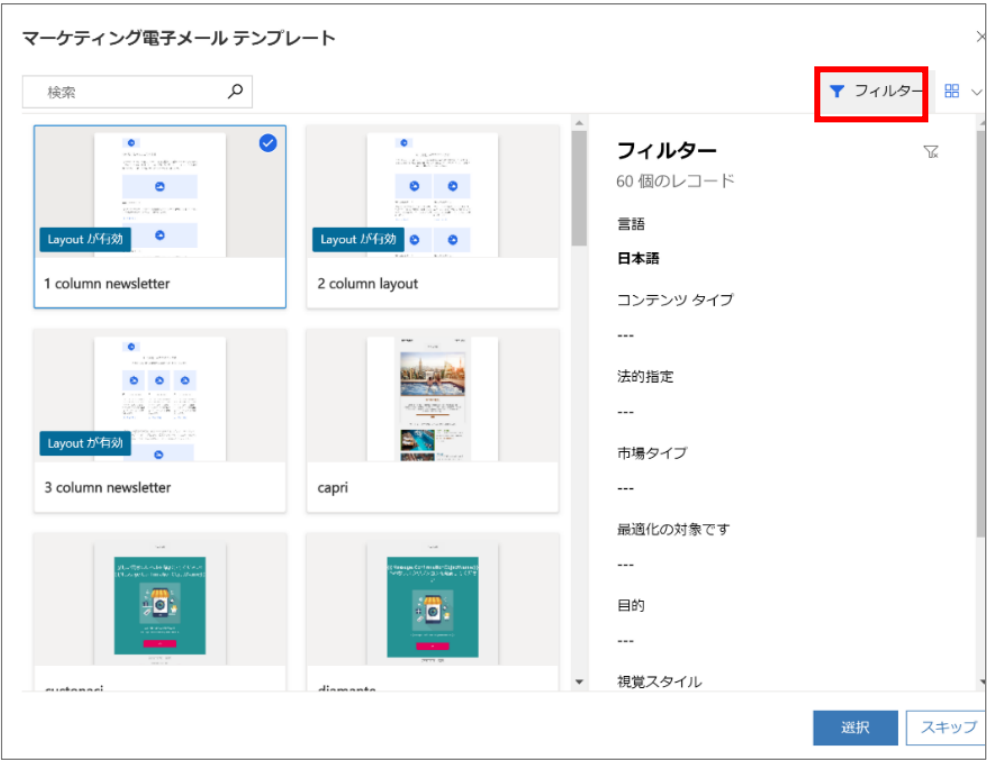

3. 「目的」のフィールドで[イベントまたはウェビナーへの招待]をクリックし、[選択]をクリックします。

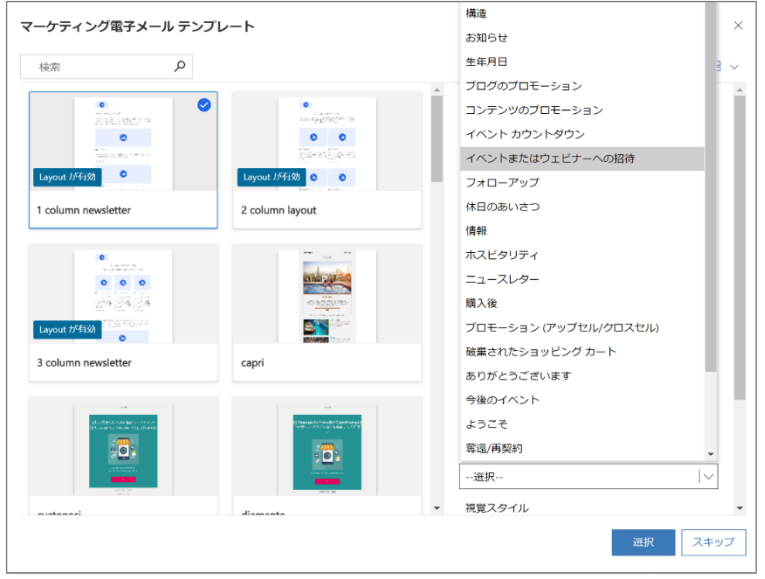

4. ヘッダーのステータス横にある[その他のヘッダー フィールド]をクリックします。

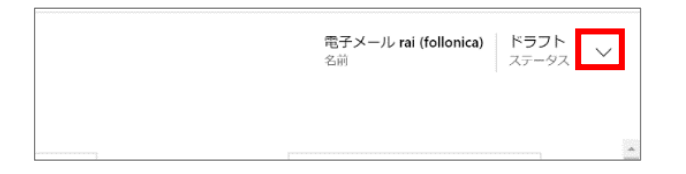

5. 「名前」に作成するメールのタイトルを入力します。,ここでは「イベント案内メール」としています。この名前は内部表示名で すので、任意の名前を付けてください。

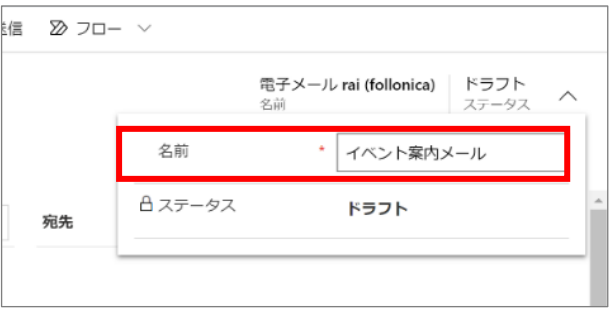

6. 「設計」タブの右上の[∨]から内容を展開します。

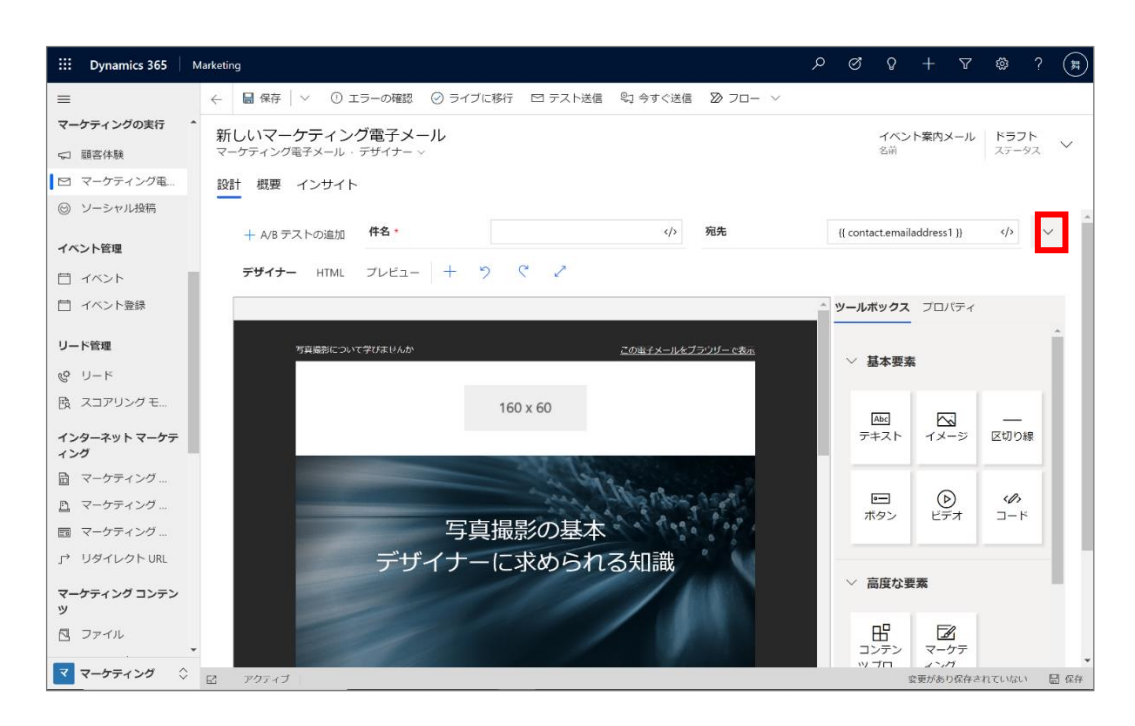

7. 「件名」を入力します。

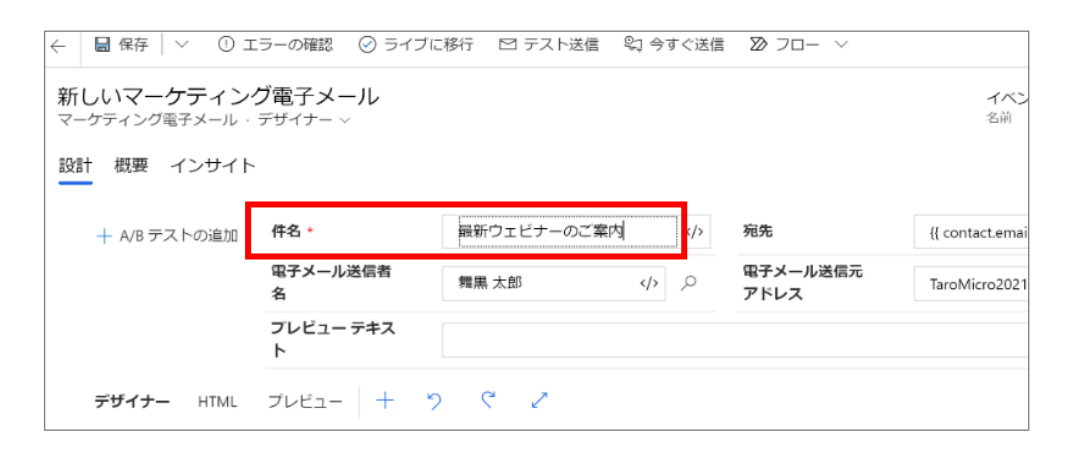

8. 「電子メール送信者名」および「電子メール送信元アドレス」を設定します。

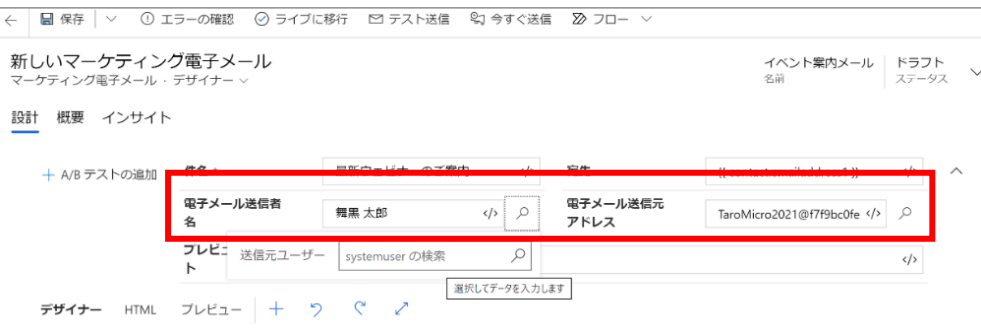

### 「電子メール送信者名」は直接入力フォームに打ち込むことも可能です。

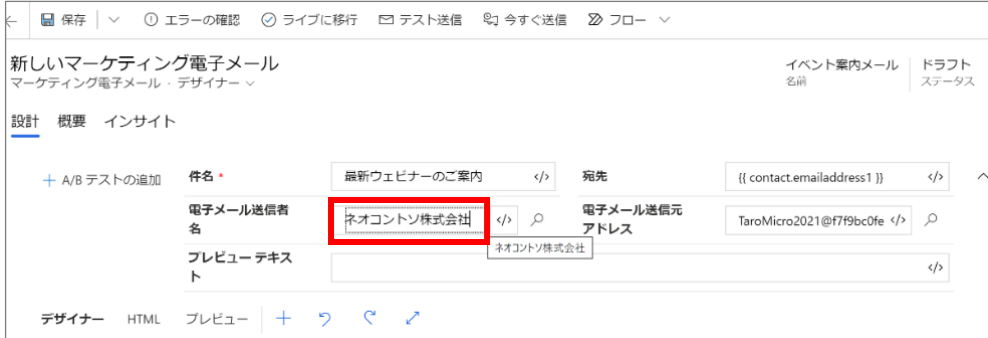

9. メールを作成していきます。「デザイナー」タブを選択し、右側の「ツールボックス」にある「基本要素」から「テキスト」をクリックし ます。

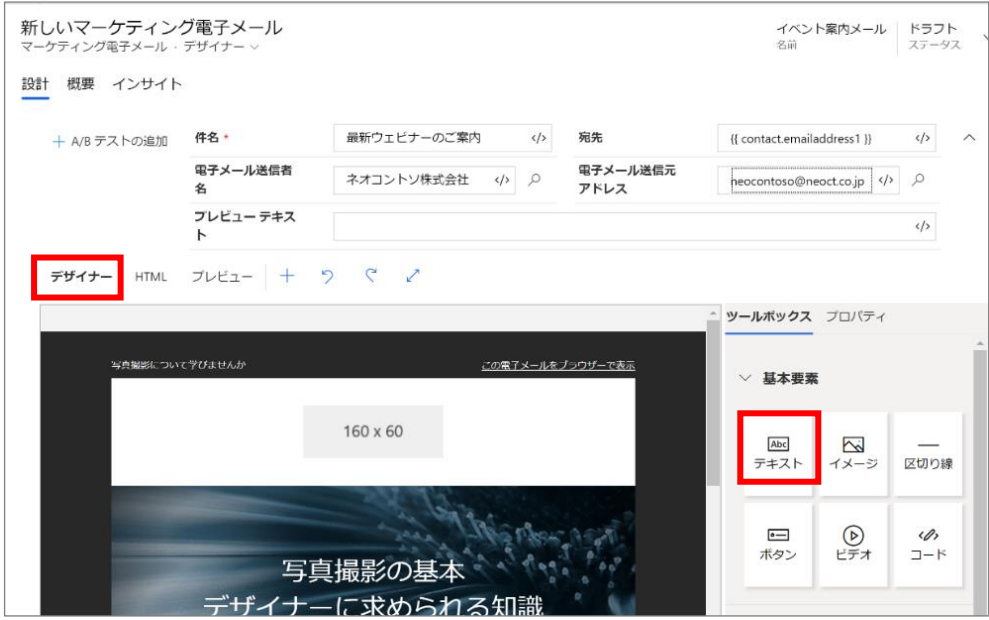

10. テキスト入力フォームが配置されます。

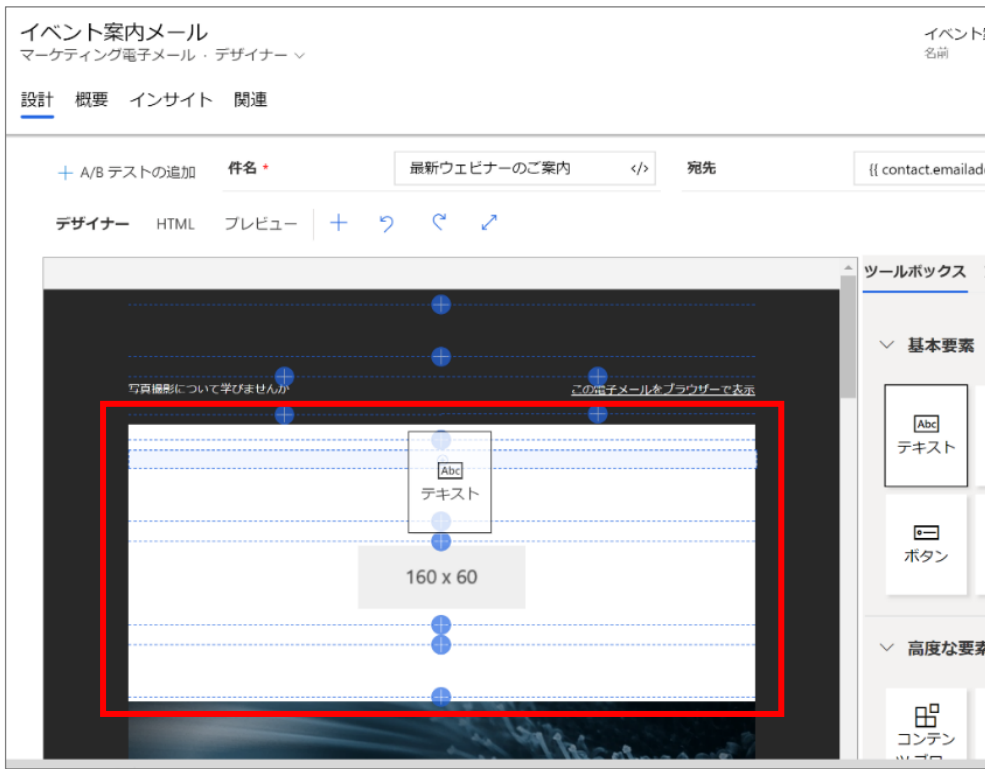

フォントのスタイルやサイズなどは自由に設定可能です。

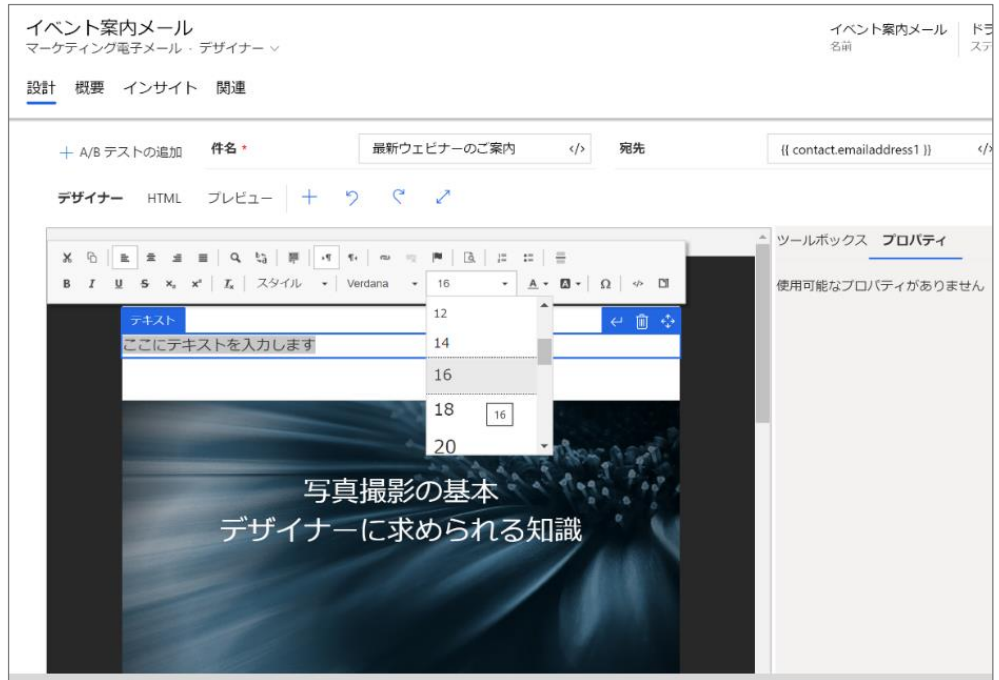

11. 次に、メール本文を作成します。ここでは、編集支援の機能を使い、メールの受信者の氏名が宛名として自動的に表示さ れるように設定を行います。本文の宛名の位置にカーソルを置いた状態で[編集支援]をクリックします。

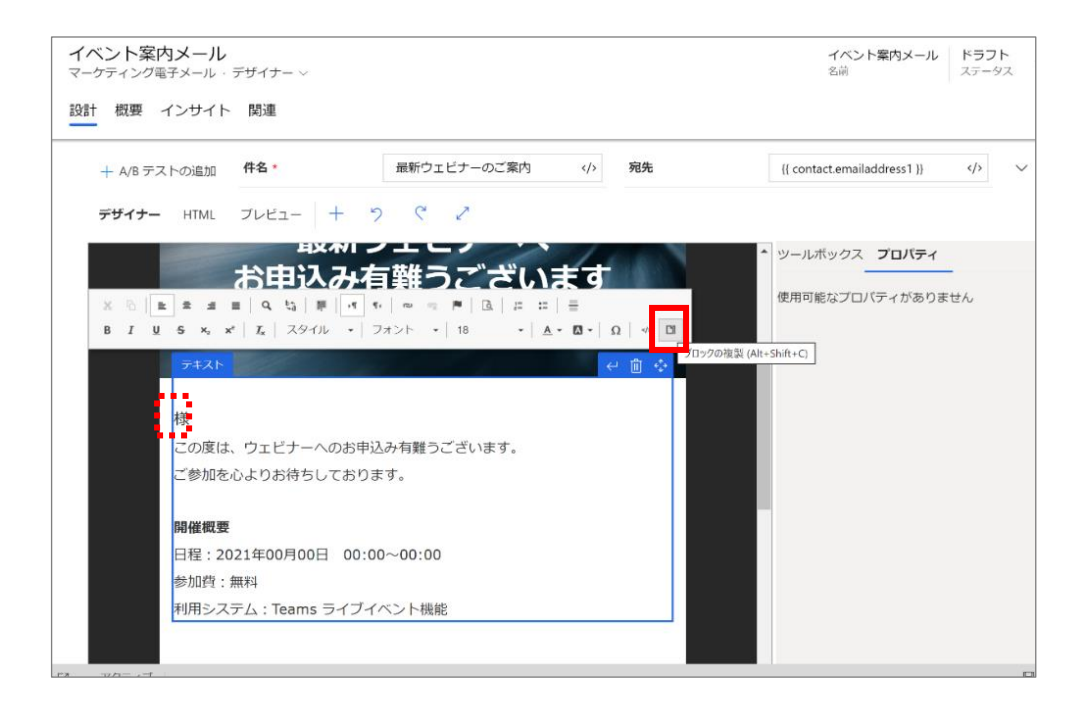

12. 「コンテンツ アシスト」画面の「動的コンテンツ」が選択された状態で、[エンティティの選択]のドロップダウンリストから[取引 先担当者1を選択します。

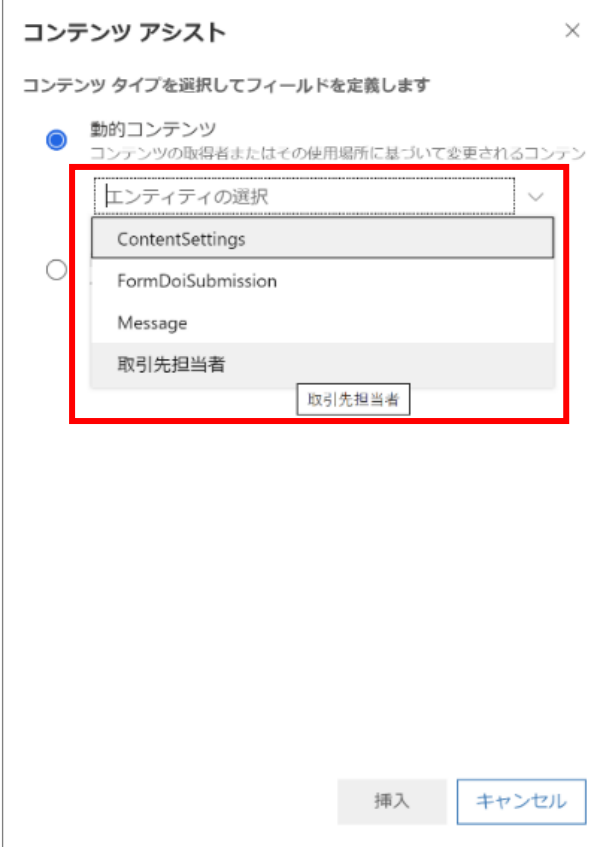

 $\overline{1}$ 

13. 「リレーションシップの選択」で[マスターID (取引先担当者)->取引先担当者]を選択します。

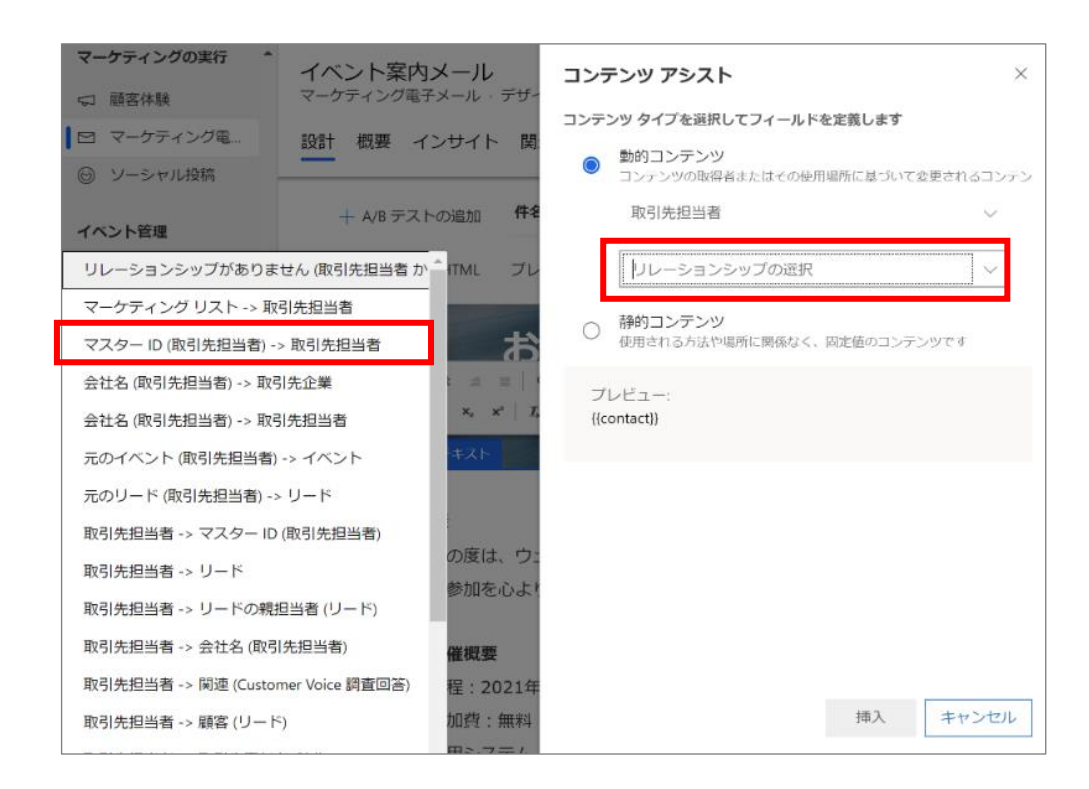

14. 「フィールドの選択」で「姓」を選択します。

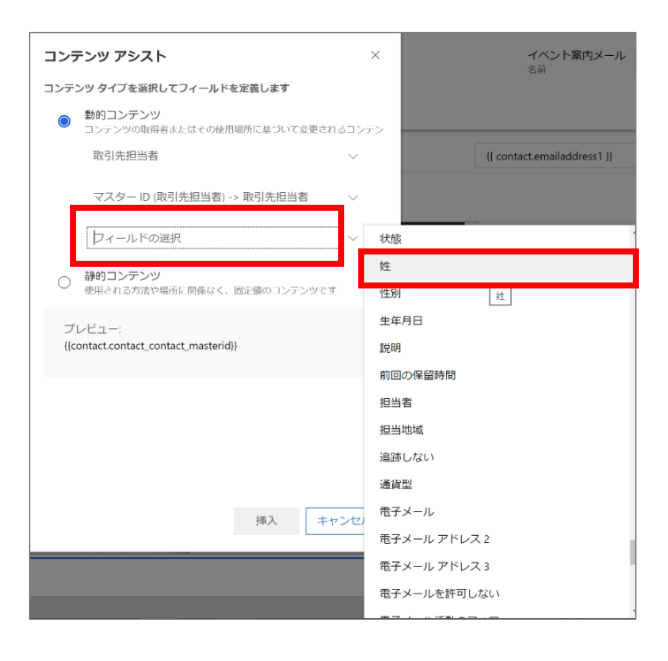

15. メールの受信者の姓にフィールド値が設定されます。

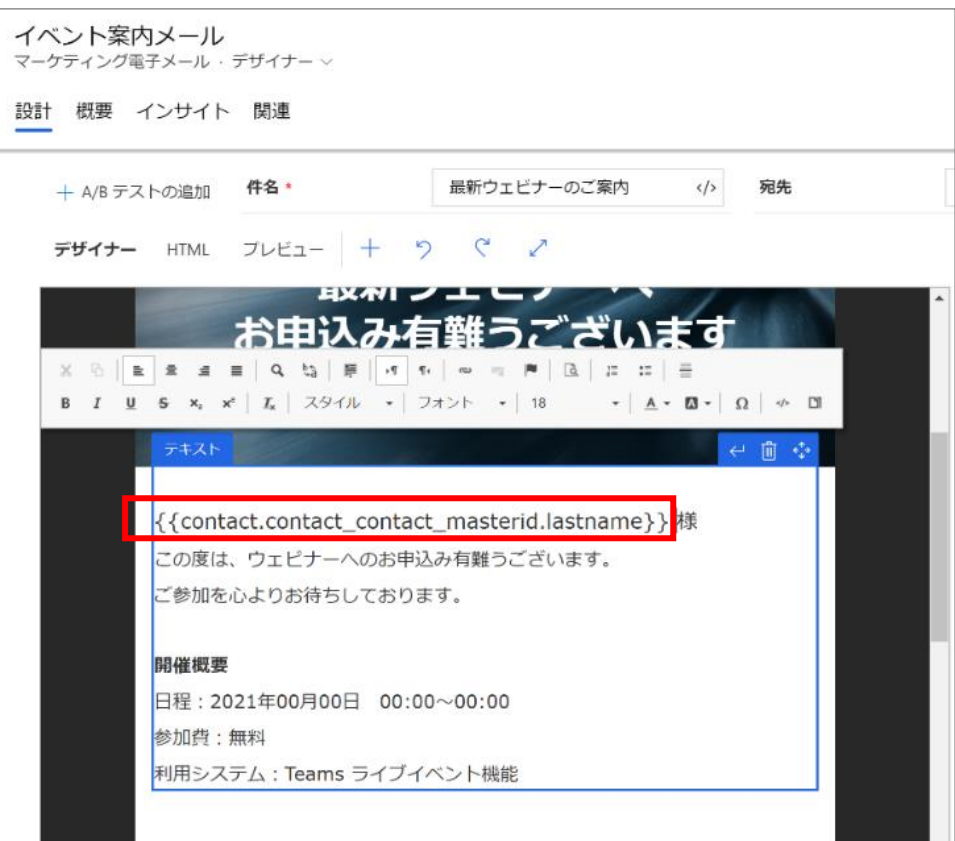

16. 「姓名」を併記する場合は、同様に「名」の設定も同様に行います。

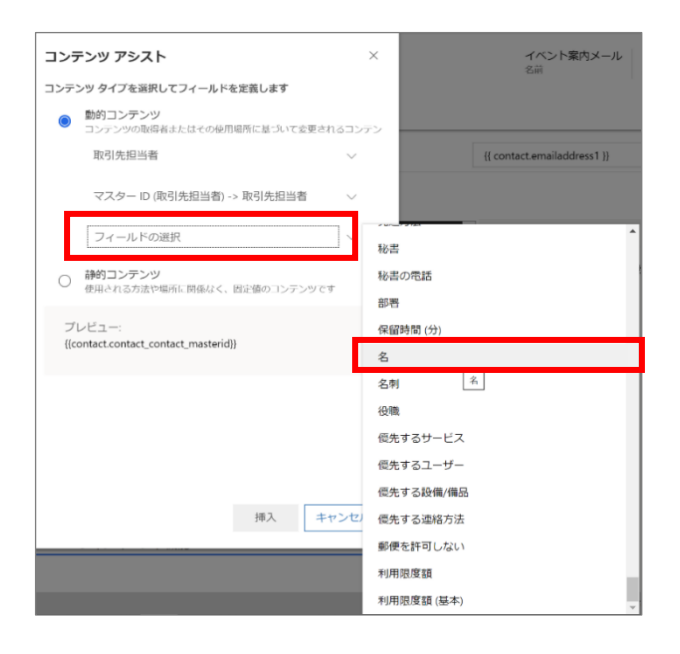

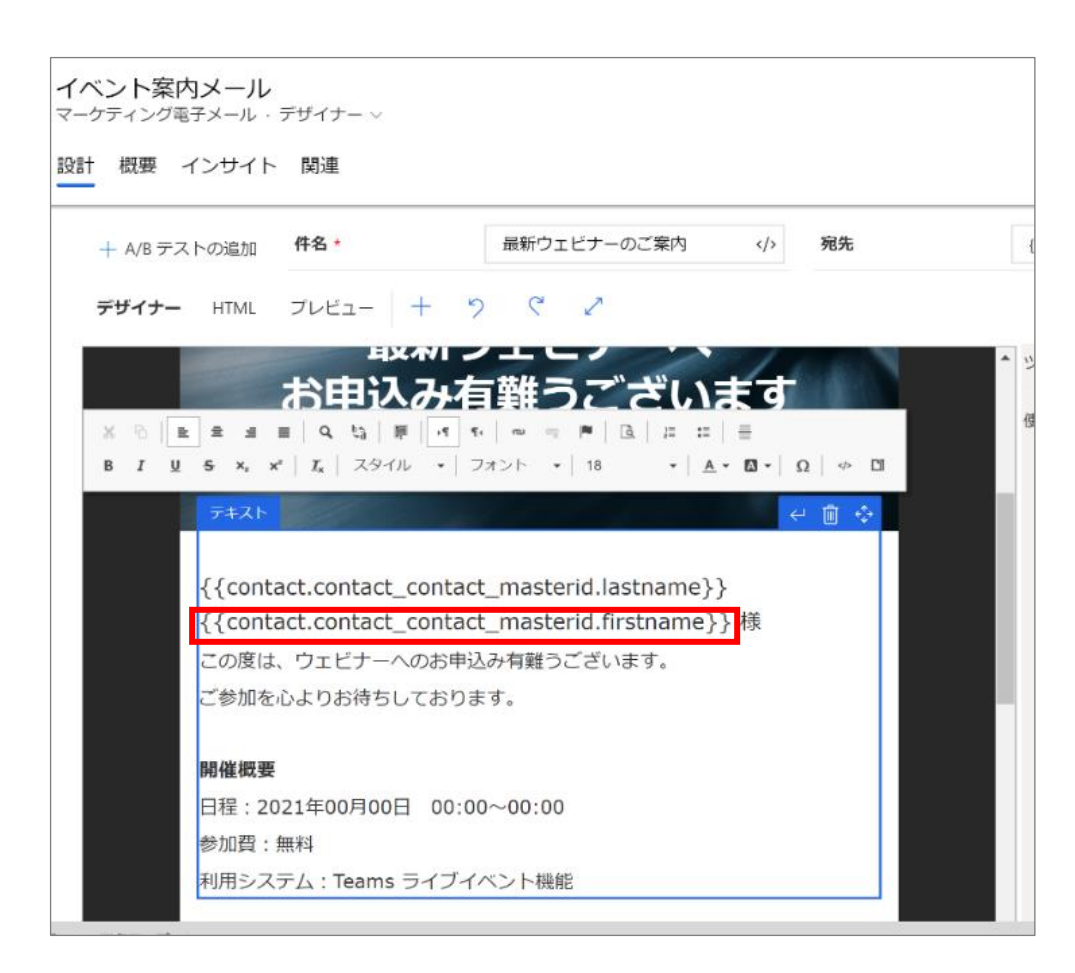

17. 続いて、「メールの配信停止」の設定します。(特定電子メール法によりメール内に配信停止の問い合わせ先の設定が義 務付けられています。)

フッターのテキスト入力エリアをクリックし、必要に応じてテキストを変更後、入力したテキストをドラッグして[リンク]をクリック します。

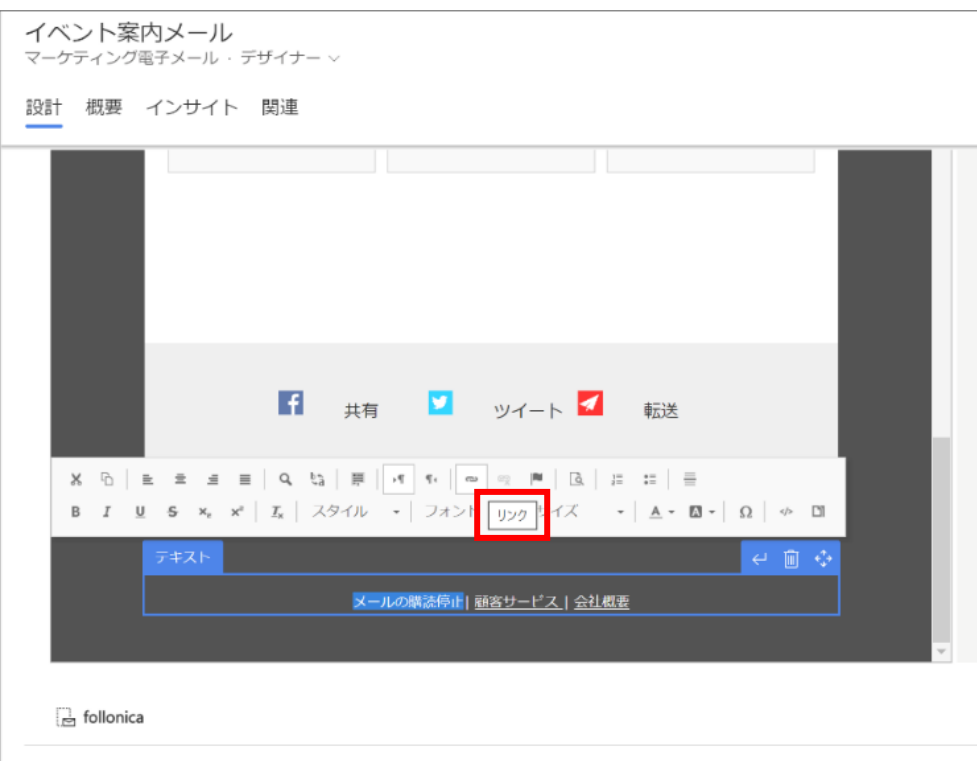

18. 「リンク」画面の[編集支援]をクリックします。

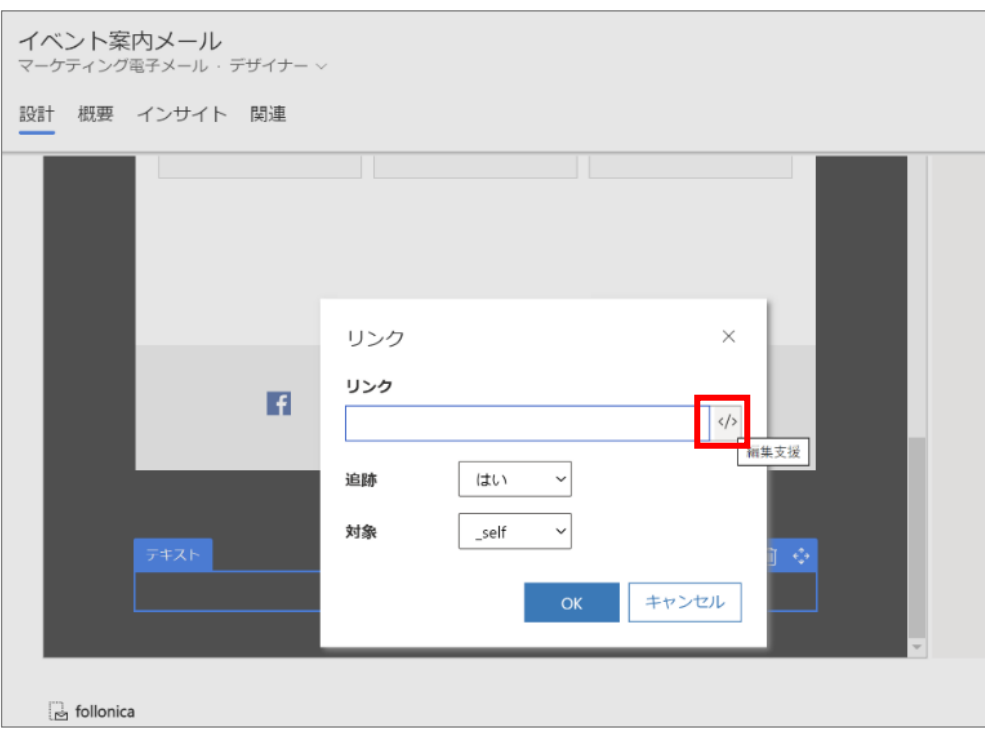

19. 「コンテンツ アシスト」画面の「動的コンテンツ」が選択された状態で、[エンティティの選択]のドロップダウン リストから [ContentSetting]を選択します。[リレーションシップの選択]のドロップダウンリストから[リレーションシップがありません (ContentSetting からフィールドを選択します)]を選択します。[フィールドの選択]のドロップダウンリストから 「SubscriptionCenter」を選択して[挿入]をクリックします。

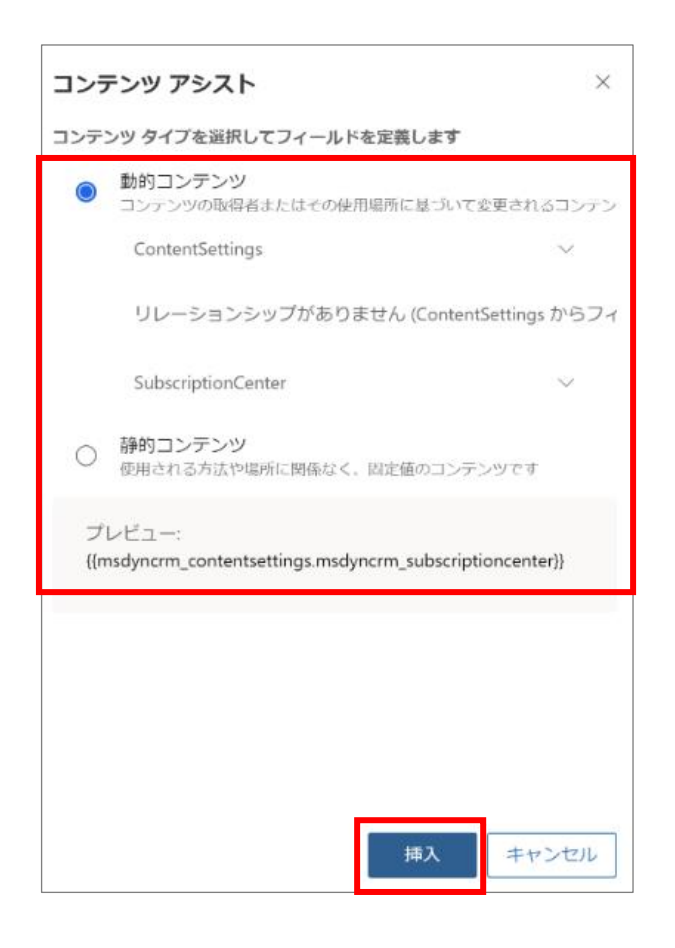

## 20. [OK]をクリックします。

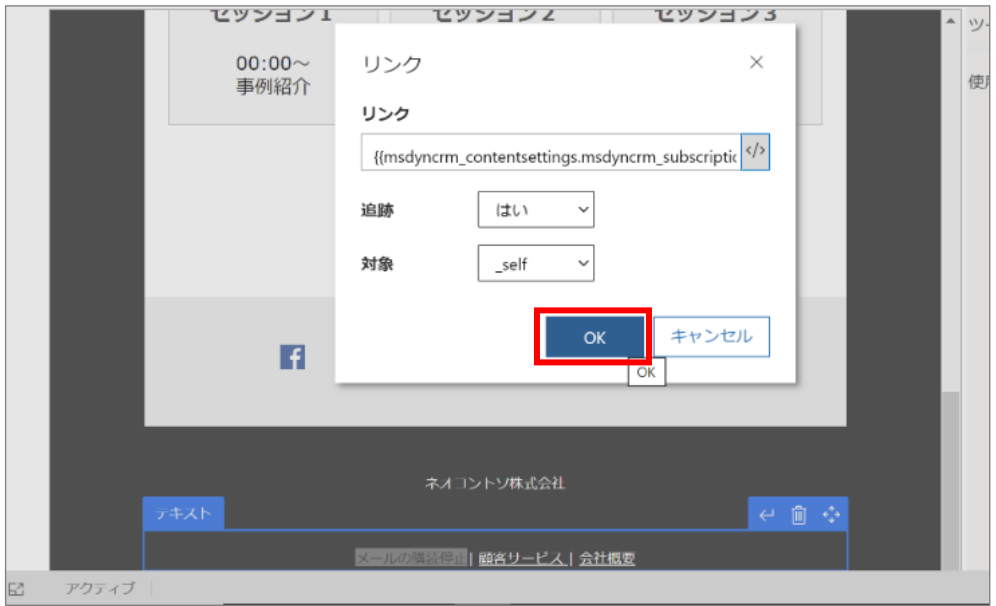

21. 入力したテキストにメール配信停止の問い合わせ先が設定されます。

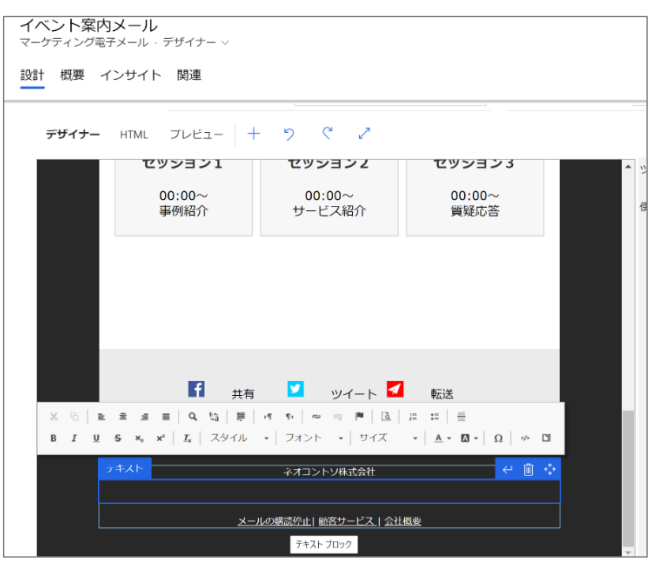

22. 最後に、フッターに会社の所在地をセットします。任意の位置(企業名の下等)にカーソルを置いた状態で[編集支援] をクリックします。

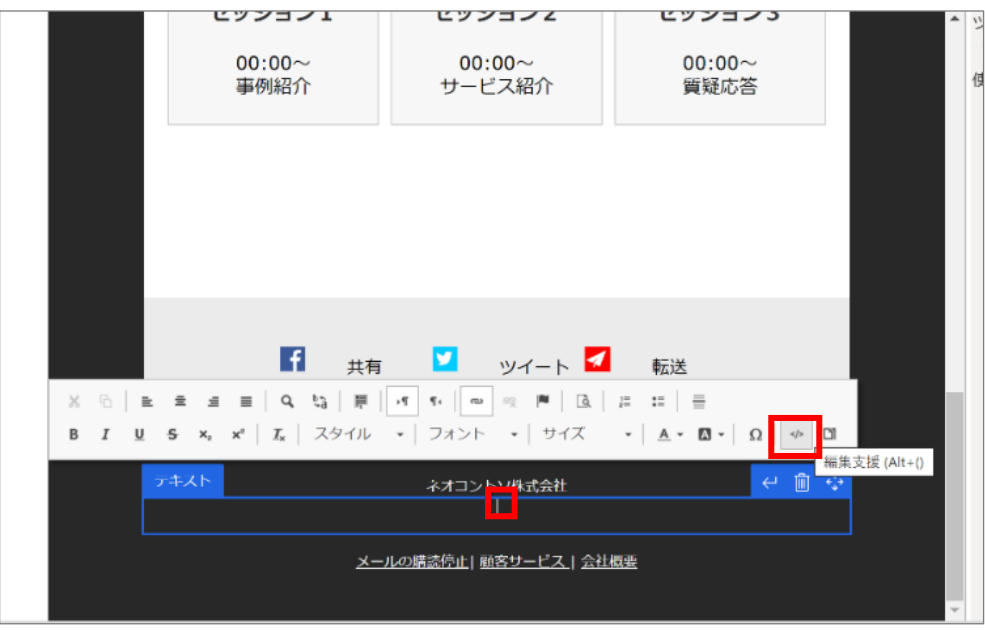

23. 「コンテンツ アシスト」画面の「動的コンテンツ」が選択された状態で、[エンティティの選択]のドロップダウンリストから [ContentSetting]を選択します。[リレーションシップの選択]のドロップダウンリストから[リレーションシップがありません (ContentSetting からフィールドを選択します)]を選択し、[フィールドの選択]のドロップダウンリストから 「AddressMain」を選択して[挿入]をクリックします。

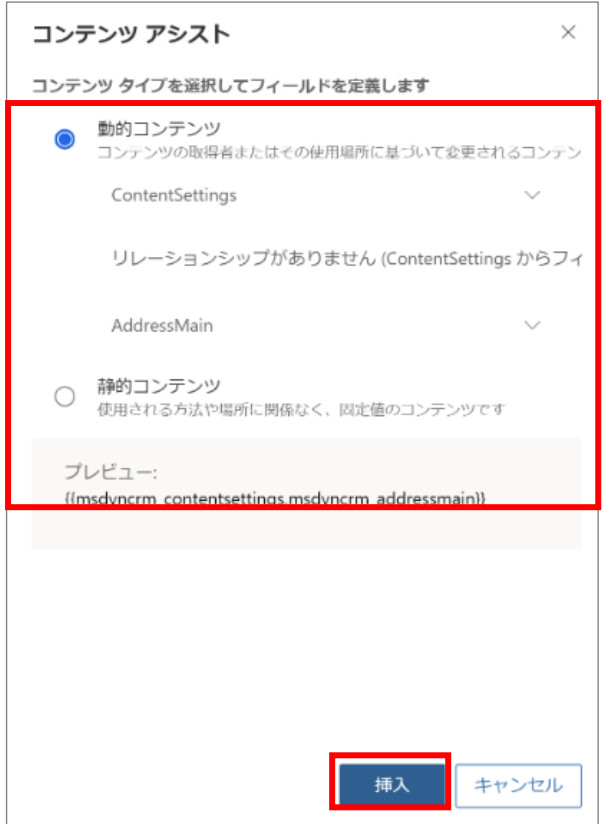

24. 会社の所在地のフィールド値が設定されます。

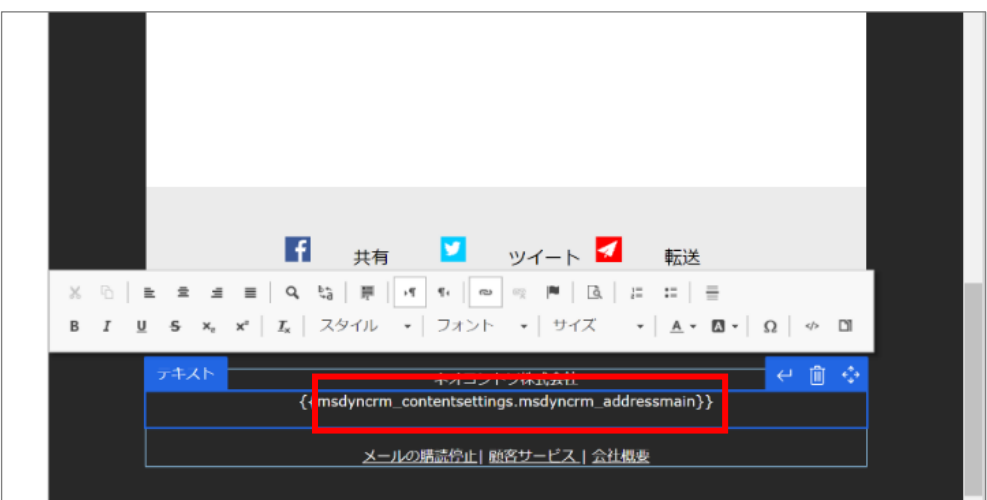

以上で、メールの作成は完了です。

# 6.3.2 Teams ライブイベントの組み込み

Teams ライブイベントを作成し、URL をイベント案内メールに組み込む手順を説明します。

- ※ Teams ライブイベント作成権限が必要です。
- ※ Teams のライブイベント以外の方法でイベントを実施する場合は、Teams ライブイベントを作成と組み込みの手順は不 要です。メールの作成手順の中で、イベントの情報を記載してください。
- 1. まず Teams ライブイベントを作成します。「イベント管理」メニューの「イベント」をクリックし、[+新規]ボタンをクリックします。

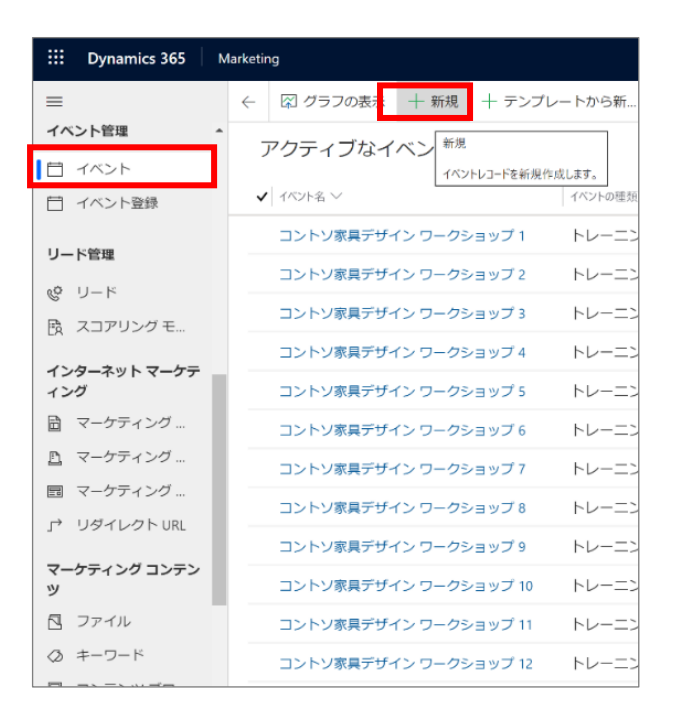

2. イベントの新規作成画面が開きます。「全般」タブから「イベント名」を入力します。

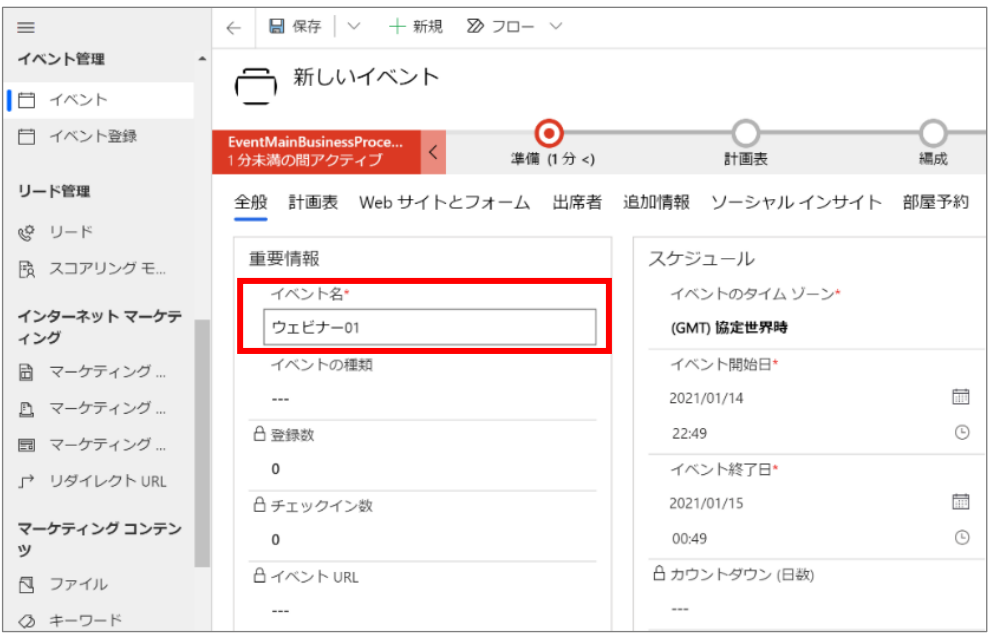

3. イベントスケジュールを入力します。「スケジュール」の「イベントのタイムゾーン」のドロップダウン リストから「(GMT +09:00) 大 阪、札幌、東京」を選択します。

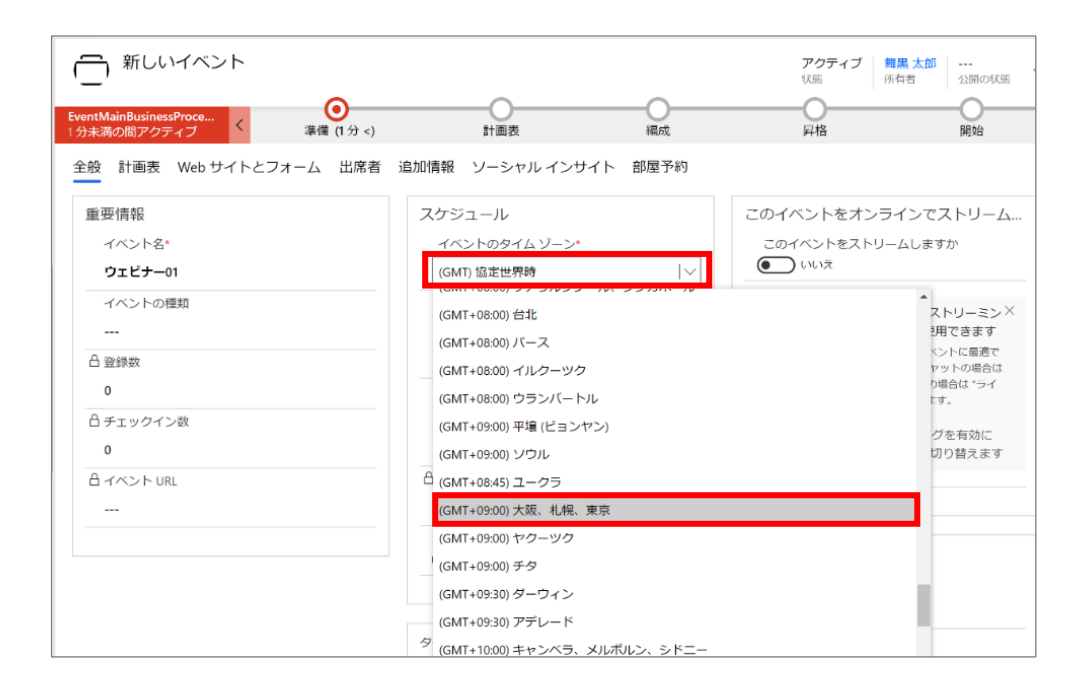

4. 「イベント開始日」に任意の日時を設定します。

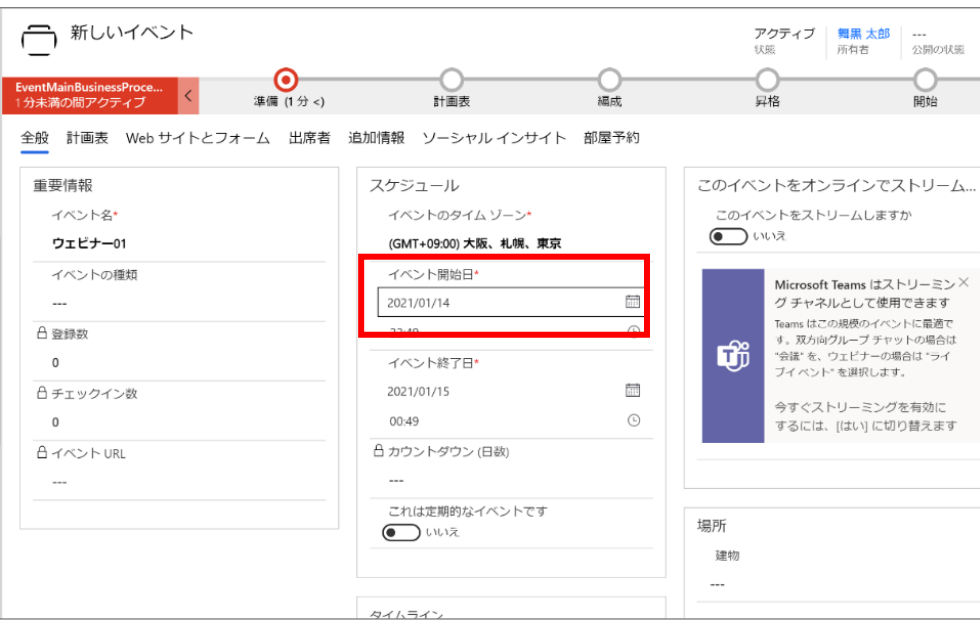

5. イベントの開始時間をドロップダウンリストから設定します。「イベント終了日」と終了時間も同様に設定します。

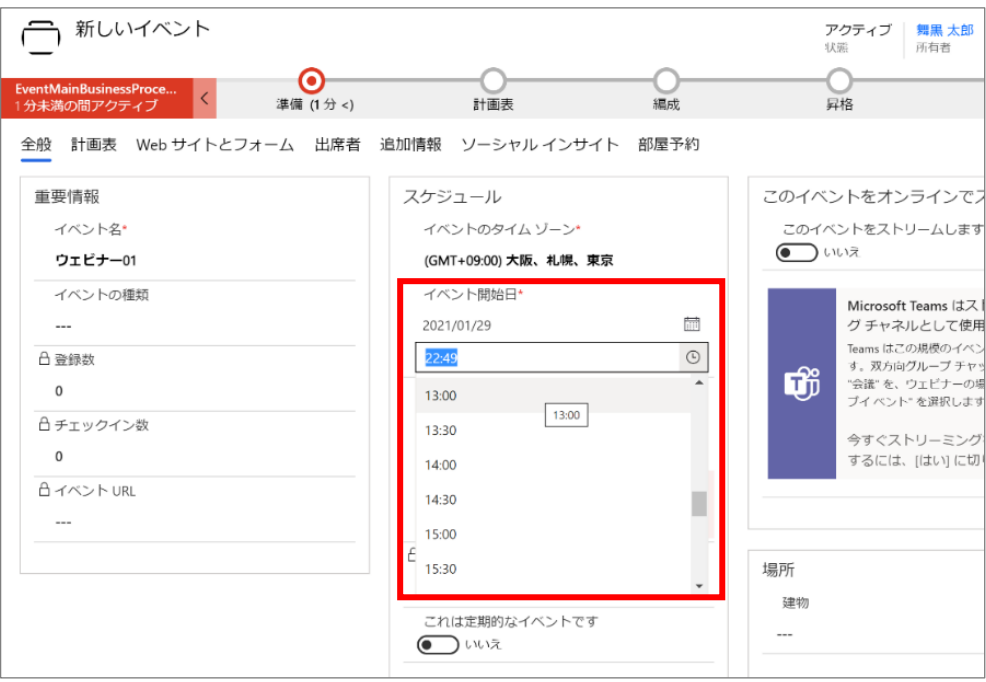

6. 「このイベントをオンラインでストリームしますか」を[はい]に設定し、「ストリーミング プロバイダー」のドロップダウン リストから 「Teams ライブイベント」を選択します。

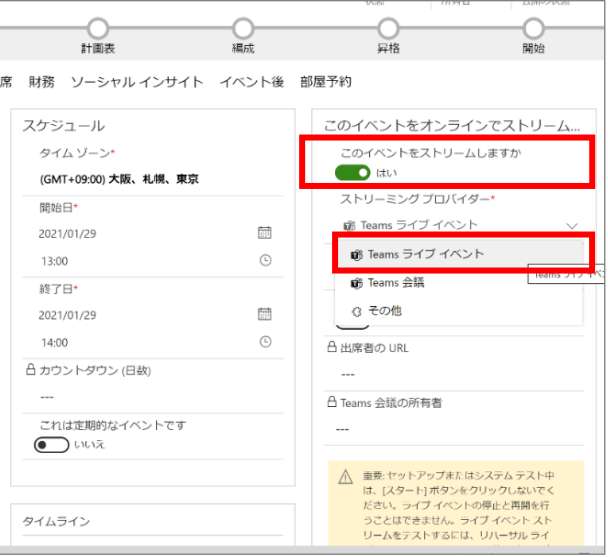

7. 「レコーディングを出席者が使用できる」および「このイベントの Q/A を有効にしますか」を必要に応じて「はい」にします。

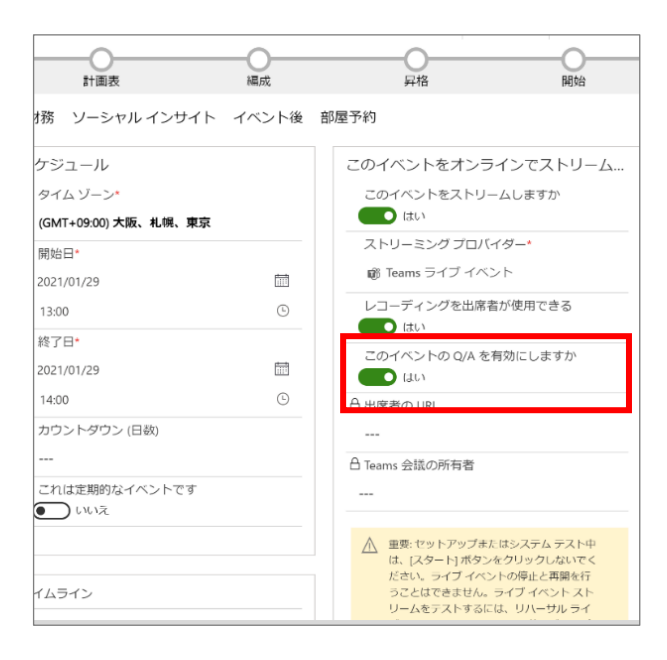

8. その他の項目を必要に応じて入力し、[保存]をクリックします。

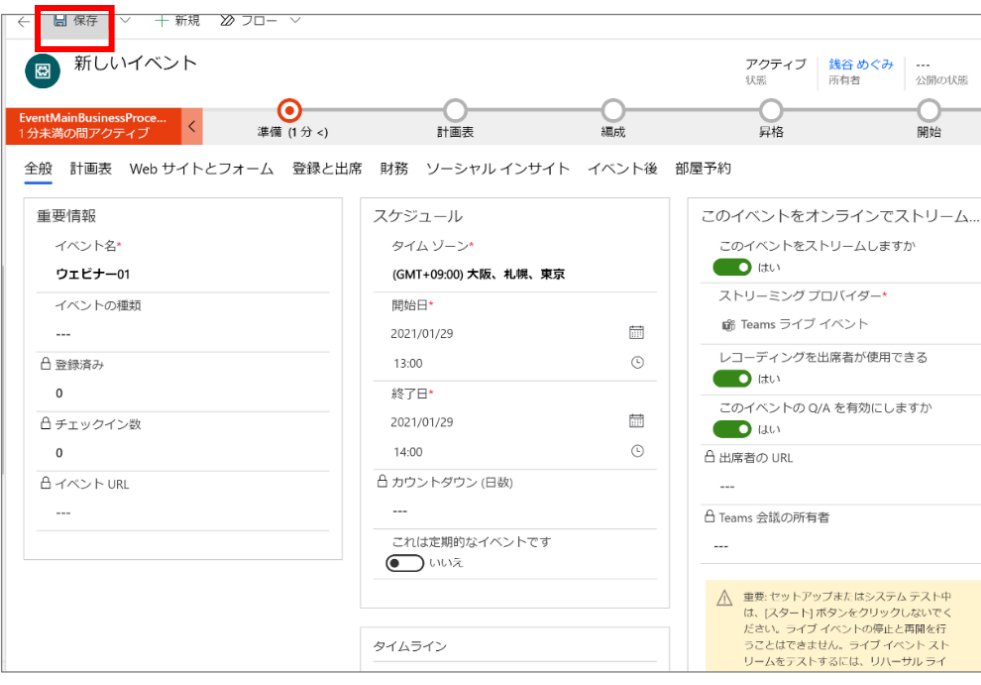
9. 保存が完了すると、「出席者の URL」が生成されます。[ライブに移行]をクリックします。

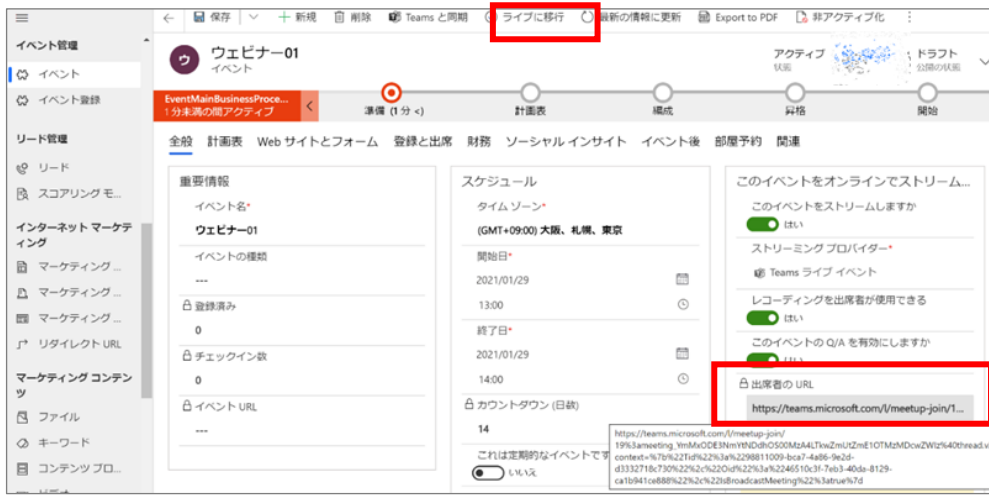

10. イベントのステータスが「ライブ (公開の状態)」になります。

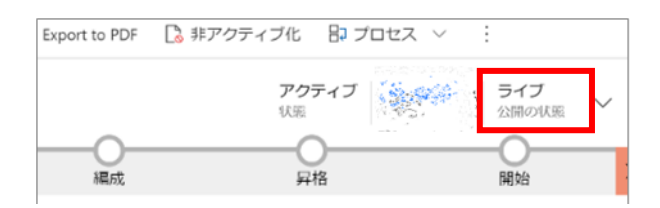

11. イベントの詳細設定は Teams から行います。Teams ライブイベントの作成が完了です。

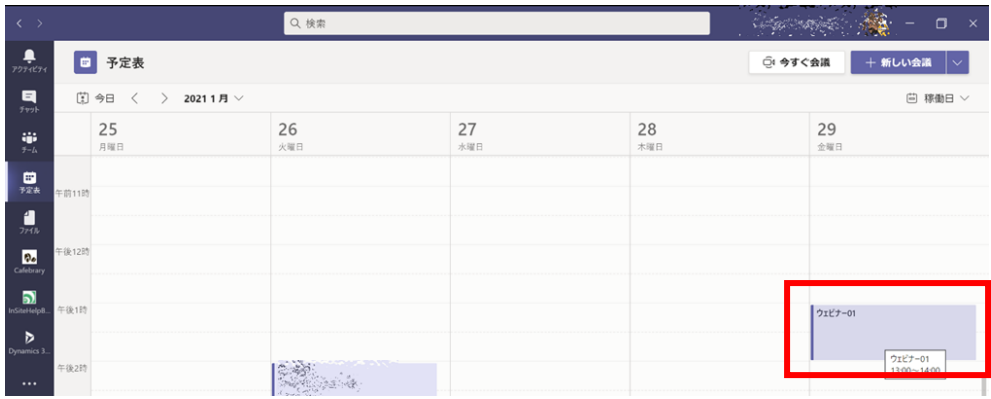

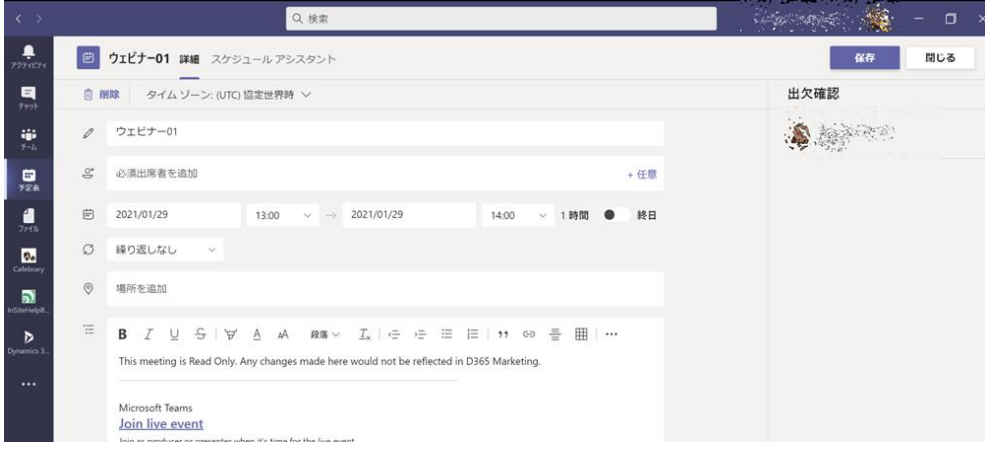

12. 作成した Teams ライブイベントを案内メールに組み込みます。案内メールの「設定」タブの「ツールボックス」にある「イベント コミュニケーション」から[Teams のチェックイン]をクリックします。

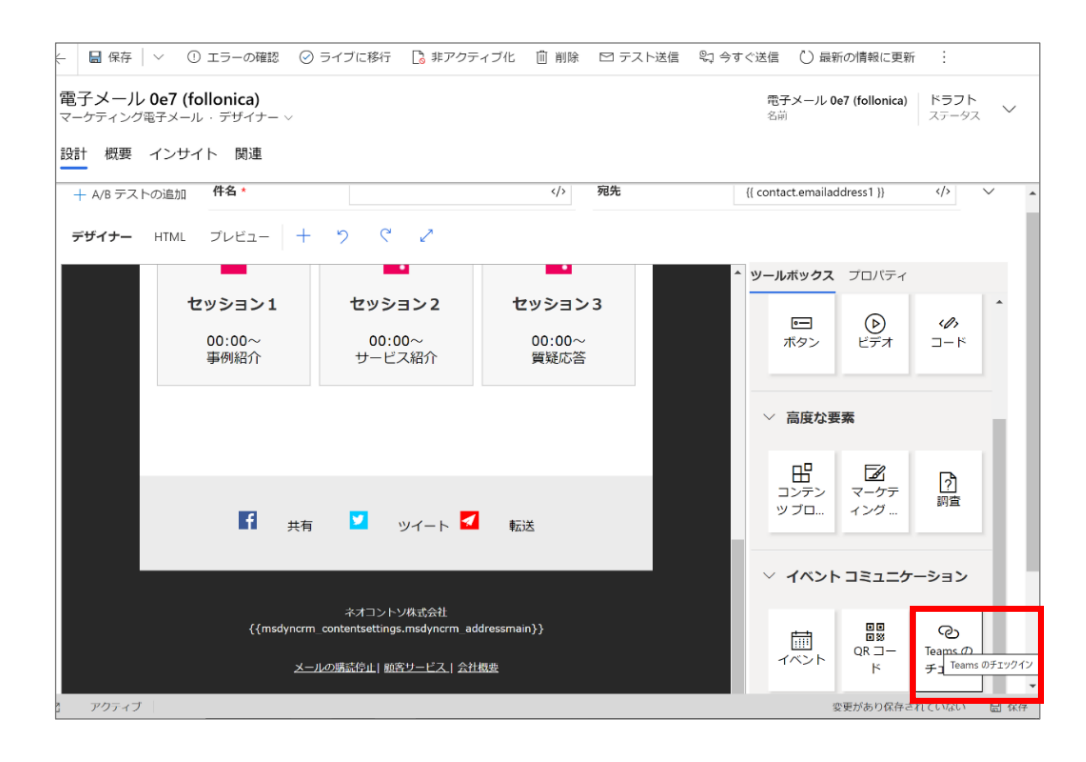

13. メール本文中で Teams ライブイベントの URL を組み込む位置をクリックします。

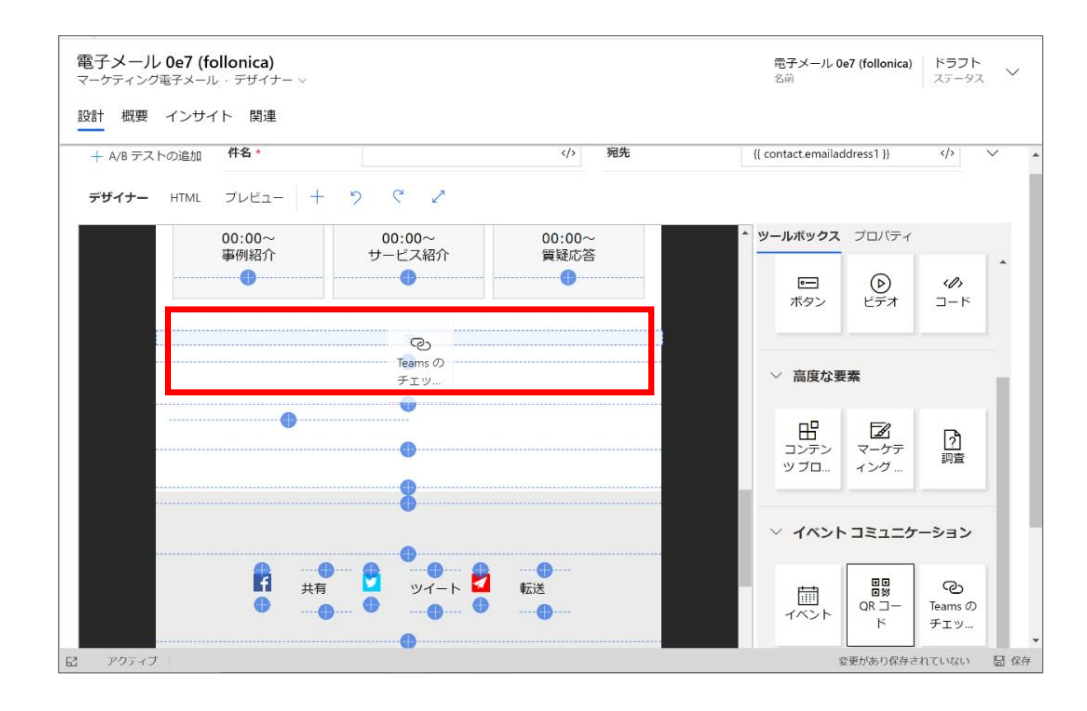

14. 設定された「Teams のチェックイン」の文字をクリックします。

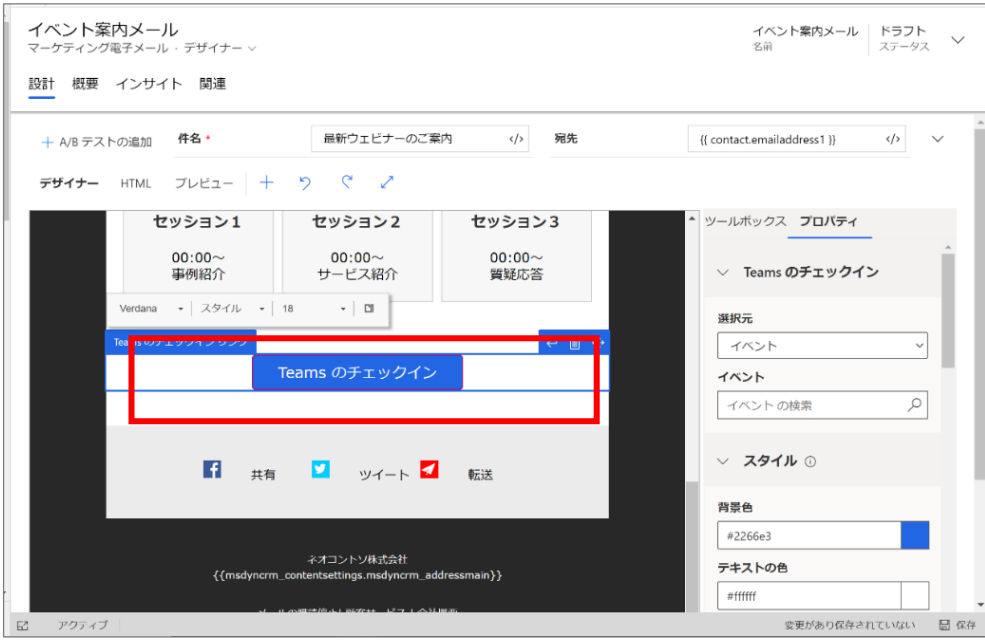

15. 表示される「Teams チェックイン」メニューの「イベント」の入力フィールドに作成した Teams ライブイベントの「イベント名」を 入力します。

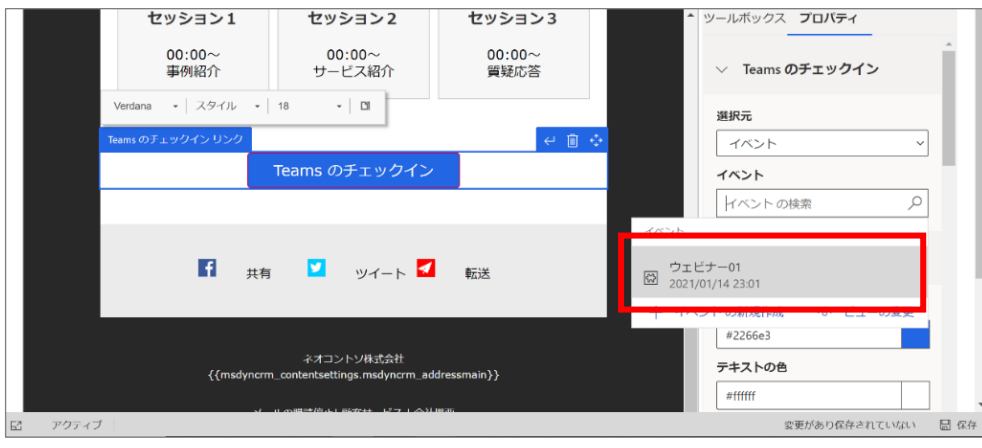

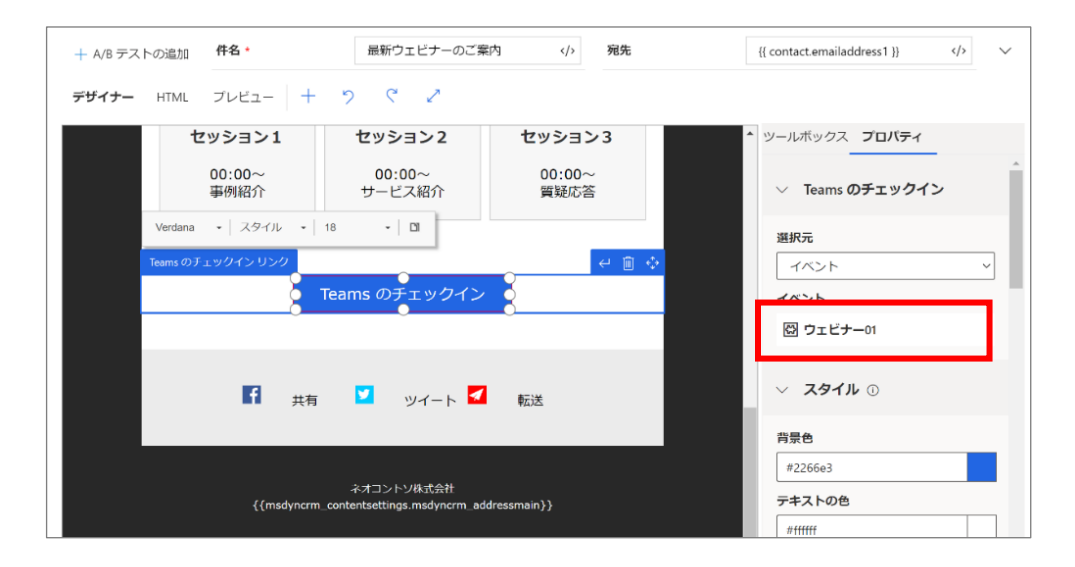

16. HTML メールが対応していないデバイス向けに、メール文面を整えます。案内メール「概要」タブの「プレーンテキスト」の「テキ スト部分が自動的に生成されます」のチェックを外し、「プレーンテキスト バージョン」の内容をコピーします。

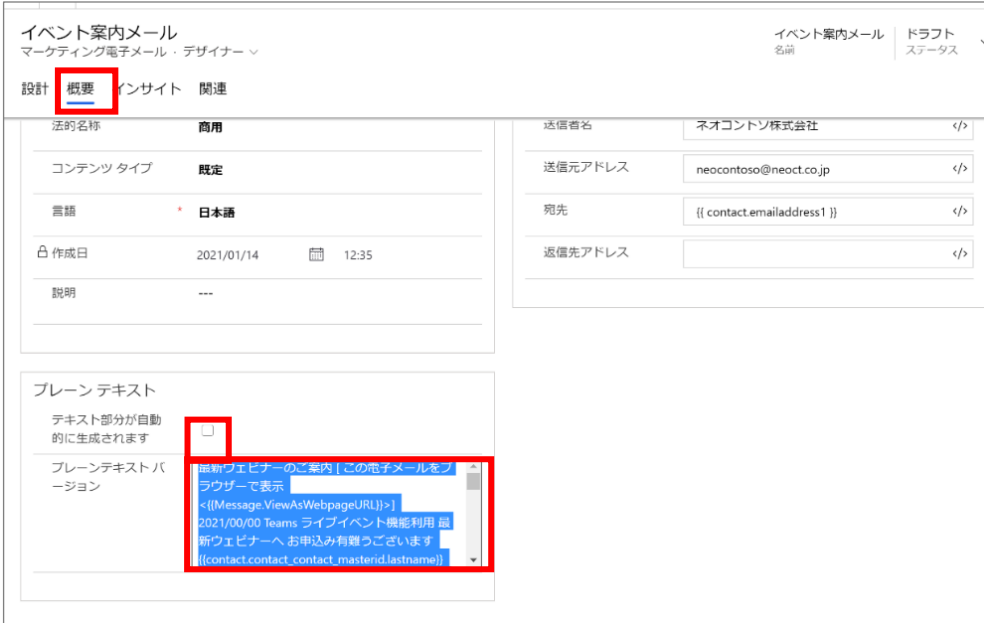

17. コピーした内容をテキストエディタ等に貼り付けます。

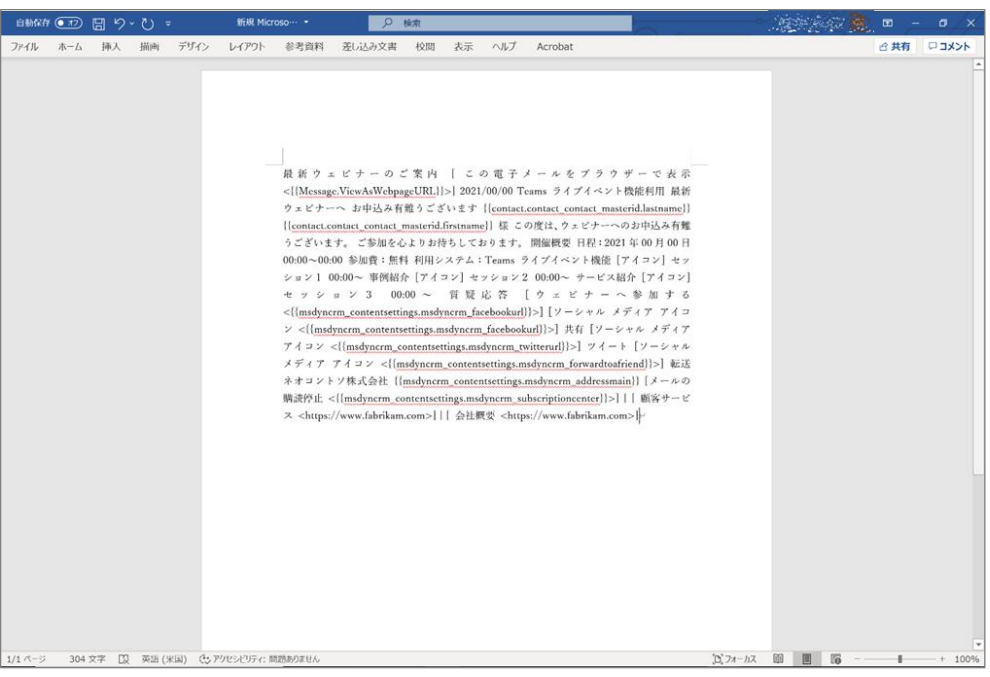

18. テキストメール用に改行の位置等を整えます。

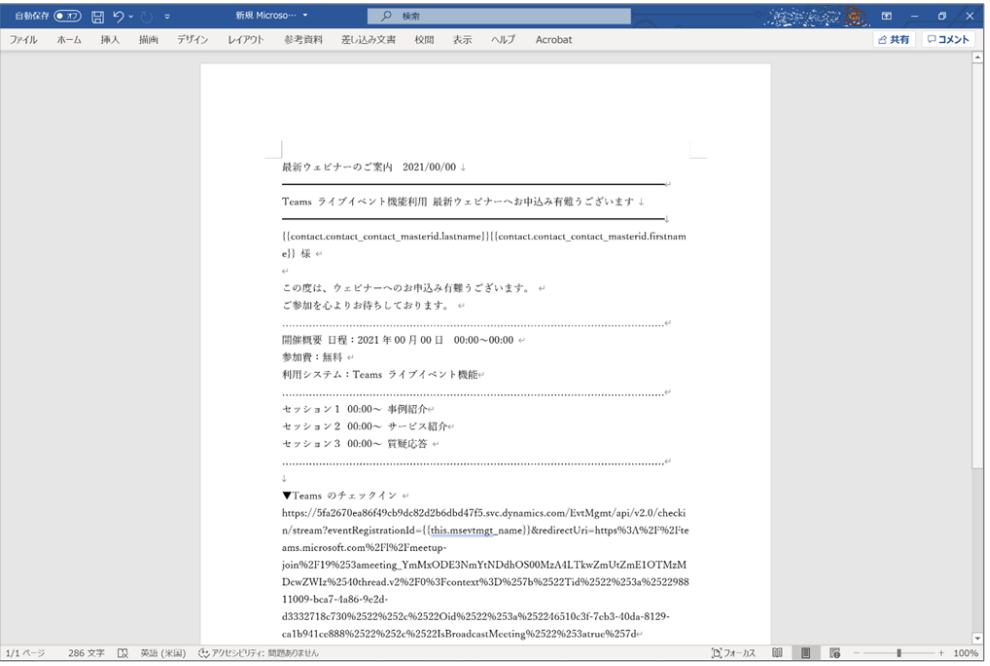

## 19. 「プレーンテキスト バージョン」に貼り付けます。

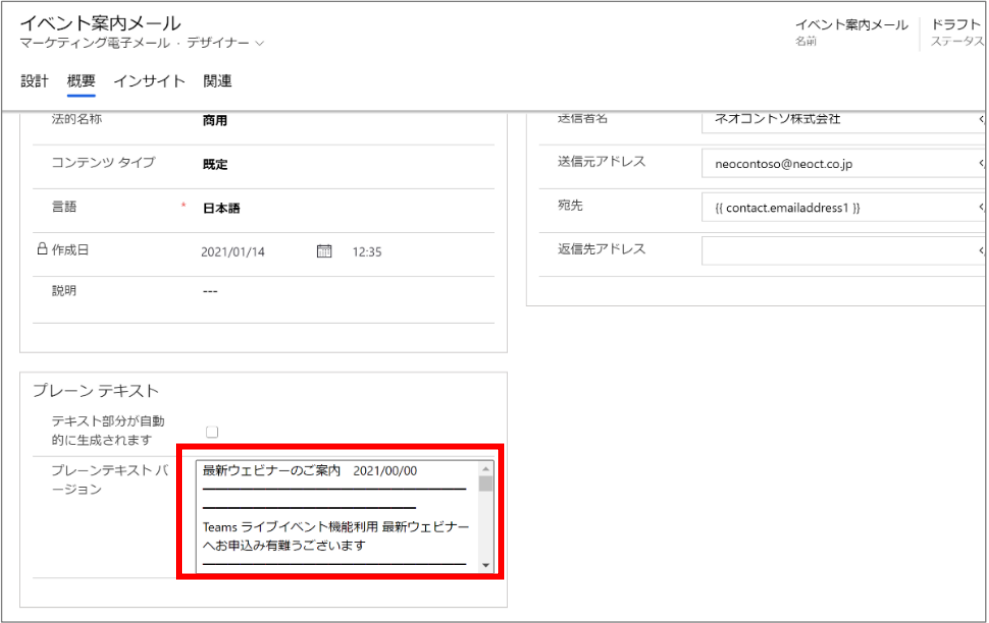

20. [エラーの確認] を<mark>選択し、報</mark>告された問題があれば修正をします。

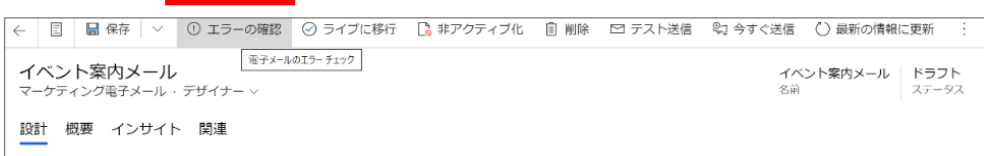

21. 修正が完了したら、コマンド バーの [ライブに移行] を選択してメールをライブします。

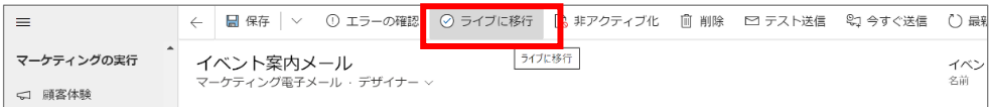

22. ステータスが「ライブ」になります。自分のメールアドレスを送信先に設定するなどして[テスト送信]を行います。

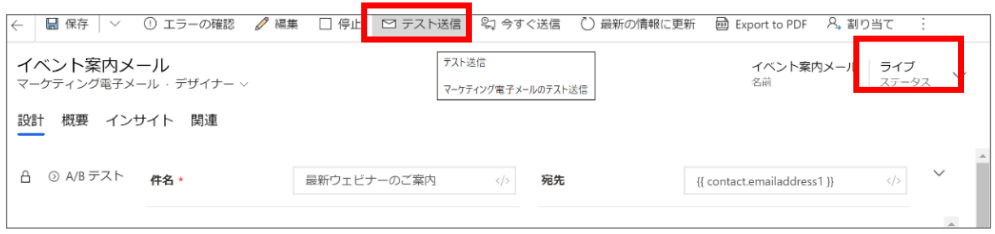

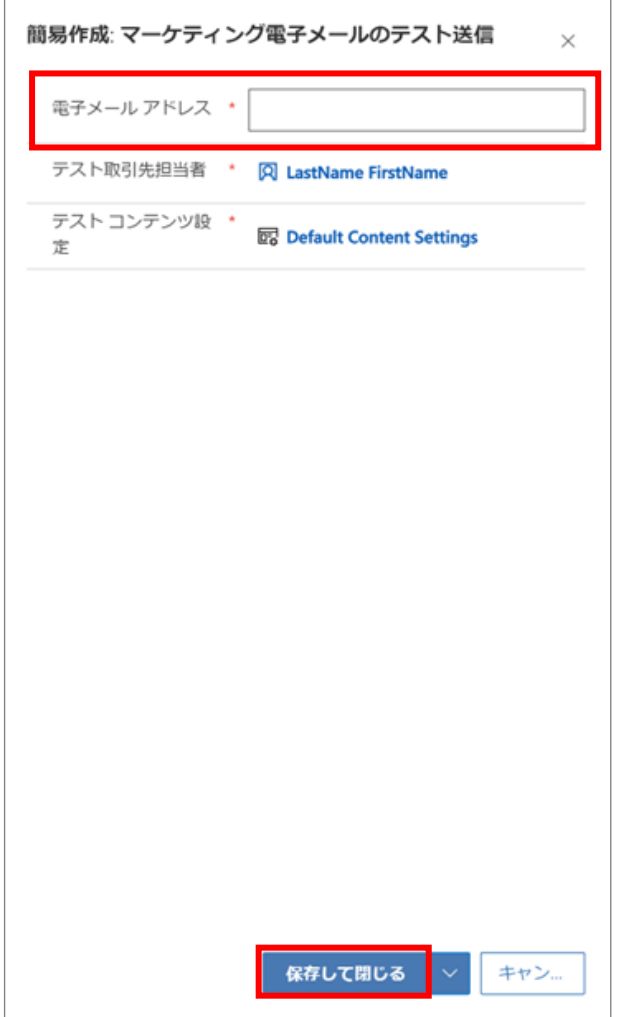

23. 内容を修正する場合は、[レコードを表示]をクリックし、[編集]をクリックして修正を行います。 ※メール送信元の設定によっては、迷惑メールにソートされる場合があります。

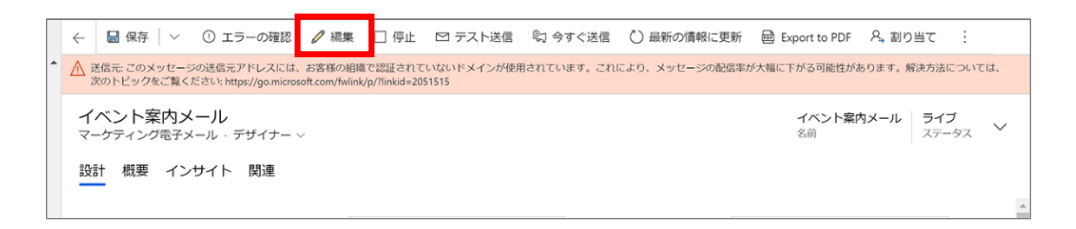

以上で、Teams ライブイベントの組み込みは完了です。

初めにマーケティング電子メールを送信する対象者を決定します。これを Dynamics 365 Marketing ではセグメントを設定す ると言います。

セグメントには二種類存在し、一連のルールと条件を使用して定義するセグメントは「動的セグメント」と呼ばれます。一方取 引先担当者を明示的に選択し、1 人ずつ追加して設定するセグメントは「静的セグメント」と呼ばれます。

セグメントの設定はメール配信にだけではなく、今後さまざまなマーケティング キャンペーンを行う上で基本となる重要な過程で す。

ここでは取引先担当者の内、現在ステータスがアクティブで、電子メールを許可している取引先担当者宛にイベントの招待メー ルを送信するためのセグメントを設定します。

1. サイト マップ メニューからセグメントに移動します。

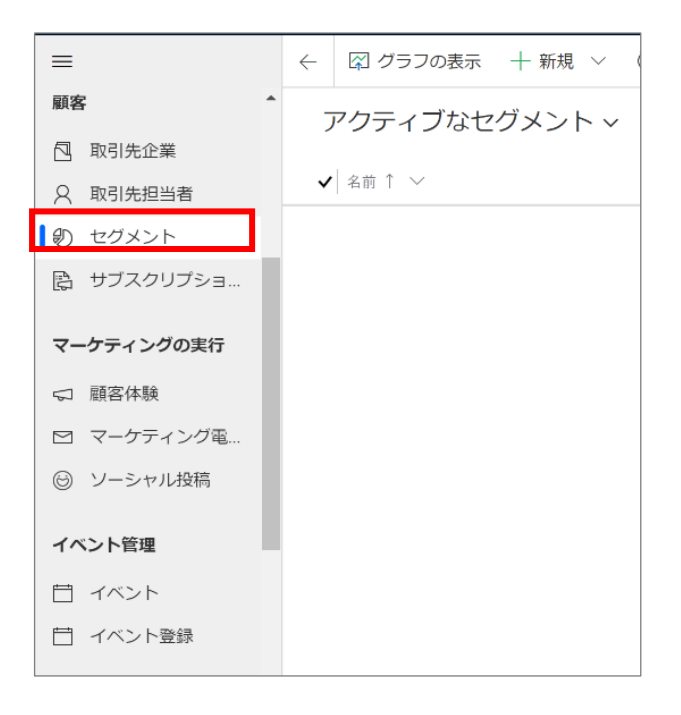

2. コマンド バーの[+新規]ボタンをクリックし、プルダウンメニューから[新しい動的セグメント]をクリックします。

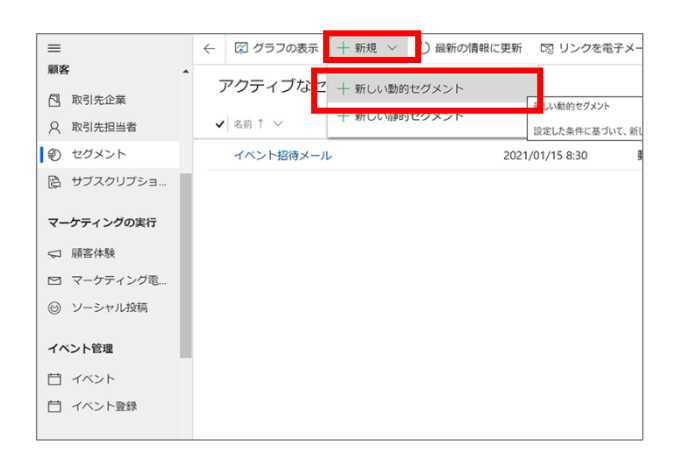

3. セグメント テンプレート 画面が開くので、「基本のプロファイル セグメント」を選択し、[選択]をクリックします。

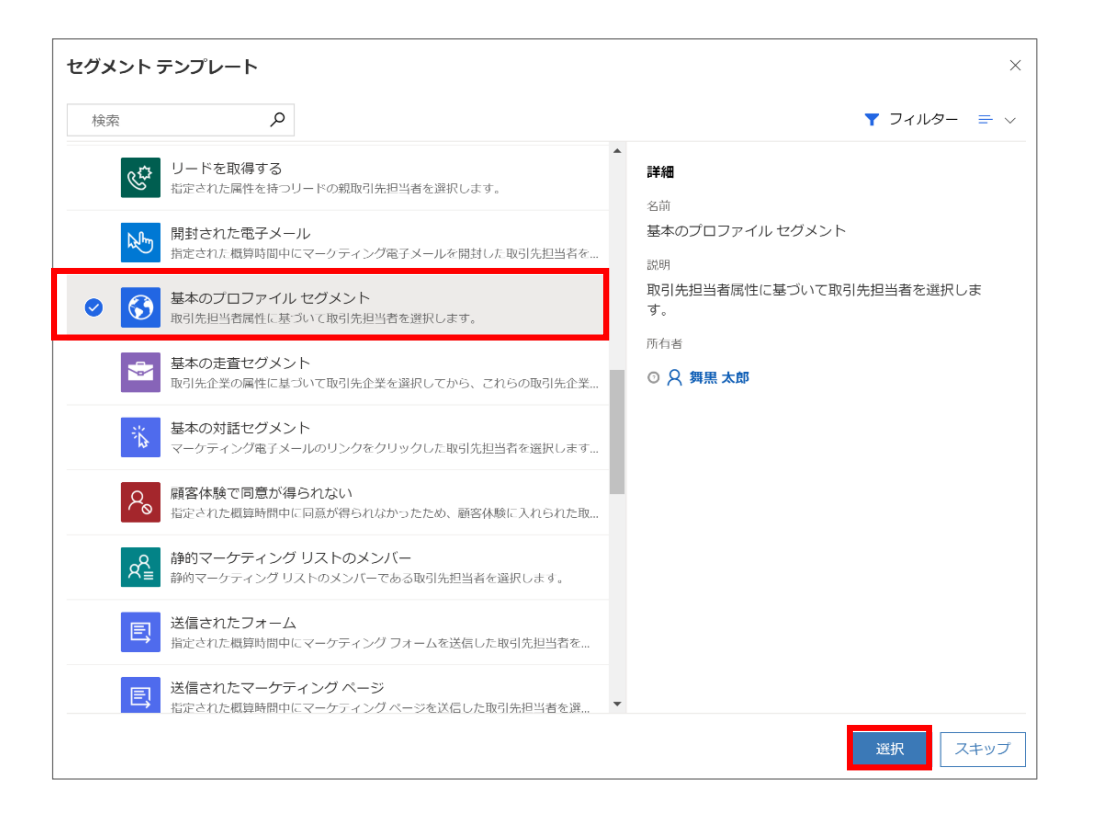

4. ヘッダーのステータス横にある[その他のヘッダー フィールド]をクリックし、「名前」を入力します。

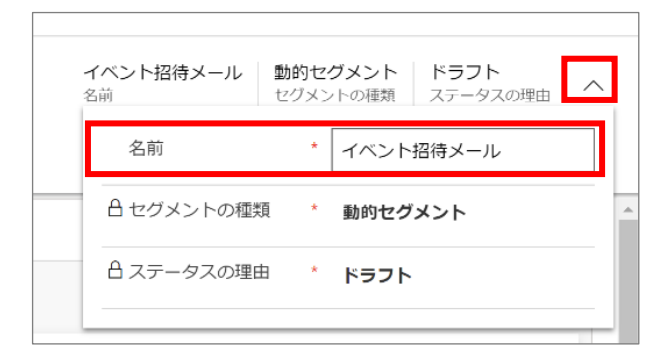

5. 「定義」タブの[クエリ ブロックの追加]をクリックします。クエリ ブロックが追加されます。

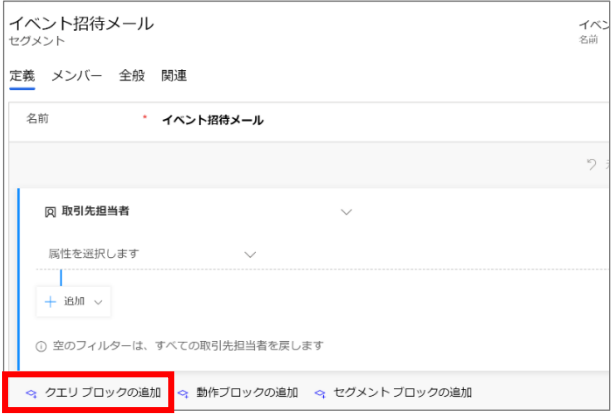

- 6. クエリ ブロックが追加されたら、以下の条件を設定します。 ・「取引先担当者」のうち、「電子メールを許可しない」を除く
	- ・「取引先担当者」のうち、「電子メール広告を許可しない」を除く
- 7. 上記設定を行うため、まず条件の[除く]をクリックします。

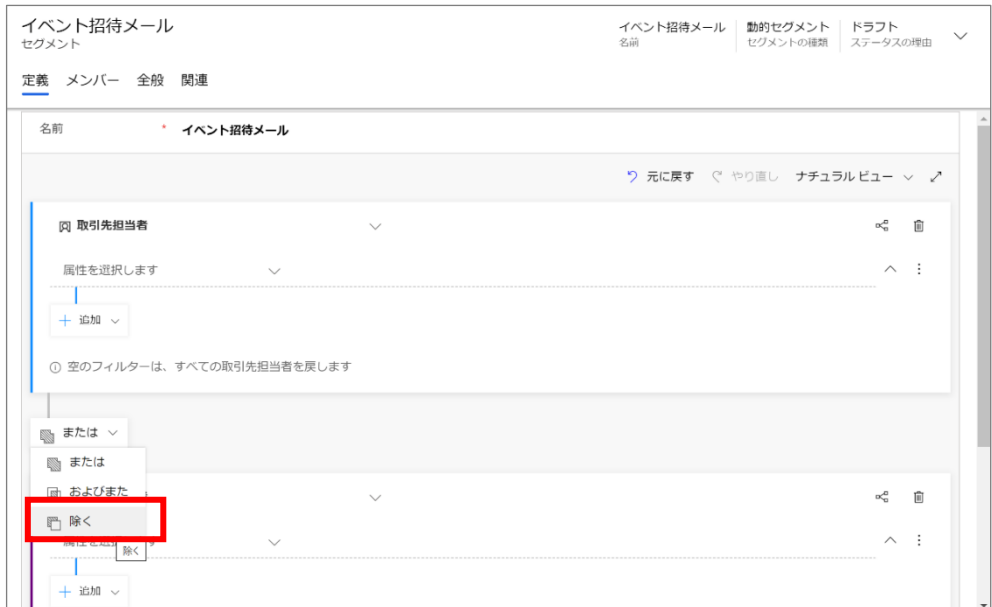

8. 追加したクエリ ブロックの「選択してデータを入力します」の入力フォームをクリックし、プルダウンメニューから「電子メールを 許可しない」を選択します。

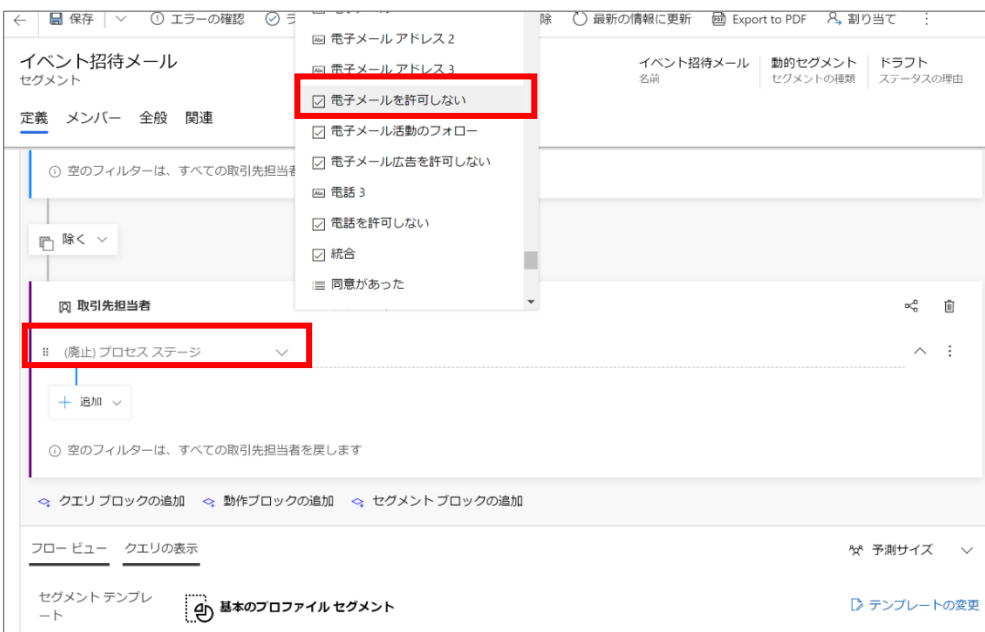

9. 条件を[等しい]、内容を[許可しない]に、それぞれプルダウン メニューから選択します。

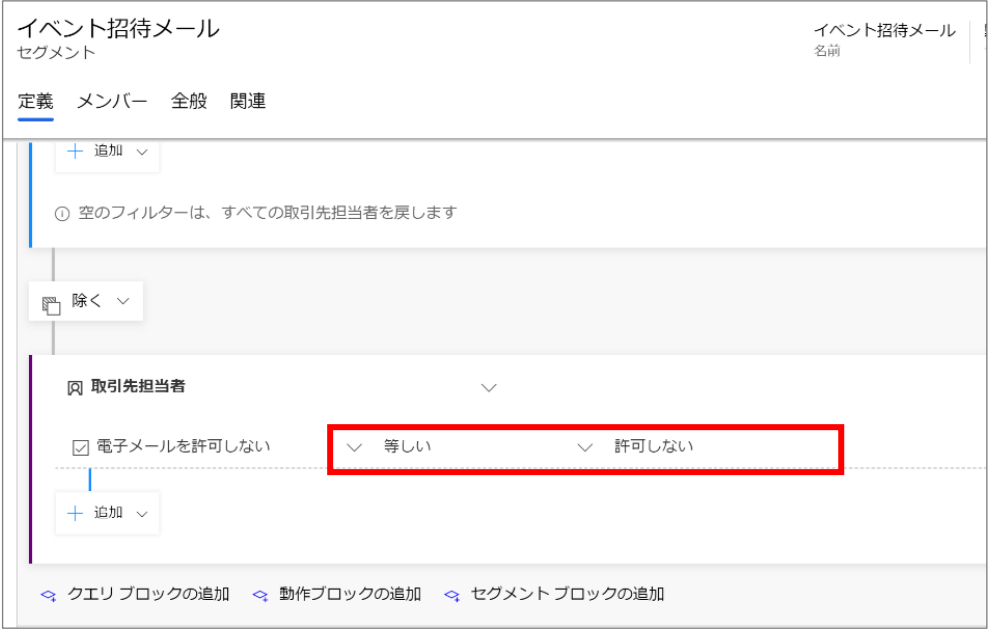

10. クエリ ブロックの中の[追加]をクリックし、プルダウン メニューから[取引先担当者 に条件を追加]を選択します。

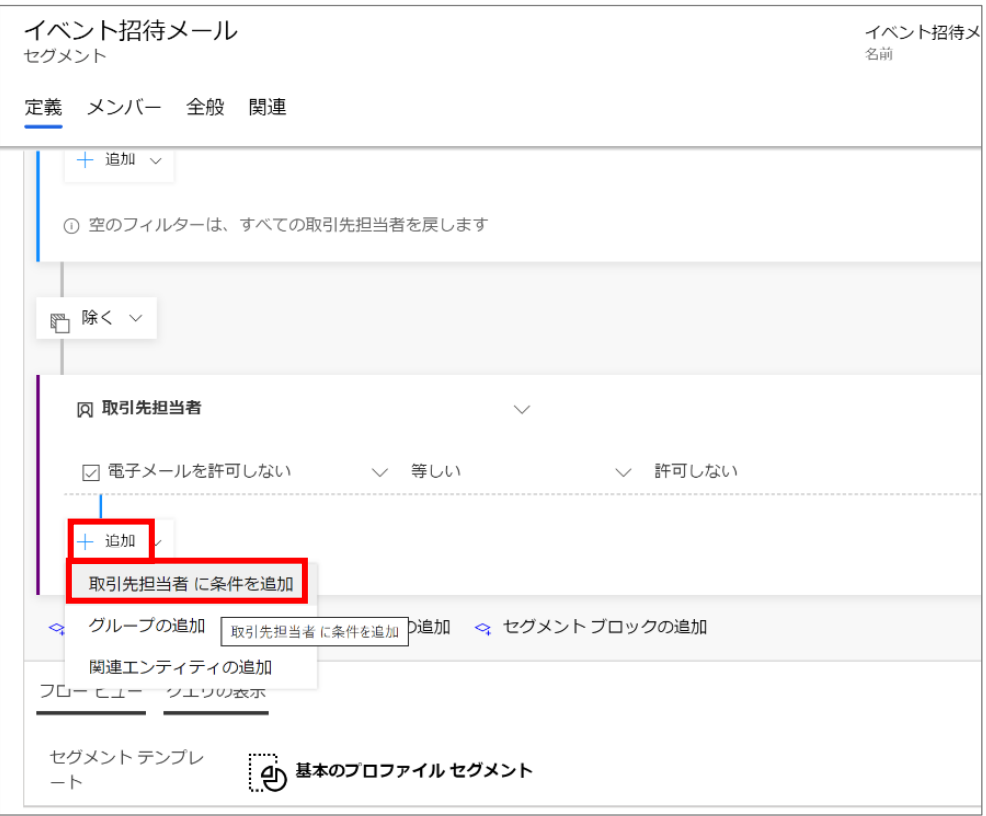

11. 条件を[または]に設定し、「属性を選択します」をクリックし、「選択してデータを入力します」の入力フォームのプルダウンメニ ューから「電子メール広告を許可しない」を選択します。

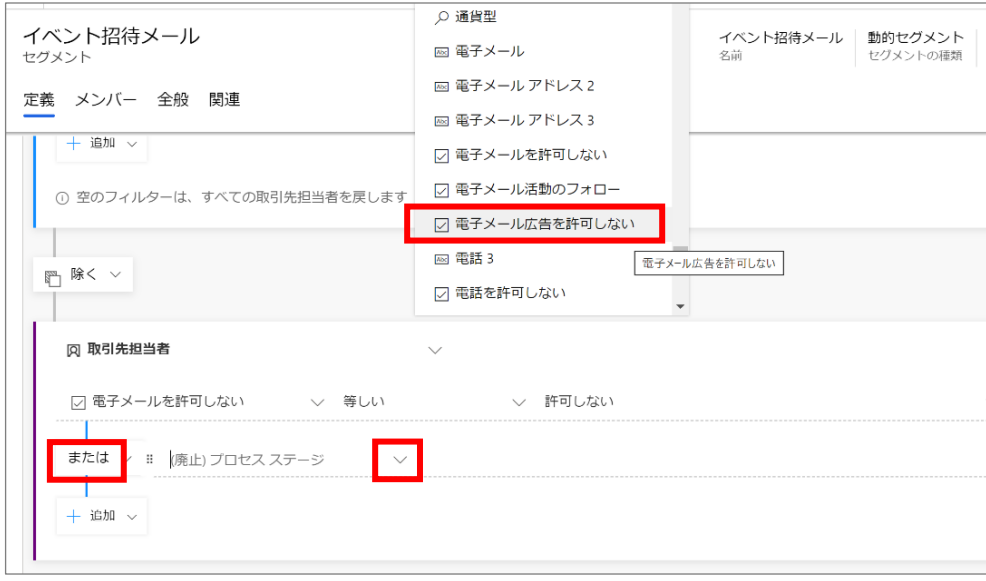

12. 条件を[等しい]、「値の選択」を[許可しない]に設定します。

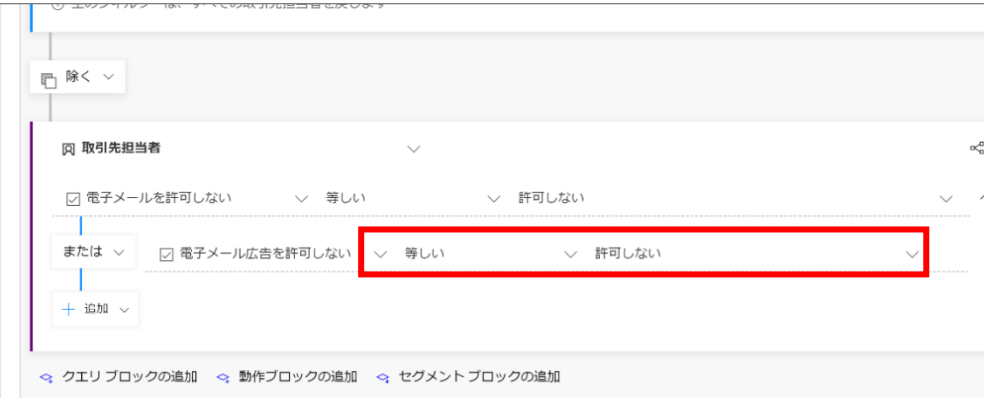

13. 右下の [予測サイズ] をクリックすることでおおよそのセグメント サイズを知ることができます。

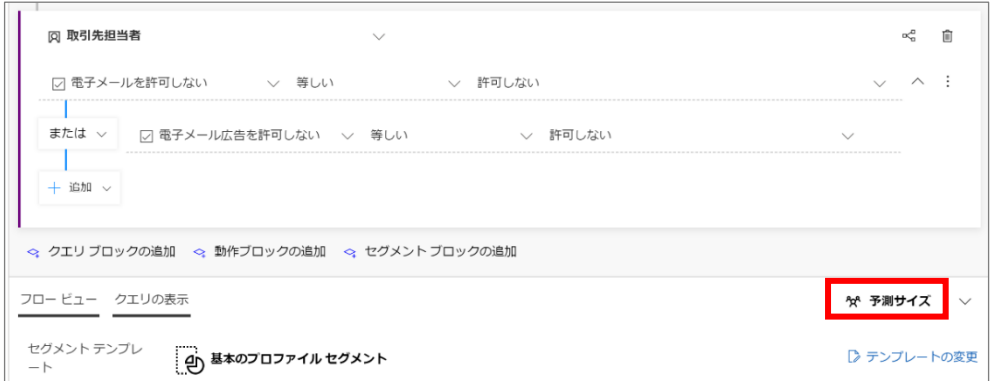

14. 以下のように「予測リーチ」が表示されます。[最新の情報に更新]をクリックすると、で最新の情報を取得して表示します。 ただしこの数字はあくまでも予測リーチであり、実際の対象数を表すものではありません。

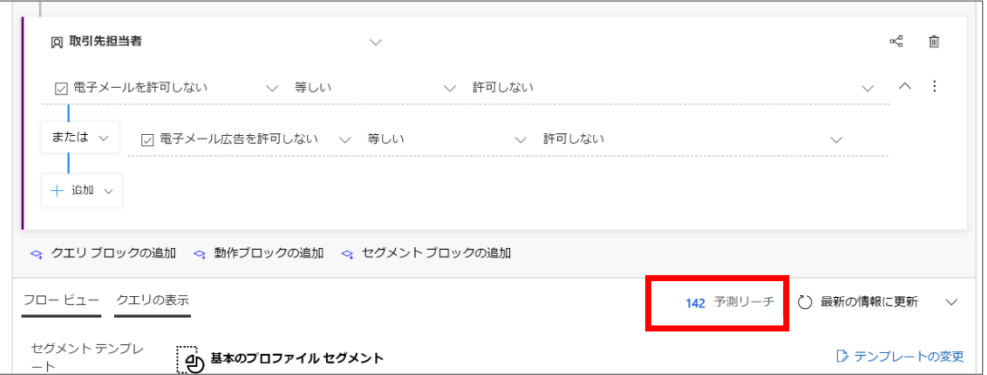

15. 「タイムゾーン」を設定します。「全般」タブの[タイムゾーン]のプルダウン メニューから「(GMT+09:00) 大阪、札幌、東京」を 選択します。

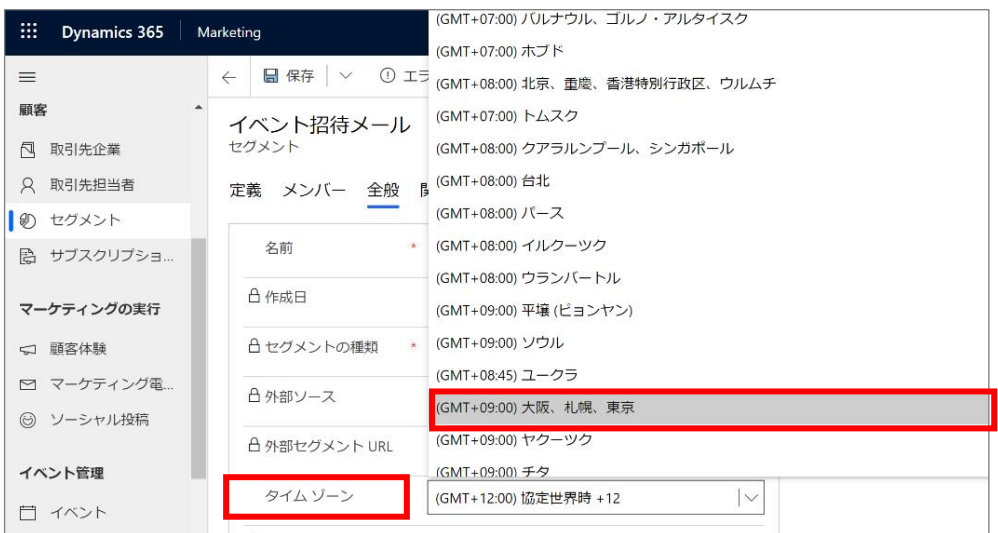

16. [エラーの確認] を選択し、報告された問題があれば修正をします。

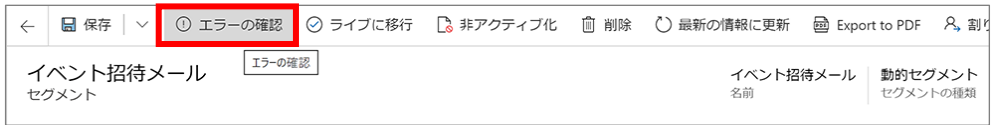

17. 修正が完了したら、コマンド バーの [ライブに移行] を選択してセグメントをライブします。

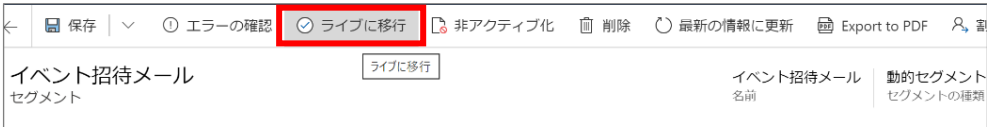

18. ライブした後に、「メンバー」タブからセグメントされたメンバーを確認することができます。

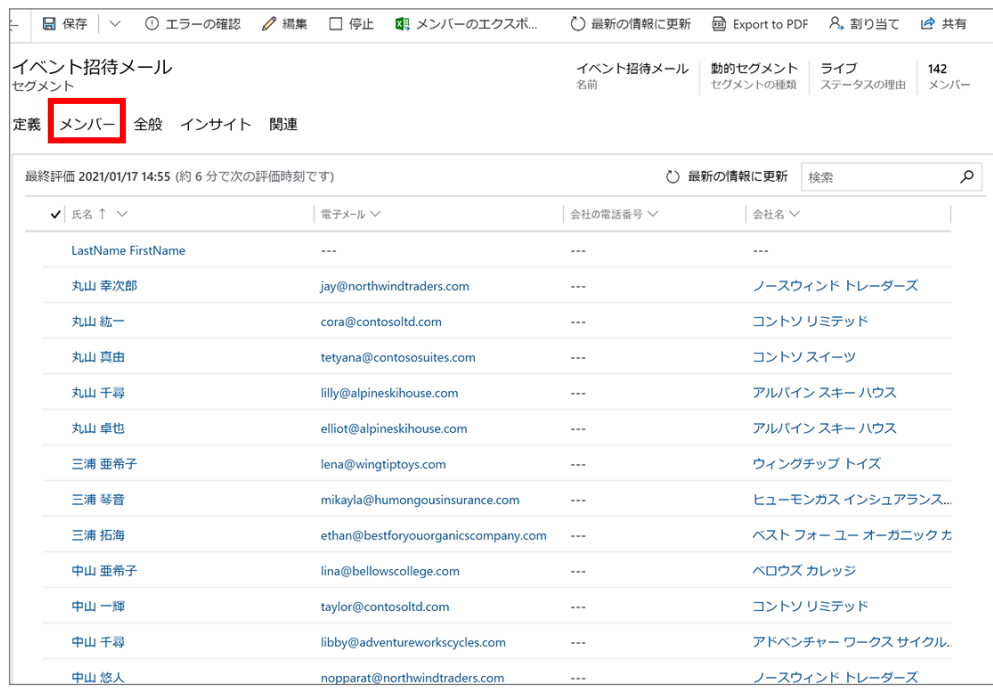

セグメントの設定では、デザイナーにあるツールを使用して非常に複雑な条件設定も可能です。「および」と「または」の条件の 組み合わせ以外にも、グループとして条件を追加し、さまざまな組み合わせでセグメントを定義することができます。

以上で、セグメントの設定は完了です。

6.5 顧客体験の設定①(全員に招待メールを送信する)

顧客体験とは、顧客と企業とのタッチポイントにおいて生じる顧客が得る体験のことを言います。

顧客体験の設定では、「申し込みフォームを送信」した人、「特定のメールを見た/クリックした」人など、条件によって自動でメー ル送信する事ができ、イベント案内メールの「イベントへ参加」をクリックして参加した人へ自動でアンケートを送信することも可 能です。

ここでは、対象セグメントを特定し、そのセグメントのメンバー全員に招待メールを送信する顧客体験を設定します。

1. サイト マップ メニューから顧客体験に移動します。新規で顧客体験を設定します。コマンド バーの [+新規] ボタンをクリッ クします。

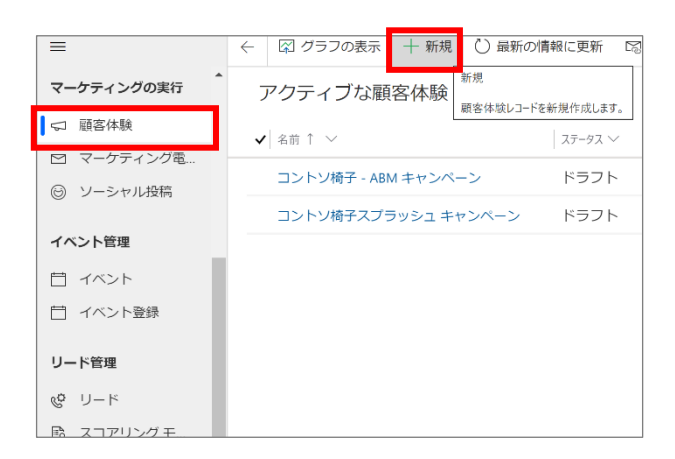

2. 顧客体験テンプレートの選択ダイアログボックスが表示されます。ここでは、「簡易電子メール体験」を選び、「選択」をクリ ックします。ダイアログ ボックスが閉じ、選択したテンプレートが新しい顧客体験にコピーされます。

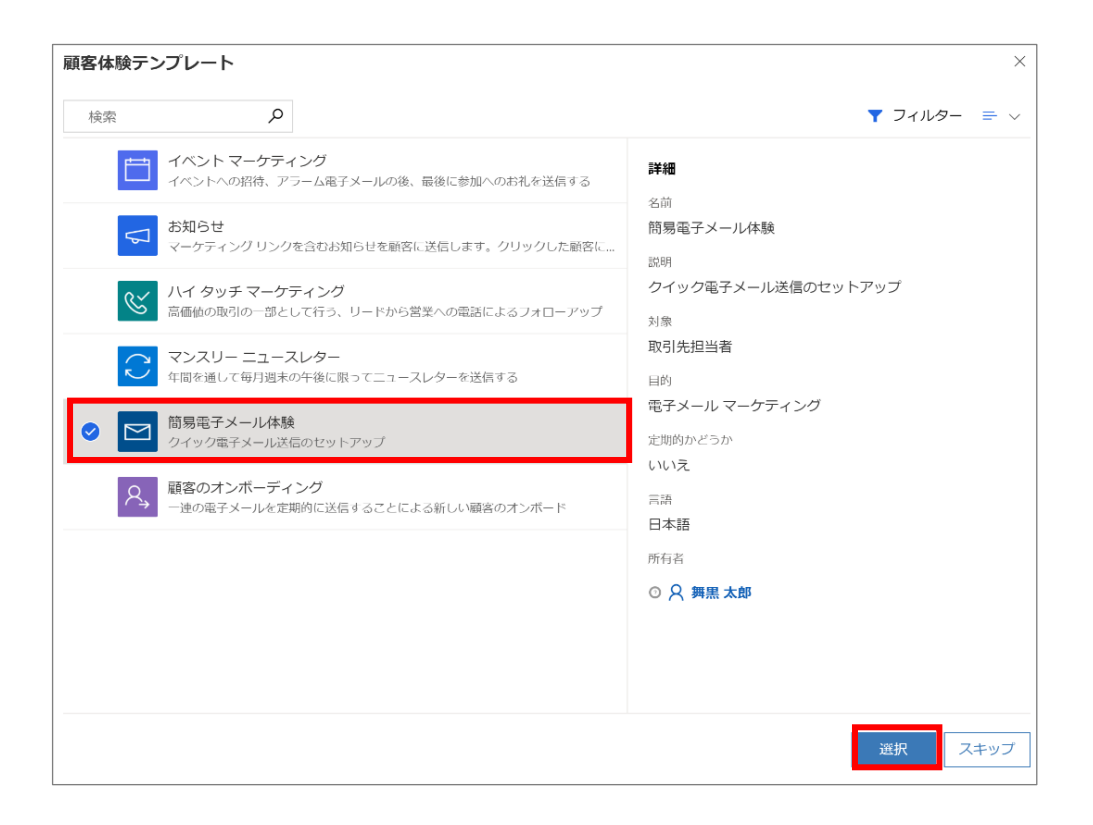

3. ヘッダーのステータス横にある[その他のヘッダー フィールド]をクリックし、「名前」を設定します。

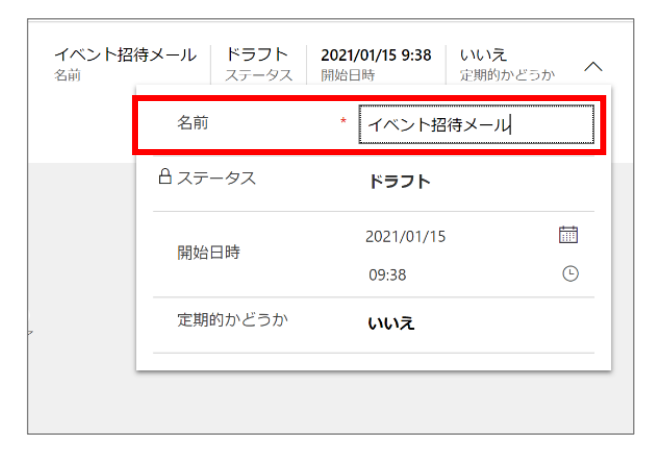

4. 初めに対象者の設定をします。[対象者の設定]の枠内をクリックします。

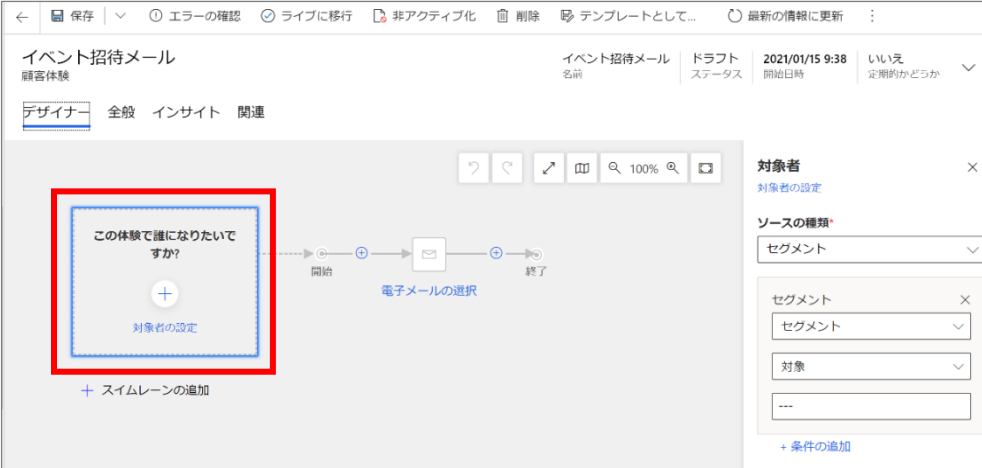

5. 右側のメニューから「セグメントの検索」で Enter キーをクリックして参照し、「4.4 セグメント配信の設定」で作成したセグメ ント名(「イベント招待メール」)を選択します。

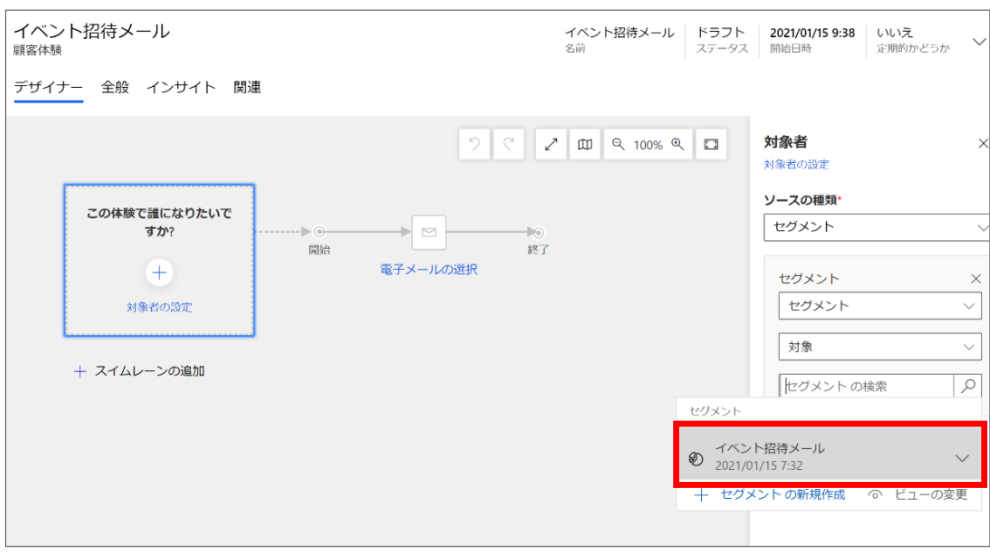

6. 対象者 (セグメント)が設定されます。

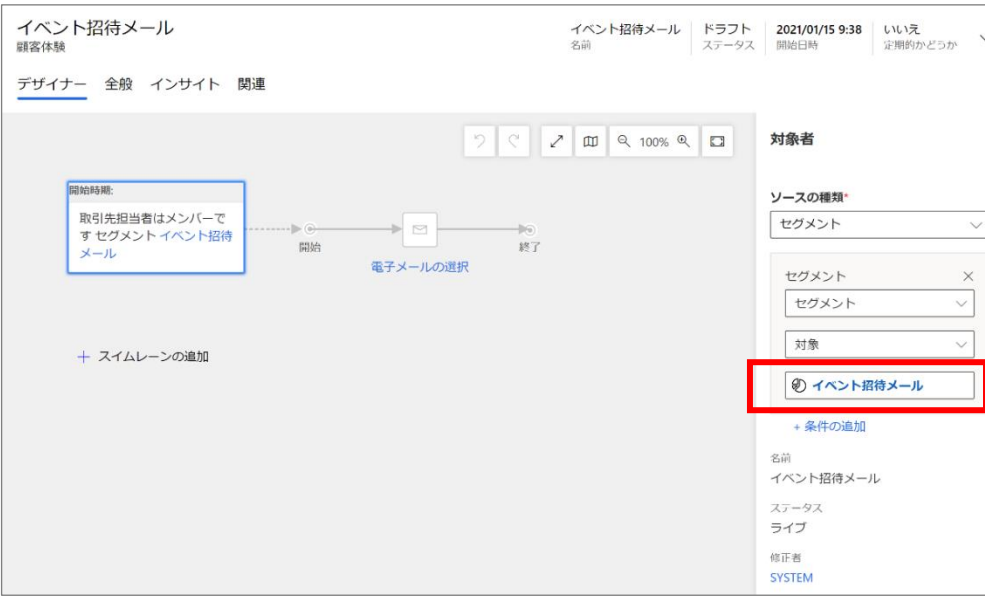

7. 続いて、[電子メールの選択]をクリックします。

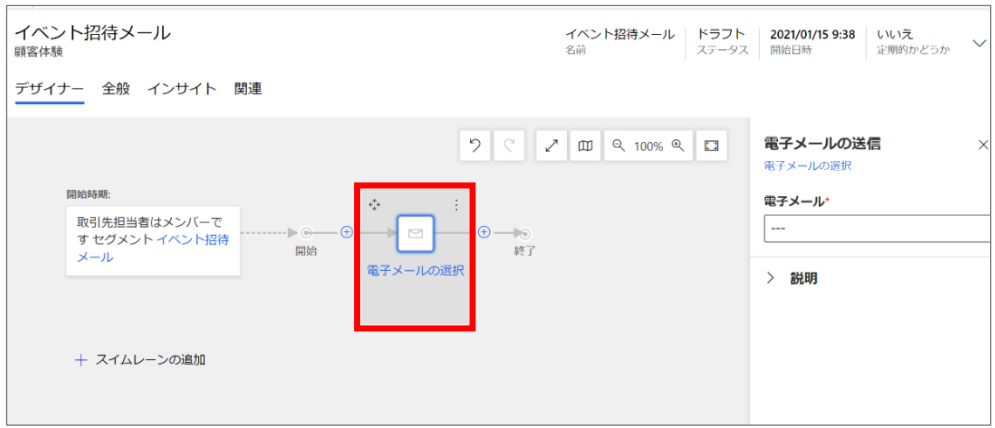

8. 右側のメニューの「電子メール」で Enter キーをクリックして参照し、「6.3 メールの作成」で作成した「イベント招待メール」を 選択します。

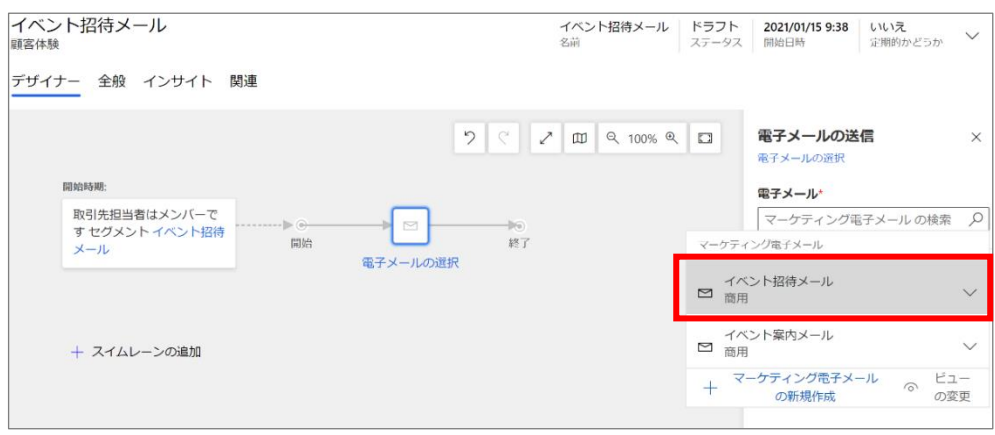

9. メールのプレビューが表示されます。

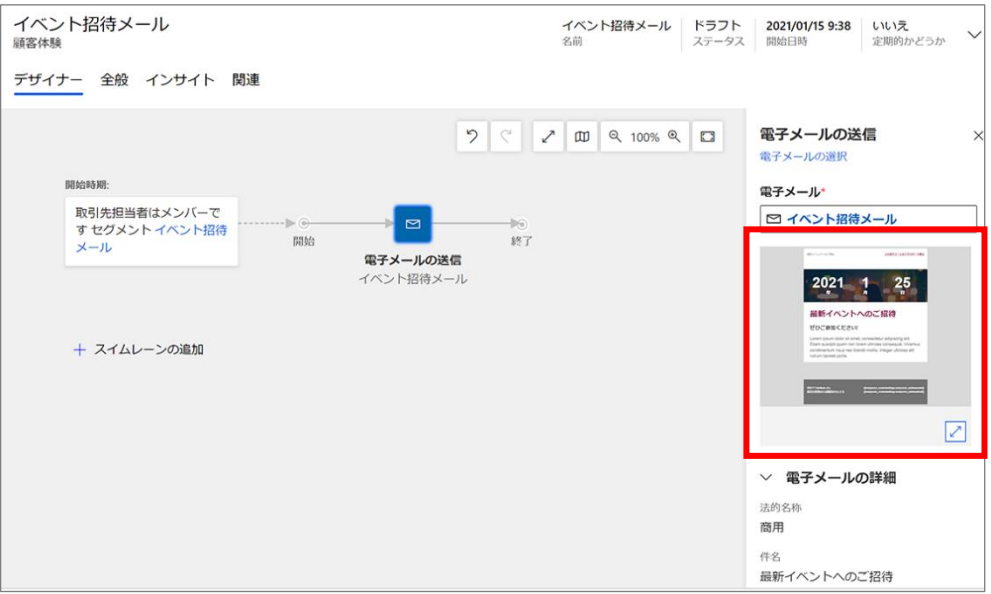

10. 「全般」タブで「開始日時」(顧客体験の取引先担当者の処理が始まる日)を設定します。「終了日時」についても、 同様に設定します。

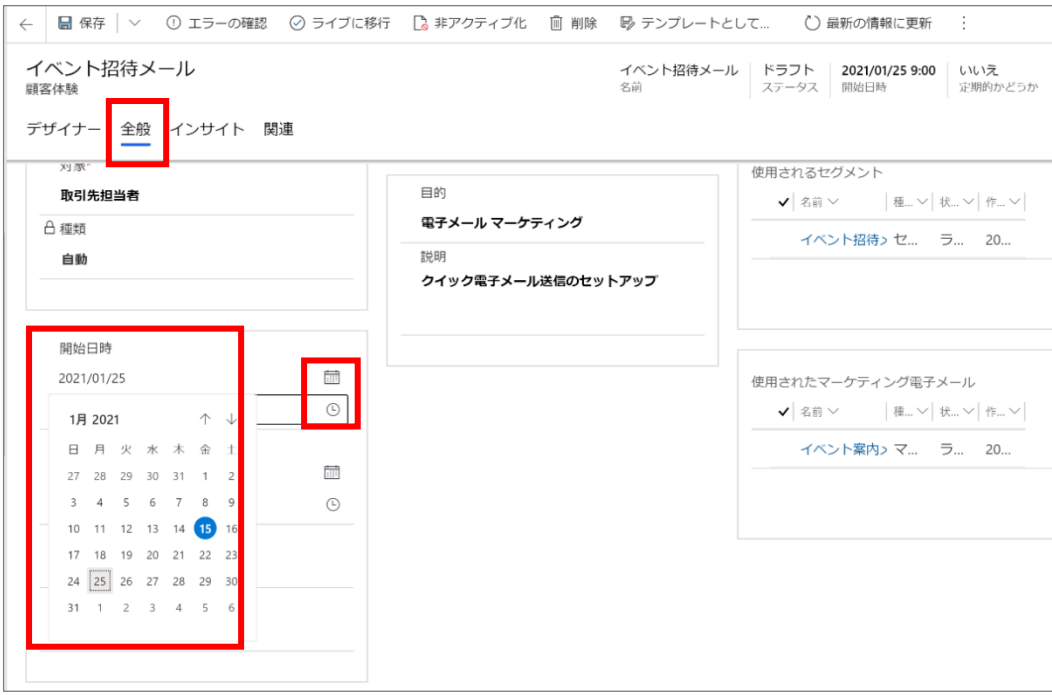

11. 「タイムゾーン」を設定します。

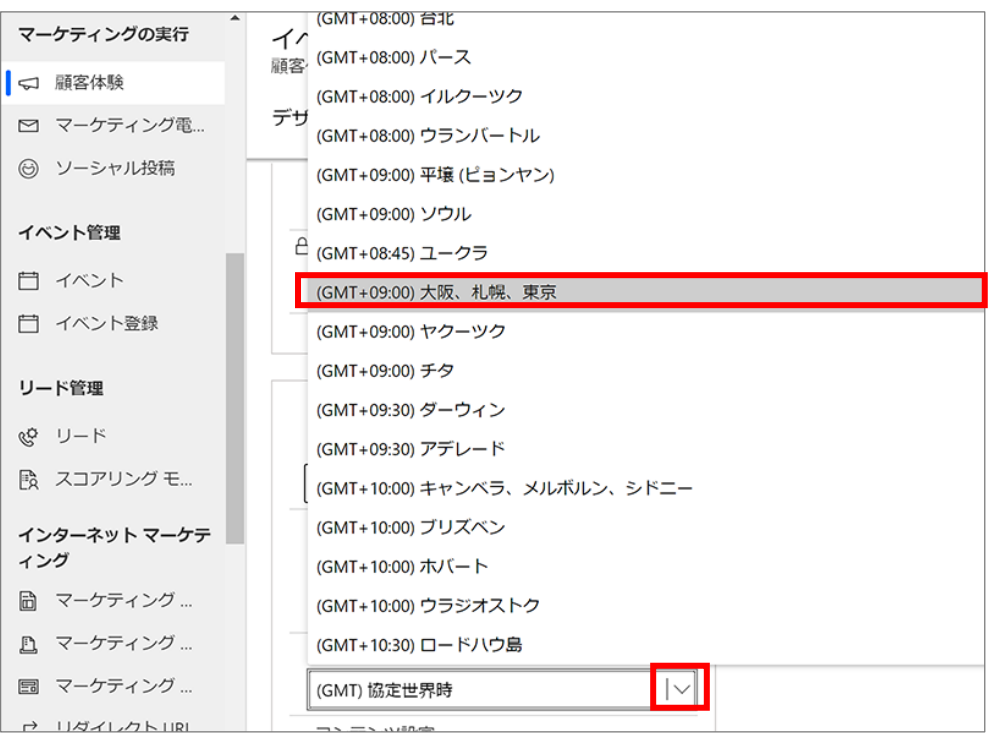

12. 「コンテンツ設定」で Enter キーをクリックして参照し、「サブスクリプション センター」を選択します。

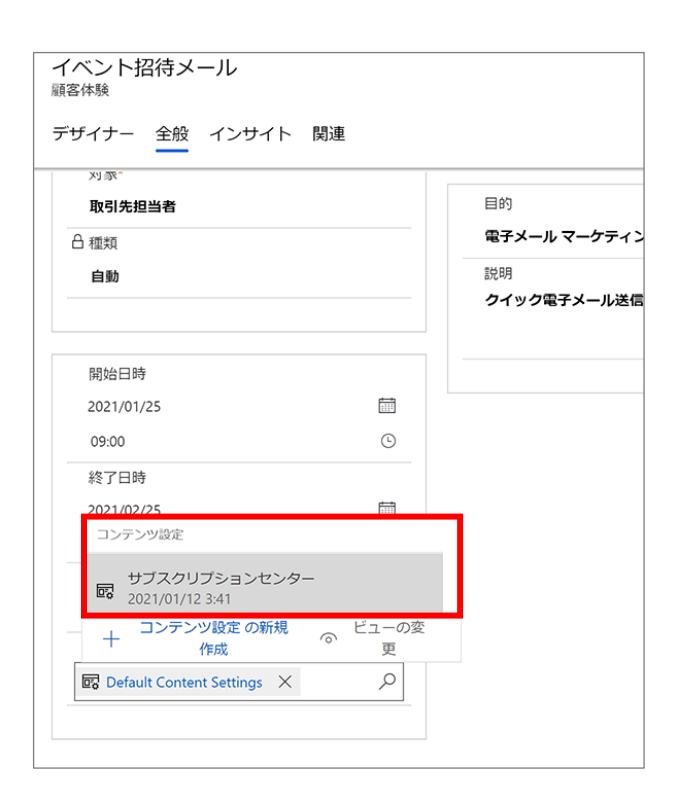

13. 「全般」タブの設定が完了しました。

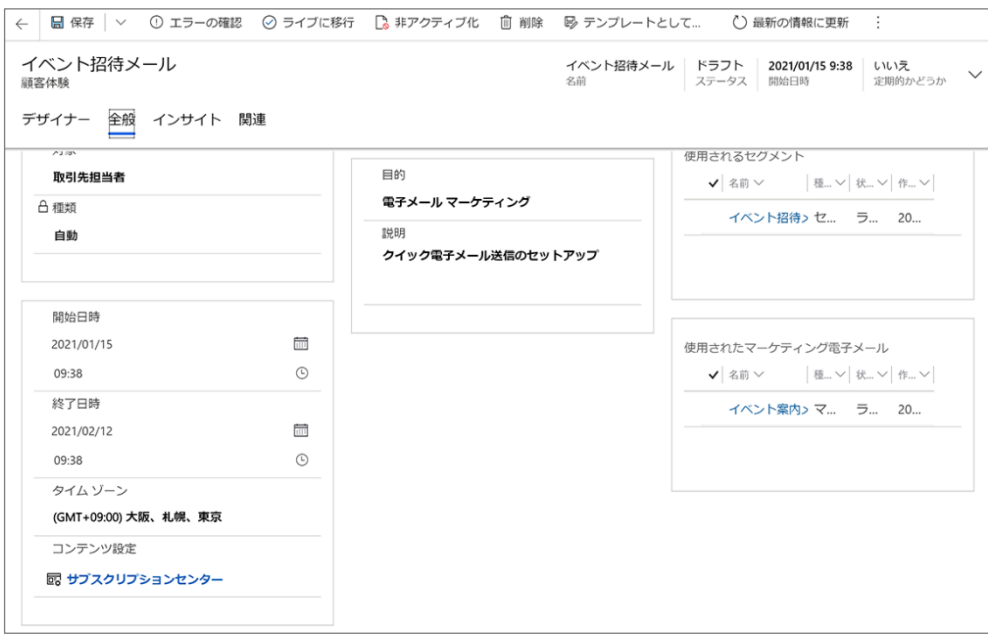

14. 「デザイナー」タブに戻ります。[エラーの確認] を選択し、報告された問題があれば修正をします。

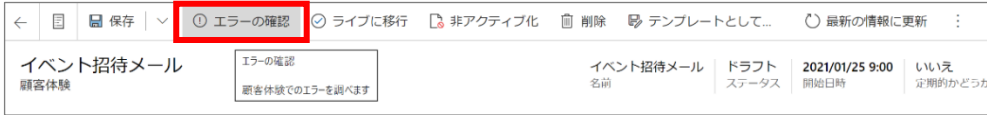

15. 修正が完了したら、コマンド バーの [ライブに移行] を選択して顧客体験をライブします。

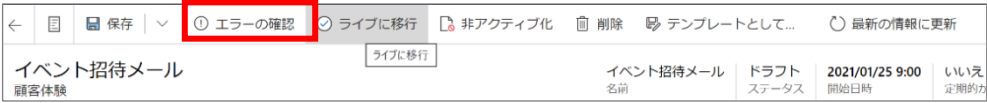

16. 通知が 2 件表示されます。インサイト (マーケティング計画の分析結果)が使用可能になるまで少し時間がかかる場合 があります。

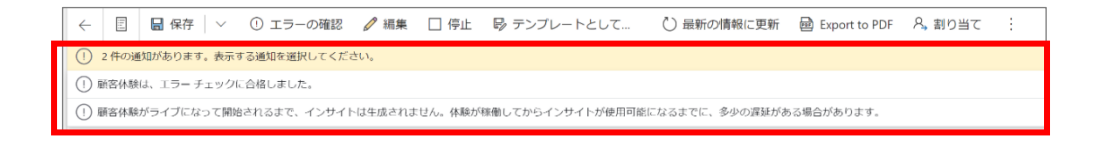

17. 顧客体験の開始後に確認するとメールの簡易的なインサイトが確認できます。[電子メールの送信]をクリックします。

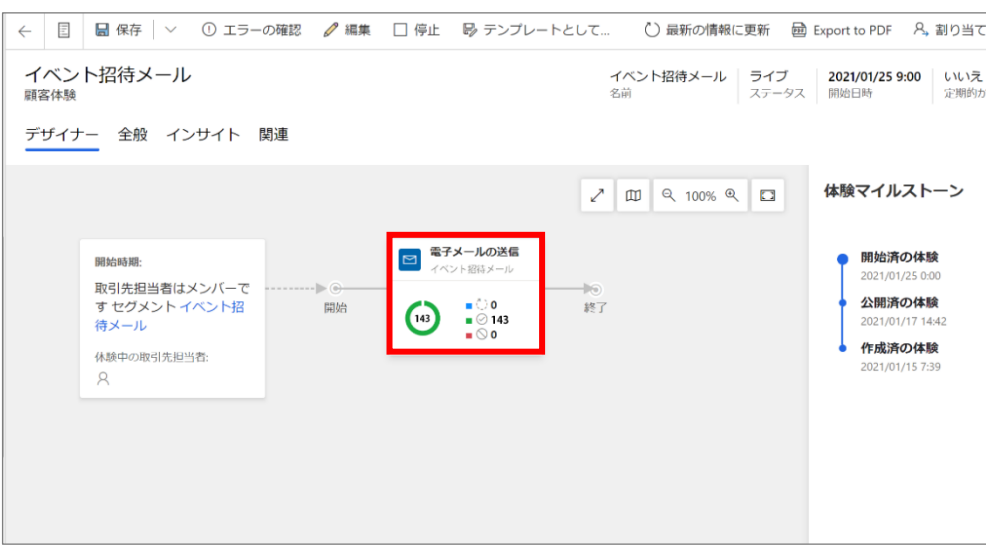

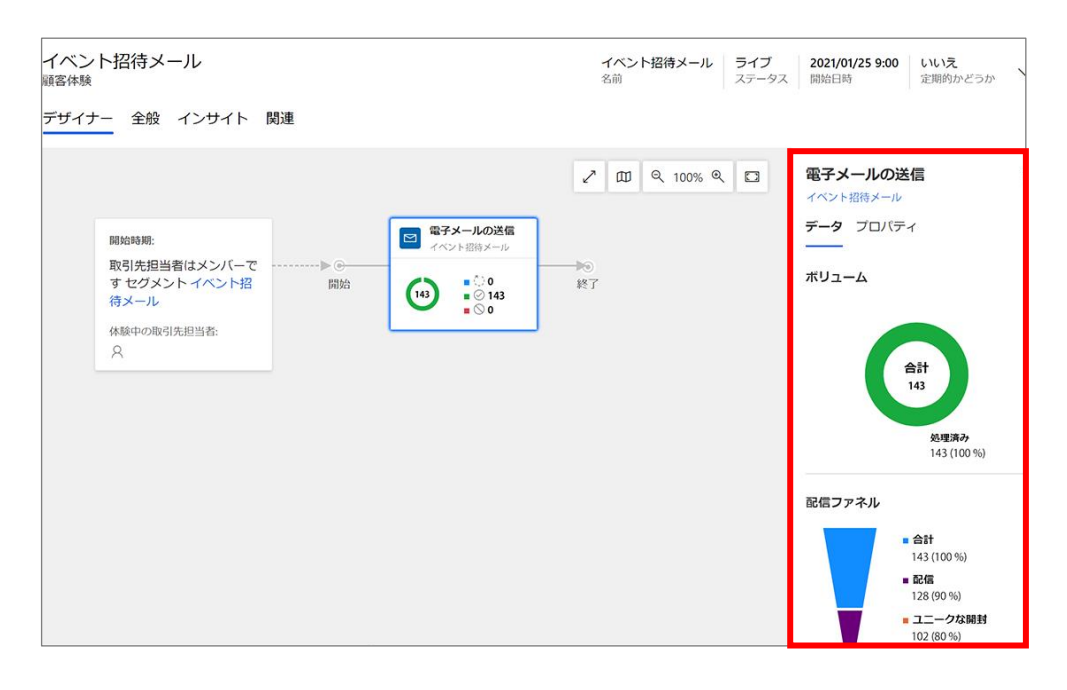

メールの配信詳細インサイトを確認したい際には、[イベント案内メール]を開き、マーケティング電子メールの「インサイト」を確 認してください。

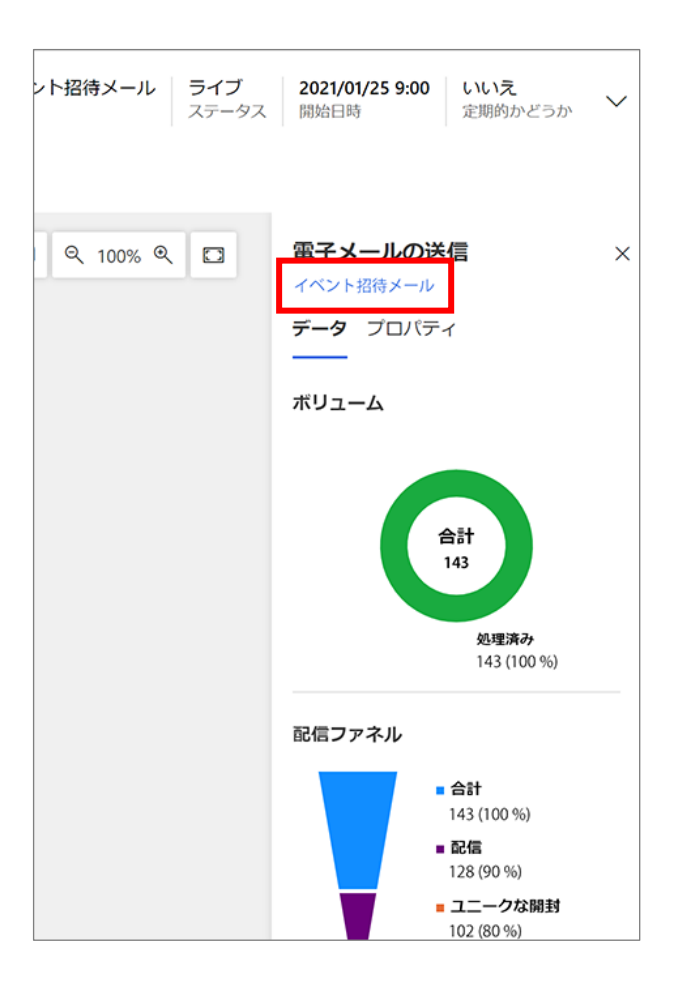

以上で、顧客体験の設定(全員に招待メールを送信する)は完了です。

6.6 顧客体験の設定②(フォームを通過した人にメールを送信する)

ここでは、イベントの申し込みフォームを通過した人に対して、イベントの詳細を記載したメールが送信される顧客体験を設定し ます

1. 初めに「6.4 セグメント配信の設定」で実施した手順で、フォーム通過セグメントを作成します。サイト マップ メニューからセ グメントに移動します。コマンド バーの[+新規]ボタンをクリックし、プルダウンメニューから[新しい動的セグメント]をクリックし ます。

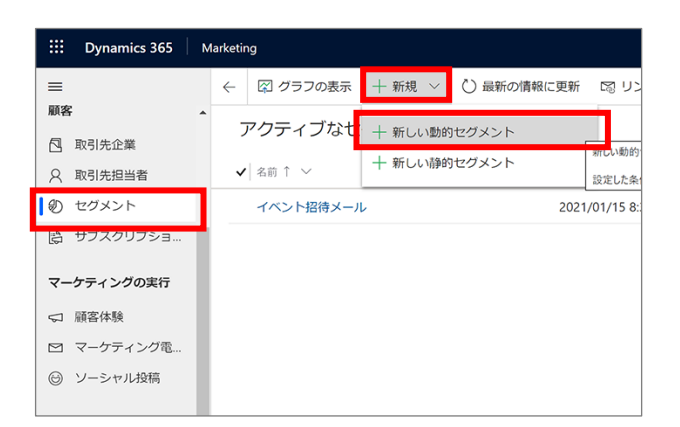

2. セグメント テンプレート 画面が開くので、「送信されたフォーム」を選択し、[選択]をクリックします。

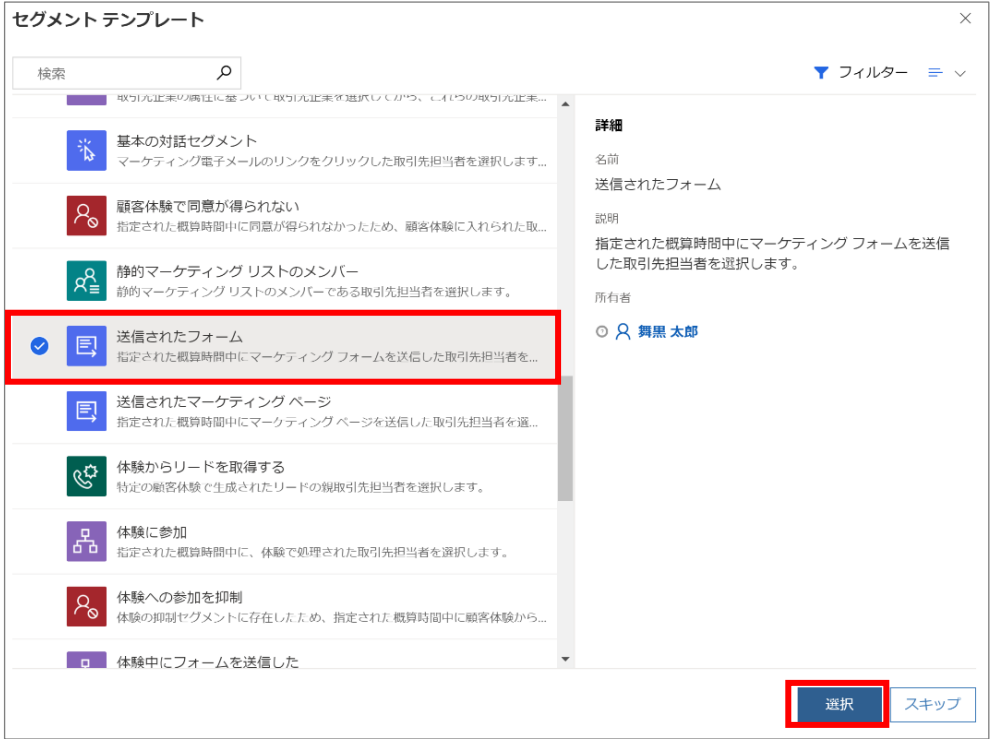

3. ヘッダーのステータス横にある[その他のヘッダー フィールド]をクリックし、「名前」を入力します。

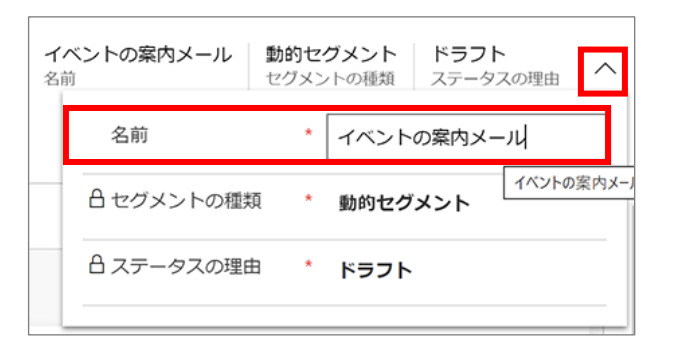

- 4. メールの送信先の条件を設定します。ここでは以下の条件となるように設定を行います。 ・「2021/1/22 以降 2021/1/28 より前の期間にフォームを送信」した人
- 5. 上記の条件を設定します。「フォームの検索」で Enter キーをクリックして参照し、[ビューの変更]をクリックします。

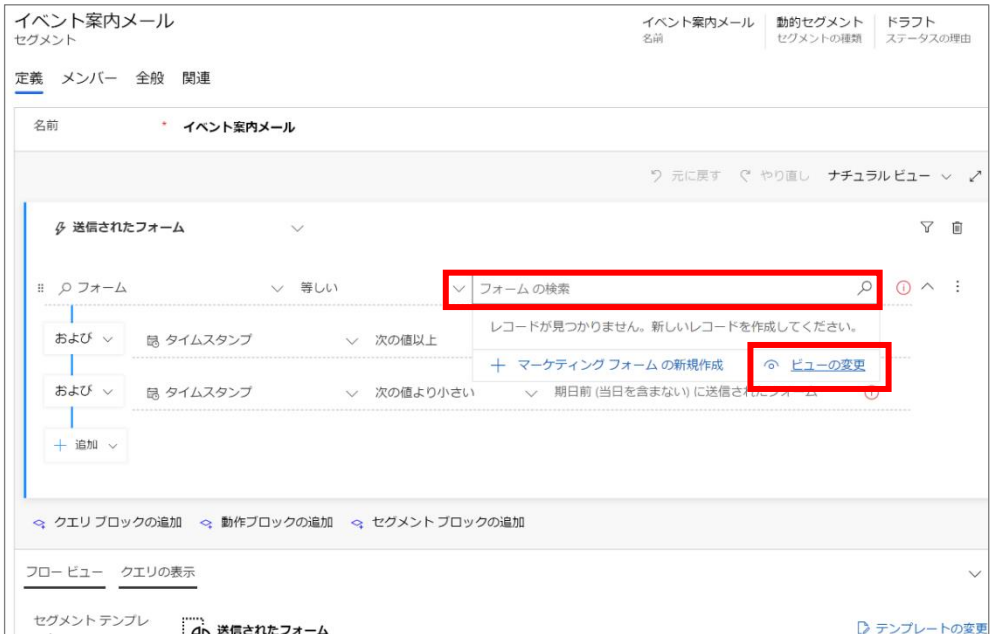

6. プルダウン メニューから「アクティブなマーケティング フォーム」を選択します。

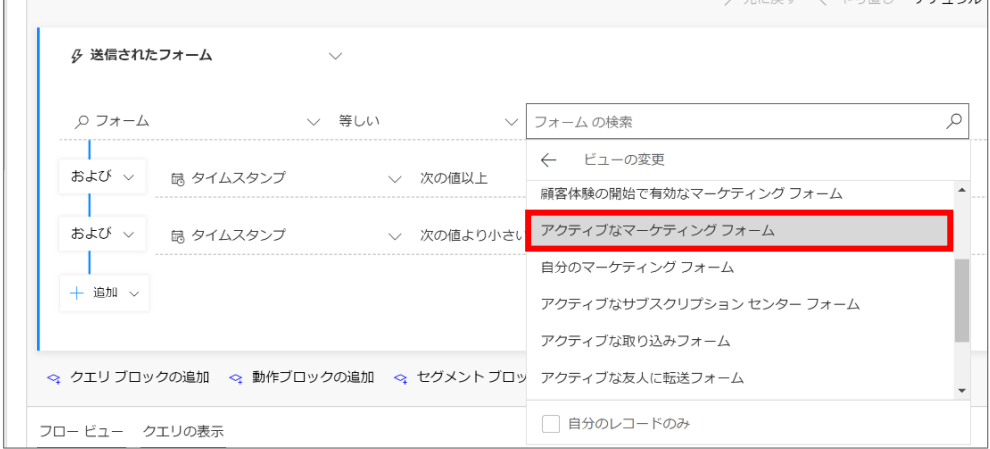

7. その後に表示されるプルダウンメニューから、ランディング ページを作成した際に作ったフォーム (イベント申込フォーム)を選 択します。

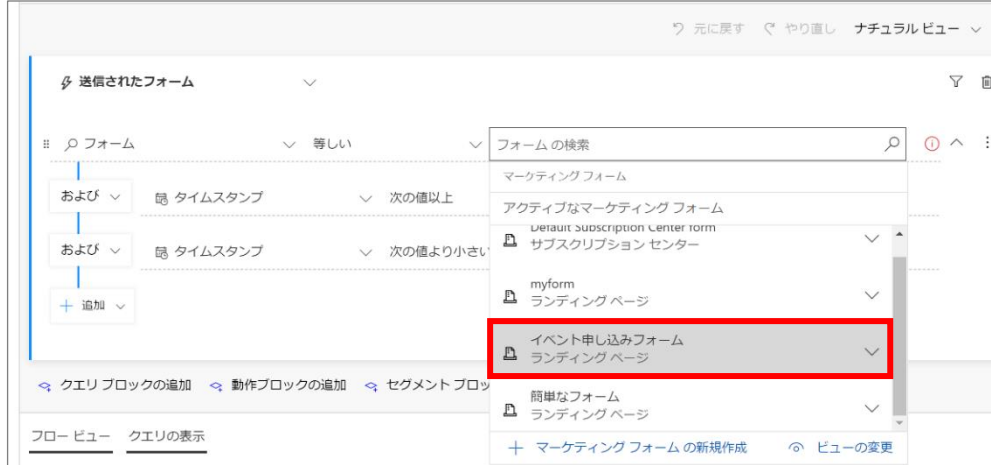

8. 1 つ目の条件を設定します。「タイムスタンプ」が「次の値以上」の状態で「期日後(当日を含む)に送信されたフォーム」 をクリックします。

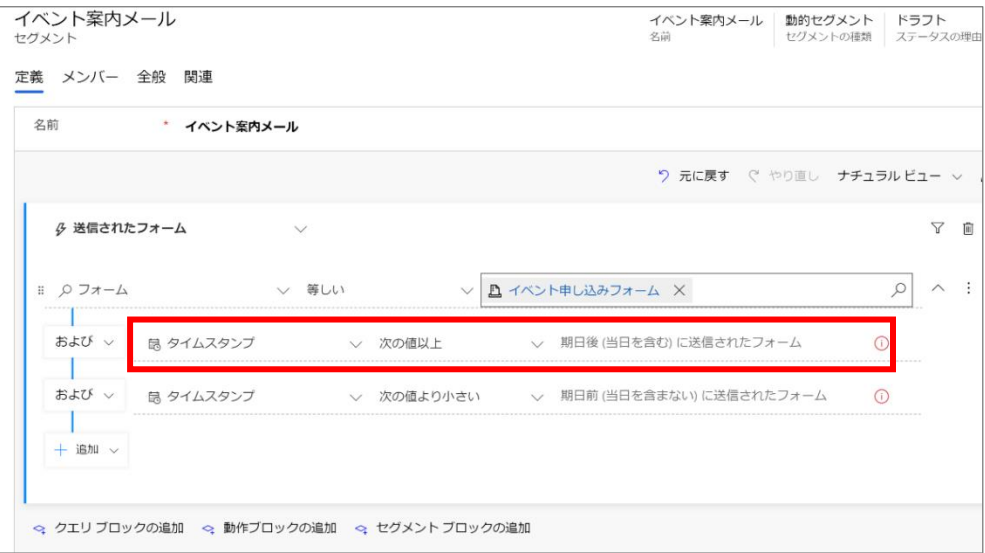

9. カレンダーから「2021/1/22」を選択します。

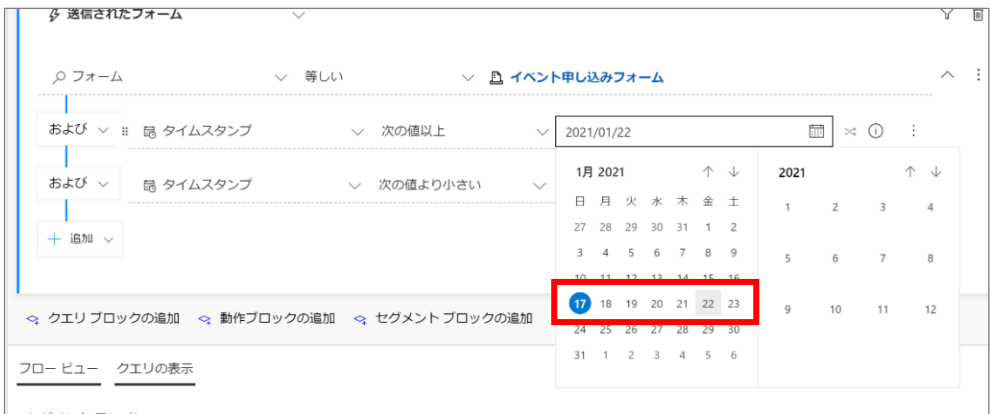

10. 2 つ目の条件を設定します。「タイムスタンプ」が「次の値より小さい」の状態で「期日後(当日を含む)に送信されたフォ ーム」をクリックし、カレンダーから「2021/1/28」を選択します。

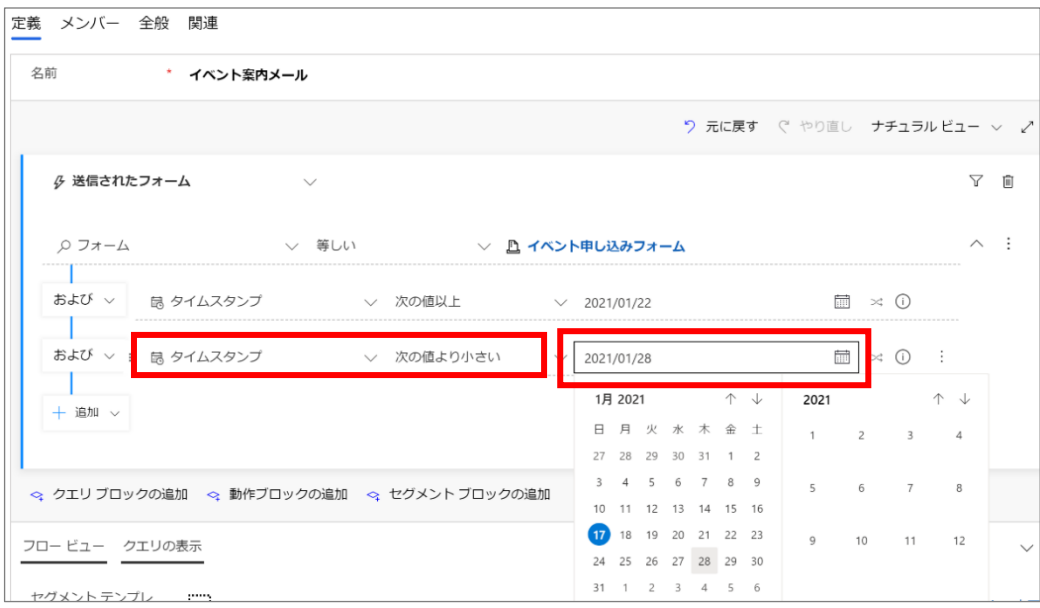

11. セグメントの条件が設定されました。

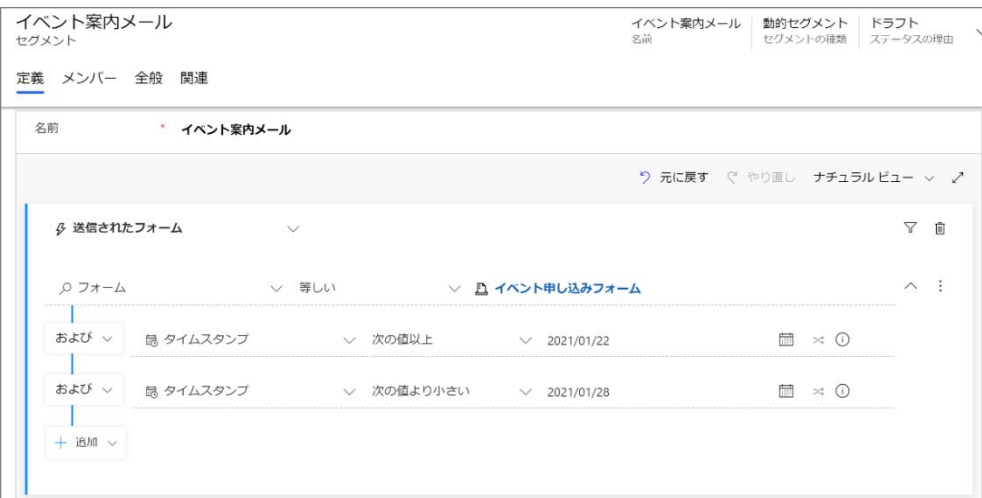

12. 「タイムゾーン」を設定します。「全般」タブを開きます。

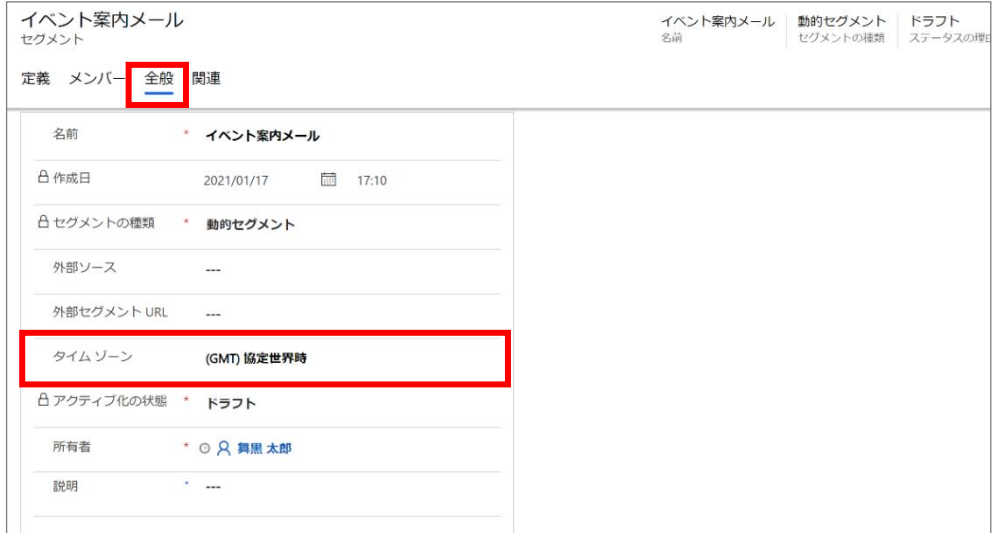

13. 「タイムゾーン」のプルダウンメニューから「(GMT+09:00) 大阪、札幌、東京」を選択します。

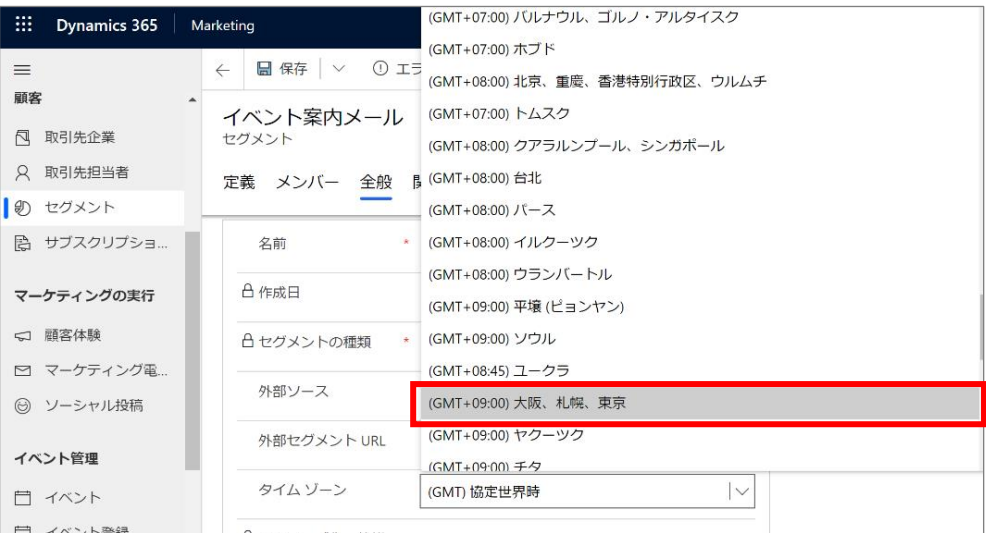

14. [エラーの確認] を選択し、報告された問題があれば修正をします。

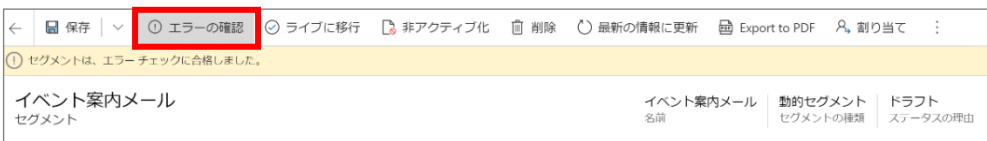

15. 修正が完了したら、コマンド バーの [ライブに移行] を選択してセグメントをライブします。

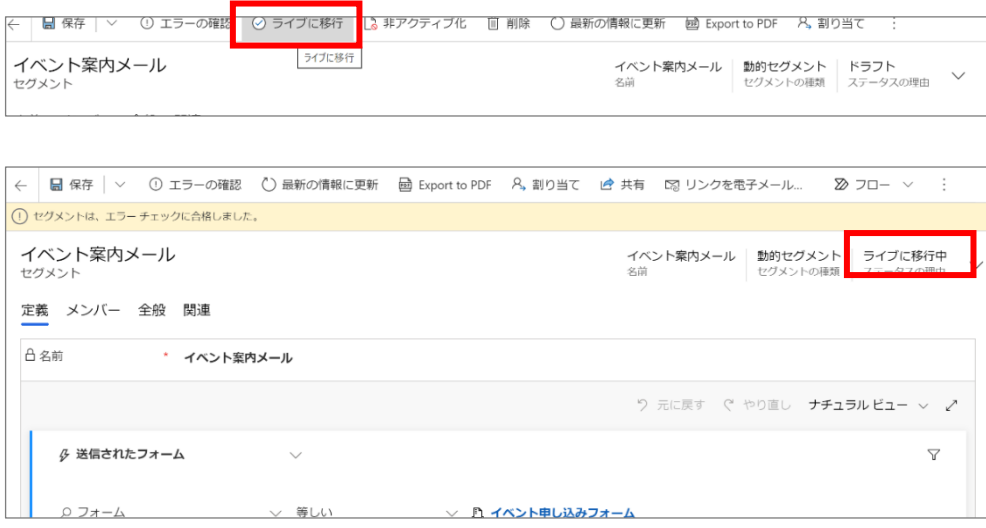

16. セグメントがライブになりました。

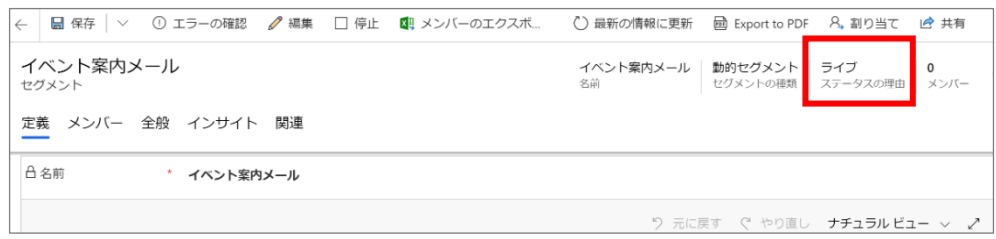

17. 続いて、顧客体験を作成します。サイト マップ メニューから顧客体験に移動します。新規で顧客体験を設定します。コマ ンド バーの [+新規] ボタンをクリックします。

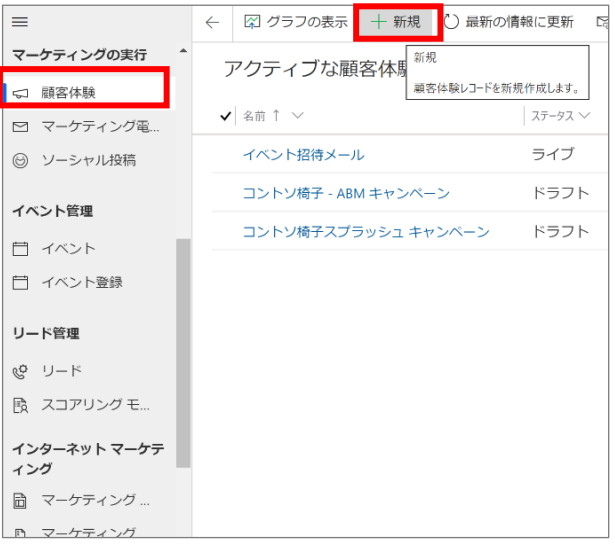

18. 顧客体験テンプレートの選択ダイアログボックスが表示されます。ここでは、「簡易電子メール体験」を選び、「選択」をクリ ックします。ダイアログ ボックスが閉じ、選択したテンプレートが新しい顧客体験にコピーされます。

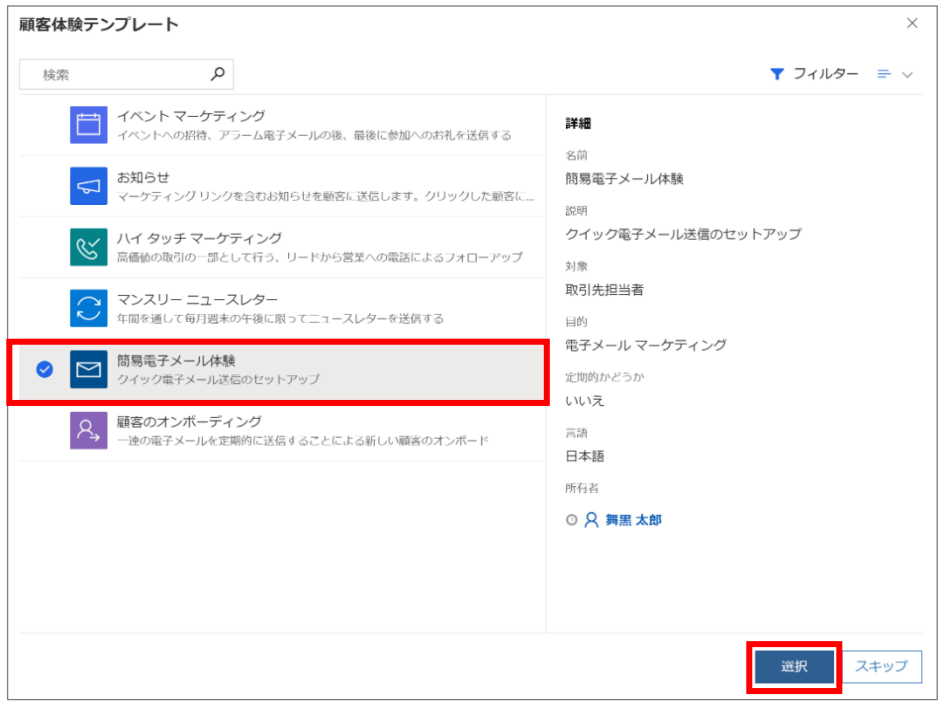

19. ヘッダーのステータス横にある[その他のヘッダー フィールド]をクリックし、「名前」を設定します。

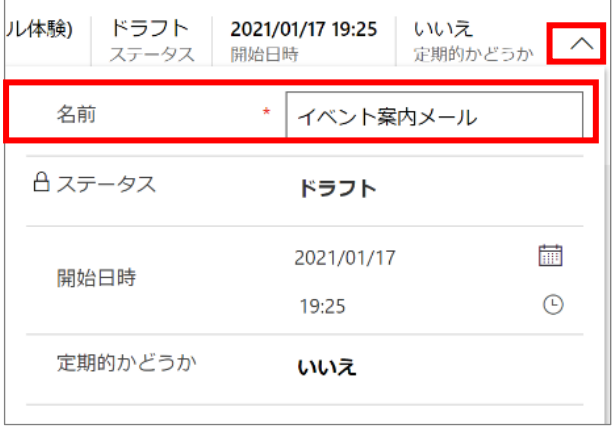

## 20. [対象者の設定]をクリックします。

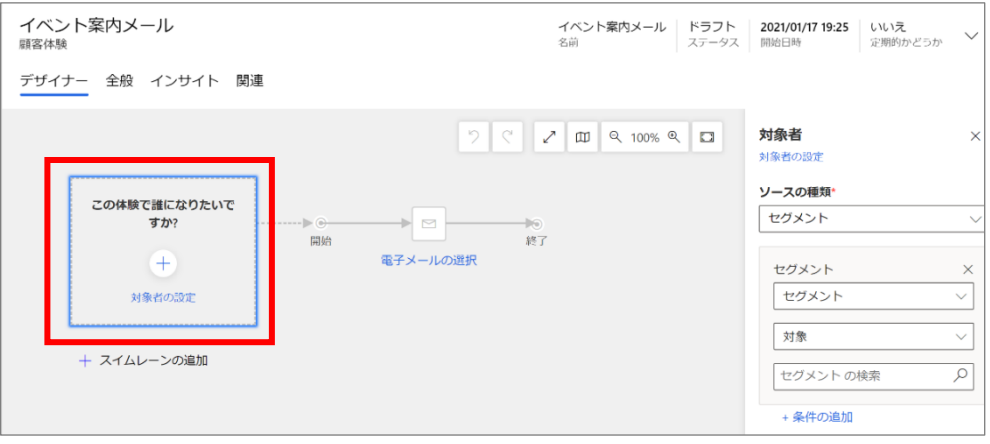

21. 右側のメニューから「セグメントの検索」で Enter キーをクリックして参照し、設定したセグメント(「イベント案内メール」)を 選択します。

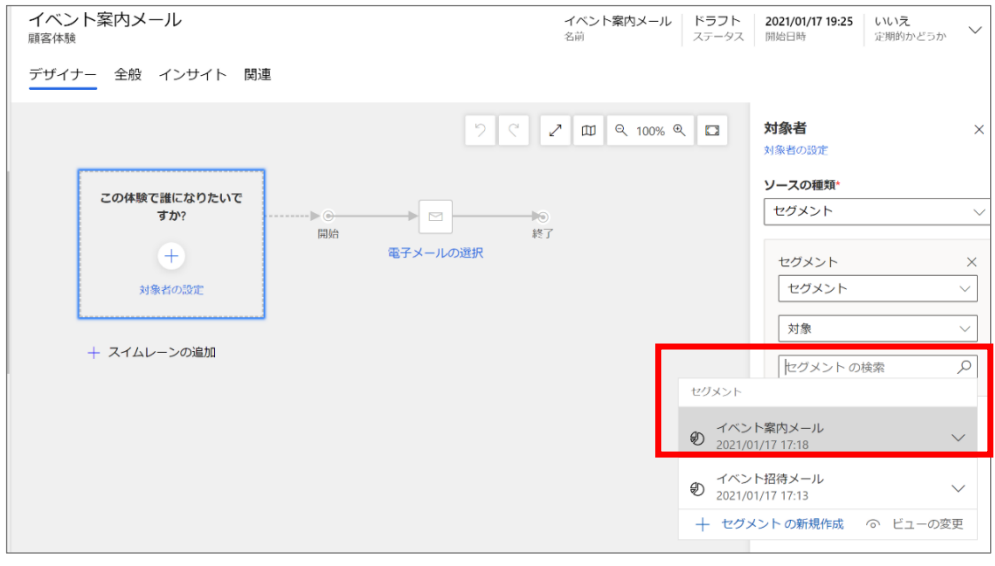

22. 対象者 (セグメント)が設定されます。

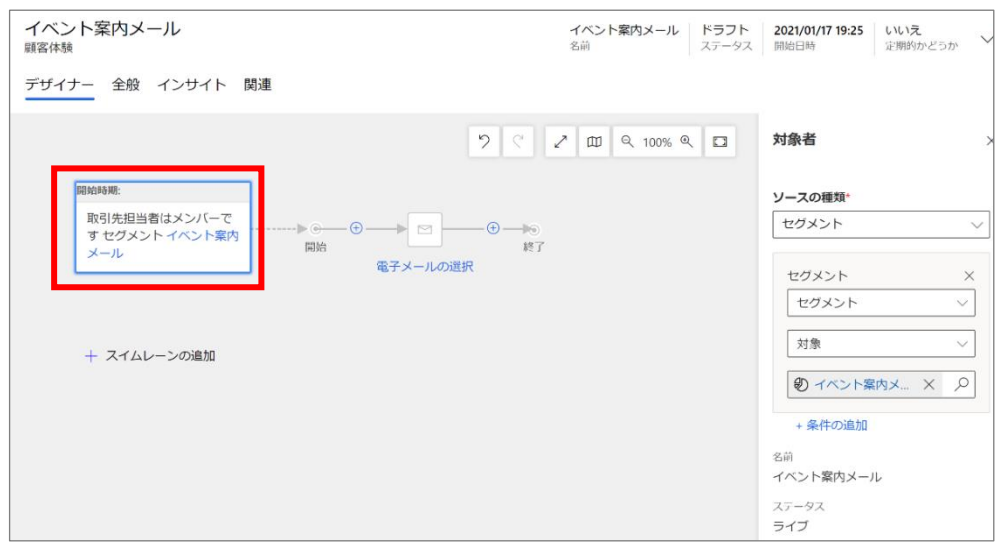

23. 続いて、[電子メールの選択]をクリックします。

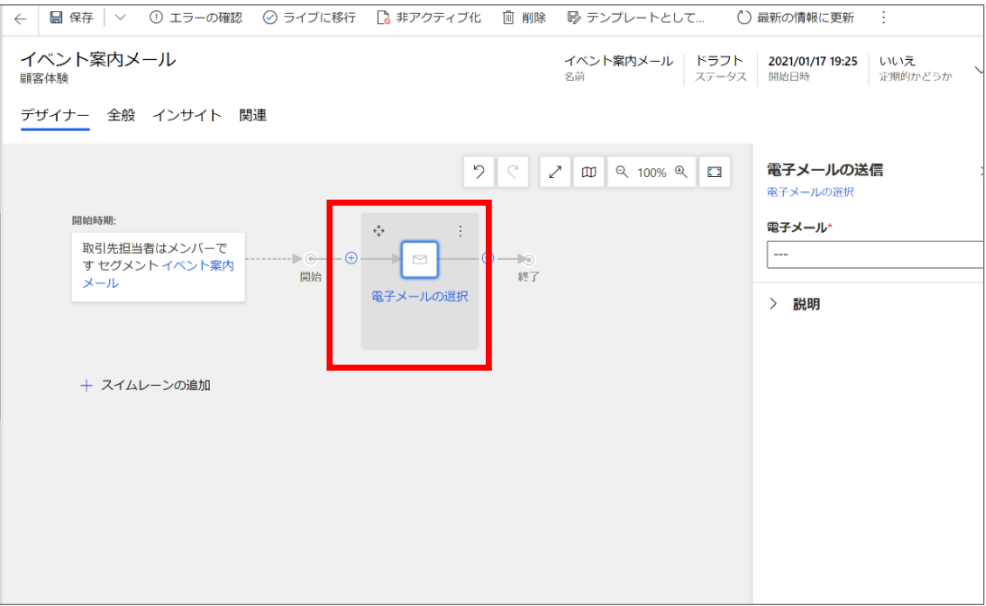

24. ここでは、「6.3 メールの作成」で作成したメールを使用します。右側のメニューの「電子メール」で Enter キーをクリックして参 照し、「イベント案内メール」を選択します。

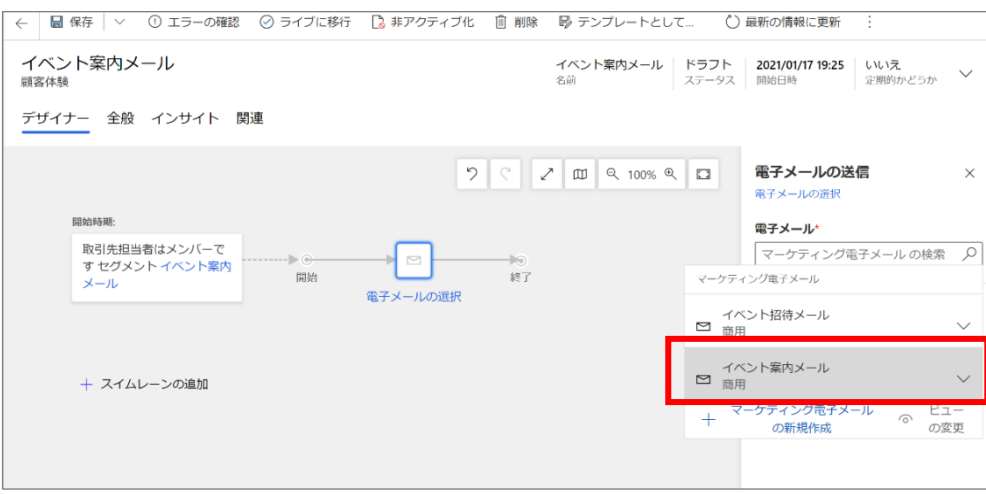

25. メールのプレビューが表示されます。

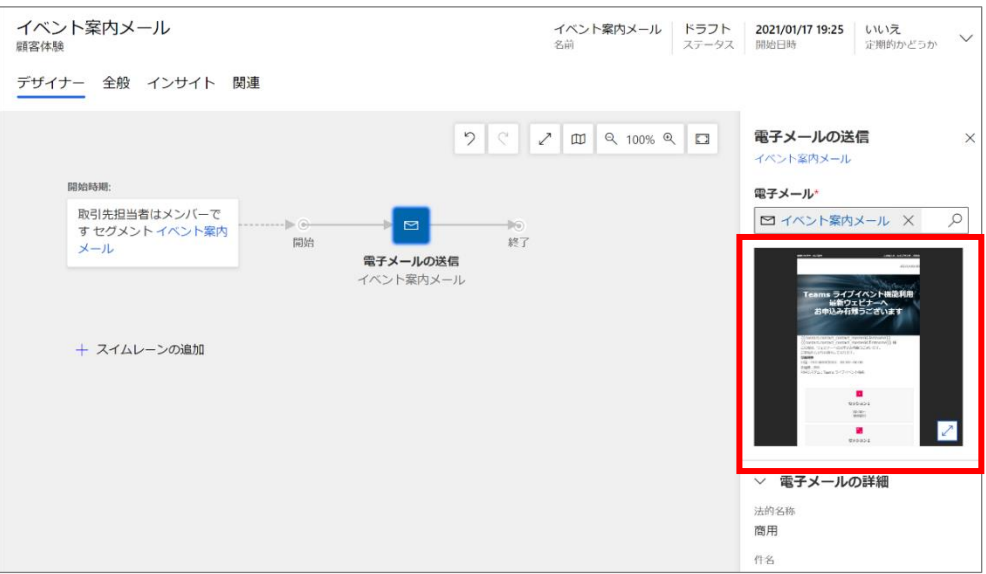

26. 「全般」タブで「開始日時」(顧客体験の取引先担当者の処理が始まる日)を設定します。「終了日時」についても、 同様に設定します。

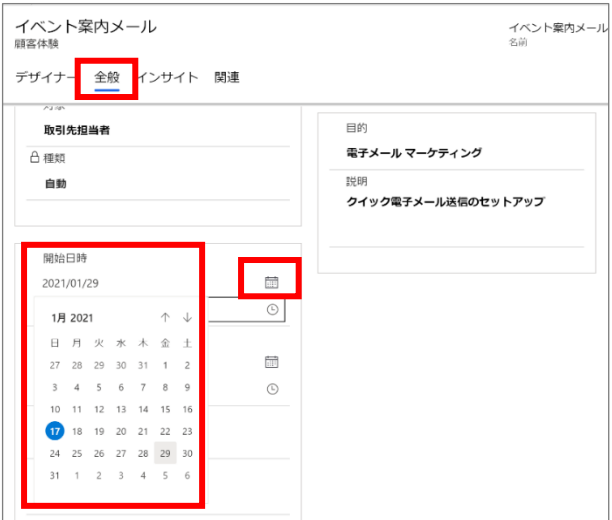

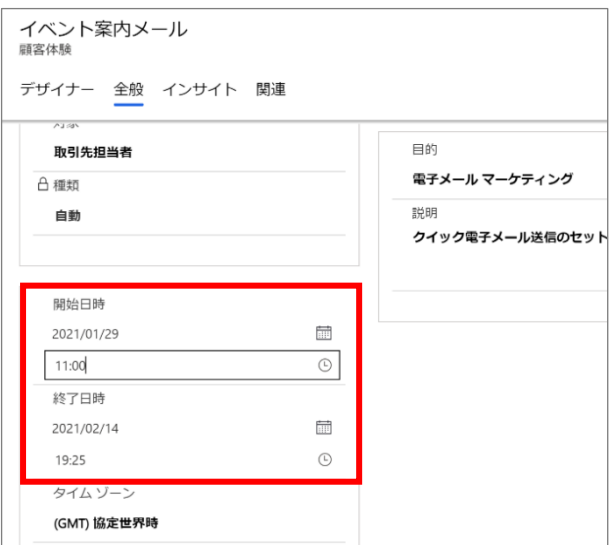

27. 「タイムゾーン」を設定します。プルダウン メニューから「(GMT+09:00) 大阪、札幌、東京」を選択します。

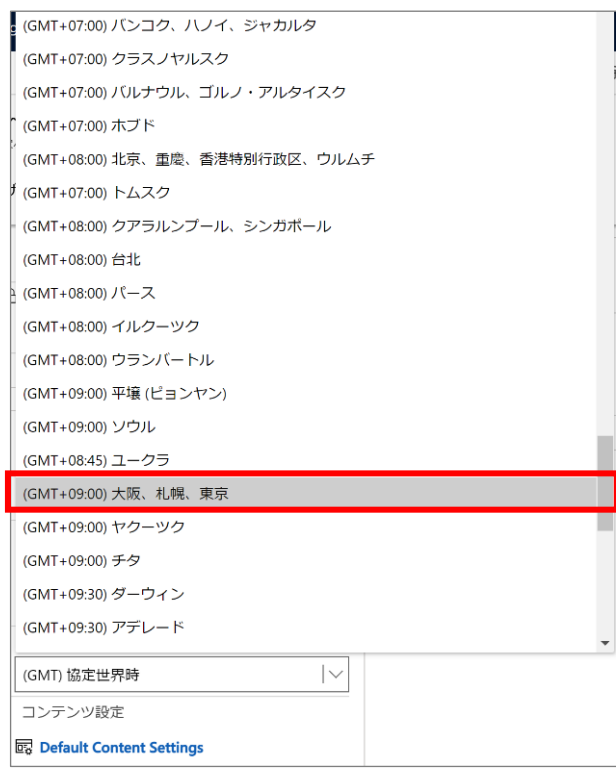

28. 「コンテンツ設定」で Enter キーをクリックして参照し、「サブスクリプション センター」を選択します。

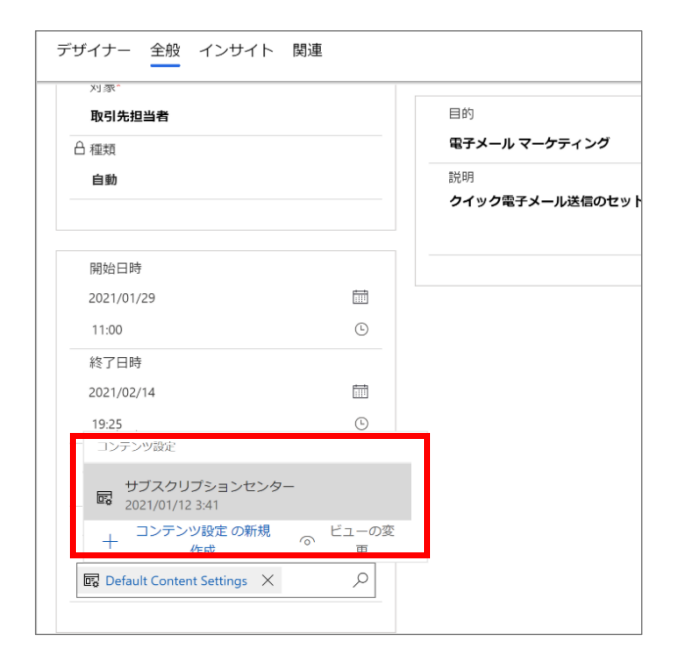

29. 「全般」タブの設定が完了しました。

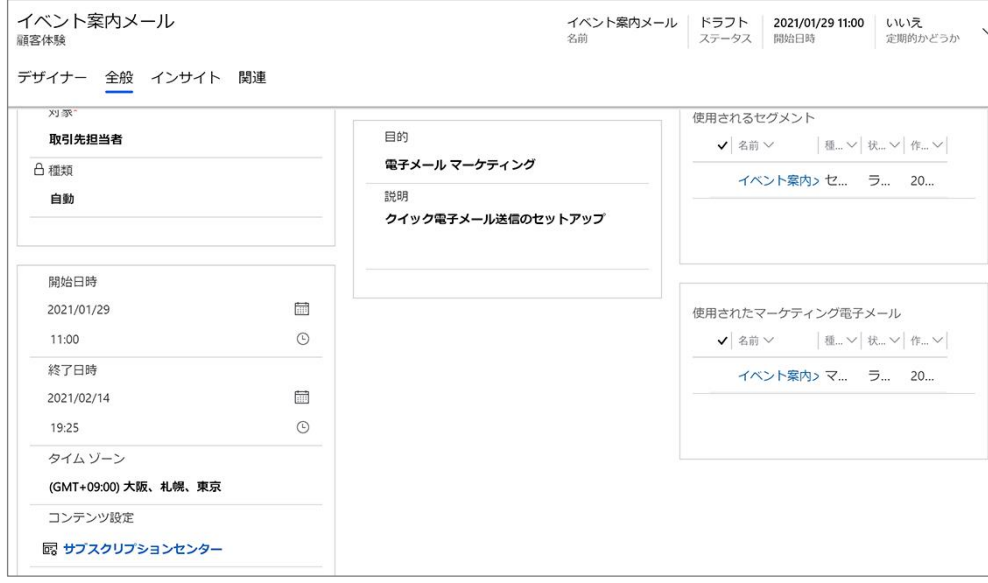

30. 「デザイナー」タブに戻ります。[エラーの確認] を選択し、報告された問題があれば修正をします。

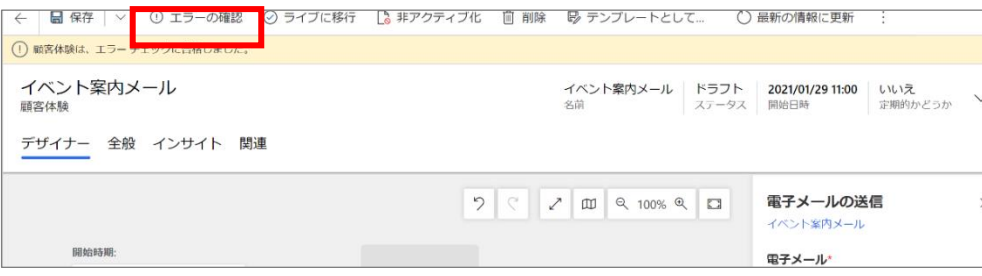

31. 修正が完了したら、コマンド バーの [ライブに移行] を選択して顧客体験をライブします。

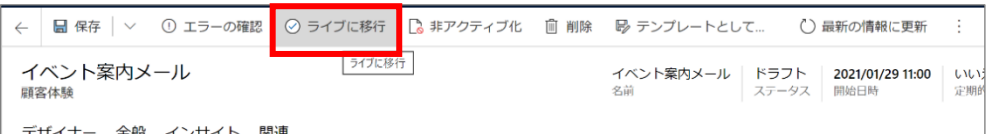

32. 通知が 2 件表示されます。インサイト (マーケティング計画の分析結果)が使用可能になるまで少し時間がかかる場合 があります。

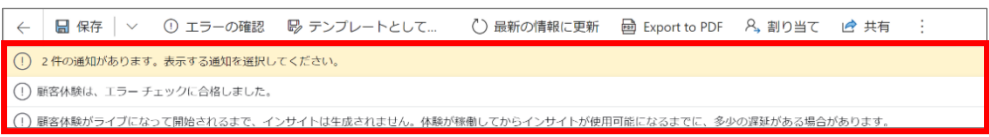

33. 顧客体験の開始後に確認するとメールの簡易的なインサイトが確認できます。[電子メールの送信]をクリックして確認しま

## す。

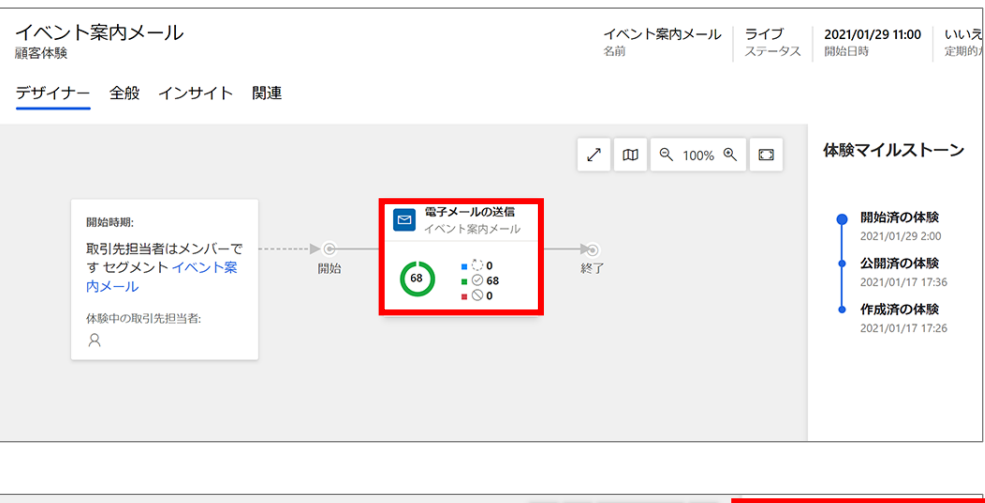

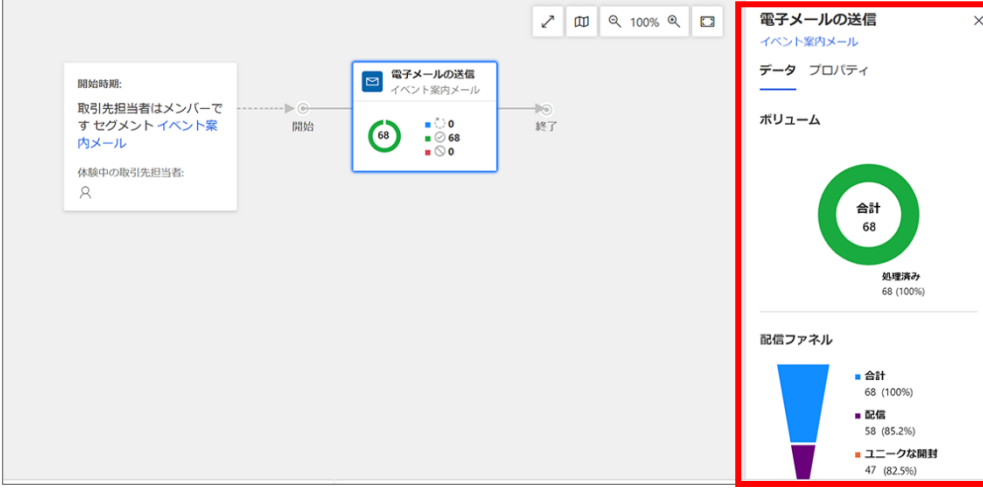

メールの配信詳細インサイトを確認したい際には、[イベント案内メール]を開き、マーケティング電子メールの「インサイト」を確 認してください。

以上で、顧客体験の設定② (フォームを通過した人にメールを送信する)は完了です。

## **7. ③フォローアップ**

この章では、これまでの準備に基づいてウェビナーを開催し、参加者に対して実施後のフォローアップを行うまでの手順を説明し ます。

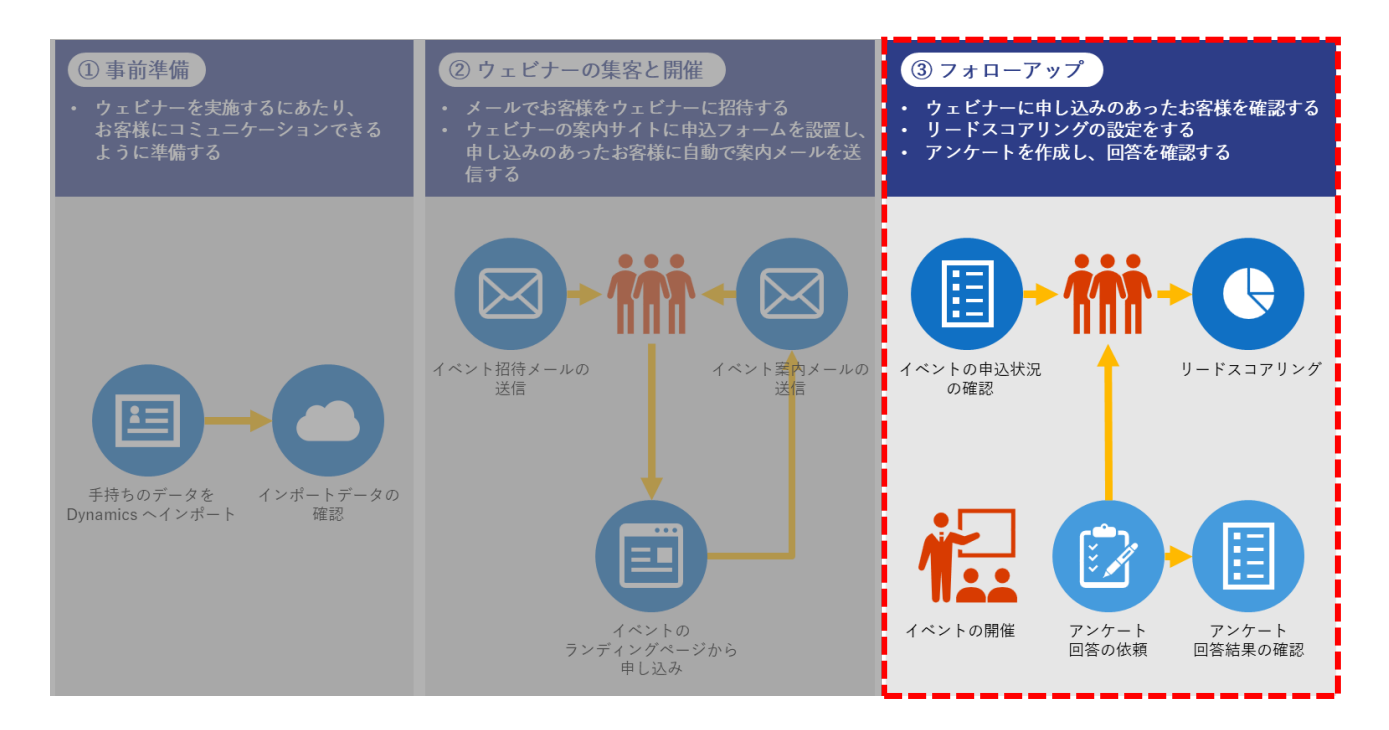
7.1 ウェビナー 申込状況の確認

ウェビナーへの参加を促すため、ウェビナー の申込状況を確認し参加者のフォローアップを行います。

7. サイト マップ メニューの「マーケティング」から「設定」に領域を変更します。

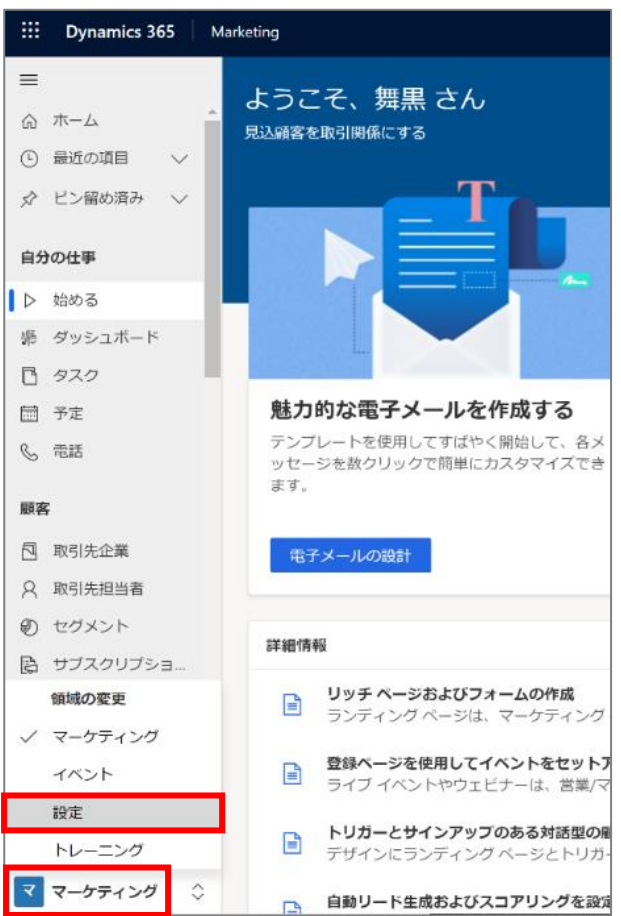

8. マーケティング設定 から詳細設定 ページに移動し、「カスタマイズ」の「ビュー」をクリックします。

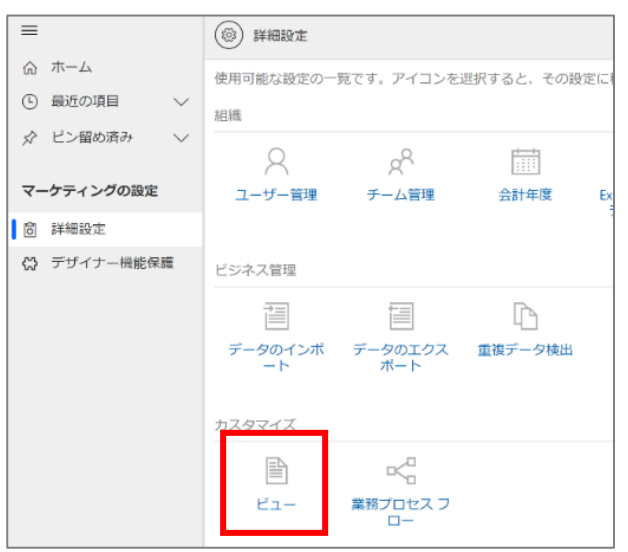

9. コマンド バーの[+新規作成]をクリックします。

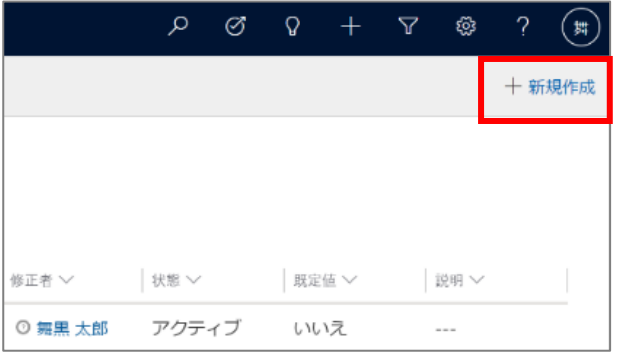

10. システムビュー の作成からエンティティを設定します。

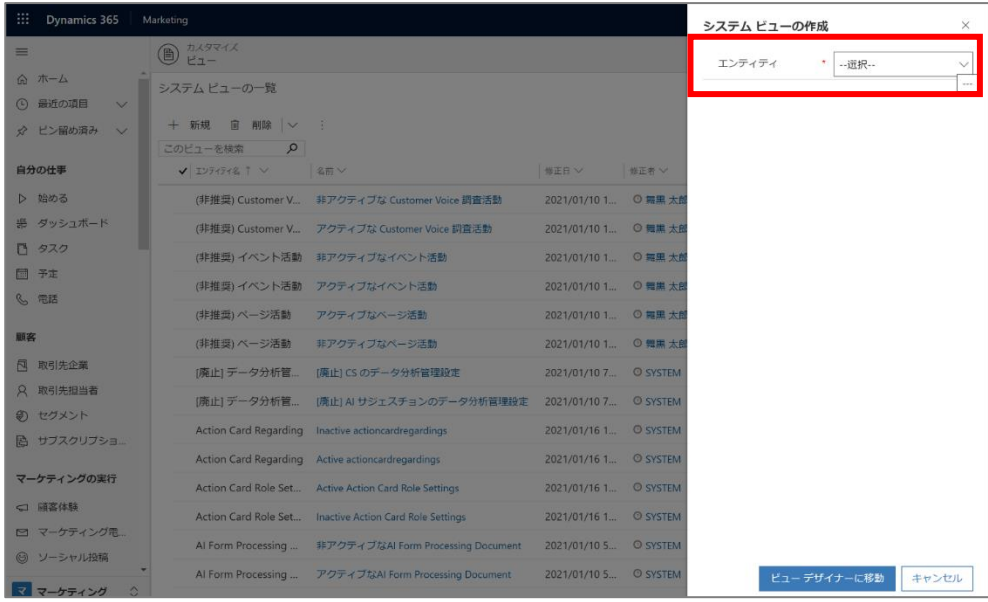

11. プルダウンメニューから「リード」を選択します。

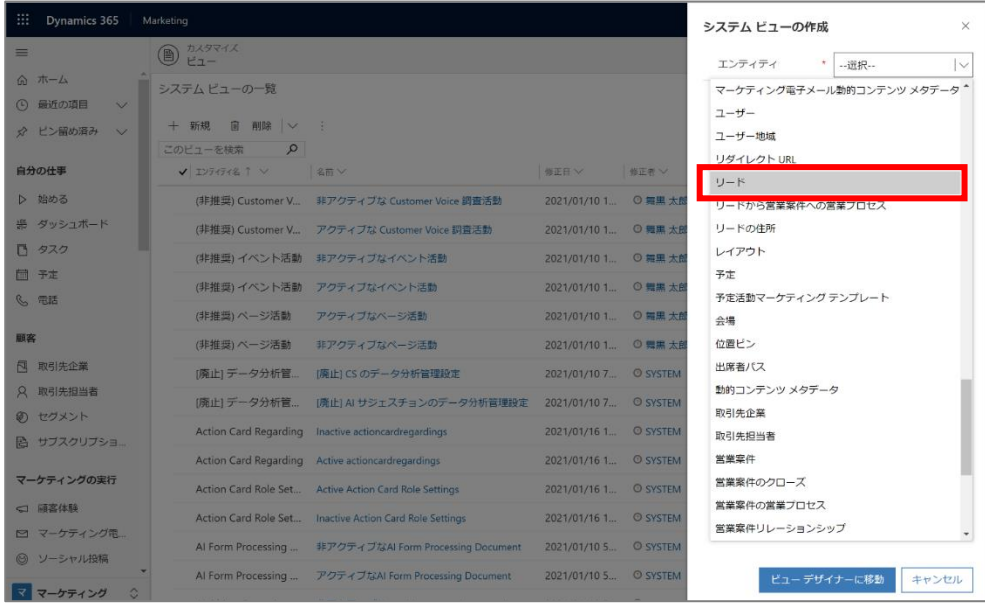

12. [ビュー デザイナーに移動]をクリックします。

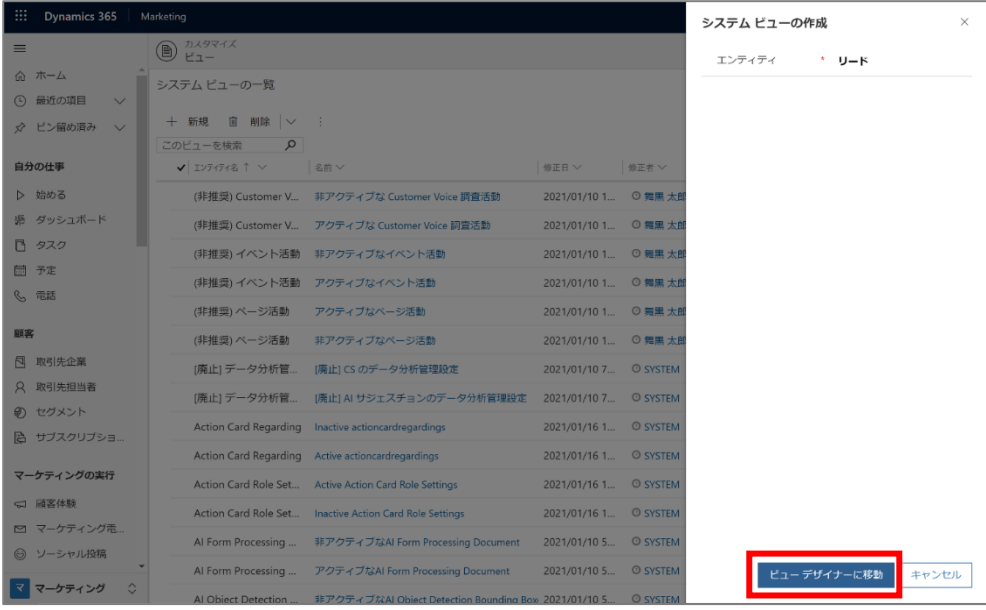

13. ビュー デザイナー ページが開きます。

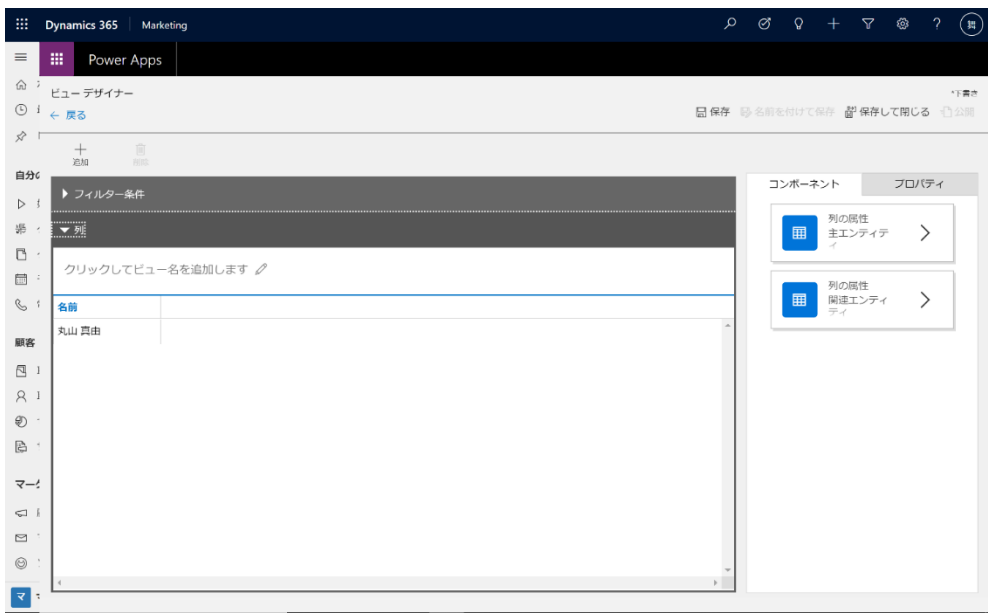

14. 「列」を展開し「クリックしてビュー名を追加」の入力フィールドにビュー名を入力します。

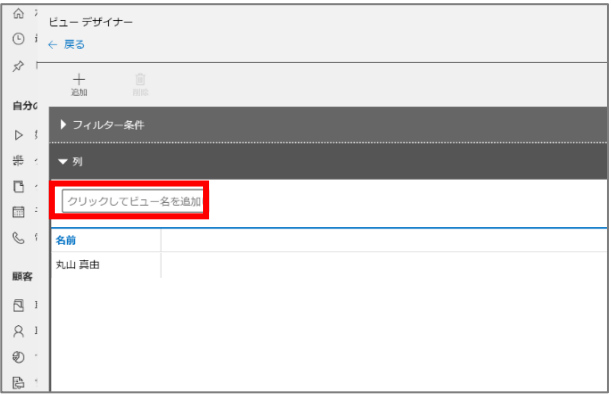

15. [保存]をクリックします。

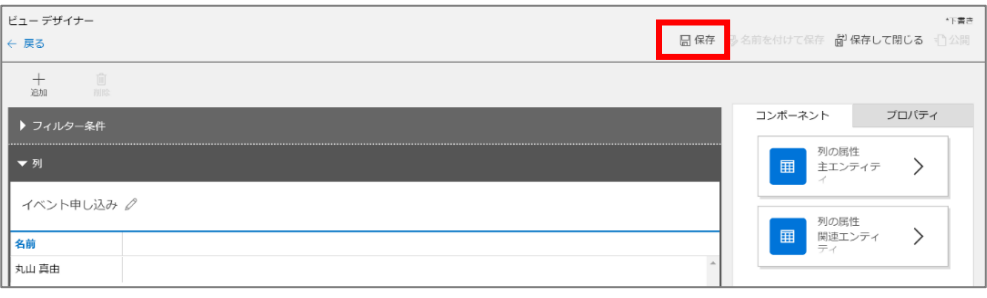

16. 少し時間をおいて、設定が保存されます。

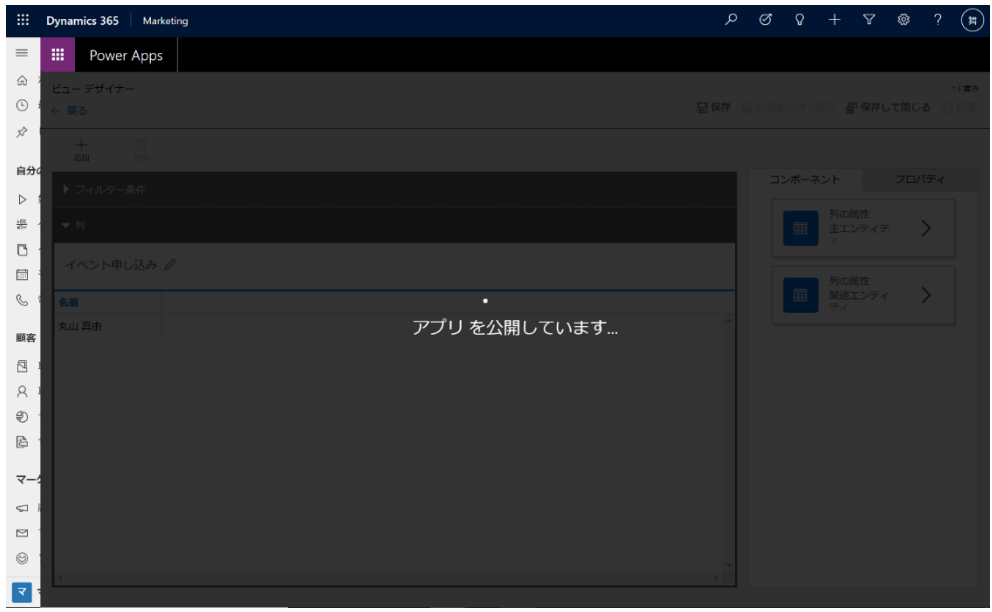

17. [新しいエクスペリエンスを試す]をクリックします。

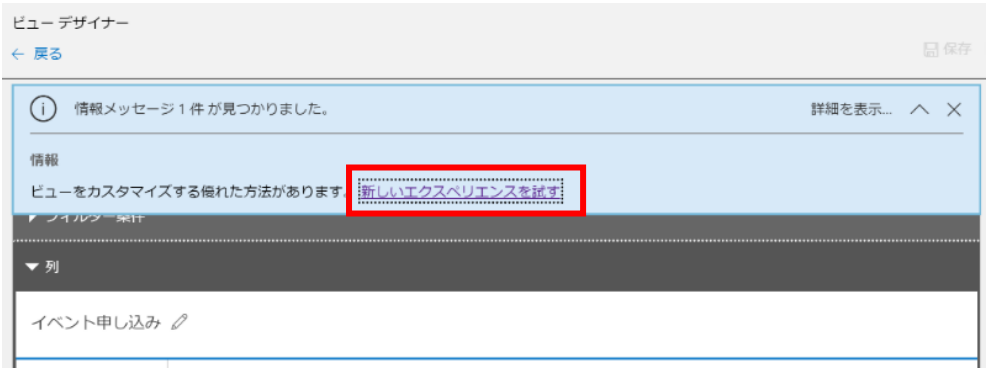

18. [+列を表示する]をクリックします。

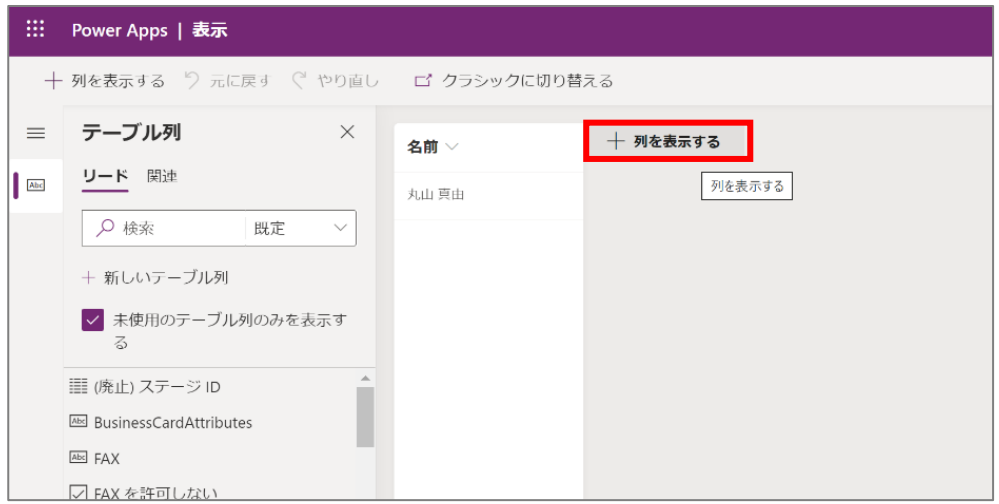

19. 「リード」タブで「会社名」を選択します。

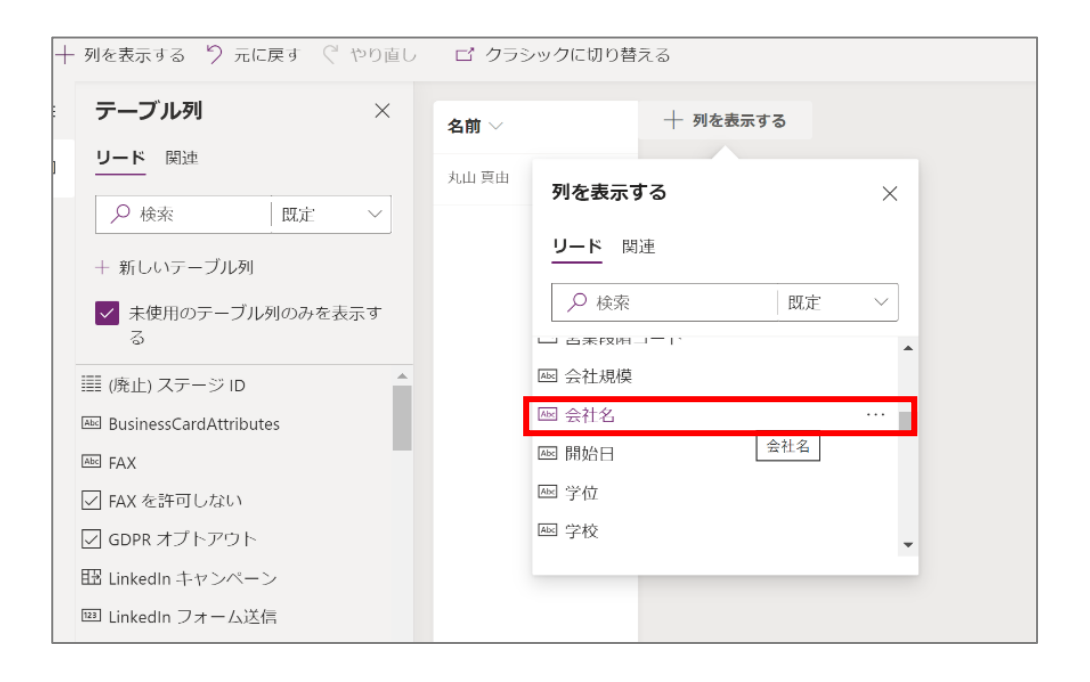

20. 「会社名」列が設定されます。

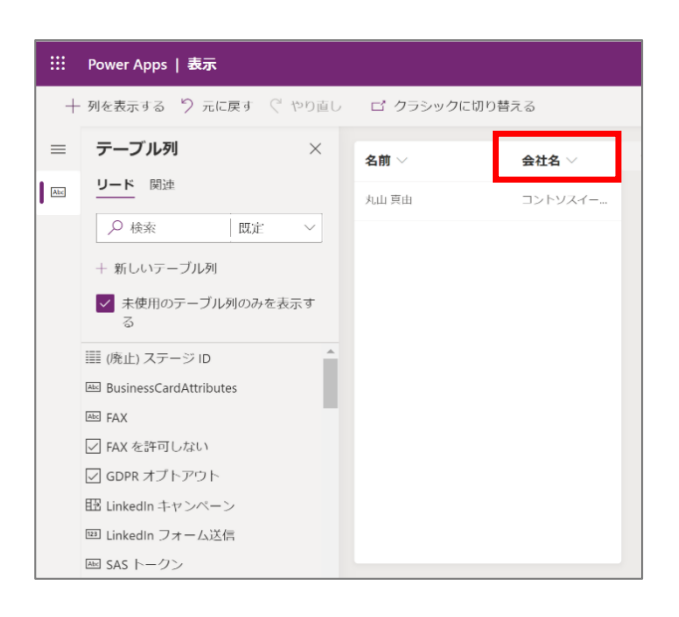

21. 列の順序はドラッグしながら変えることができます。

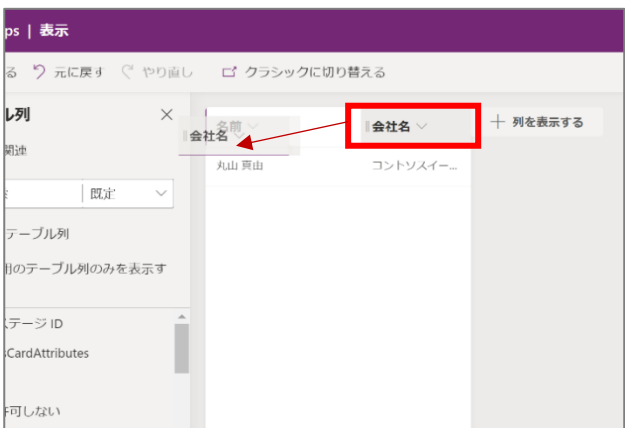

22. 列の表示幅についても、ドラッグしながら調整することができます。

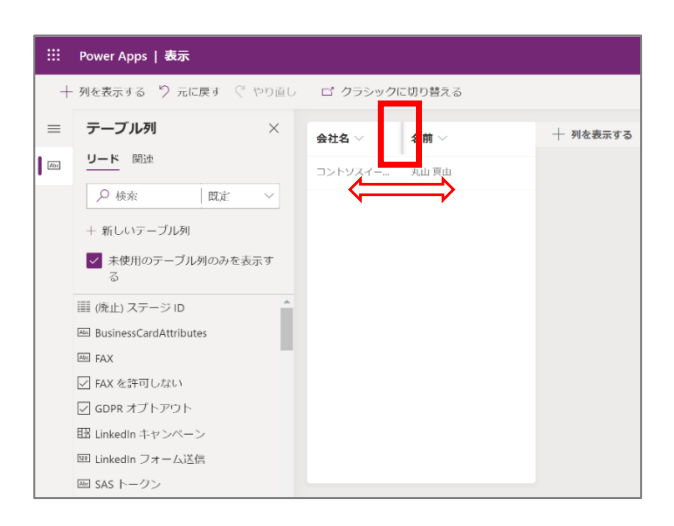

23. 同様の手順で、「勤務先電話番号」「トピック」列を追加します。左側のテーブル列からドラッグ&ドロップでも列を追加す ることができます。

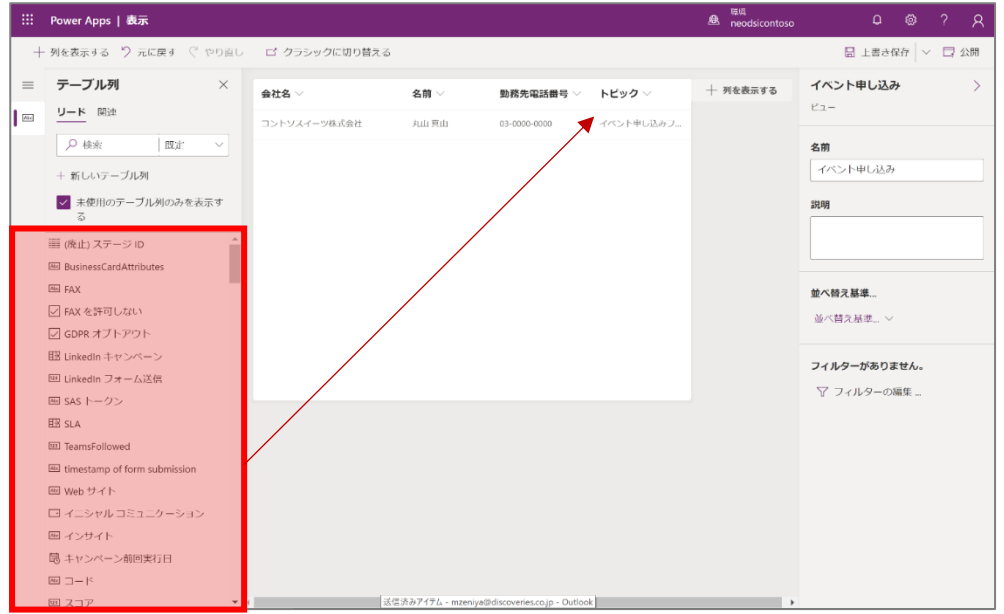

24. それぞれの列の表示順は、フィルターでの絞り込みや昇順/降順での並べ替えができます。

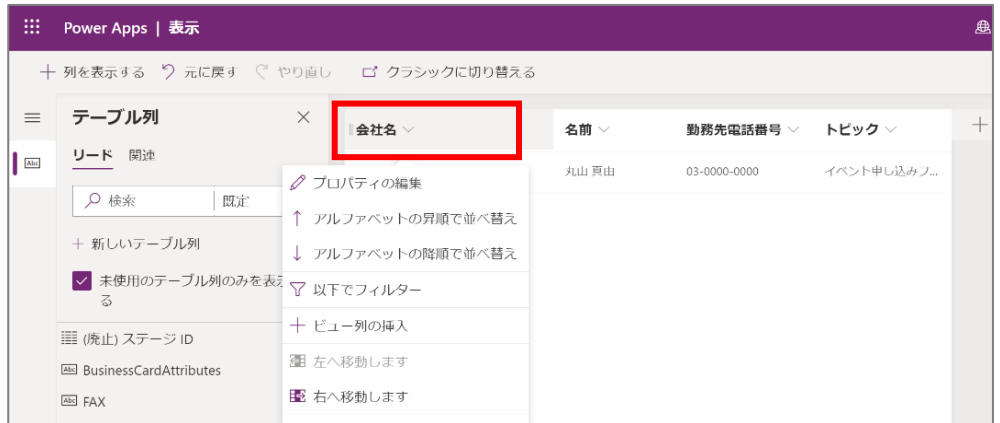

25. 列の設定が完了したら、コマンド バーの[上書き保存]をクリックします。

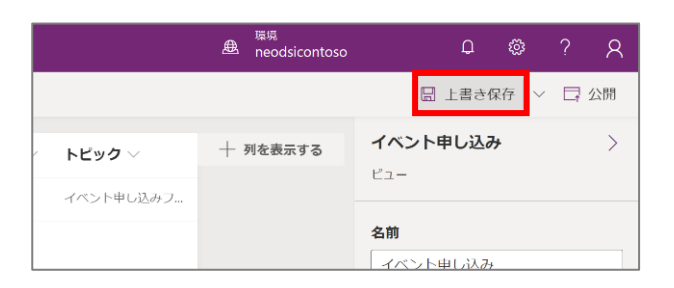

26. 保存が完了したら、コマンド バーの[公開]をクリックします。

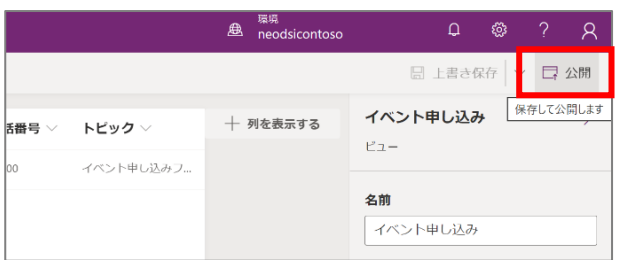

27. サイト マップ メニューからリードに移動します。

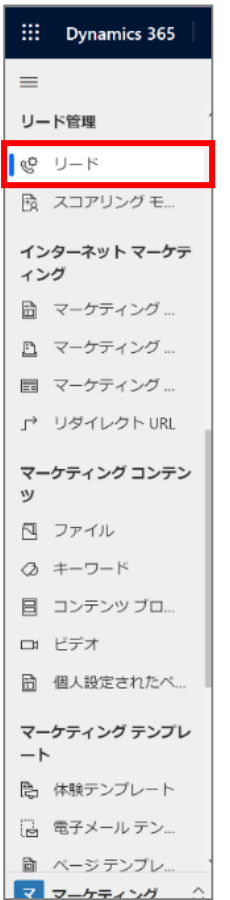

28. 「ビューを選択します」のプルダウン メニューから、先ほど作成したビュー(「イベント申し込み」)を選択します。

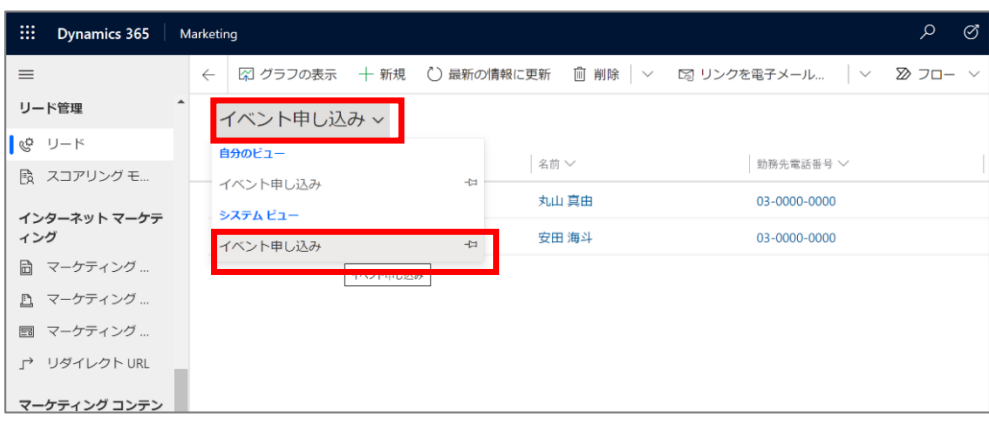

29. 申込状況を確認したい取引先担当者のレコードを選択します。

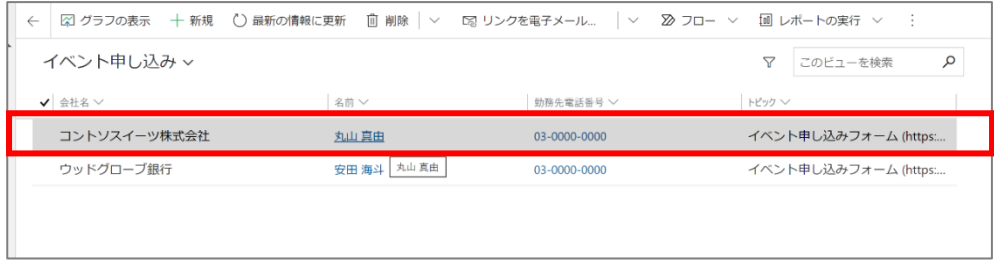

30. リードが表示されます。必要な情報を追加する場合は、リードに直接入力します。

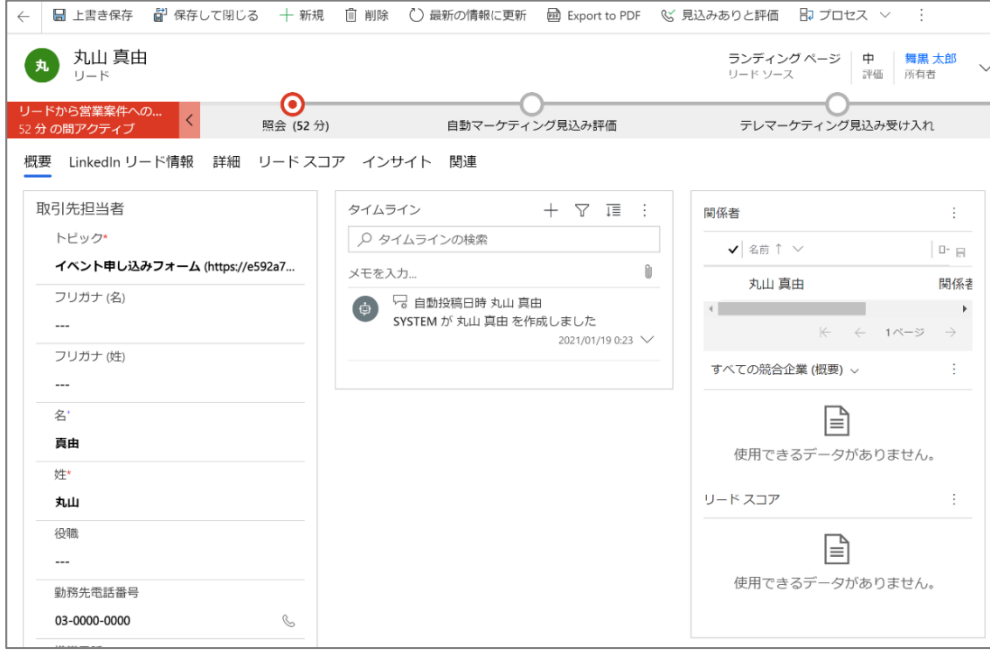

31. 分析(グラフ作成などの集計)する際に役立つため、「ソースキャンペーン」は入力しておくことを推奨します。「詳細」タブ の「ソースキャンペーンの検索」から検索するか、[+キャンペーンの新規作成]から作成します。

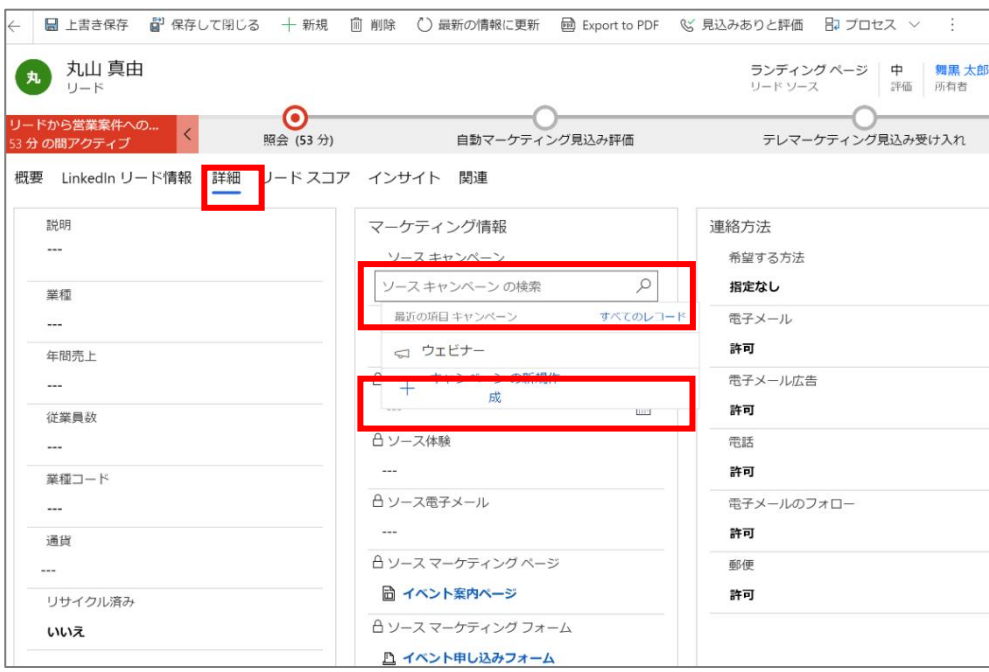

32. 「インサイト」タブからは、取引先担当者のタイムライン(アクションの履歴)を見ることができます。

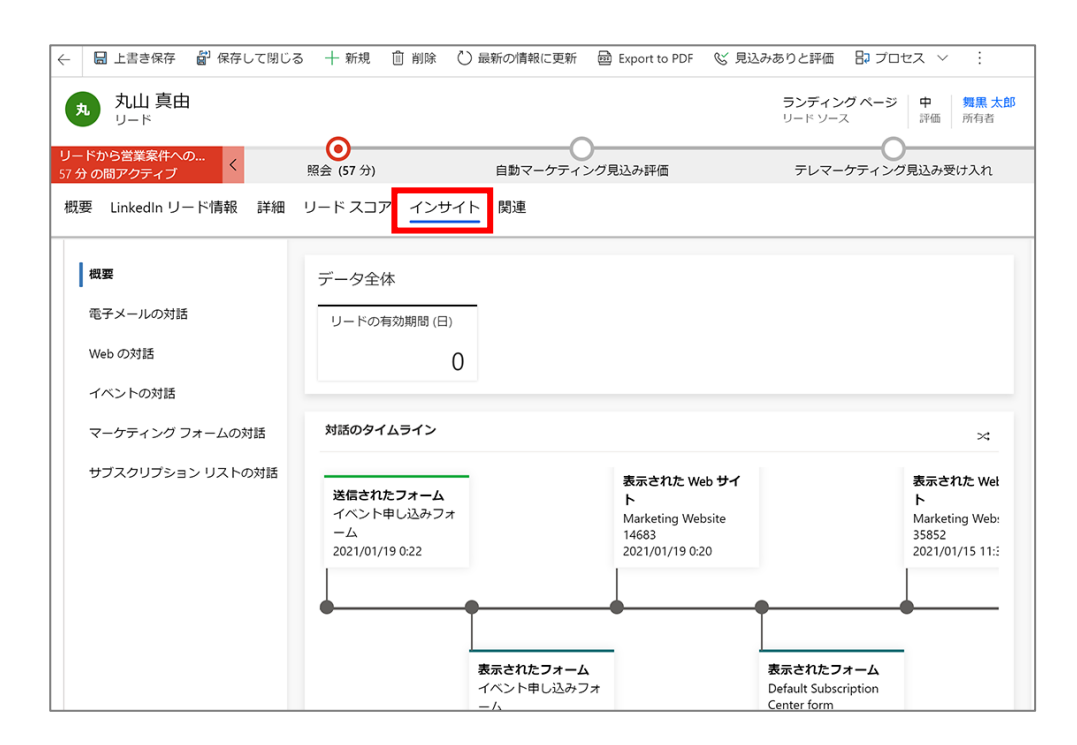

33. サイト マップ メニューからリードに移動し、コマンド バーの[グラフの表示]をクリックすると、様々な切り口(見方)からリード を確認することができます。

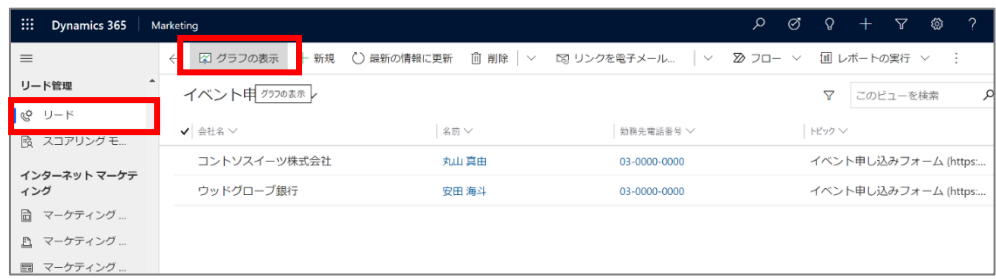

#### 【例】評価別リード

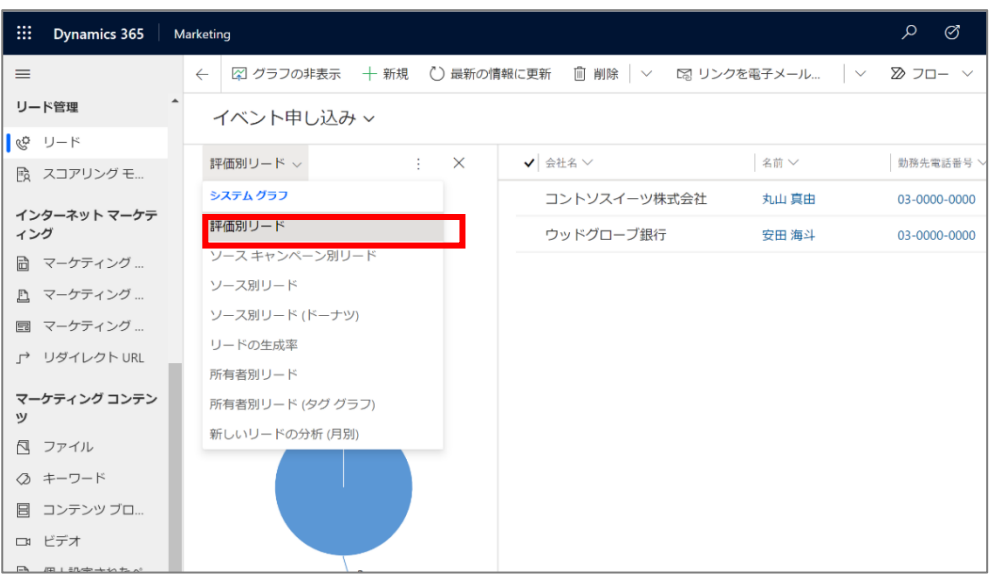

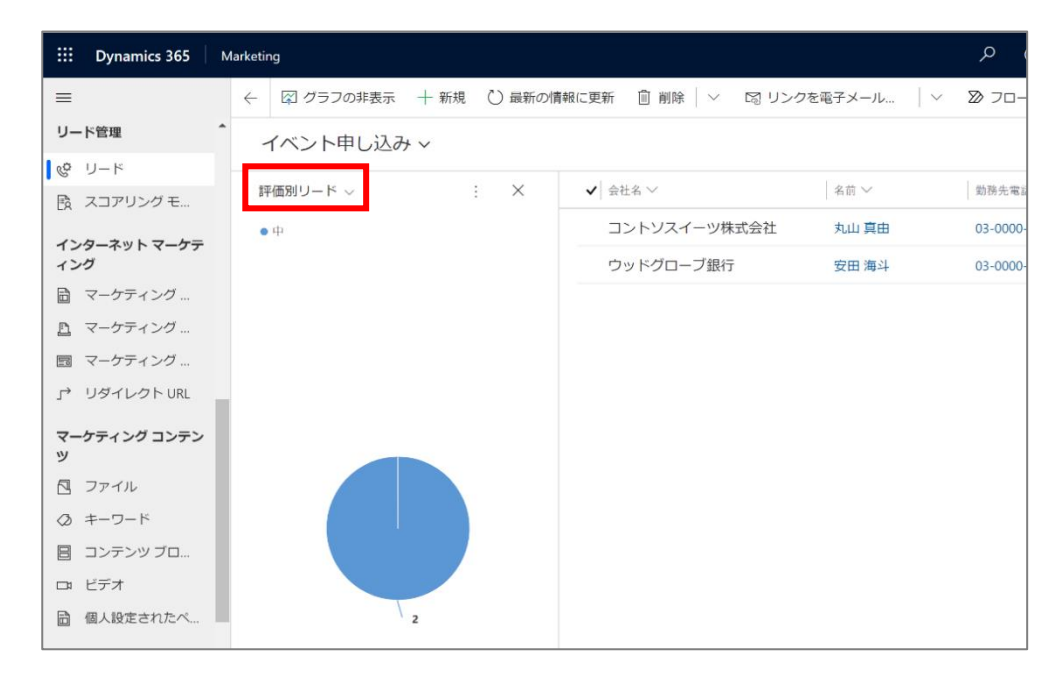

# 【例】新しいリードの分析(月別)

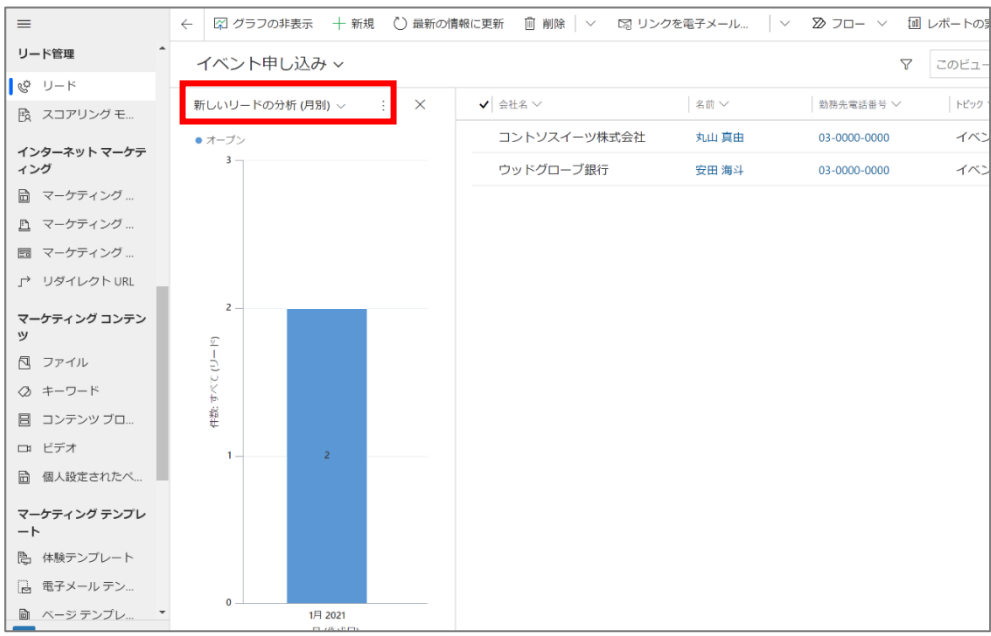

【参考】プルダウンメニュー横の「…」から、グラフの展開(拡大して表示)やグラフの新規作成も可能です。

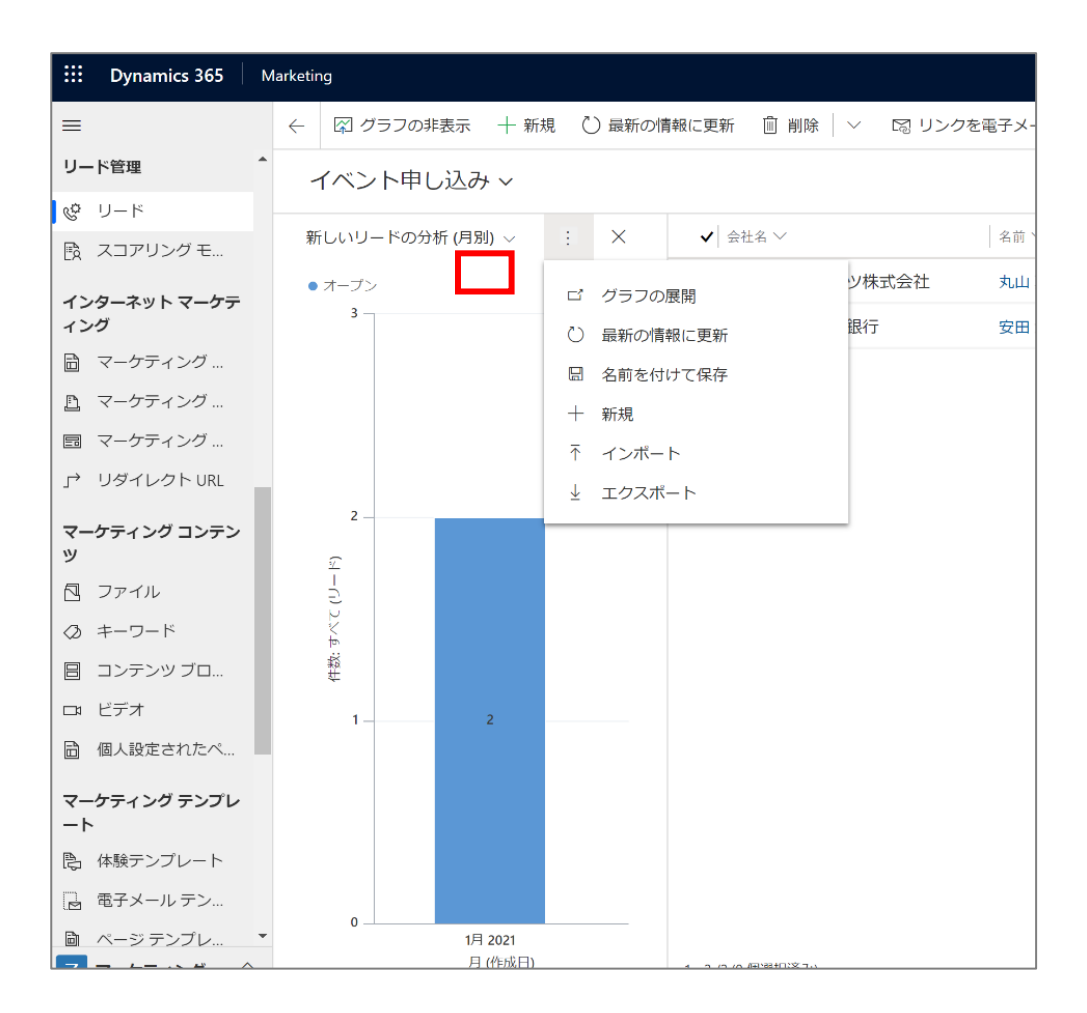

#### 【参考】グラフの作成例

リードの「詳細」タブに「ソースキャンペーン」を入力すると、リードの種類ごとのグラフを作成して確認することができます。

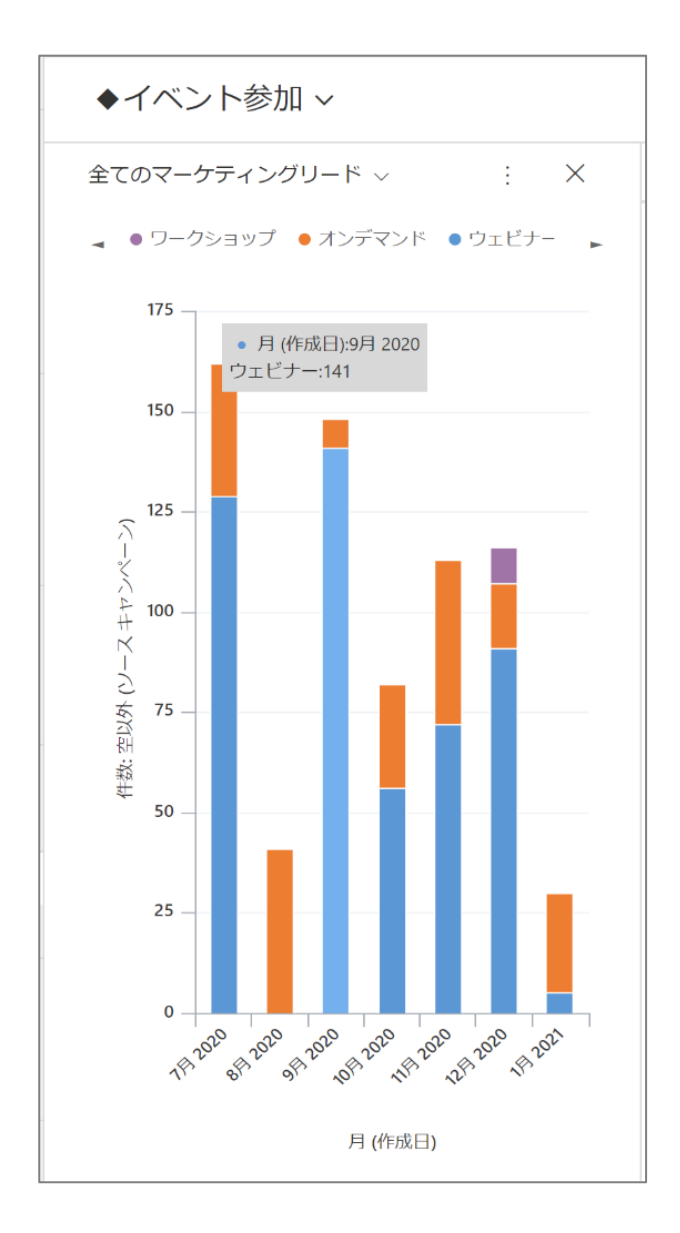

# グラフを展開(拡大表示)

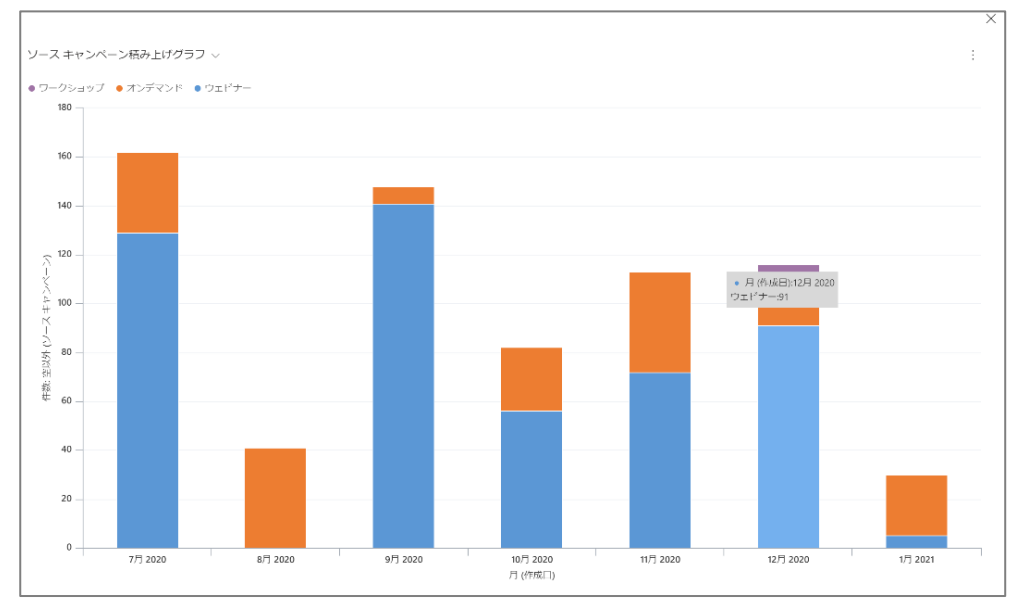

### グラフをドリルダウンしてデータを確認(グラフをダブルクリック)

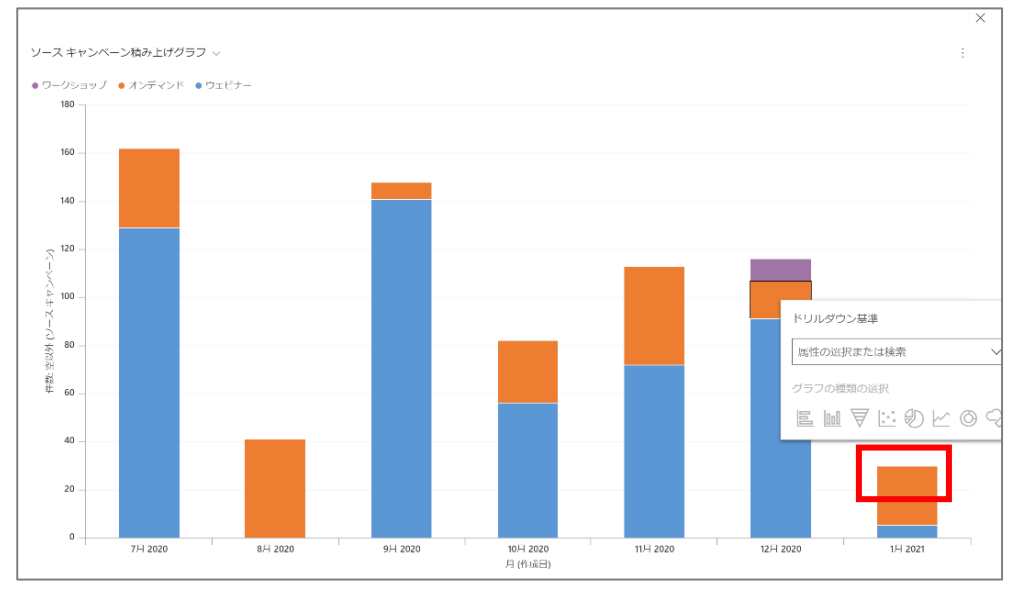

以上で、ウェビナー申込状況の確認は完了です。

7.2 リード スコアリングの設定

リード スコアリングの設定方法について説明します。

1. サイト マップ メニューからスコアリング モデルに移動します。

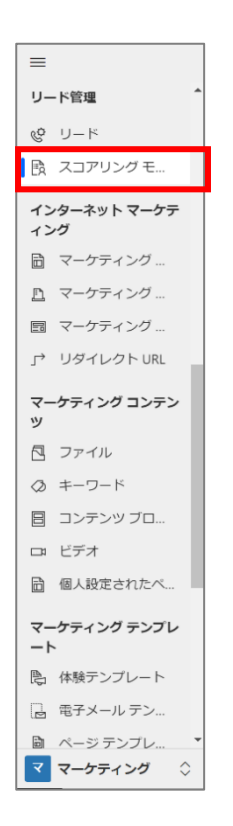

2. コマンド バーの[+新規]ボタンをクリックします。

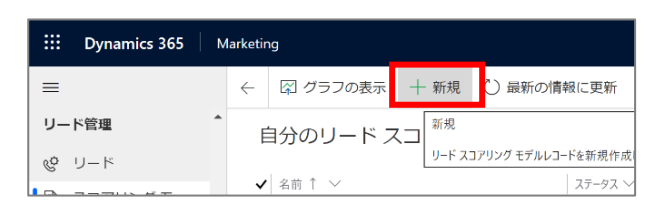

3. ヘッダーのステータス横にある[その他のヘッダー フィールド]をクリックします。

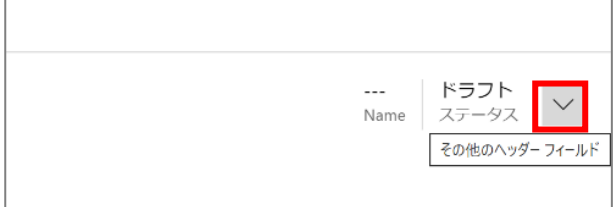

4. 「名前」を入力します。

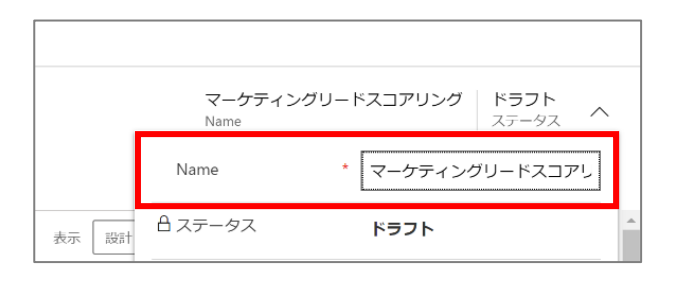

5. [条件] タイルと [アクション] タイルのペアでルールを設定します。条件は 「特定のリンクがクリックされたとき」や、「電子メー ルが開封されたとき」などを設定し、アクションは、条件が満たされたときにスコアをどのように変更するかを設定します。「ツ ールボックス」タブから[条件] ブロックをキャンバスの最初の位置にドラッグします。初めに条件を設定します。「フロー」から [条件]コンポーネントをキャンバスにドラッグ&ドロップします。

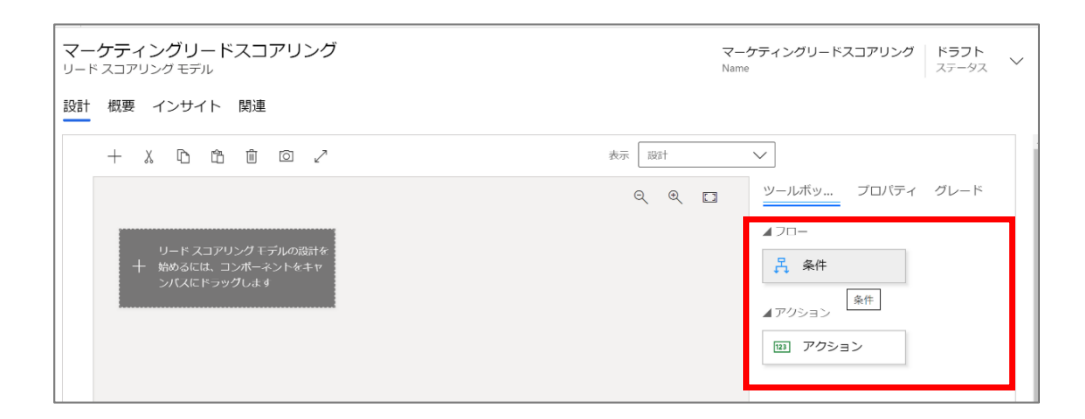

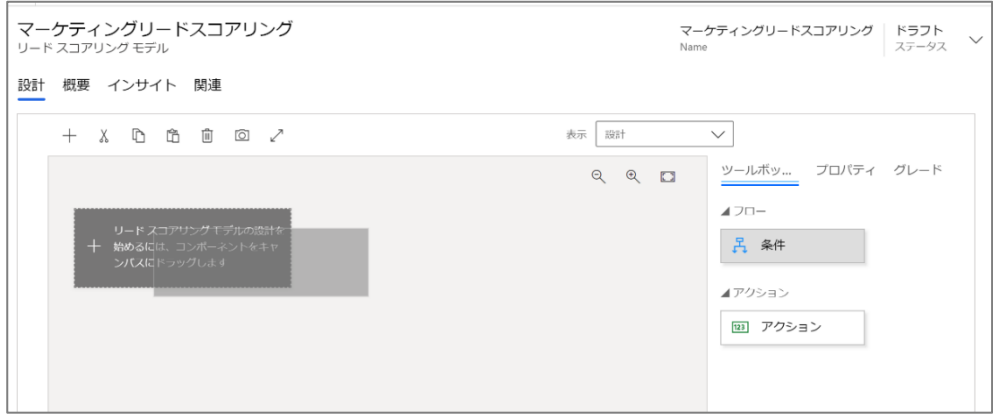

#### 6. [条件] タイルをクリックします。

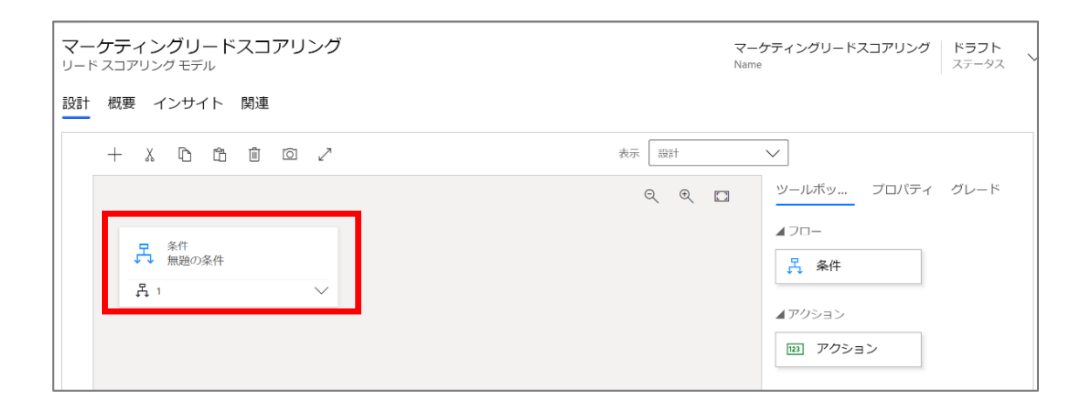

7. 「表示名」に条件の表示名を入力します。

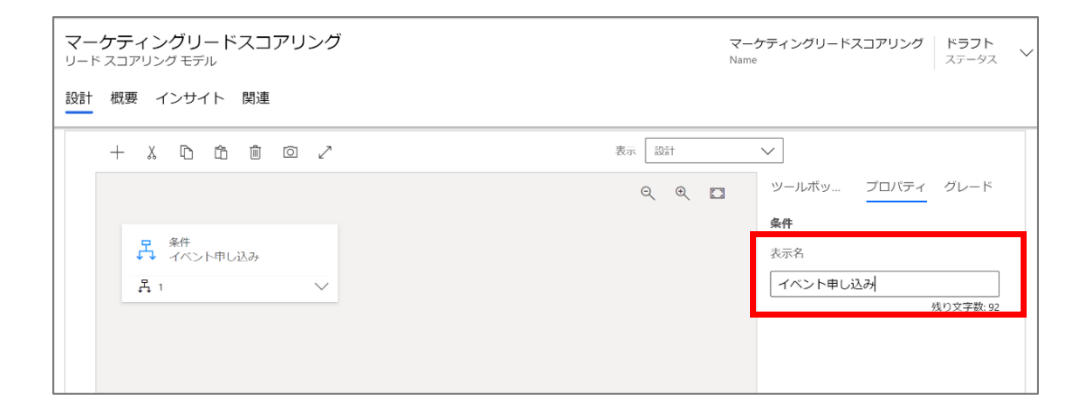

8. [条件]コンポーネントの展開ボタン「∨]をクリックして展開し、新しいタイルを表示します。新しい [条件] タイルには子 [条 件] タイルが既に存在し、ここに論理条件を設定します。子の条件が true と判定されると、その後の [アクション] タイルの 指定に従ってリード スコアが更新されます。

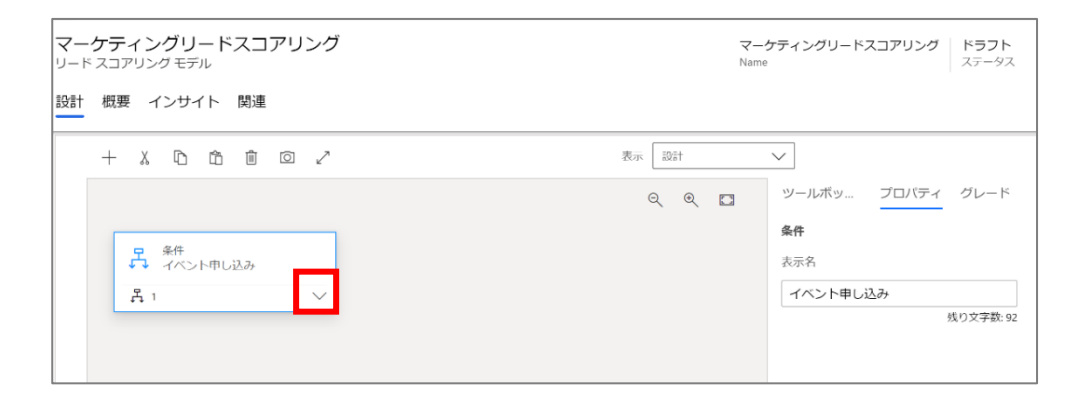

9. 子 [条件] タイルを選択して、「プロパティ」タブの表示名を入力します。

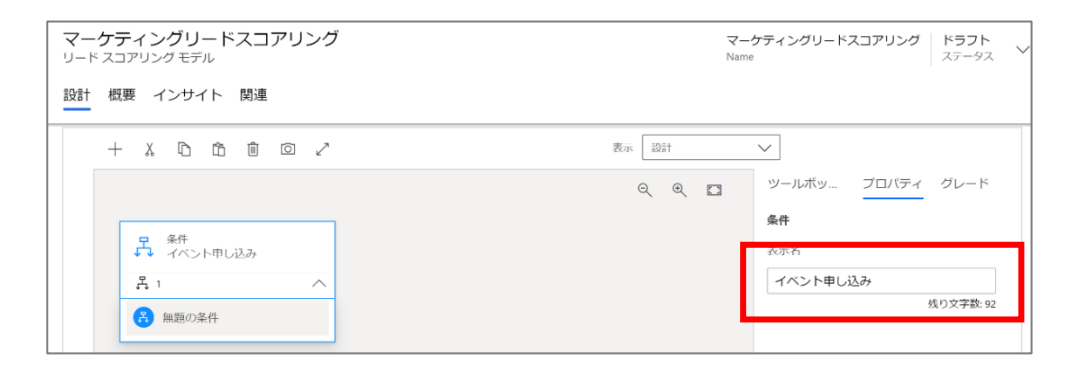

10. 次に「エンティティ」を入力します。検索マークをクリックすると、スコアリング可能なエンティティの一覧がドロップダウン リスト として表示されます。ここでは、「送信されたフォーム」を選択します。

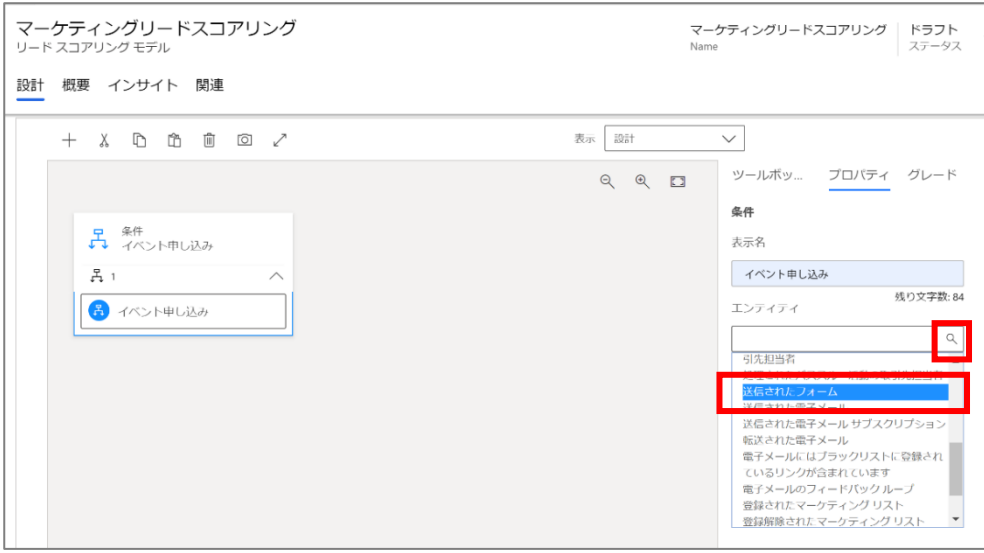

11. エンティティを選択すると [式] ボックスが追加され、そのエンティティに適した選択肢が提示されます。ここでは [Field]、[演 算子]、[値] フィールドを使用して、フォームが「イベント申し込み」である場合に true と評価される式を作成します。[Field] には「フォーム」、[演算子]には「=」を指定し、値には、さきほど作成した「イベント申し込みフォーム」 を指定します。

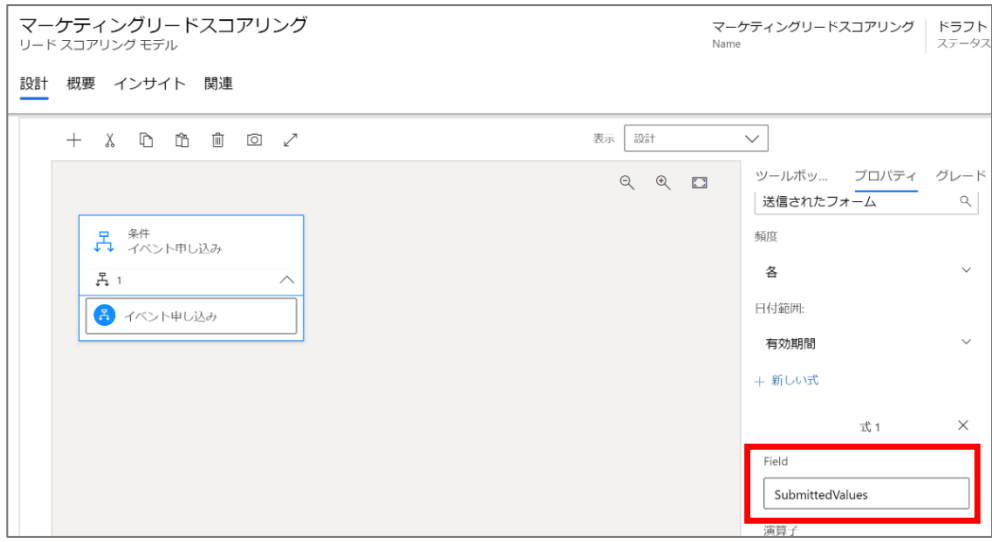

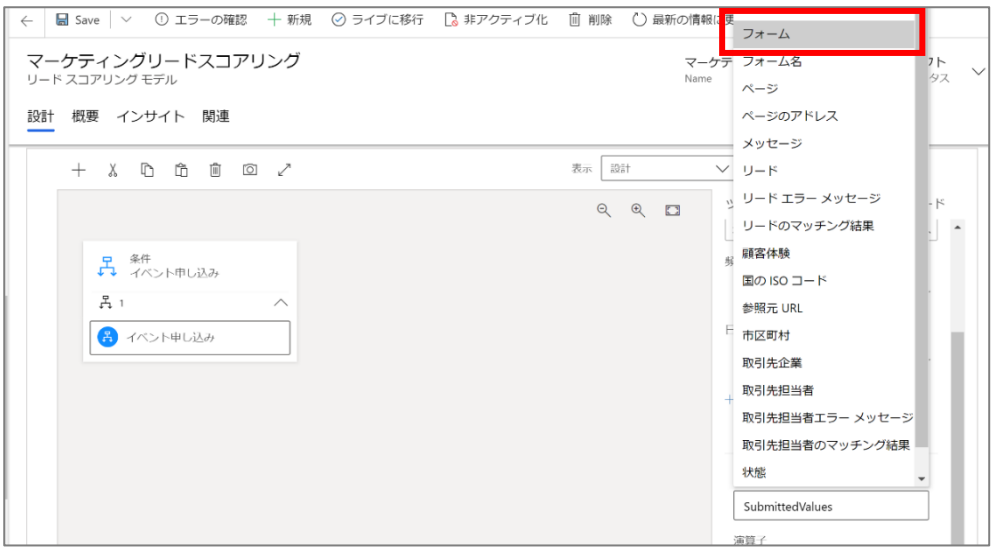

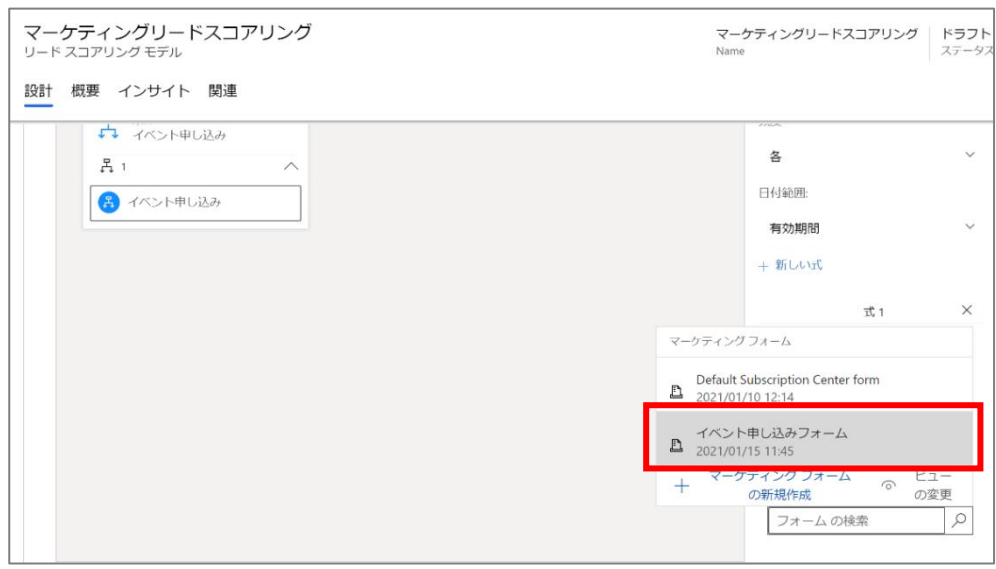

12. 「ツールボックス」タブから、先ほど設定した [条件] タイルのすぐ右側のスペースに [アクション] ブロックをドラッグします。

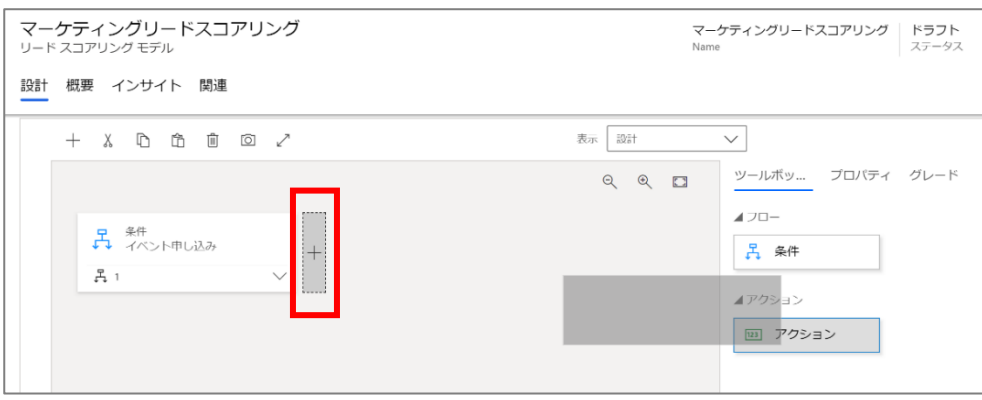

13. タイルをドロップすると選択状態のままとなり、「プロパティ」タブが開いてタイルの設定が表示されます。 ここで、条件が true とされたときにリードのスコアをどのように更新するかを設定します。

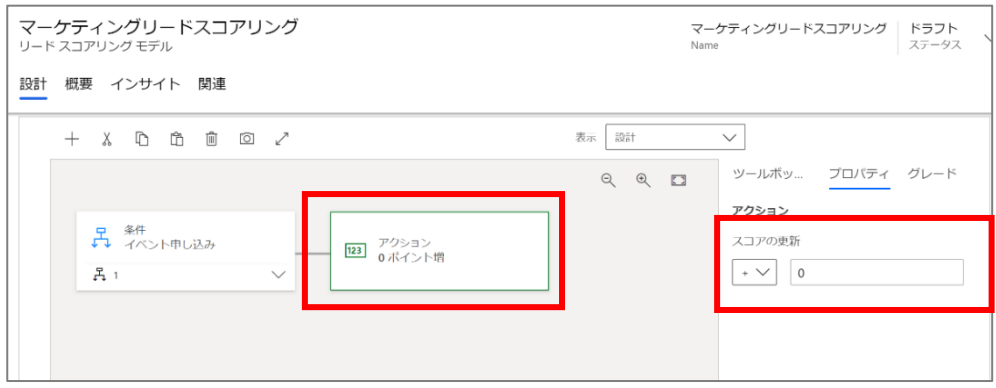

14. 「スコアの更新」を [+50] に設定します。 このルールにより、フォームが「イベント申し込み」であるすべてのリードに 50 ポイン トが与えられます。

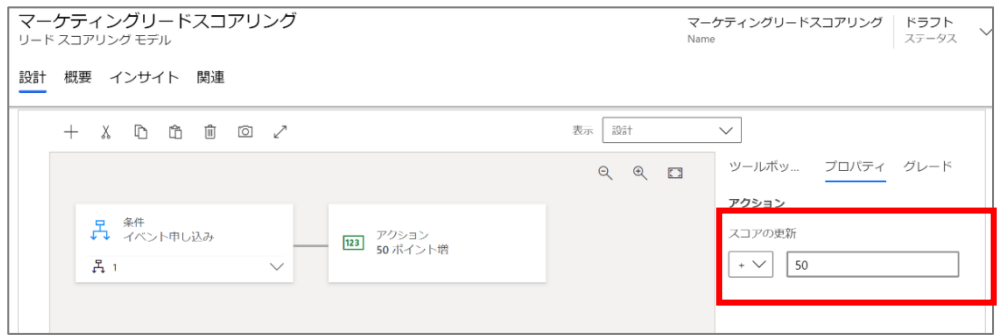

15. 右端のグレード タブを開き、営業準備スコアを「50」と入力します。つまりここでは、フォームが「イベント申し込み」であるとい う単一条件で、営業の準備が完了したリードと認識されることになります。

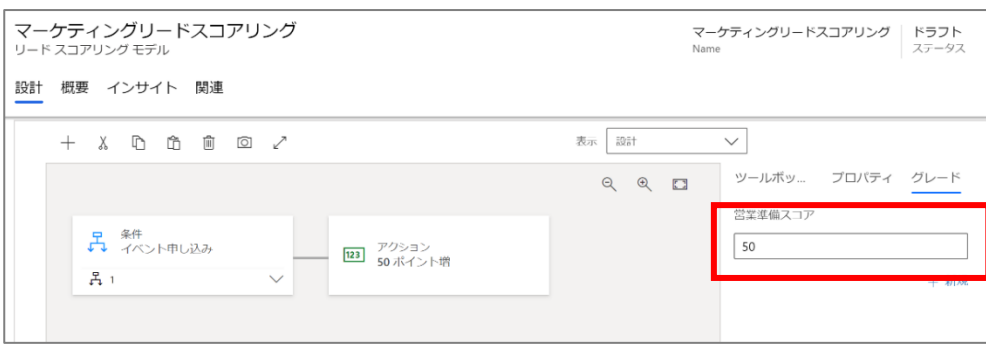

16. スコア設定例をもう一つ説明します。同様の手順でツールボックス タブから[条件] ブロックをキャンバスの最初の位置にドラ ッグします。

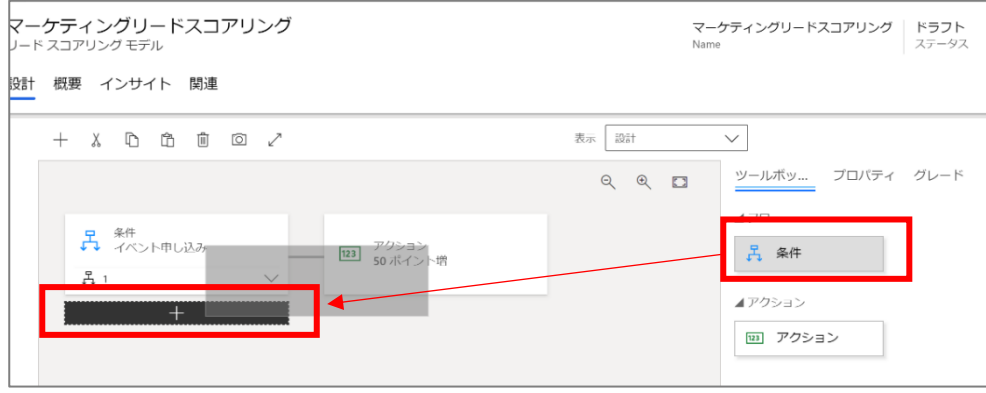

17. [条件] タイルをクリックします。

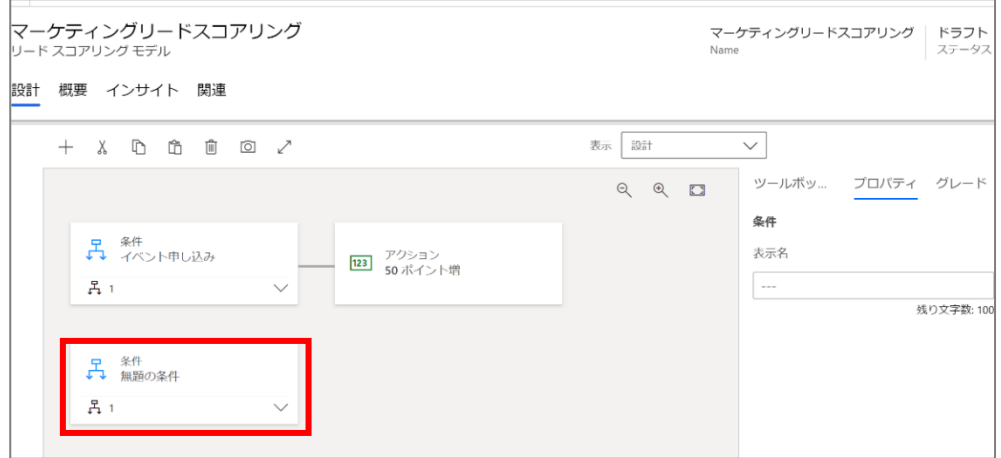

18. 「表示名」に条件の表示名を入力します。

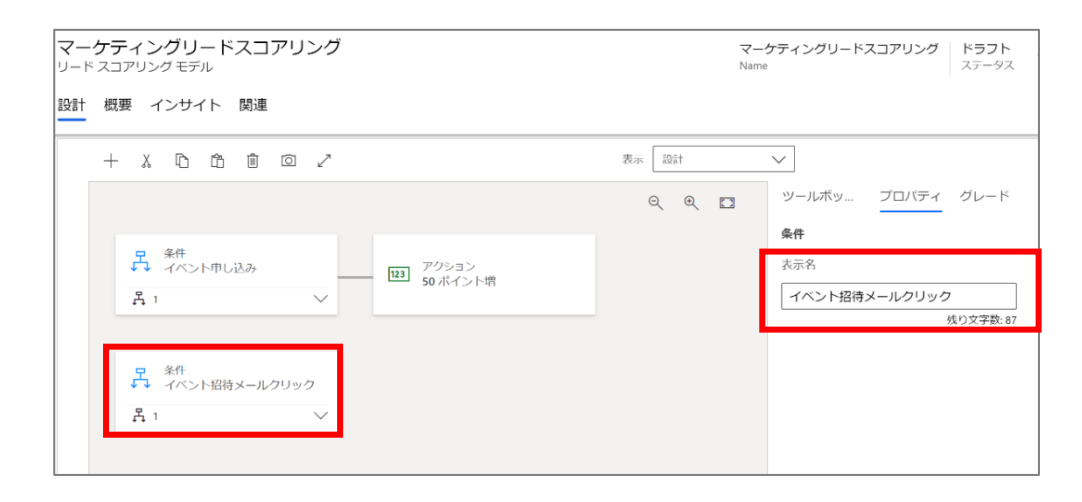

19. [条件]コンポーネントの展開ボタン[∨]をクリックして展開し、新しいタイルを表示します。

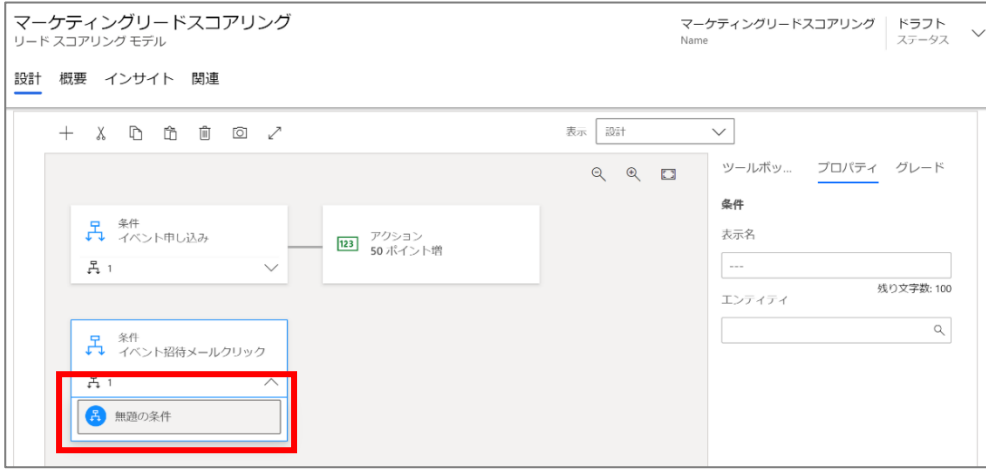

20. 子 [条件] タイルを選択して、プロパティ タブの表示名を入力します。

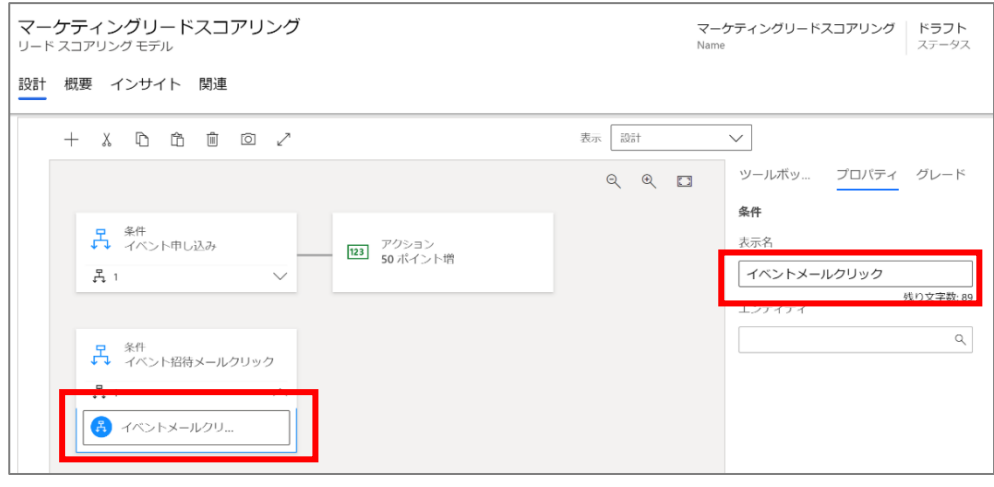

21. ここでのエンティティには「クリックされた電子メール」を設定します。 [Field]、[演算子]、[値] フィールドを使用して、クリック された電子メールが「イベント招待メール」である場合に true と評価される式を作成します。[Field]には「メッセージ」、[演 算子]には「=」、値には、「4.3 メール作成」で作成した「イベント招待メール」 を指定します。

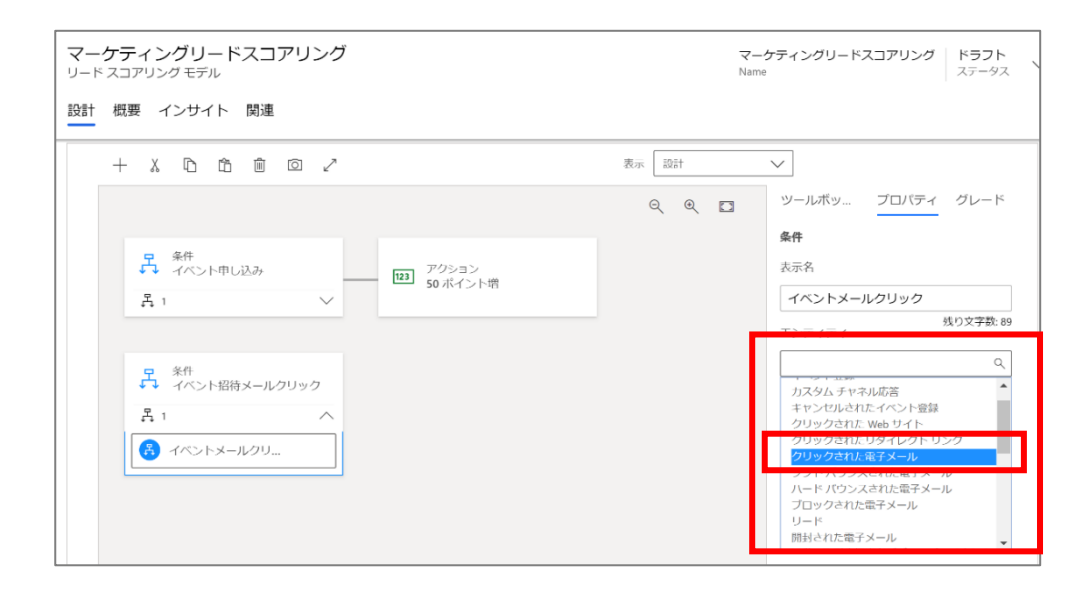

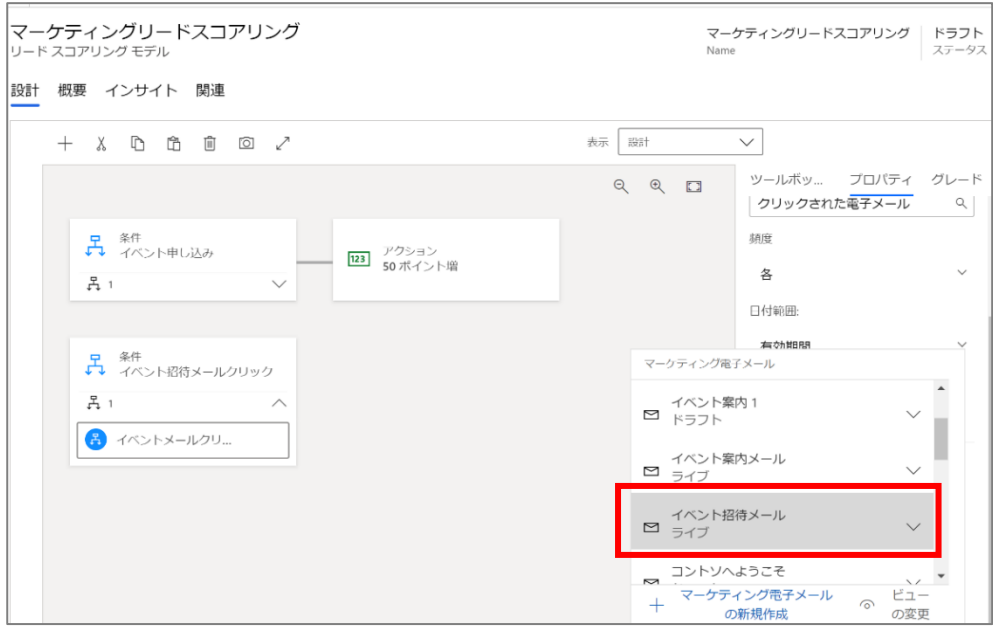

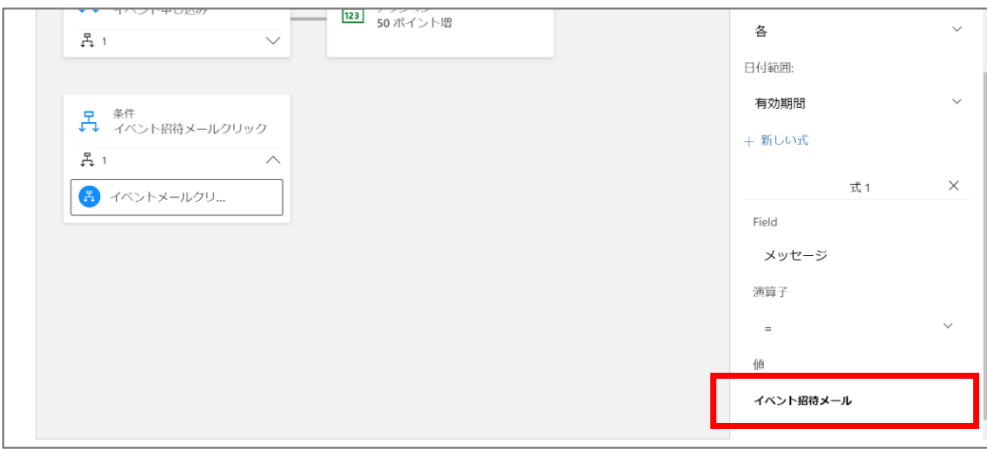

22. スコアを更新するルールを設定します。[アクション]タイルをクリックします。

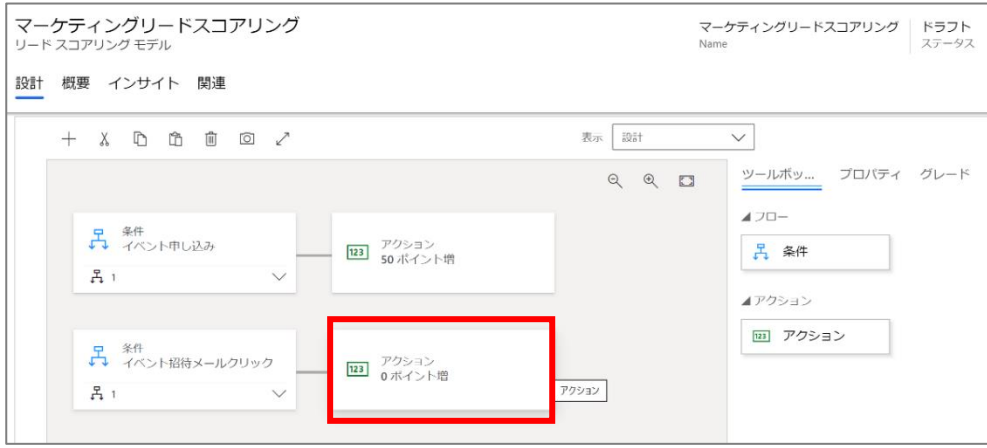

23. 今回は「招待メール内のリンクをクリックした」というアクションのみであるため、前述のイベント申し込みよりもスコアを低く 設定します。「プロパティ」タブから「スコアの更新」を[+10]に設定後、右端の「グレード」タブを開き、営業準備スコアを 「10」と入力します。

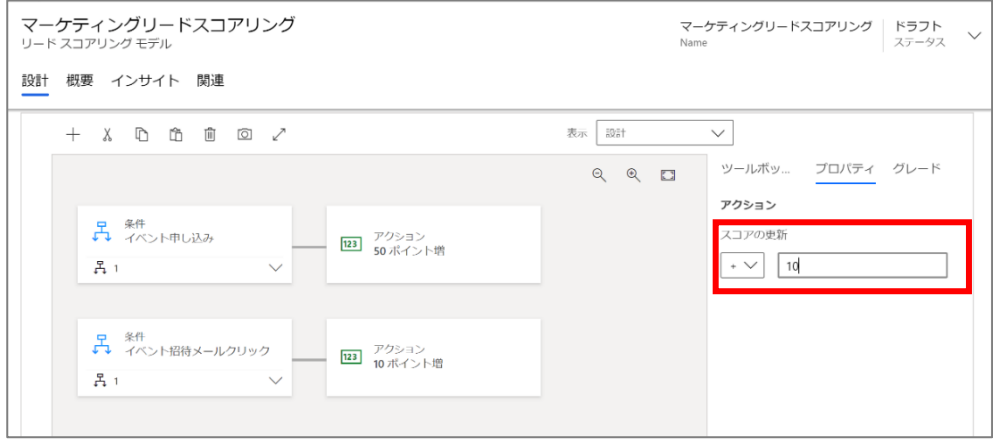

24. [エラーの確認] を選択し、報告された問題があれば修正をします。

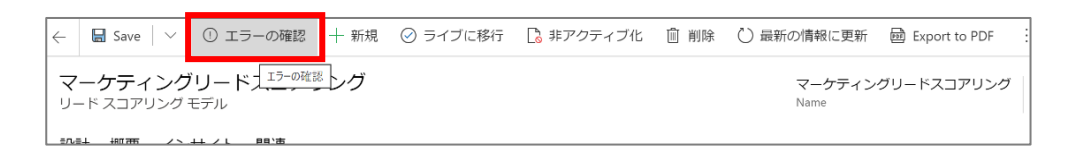

25. 問題がない場合、エラーチェックの合格を知らせるメッセージが表示されます。

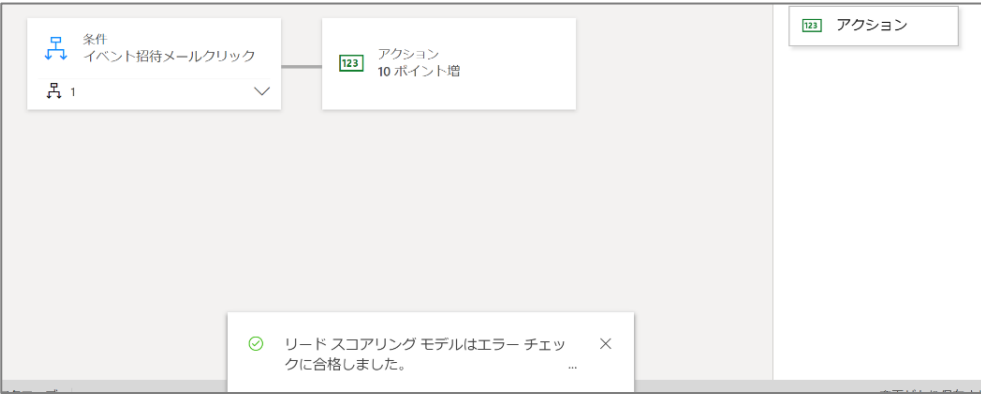

26. 修正が完了したら、コマンド バーの [ライブに移行] を選択してリードスコアリングをライブします。

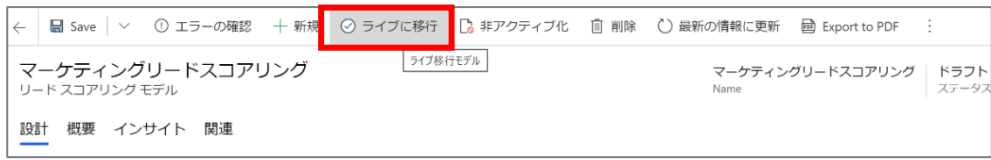

27. リード スコアリングがライブに移行したことを確認します。

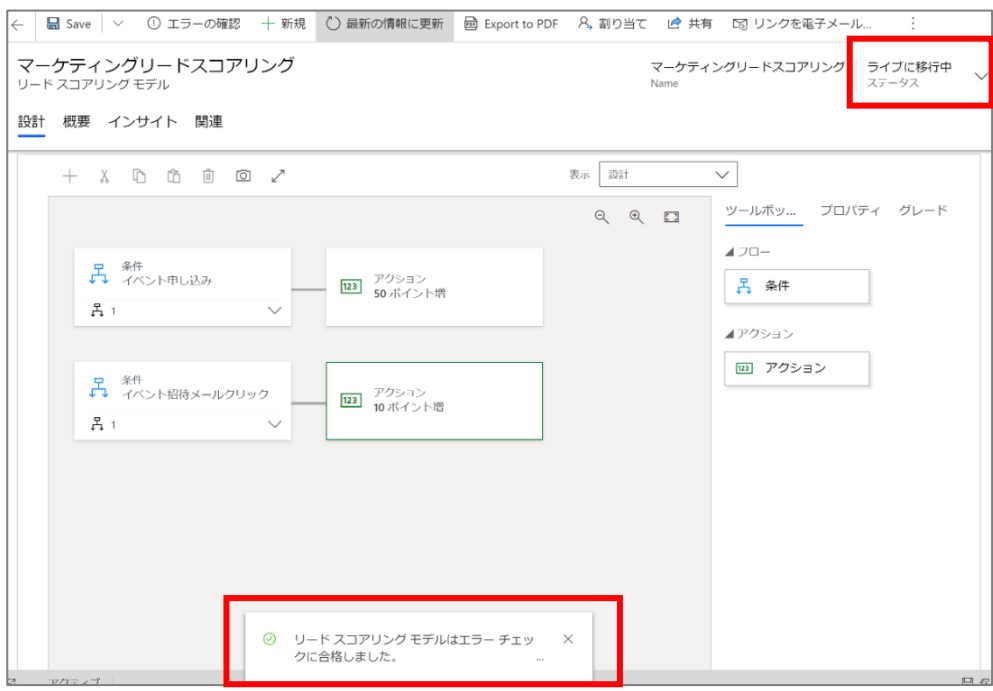

リード スコアリングの結果を確認する方法について説明します。 ここでは、グレード 50 (営業準備完了スコア)に達したリードを確認するビューを作成します。

1. サイト マップ メニューからリードに移動します。

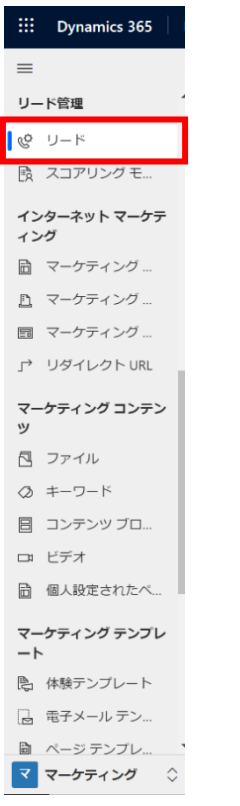

2. コマンド バーの[…]から[ビューの作成]をクリックします。

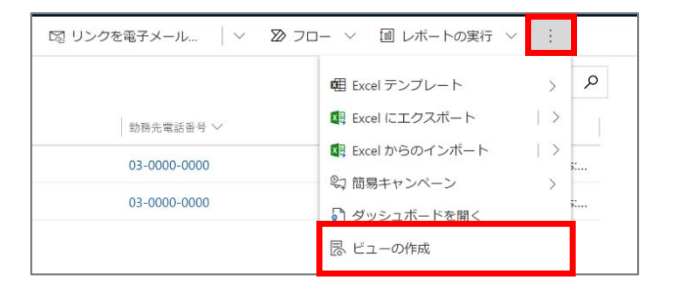

3. 個人用ビュー設定用の画面が表示されます。検索対象を「リード」にします。

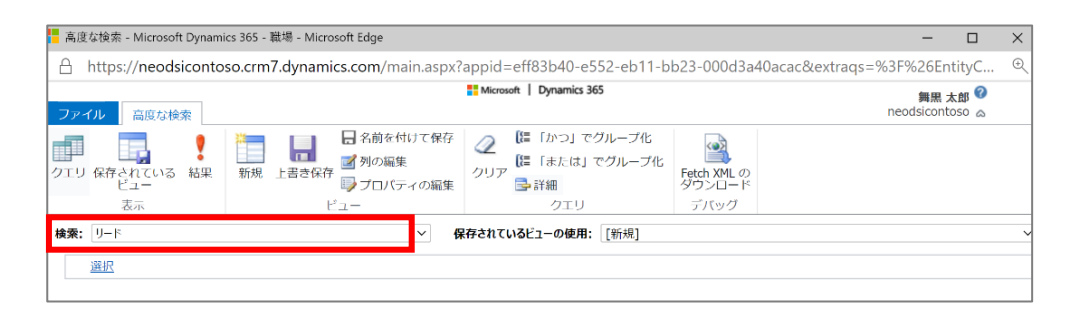

4. 特定の営業準備完了のリードを知りたいため、[選択]をクリックし、ドロップダウン リストから「営業準備完了」を選択しま す。

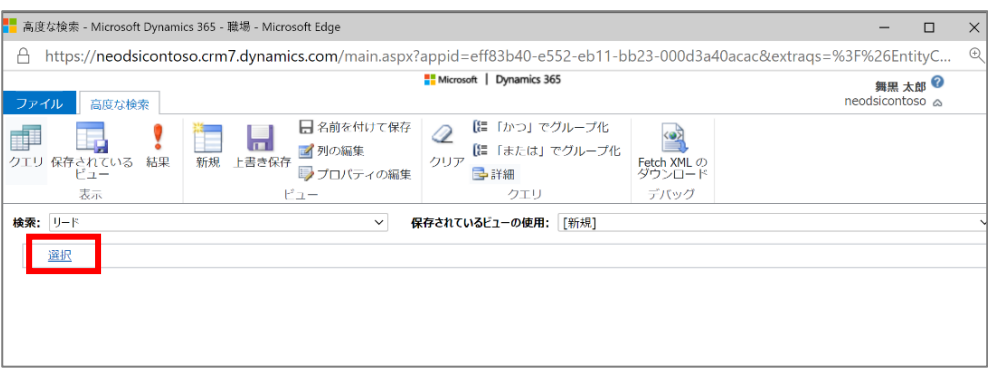

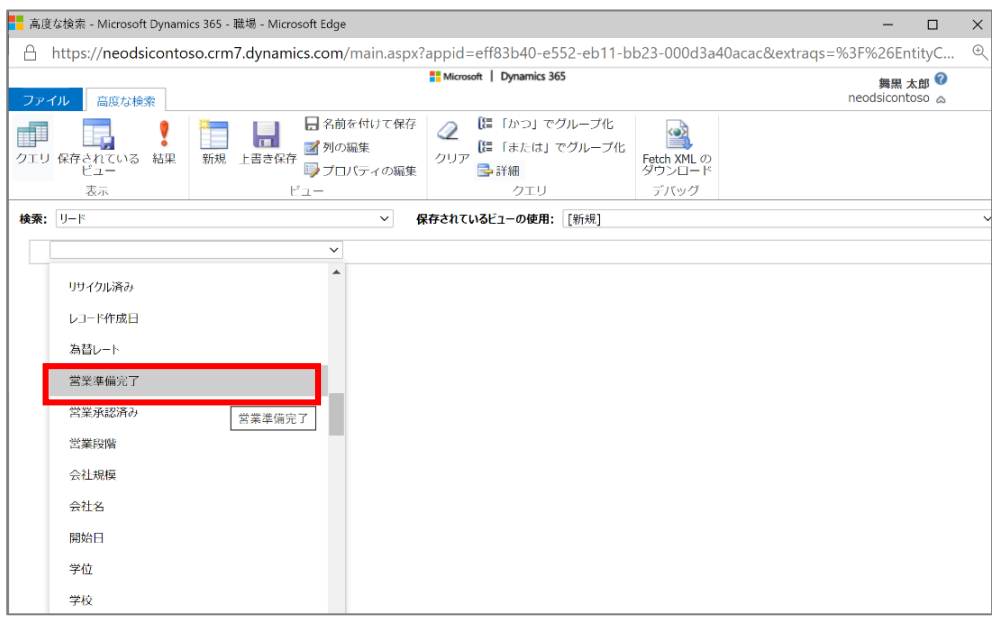

5. 「営業準備完了」、「が次の値に等しい」とし、[…]をクリックします。

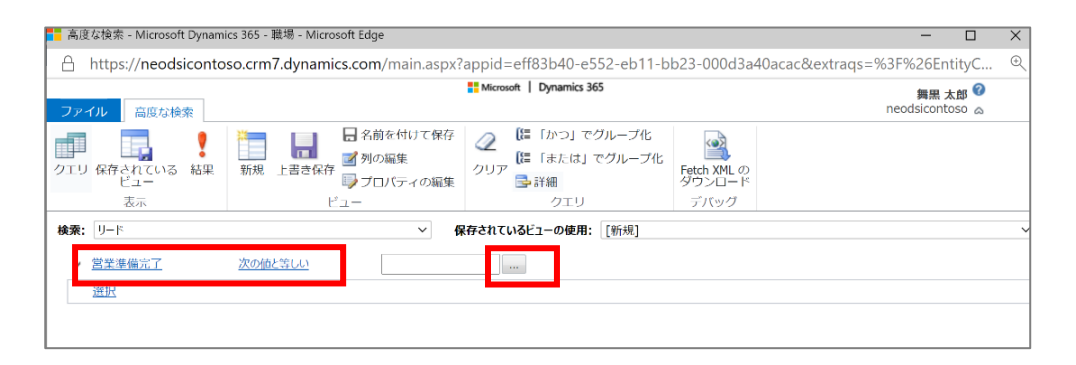

6. 「はい」を選択し、[>>] ボタンで値を追加し、[OK] ボタンをクリックします。

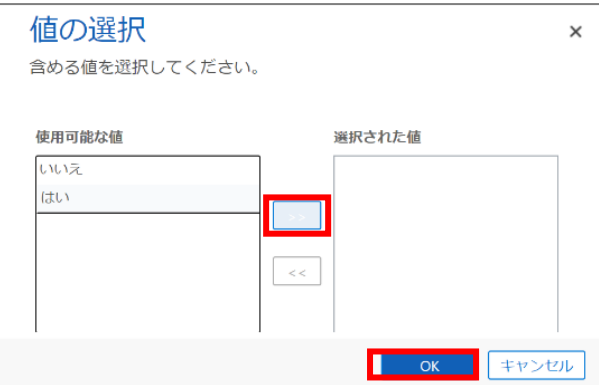

7. これで「営業準備完了」が「はい」となっている条件を設定したことになります。

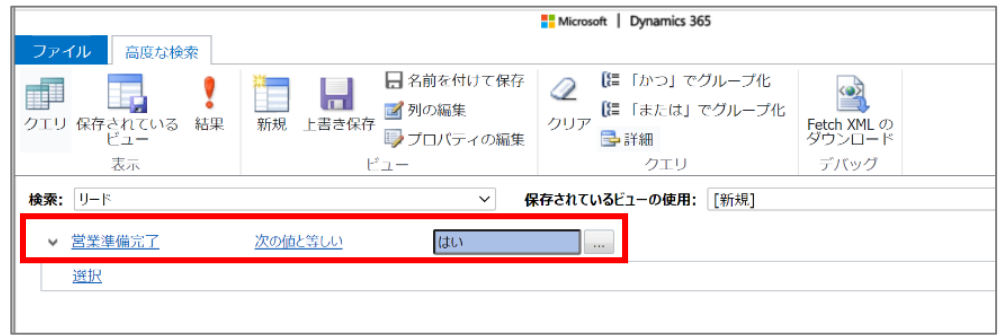

8. リボン メニューの [! (結果) ] をクリックしてクエリの結果を表示します。

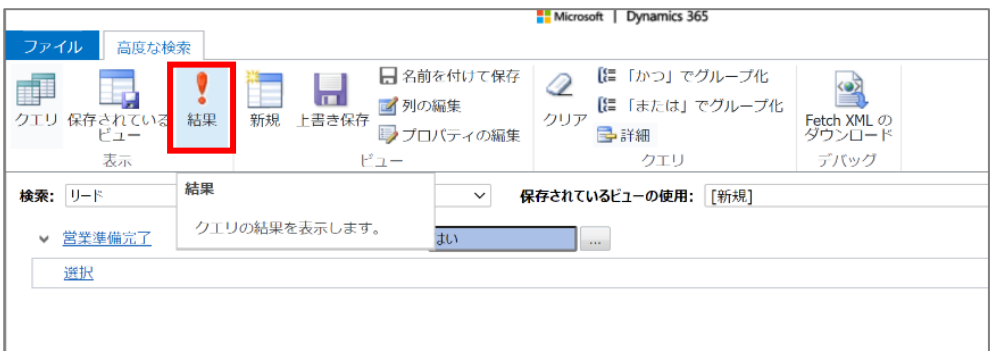

9. 検索結果が表示されます。

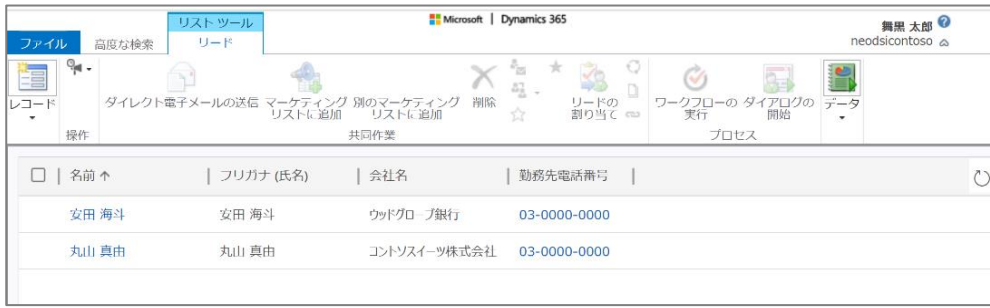

10. リボン メニューの [上書き保存] をクリックして設定内容を保存します。

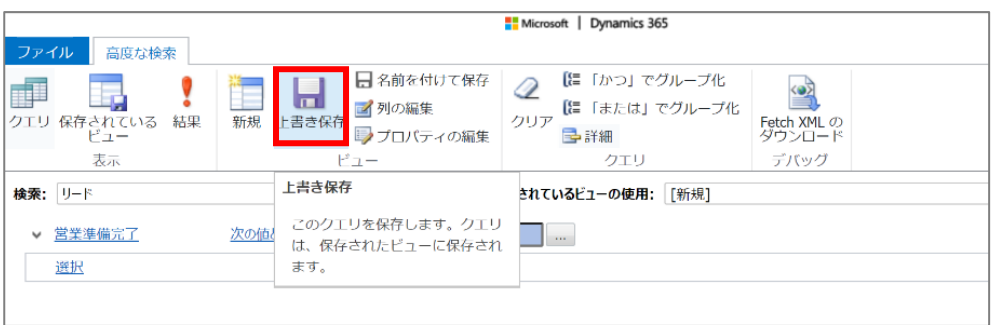

11. 作成した個人用ビューに自分が分かりやすい名前をつけ、[保存] をクリックします。

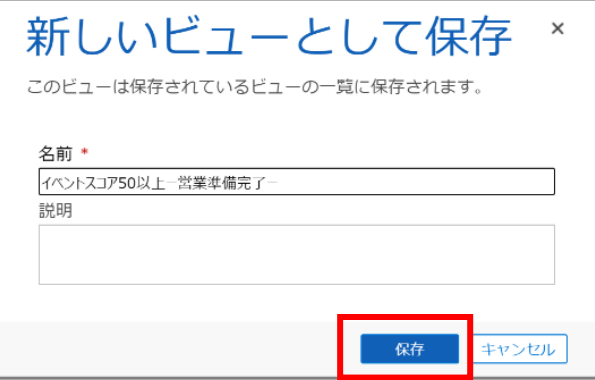

【参考】リボン メニューの [列の編集]から、表示項目や項目ごとの横幅の設定などが編集できます。

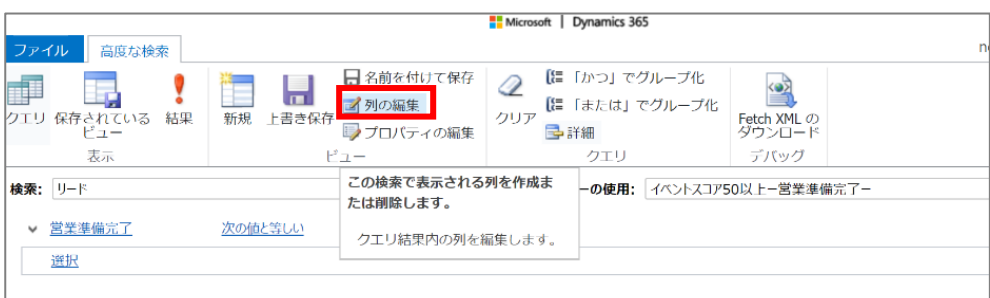

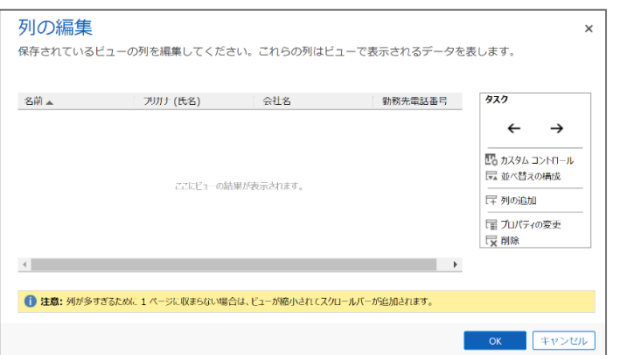

12. 以下のように作成したビューから、営業準備完了となっているリードを確認することができます。

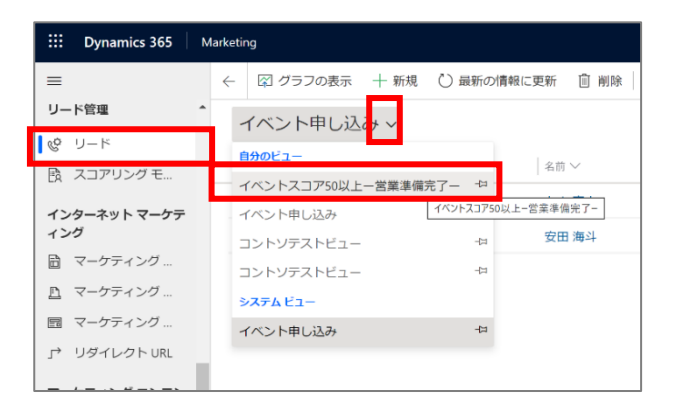

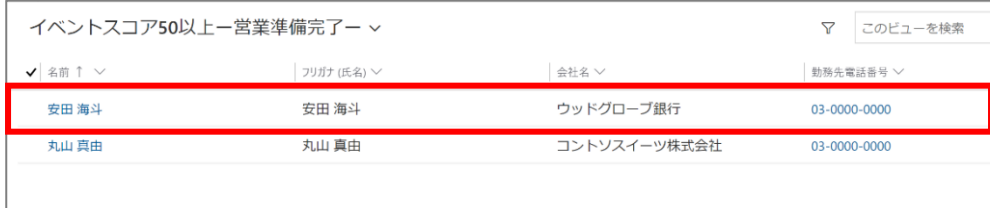

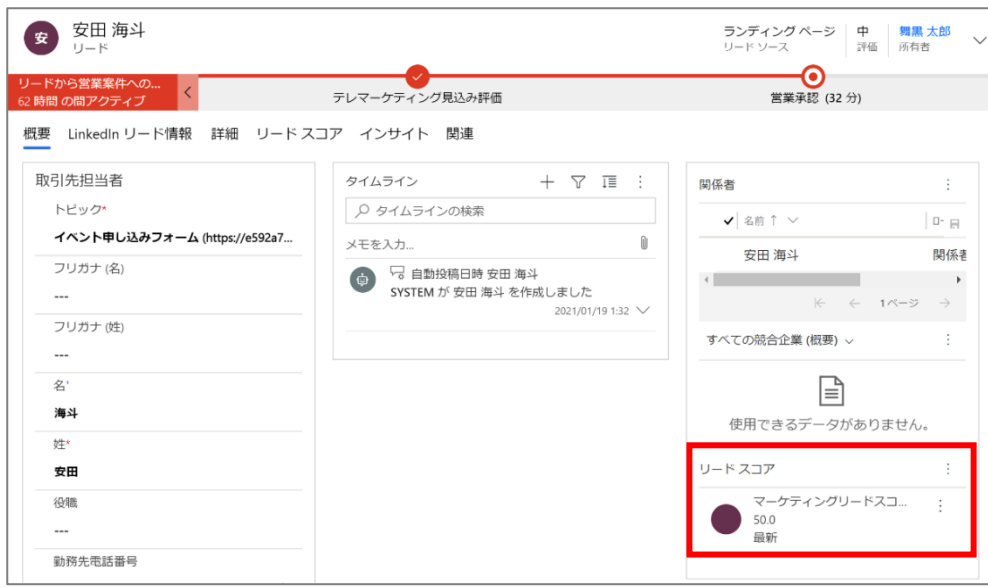

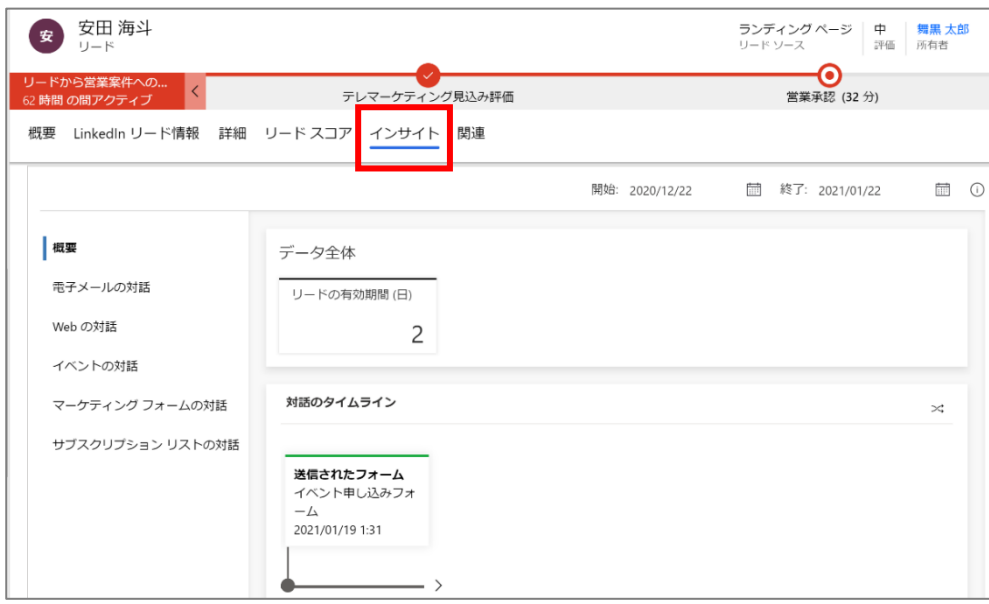

## 「インサイト」タブを画面下へスクロールすると、スコアの推移や、対話の内容が確認できます。

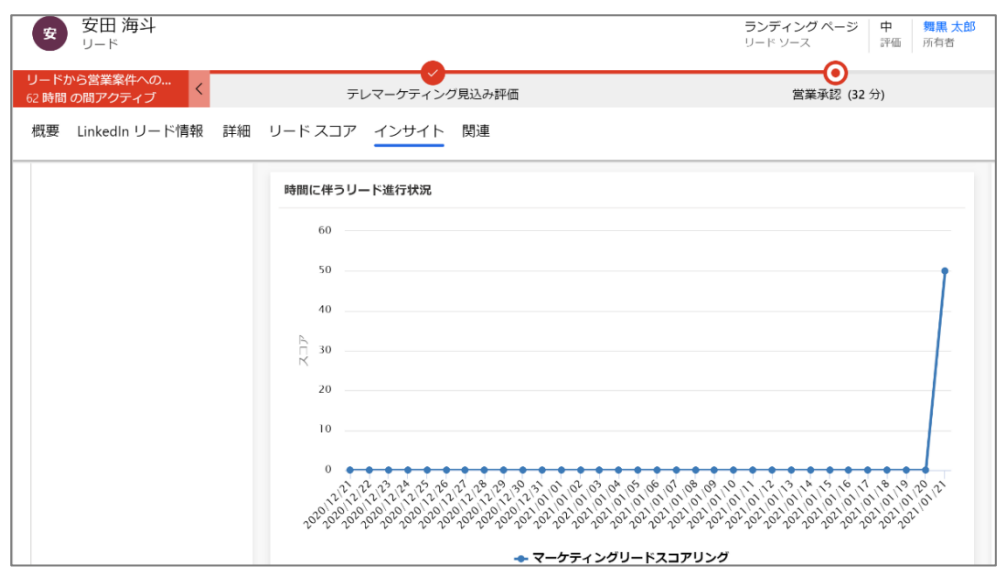

#### 【参考】活用が進むと対話の内容でグラフィカルに確認ができます。

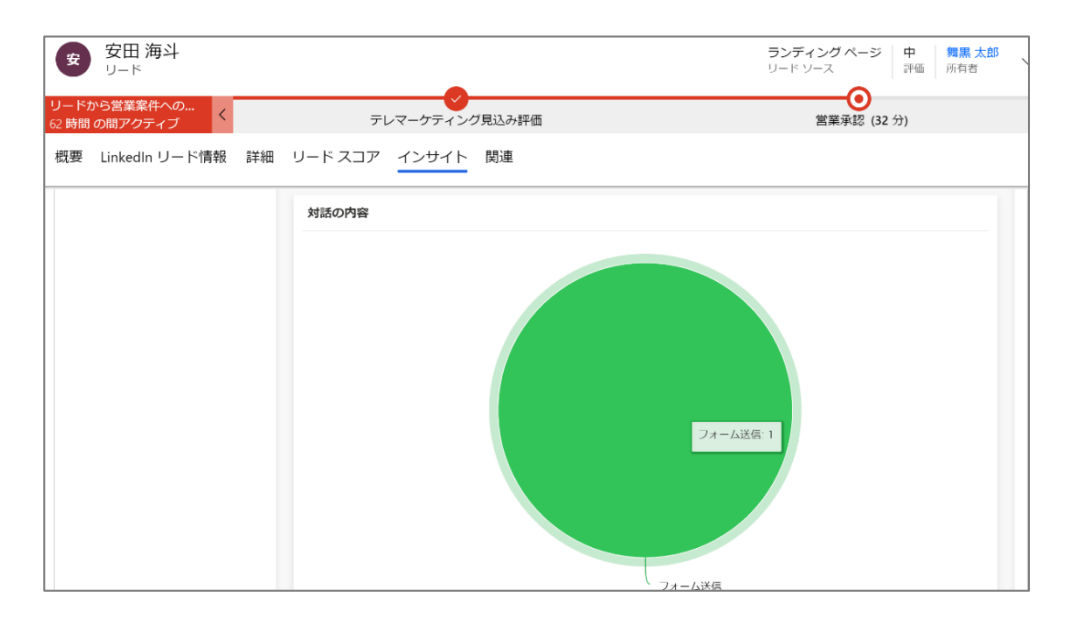

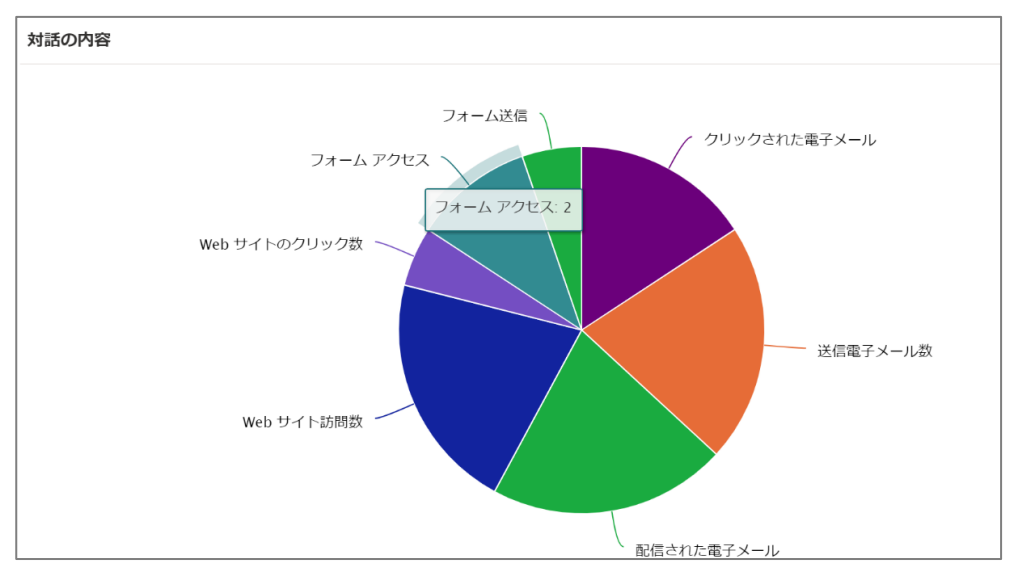

以上で、リードの確認(リード スコアリングの結果を確認)は完了です。

# 7.4 【オプション】アンケート作成と回答の確認

本章では、ウェビナー開催後にアンケートを作成し、回答を確認する手順を記載します。アンケートの作成と回答結果の確認 は、「3.2 【オプション】Dynamics 365 Customer Voice の設定」で準備した Dynamics 365 Customer Voice を利用しま す。

7.4.1. Customer Voice を使ったアンケートフォームの作成 初めに、Customer Voice でアンケート フォームを作成します。

- 1. 「<https://customervoice.microsoft.com/>」にアクセスします。
- 2. 遷移した「ホーム」画面の[+新しいプロジェクト]をクリックします。

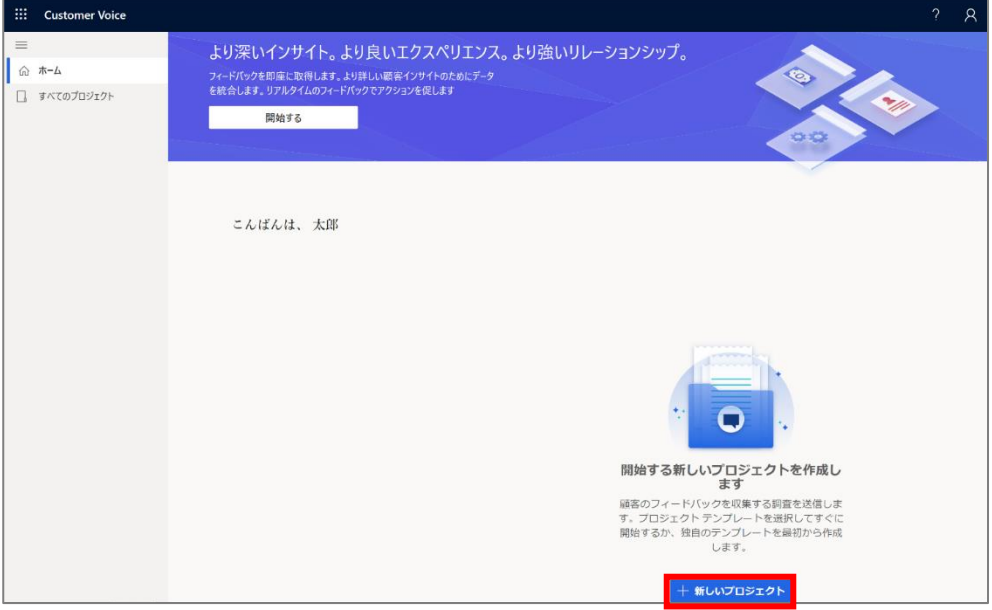

3. プロジェクトテンプレートから[空白]を選択し、[次へ]をクリックします。

![](_page_140_Picture_7.jpeg)

4. 遷移した画面で[作成]をクリックします。

![](_page_141_Picture_37.jpeg)

5. 設定したい環境を選択し、[作成]をクリックします(表示されない場合は[すべての環境の表示]をクリックして選択してく ださい)

![](_page_141_Picture_38.jpeg)

6. テンプレートが表示されます。文字や装飾等を自由にカスタマイズして内容を作成します。

![](_page_142_Picture_51.jpeg)

![](_page_142_Picture_52.jpeg)

![](_page_142_Picture_3.jpeg)

7. その他、必要項目を追加します。

![](_page_143_Picture_18.jpeg)

<アンケート回答後にユーザーに表示されるメッセージのカスタマイズ>

![](_page_143_Picture_19.jpeg)
#### <調査名の変更>

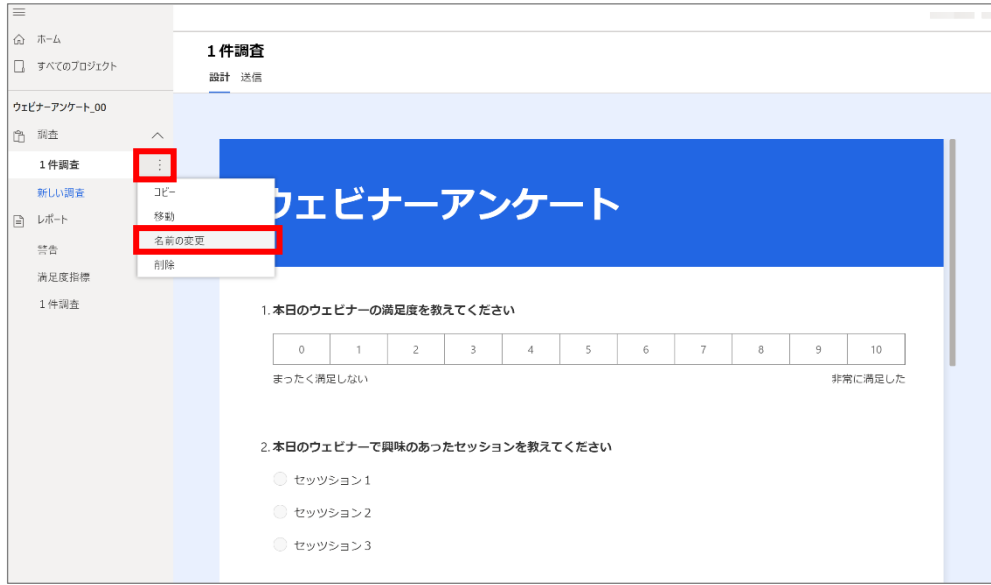

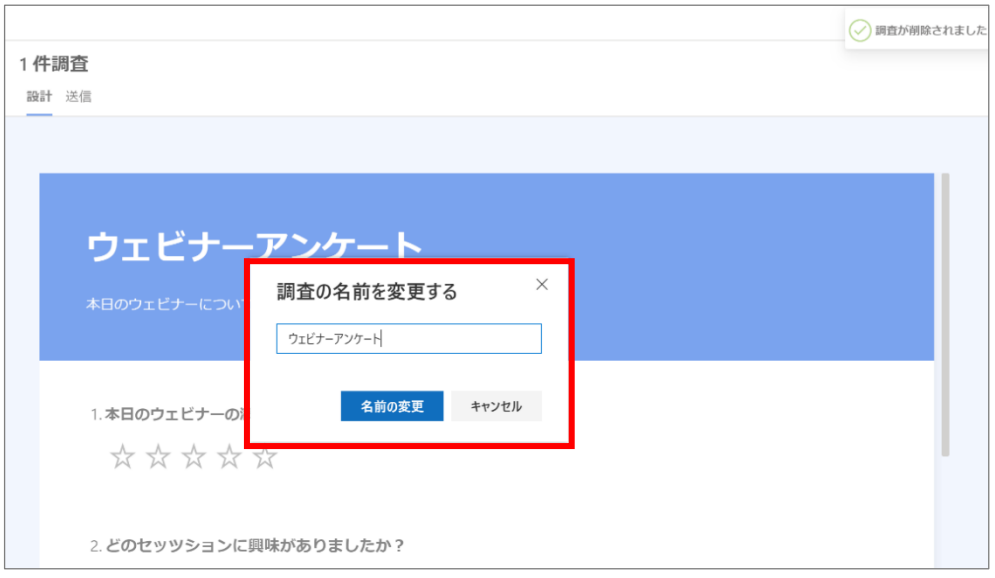

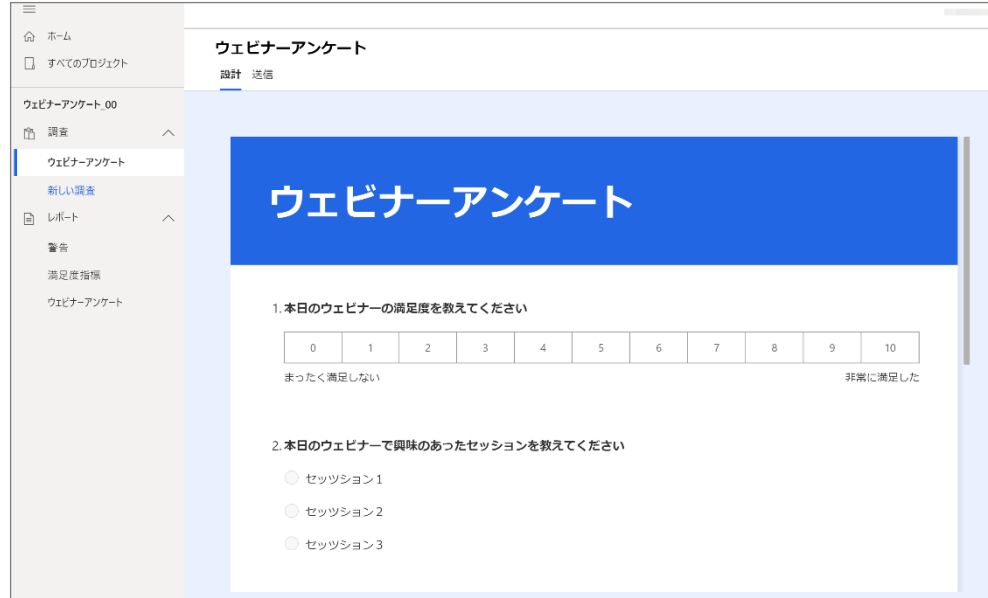

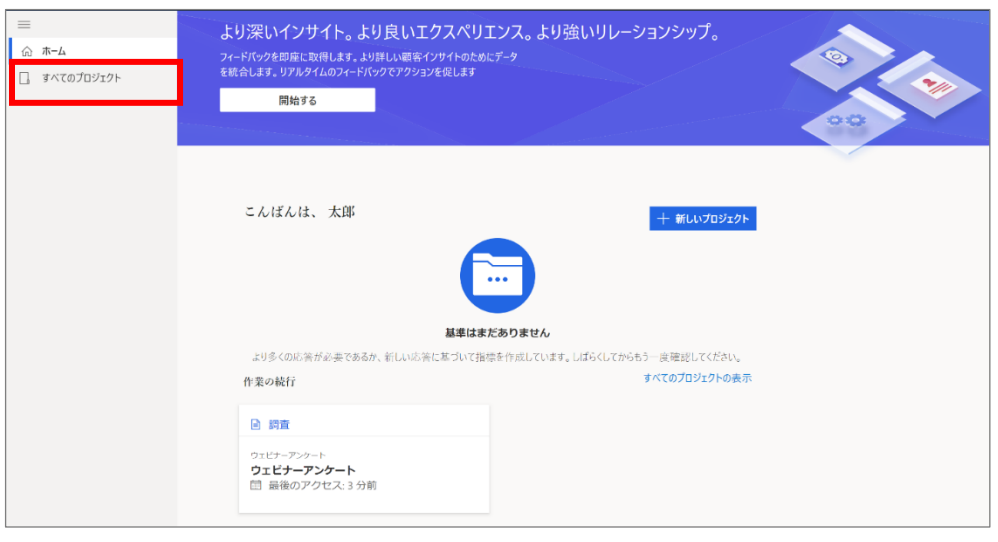

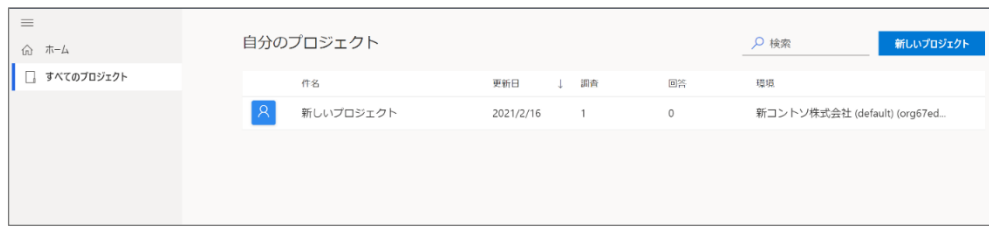

#### <プロジェクト名の変更>

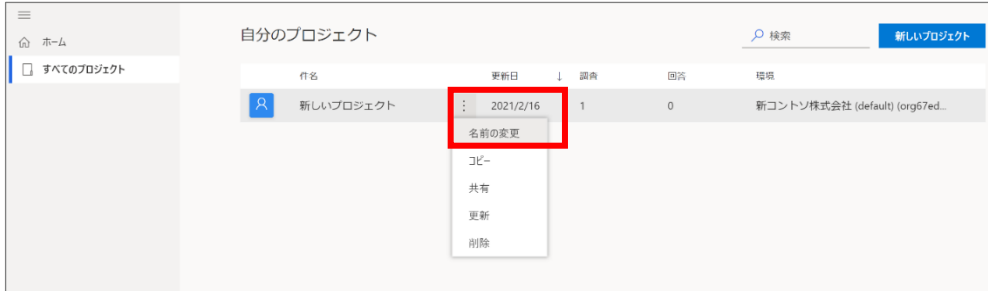

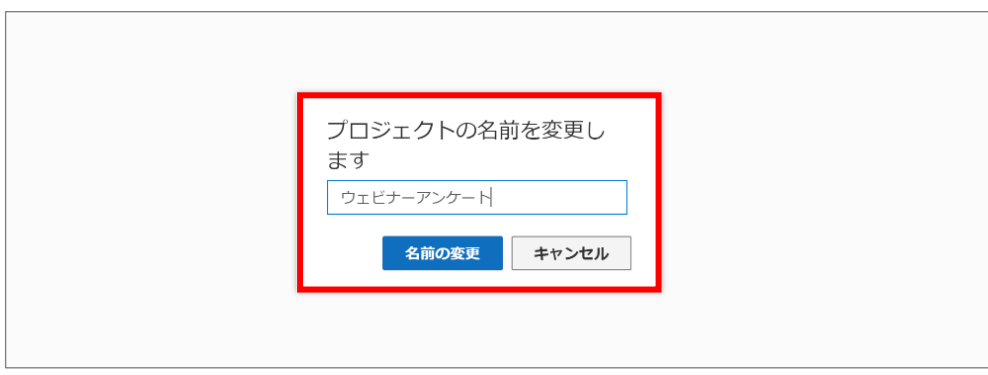

以上で、Customer Voice を使ったアンケートフォームの作成は完了です。

7.4.2. Dynamics マーケティング電子メール作成

ここでは、ウェビナー申し込み者に、アンケートの回答依頼をするメールが自動で送信されるよう、アンケートフォームをメールに設定 する方法を説明します。

1. サイト マップ メニューからマーケティング 電子メールに移動します。

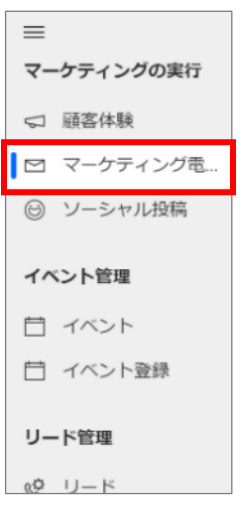

2. コマンド バーの[+新規]をクリックします。

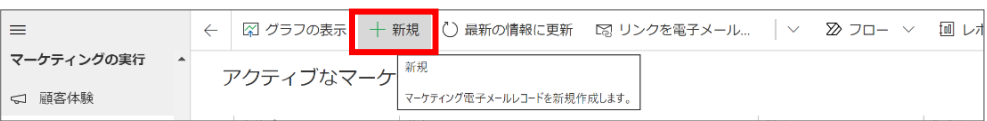

3. メールのテンプレート (ここでは「gairo」) を選び、[選択]をクリックします。

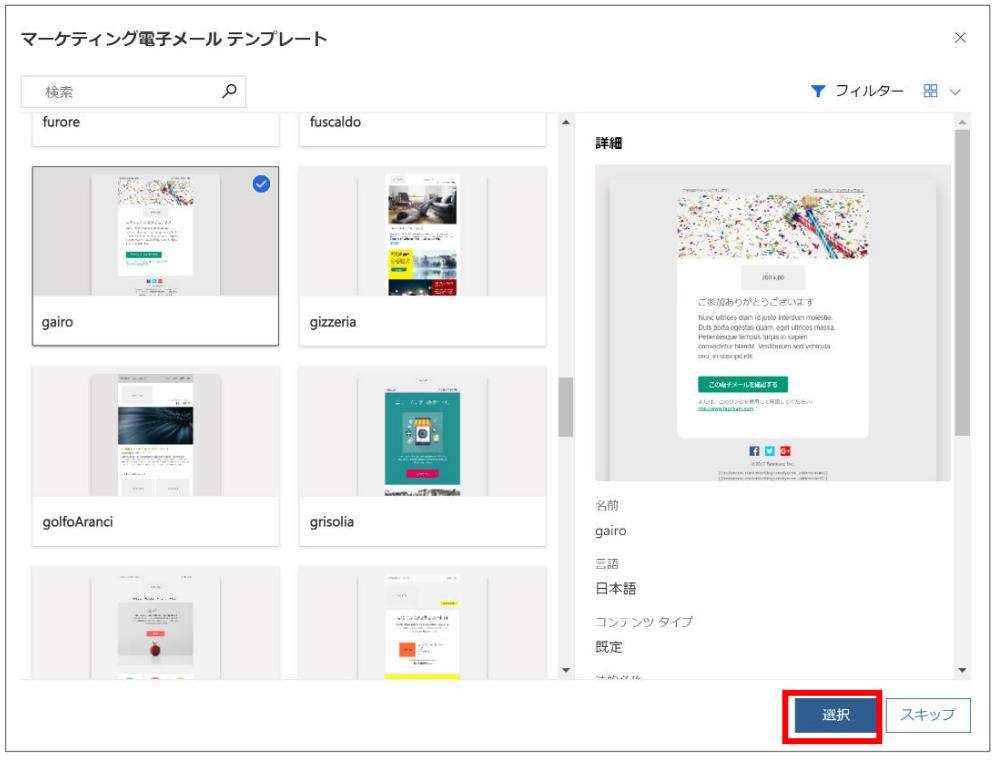

4. 文章や画像をカスタマイズします(カスタマイズの手順は「6.3 メールの作成」を参照ください)

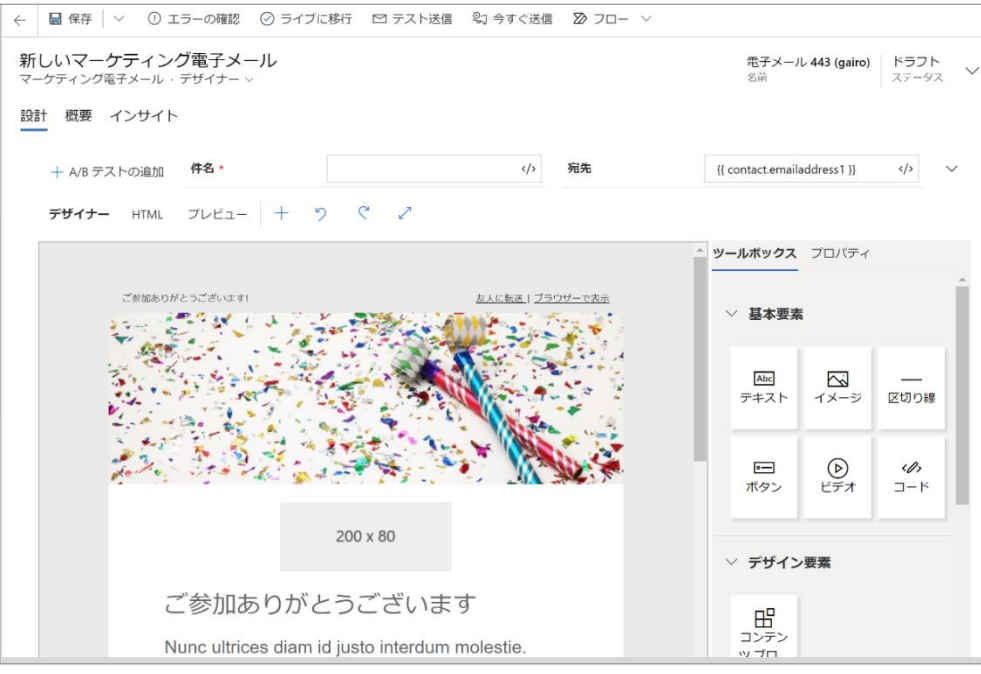

5. 作成したアンケートフォームを挿入するため、Customer Voice を組み込みます。「高度な要素」の[Customer Voice 調 査]をクリックし、ドラッグ&ドロップで配置します。

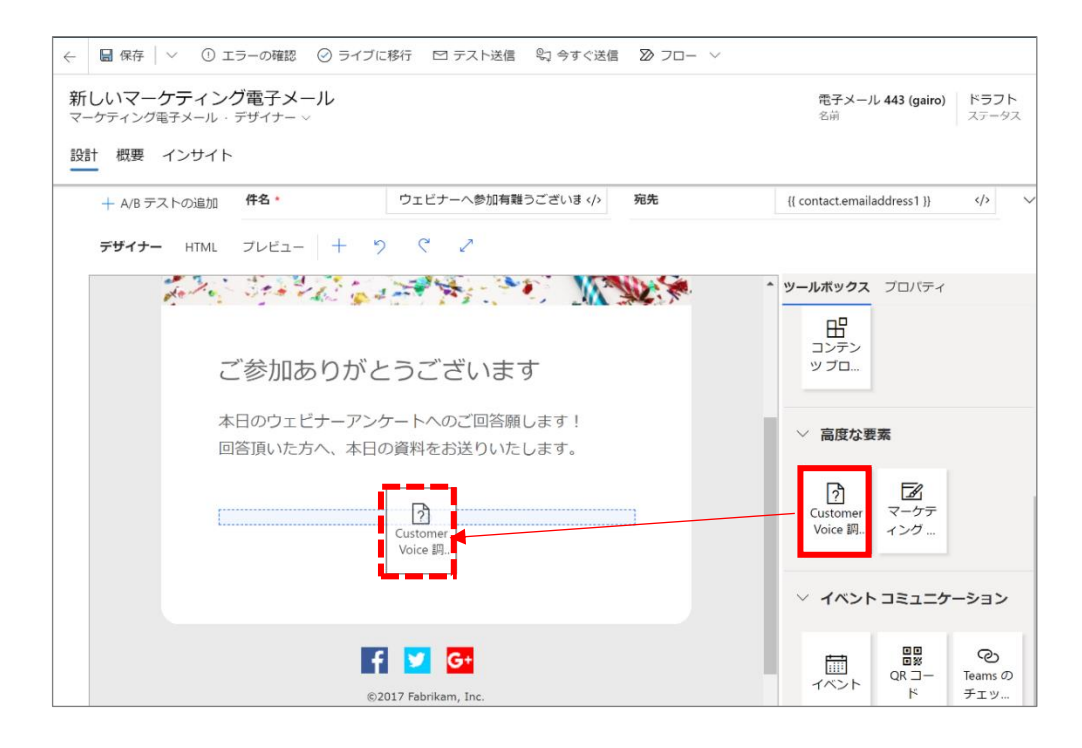

6. ボタンに表示されるテキスト文章の内容をわかりやすいものに修正することも可能です。

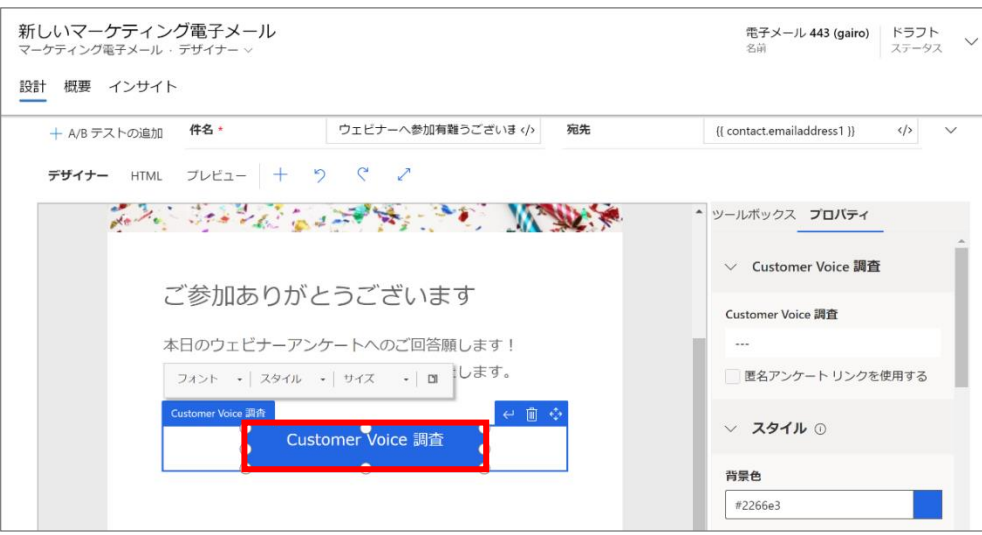

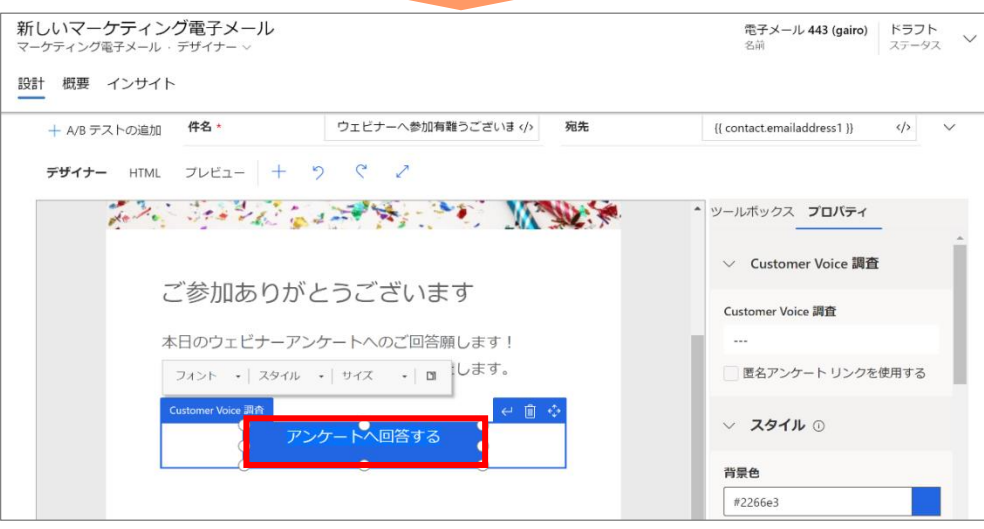

7. [Customer Voice 調査]の検索フォーム内で検索し、作成したアンケートフォームを選択します。

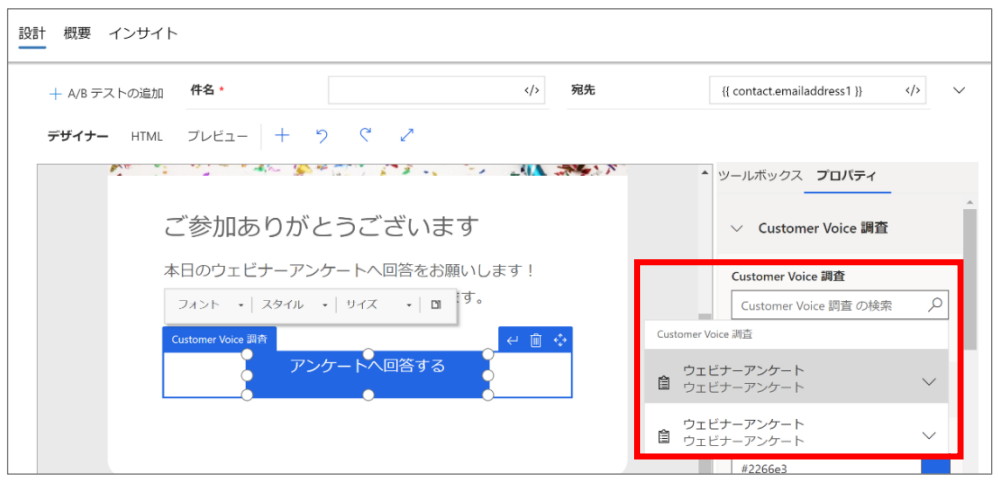

8. アンケートフォームが設定されます。

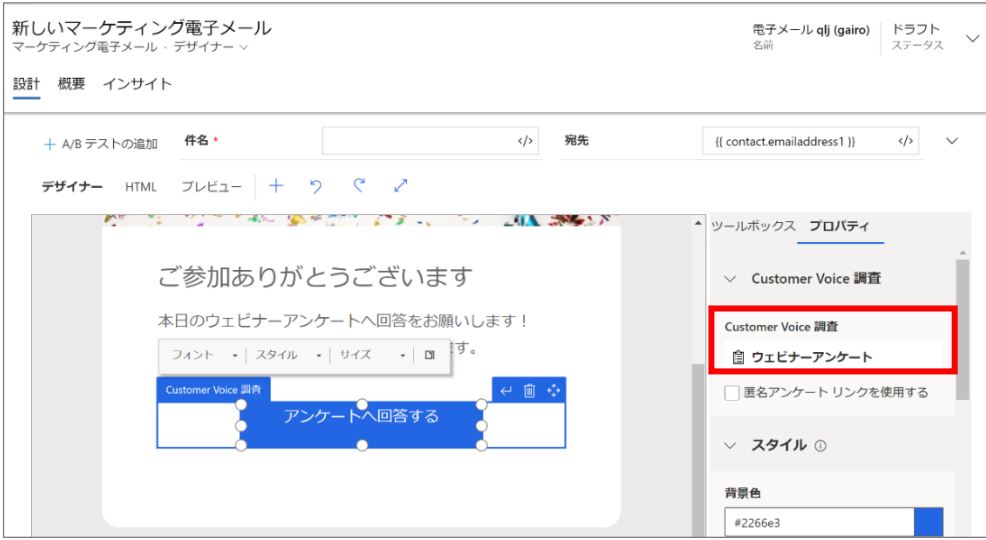

9. 作成したメールの「名前」を設定します。

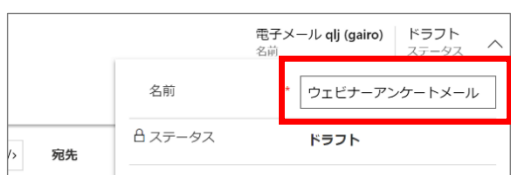

10. 「設定」タブの内容が入力できました。

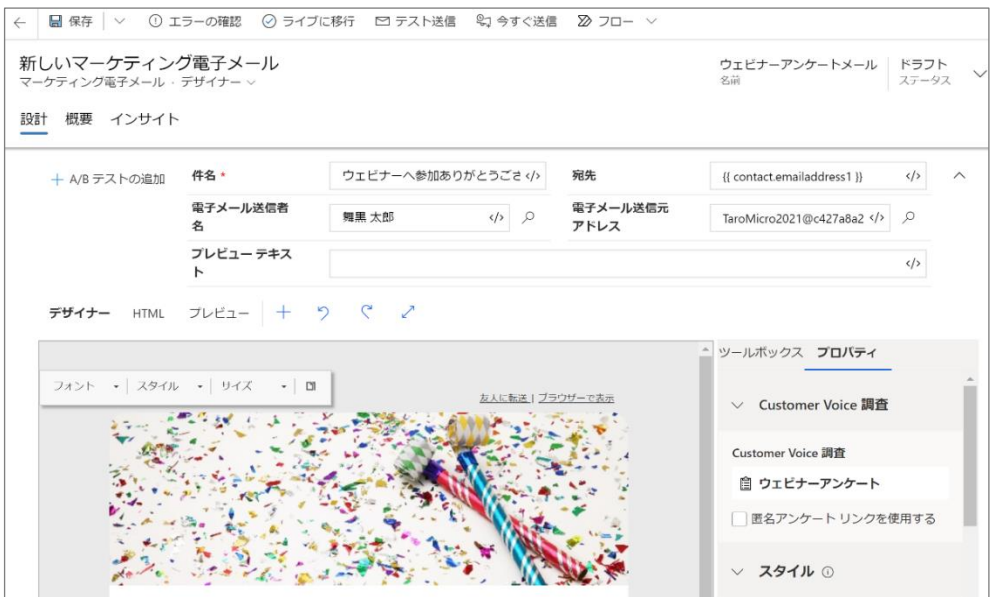

11. 「概要」タブの設定を行い、エラーチェックをしてライブへ移行します。手順は「3.2.4 Teams ライブイベントの組み込み」を参 照ください。

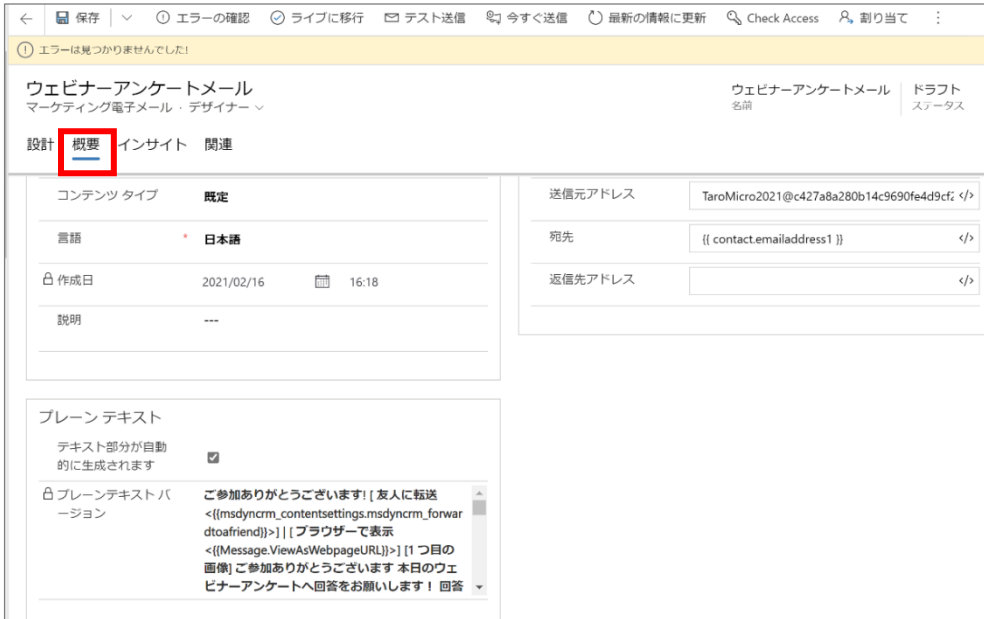

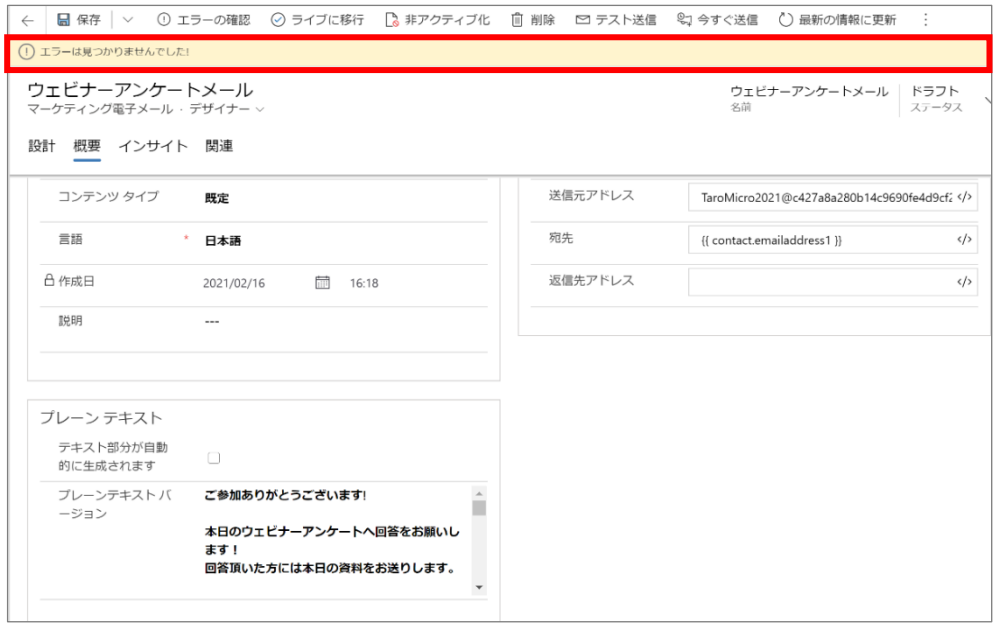

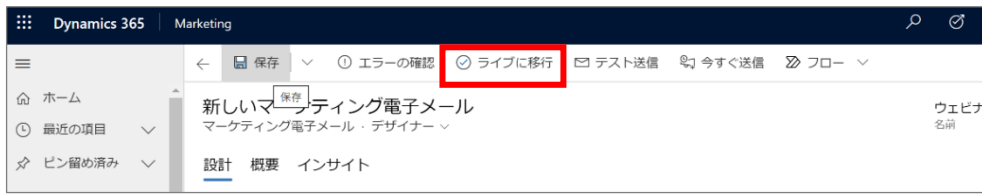

【注】Customer Voice はテストメール配信で内容を確認することができません。テストで表示イメージを確認したい場合は、顧 客体験を組んでください。

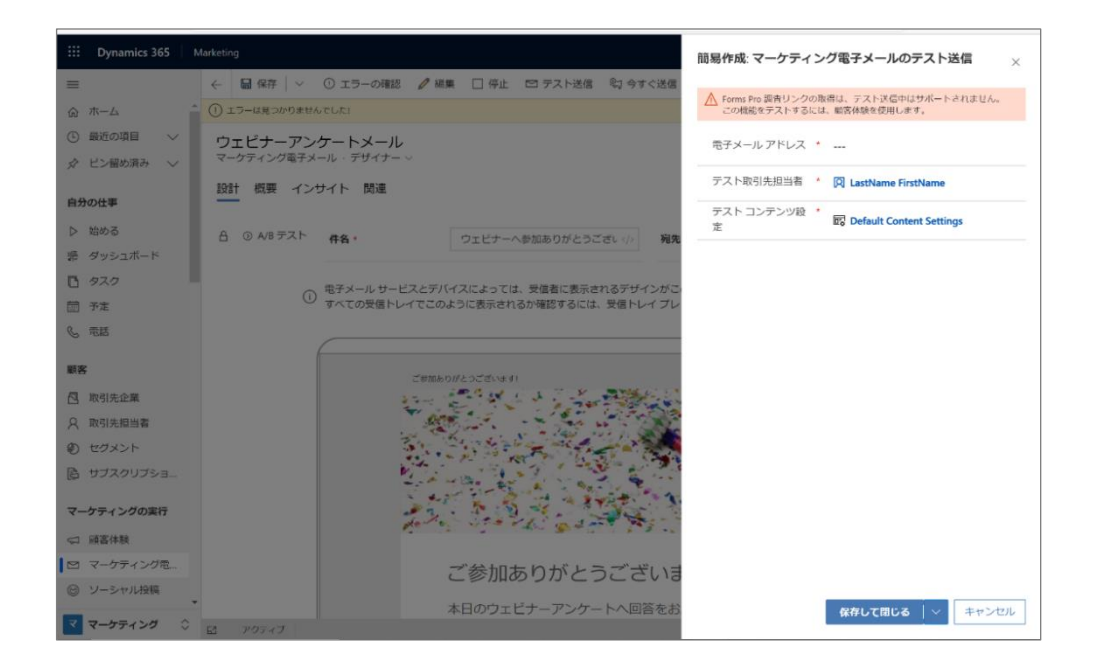

12. メール配信のセグメント設定を行います。サイト マップ メニューから顧客体験に移動します。

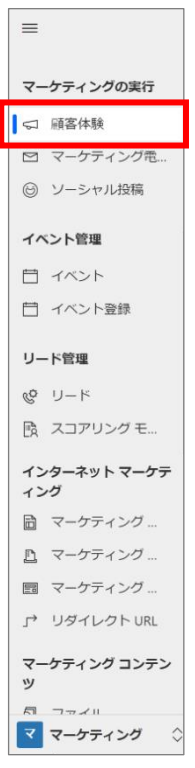

13. 新規で顧客体験を設定します。コマンド バーの [+新規] ボタンをクリックします。

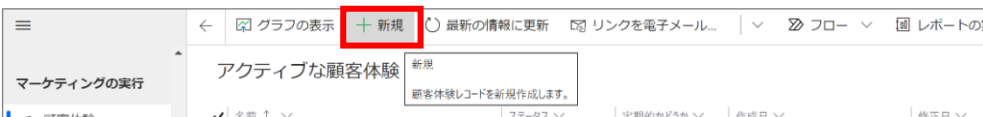

14. 顧客体験テンプレートの選択ダイアログボックスが表示されます。ここでは、「簡易電子メール体験」を選び、「選択」をクリ ックします。ダイアログ ボックスが閉じ、選択したテンプレートが新しい顧客体験にコピーされます。

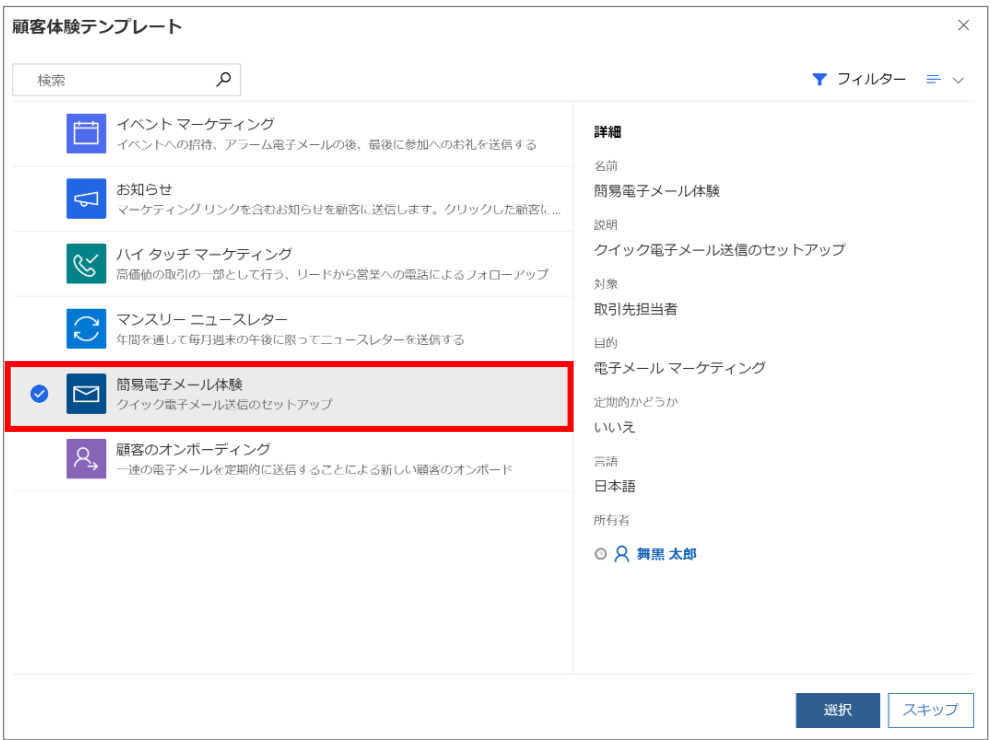

15. 初めに対象者の設定をします。[対象者の設定]の枠内をクリックします。

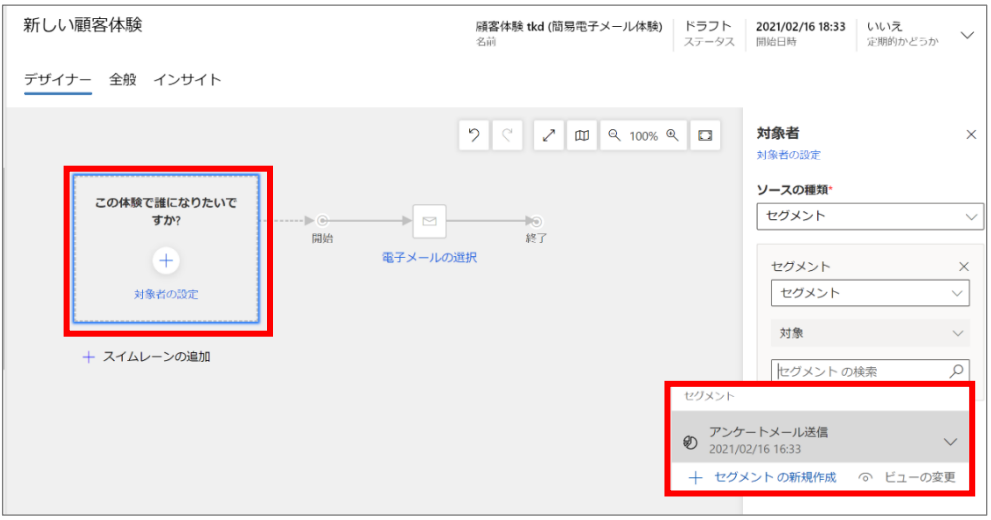

16. 右側のメニューから「セグメントの検索」で Enter キーをクリックして参照し、(「アンケートメール送信」)を選択します。セグ メントの設定方法は、「6.6 顧客体験の設定②(フォームを通過した人にメールを送信する)」を参照ください。

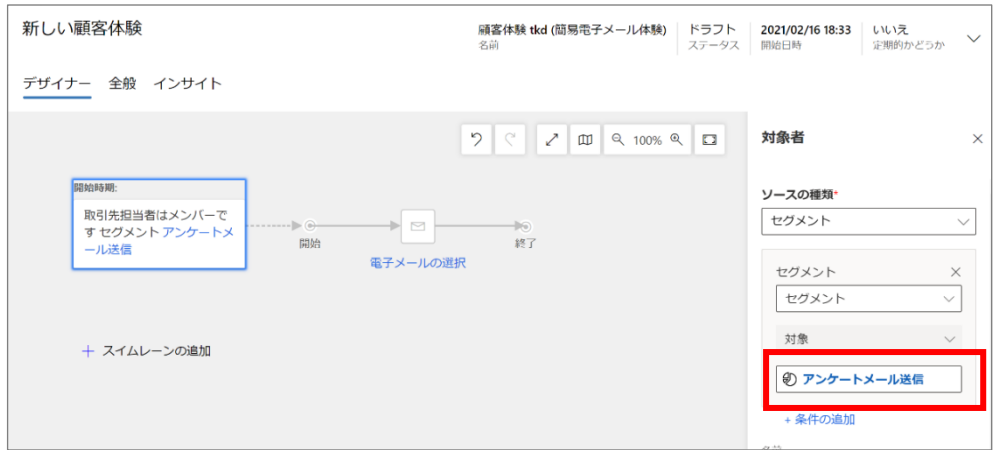

17. 続いて、[電子メールの選択]をクリックします。

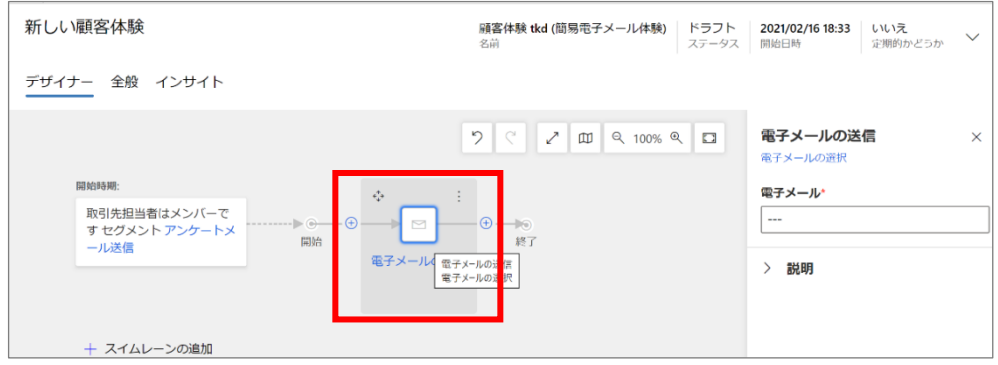

18. 右側のメニューの「電子メール」で Enter キーをクリックして参照し、作成したメール (ここでは、先ほど作成した「ウェビナーア ンケートメール」)を選択します。

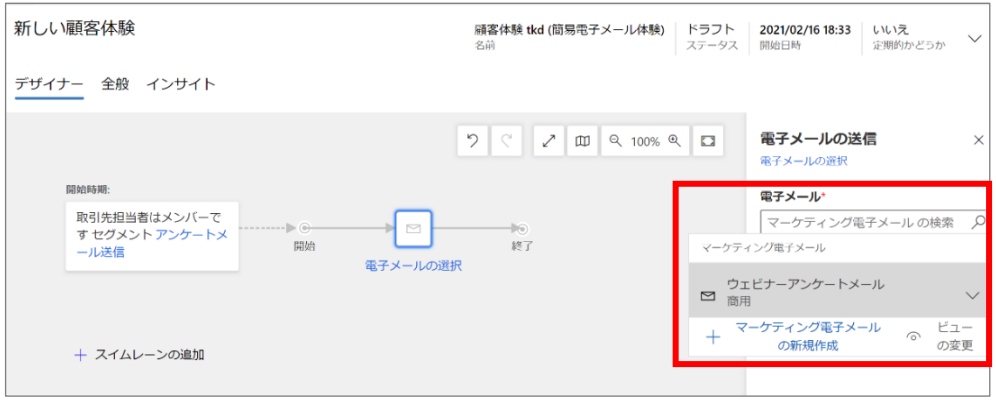

19. メールのプレビューが表示されます。

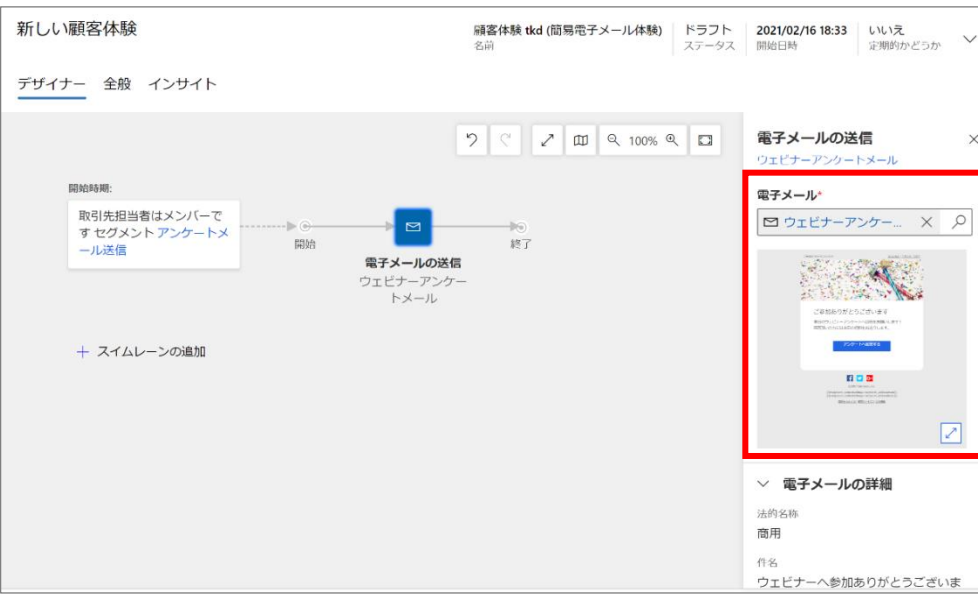

20. 「電子メール要素」を展開して[+項目の追加]をクリックします。

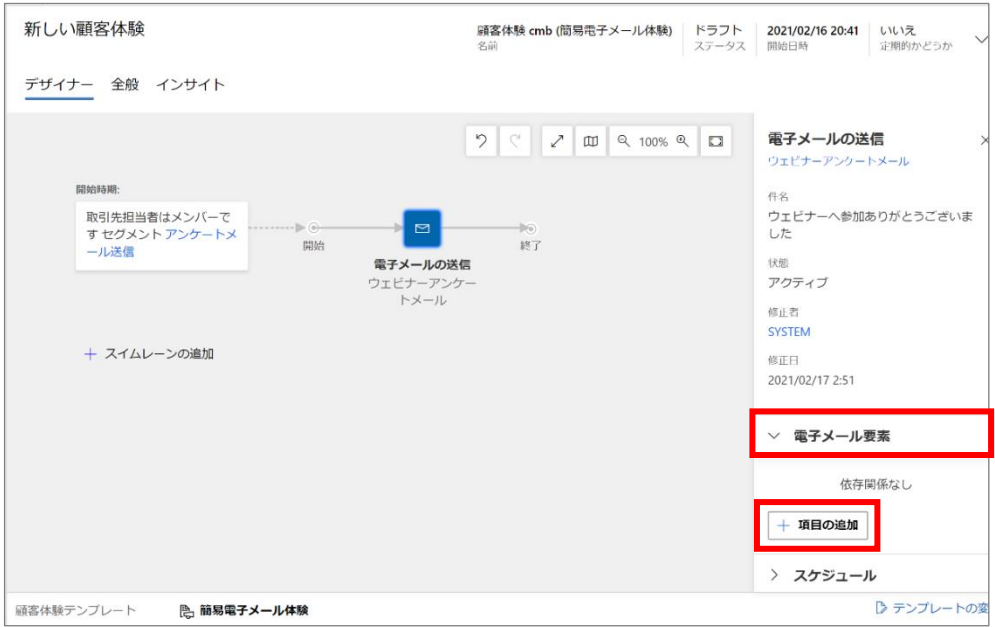

21. 「Customer Voice 調査」を選択します。

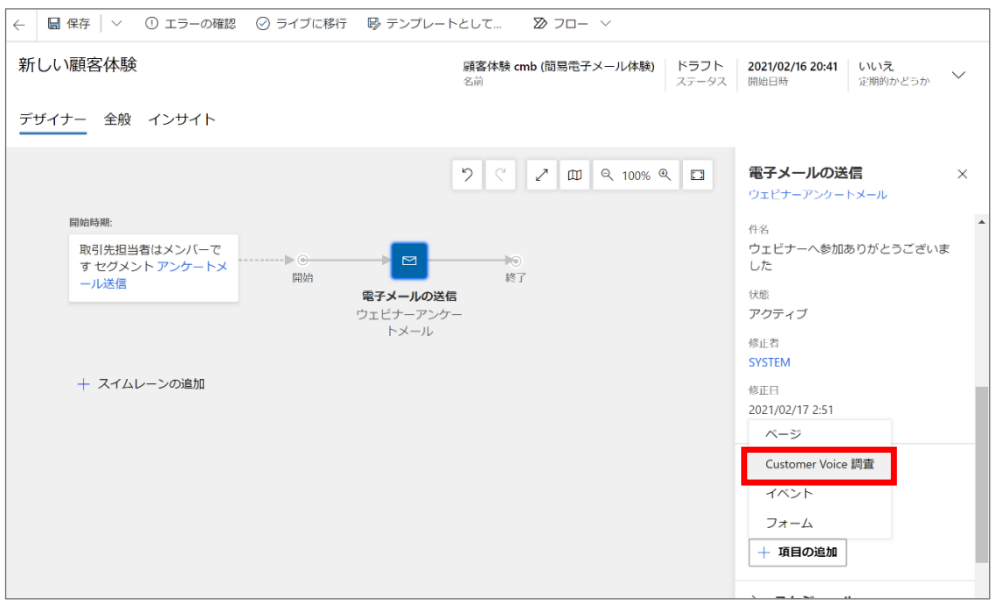

22. 作成したアンケート(ここでは「ウェビナーアンケート」)を選択します。

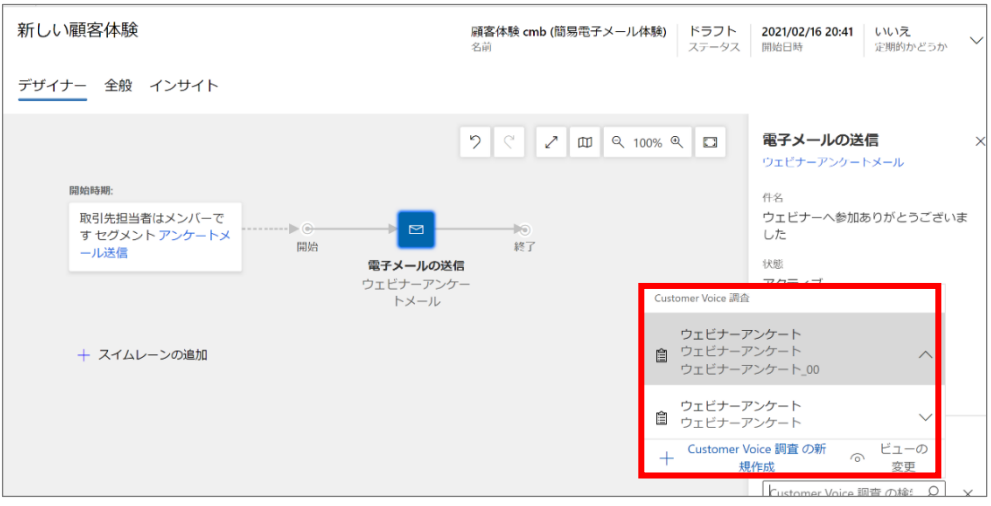

23. アンケート回答時の条件を設定します。[+]をクリックし、[if/then]をクリックします。

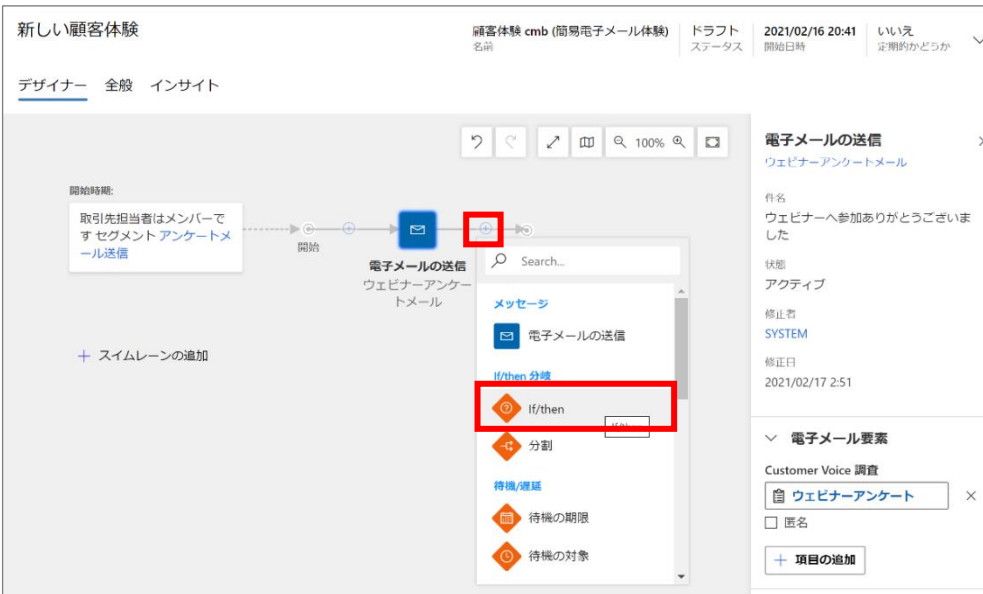

24. 作成した Customer Voice の調査を選択します。

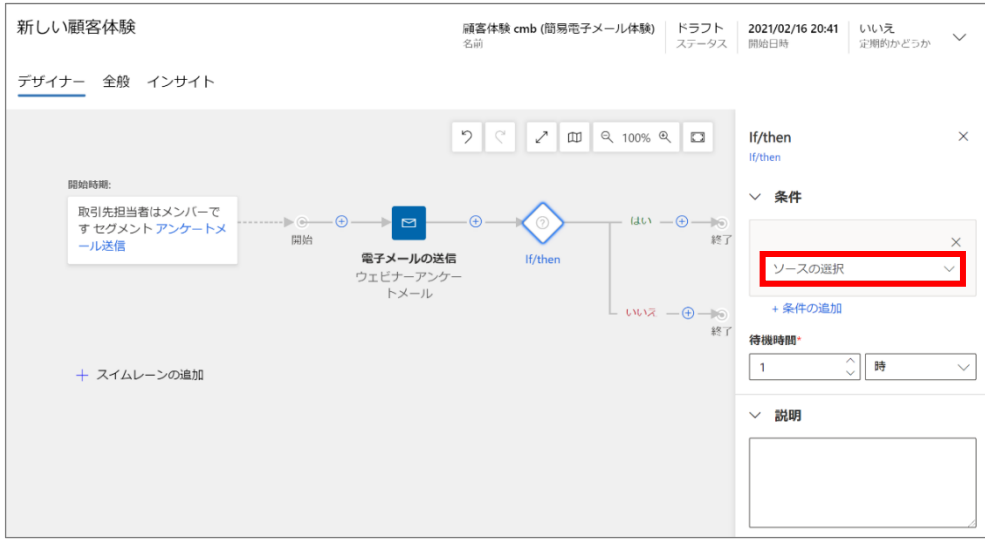

25. 条件を設定します。ここでは、「アンケートに回答があった」場合に「本日のウェビナー満足度を教えてください」という次の回 答を設定します。

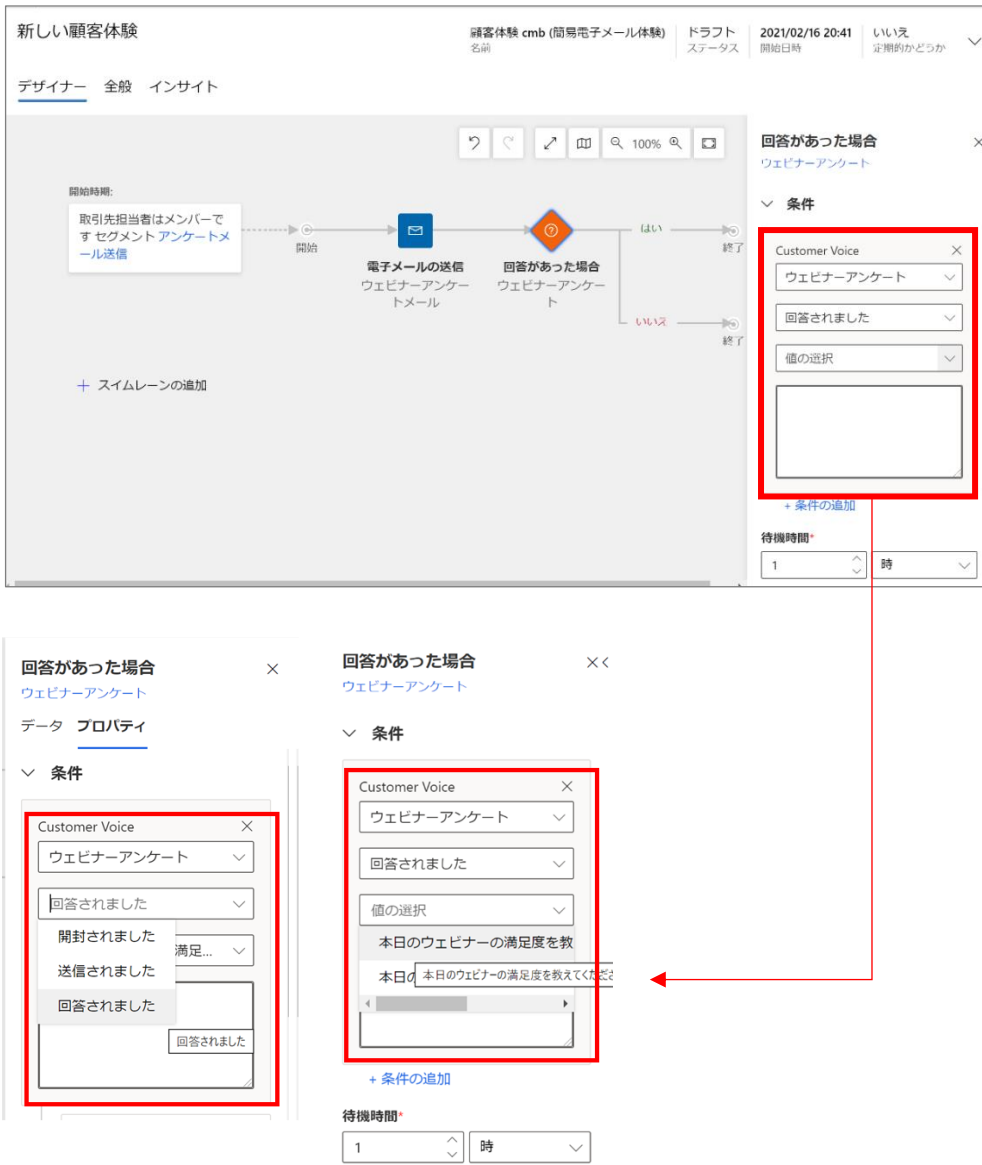

26. 回答項目が複数ある場合は、[+条件の追加]から項目を追加することができます。

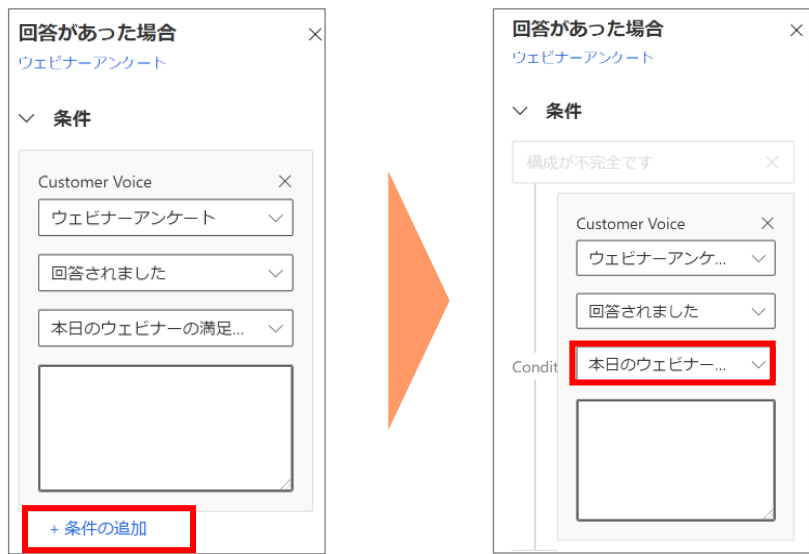

27. 「待機時間」を設定します。

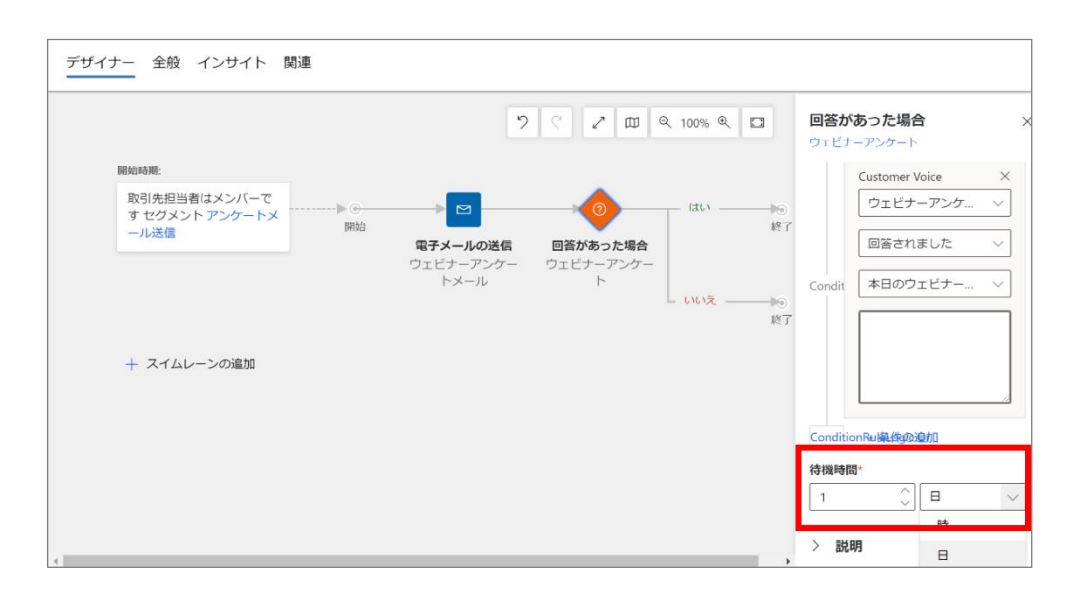

28. 「名前」「開始日時」を設定します。

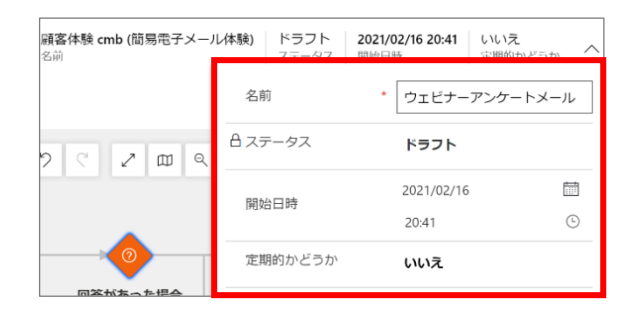

29. 「タイムゾーン」、「コンテンツ設定」、「エラーの確認」を行い、顧客体験をライブします。手順は「6.6 顧客体験の設定② (フォームを通過した人にメールを送信する)を参照ください。

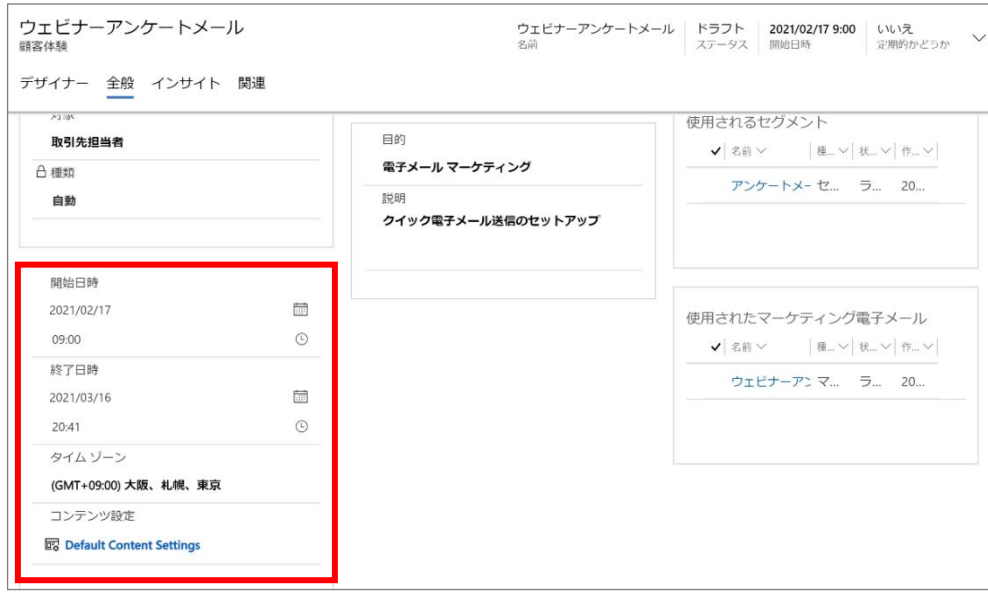

30. メールの配信完了後、簡易的なインサイトが確認できます。

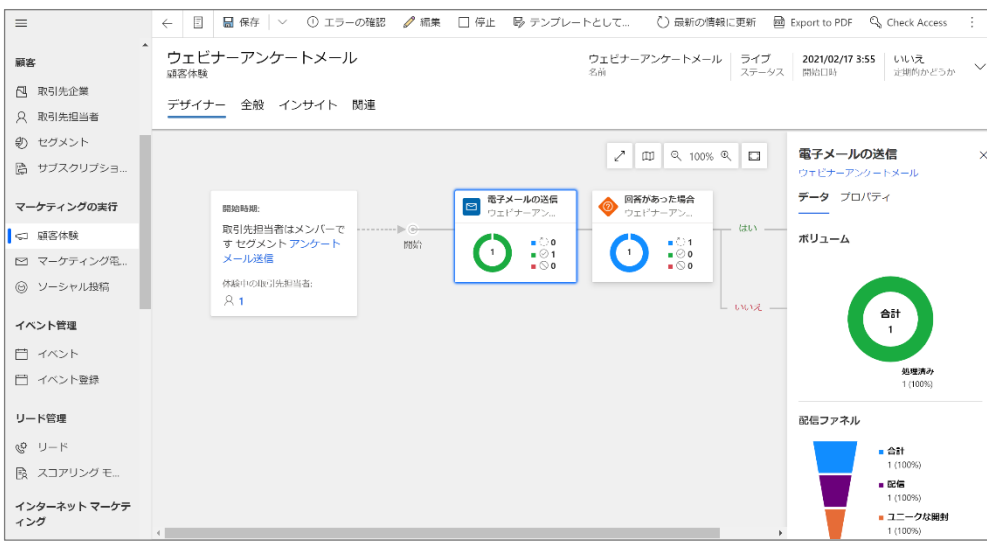

以上で、Dynamics マーケティング電子メール作成は完了です。

### 7.4.3. アンケート結果の内容の確認

アンケート回答結果を取引先担当者ごとに確認します。

1. 取引先担当者 メニューに移動し、回答結果を確認したい取引先担当者のタイムラインを開きます。

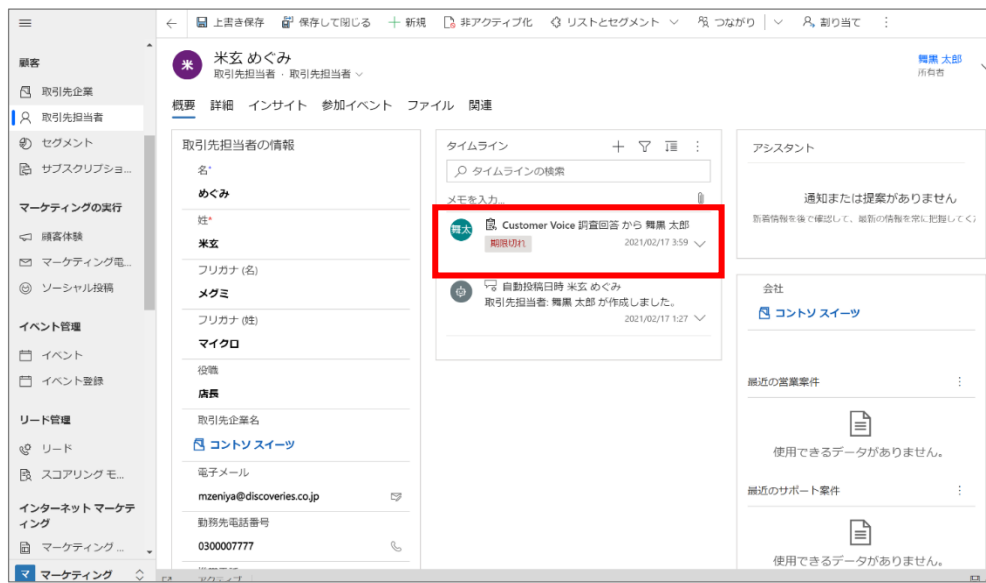

2. [レコードを開く]をクリックします。

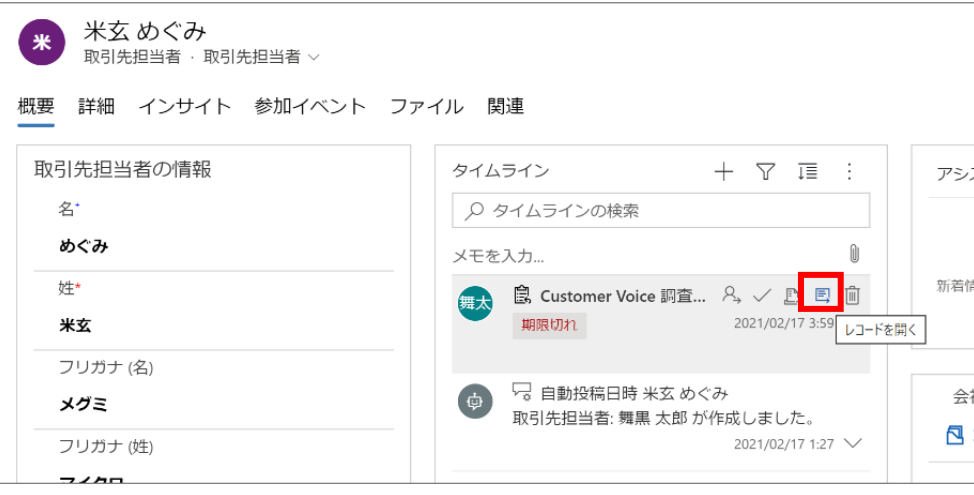

3. 該当する取引先担当者の回答結果が確認できます。

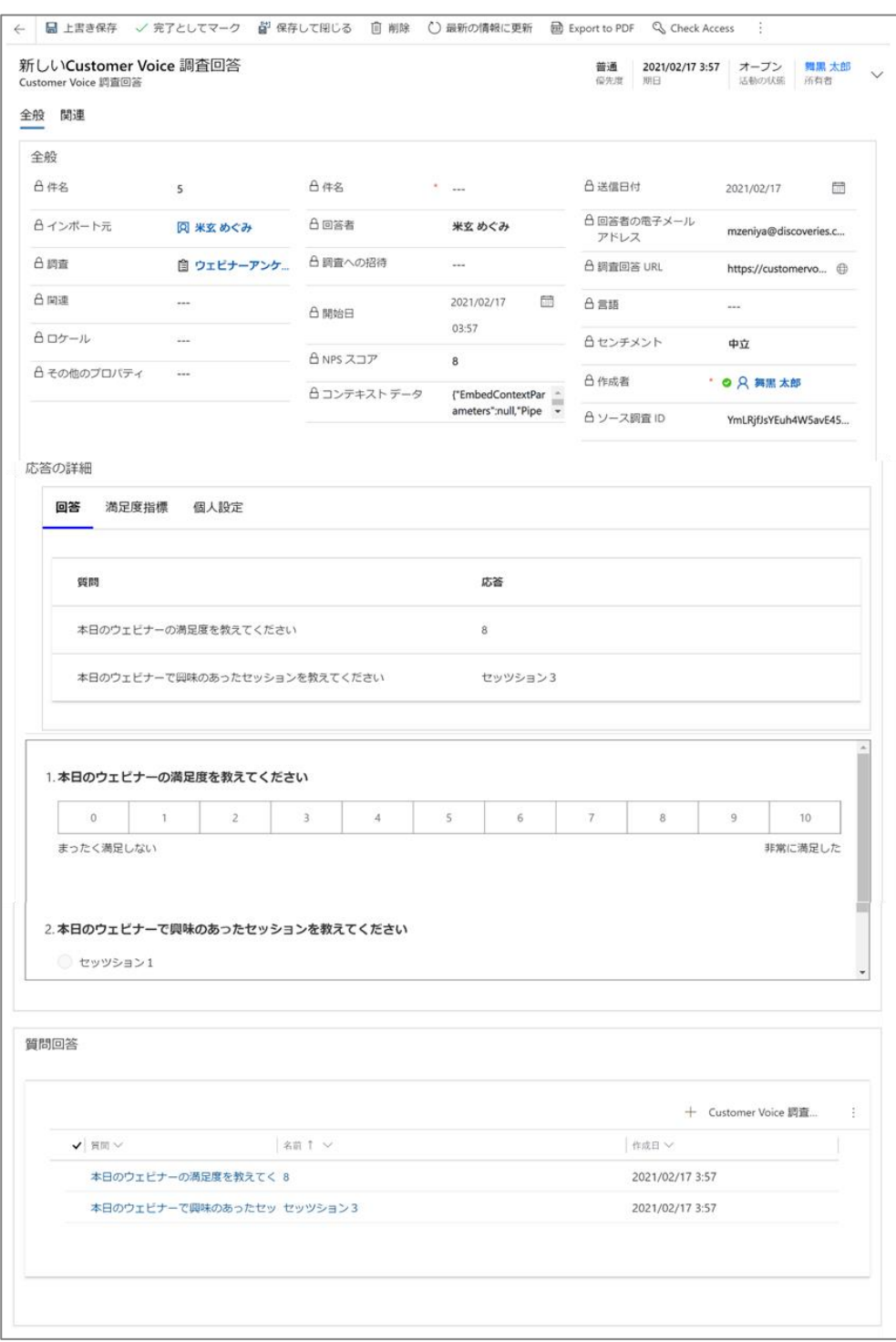

以上で、アンケート結果の内容の確認は完了です。

7.4.4. アンケート結果全体の確認

アンケート回答結果全体を確認します。アンケート全体の統計は、Dynamics 365 Customer Voice アプリケーションのレポー ト画面で確認できます。

1. Customer Voice から、回答結果を確認したいアンケートを選択します。回答者全体の結果が表示されます。

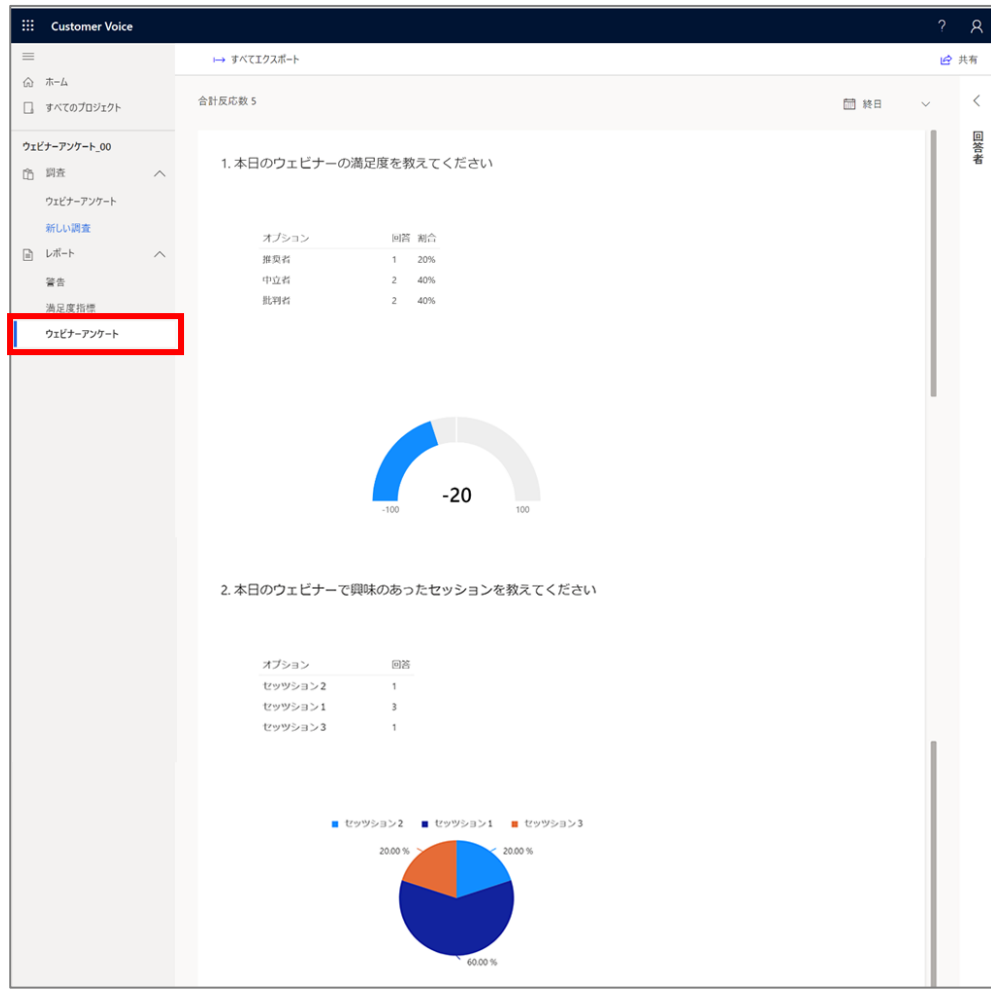

以上で、アンケート結果全体の確認は完了です。

# **8. おわりに**

## 8.1 Dynamics 365 Marketing の活用

Dynamics 365 Marketing は、企業の営業活動を現実的なレベルでサポートし、適切な顧客コミュニケーションを行う上で効 果的なツールであることがご理解いただけたと思います。

Dynamics 365 Marketing を活用することで、お客様満足度の向上に努めていただき、貴社の売上拡大につながれば幸い です。